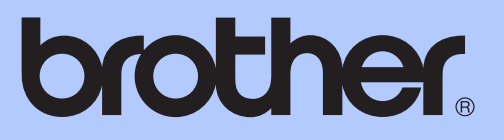

# GRUNNLEGGENDE BRUKERMANUAL

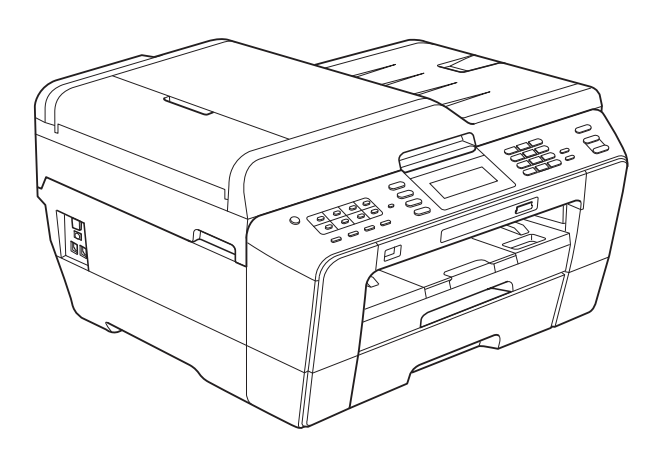

# MFC-J6910DW

Version A

**NOR** 

<span id="page-1-0"></span>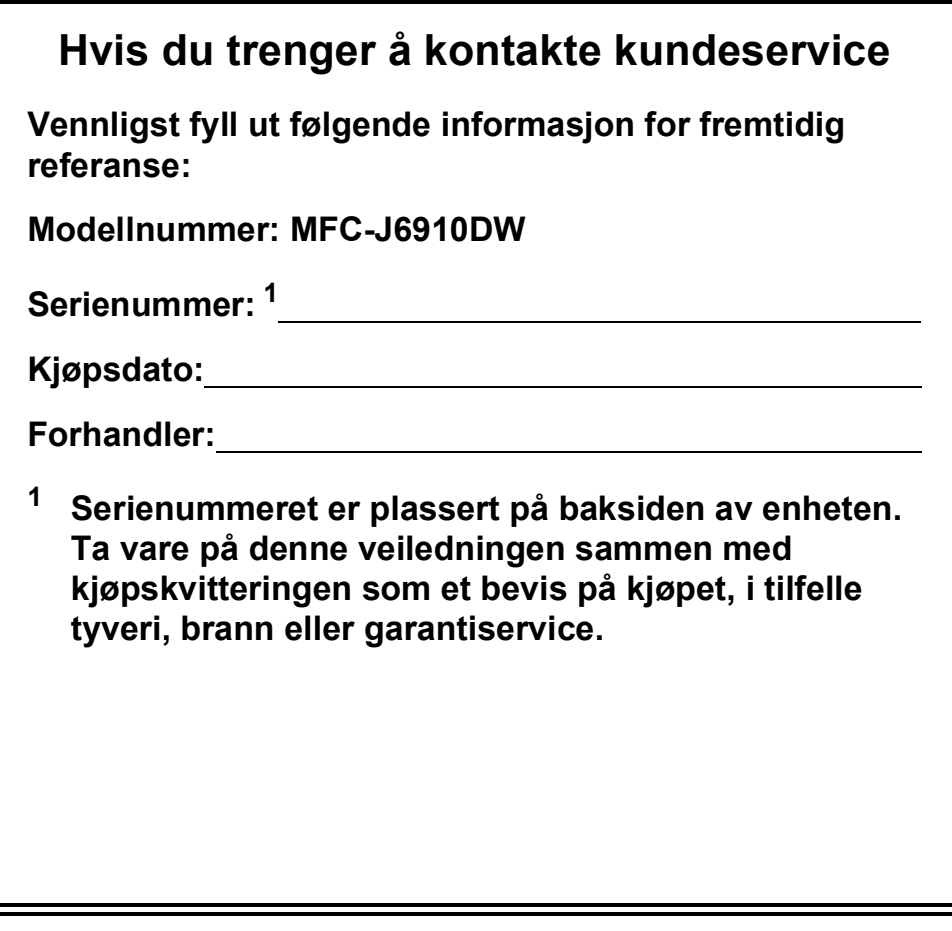

**Registrer produktet ditt på nettet på adressen:**

**<http://www.brother.com/registration/>**

© 2010 Brother Industries, Ltd.

## **Brukermanualer og informasjon om hvor du finner dem**

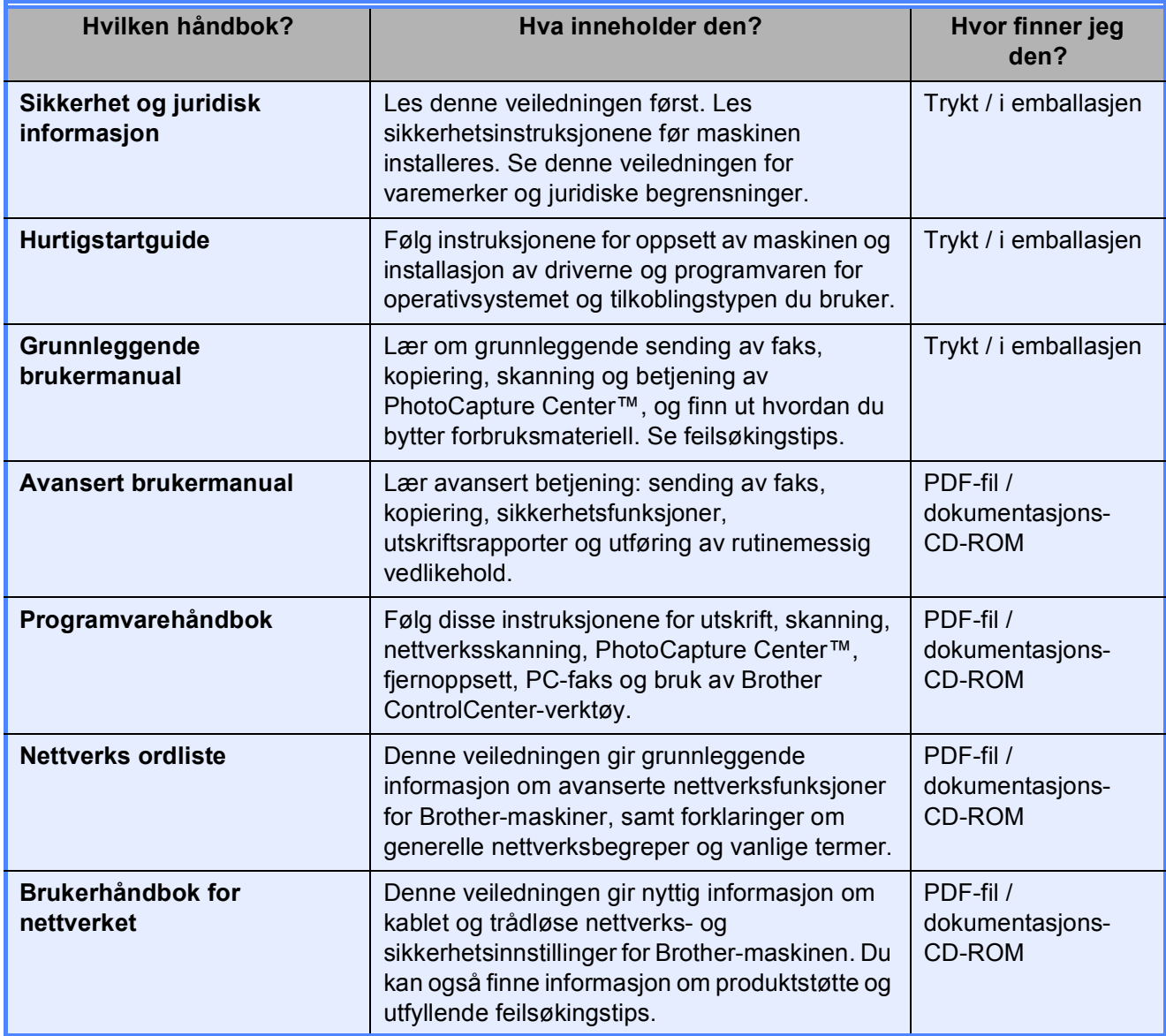

## Innholdsfortegnelse (GRUNNLEGGENDE BRUKERMANUAL)

#### **Generell informasjon**  $\mathbf 1$

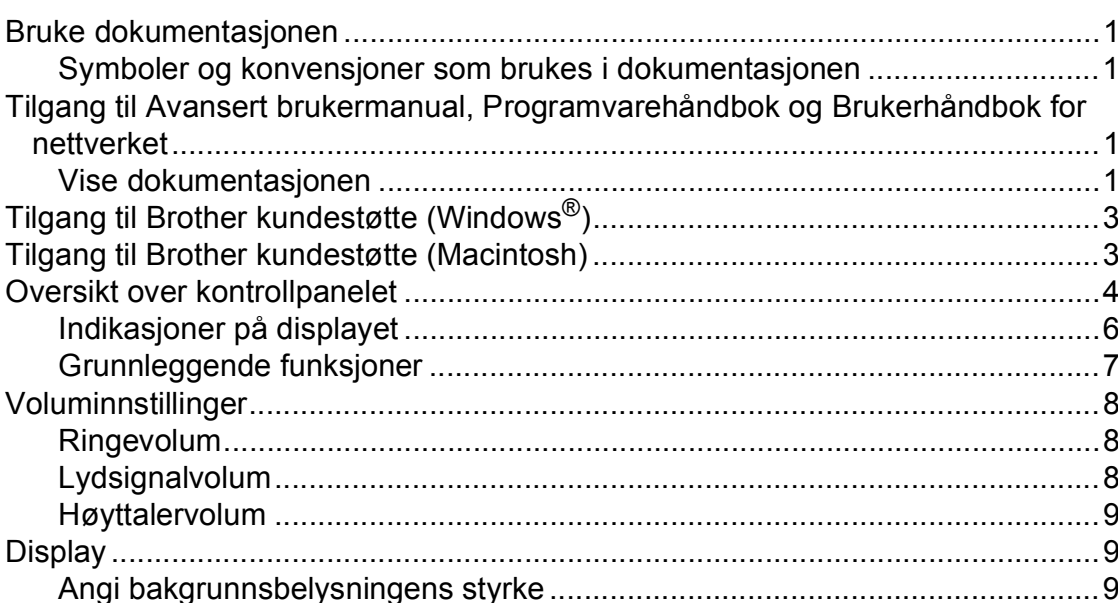

#### $\overline{2}$ Legge i papir

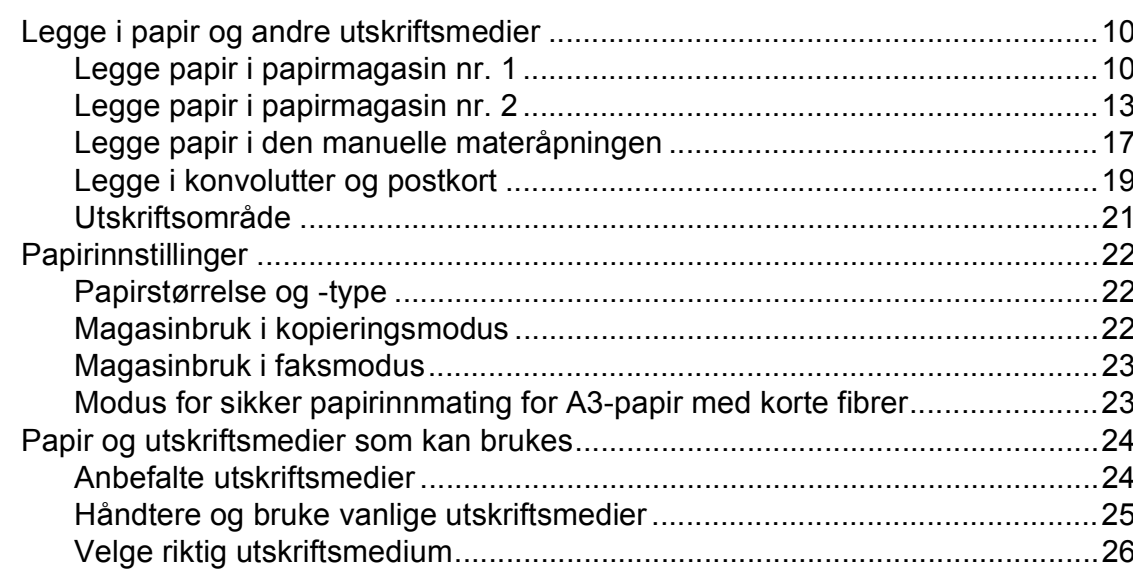

#### Legge i dokumenter  $\mathbf{3}$

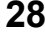

10

 $\mathbf 1$ 

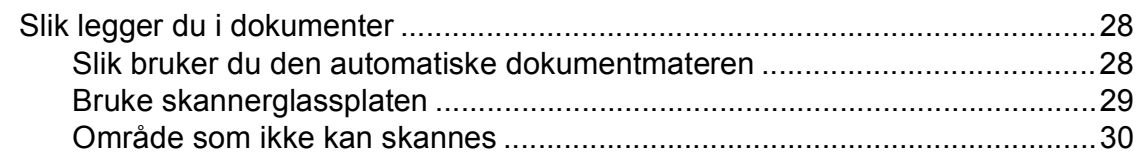

#### Sende en faks  $\overline{\mathbf{4}}$

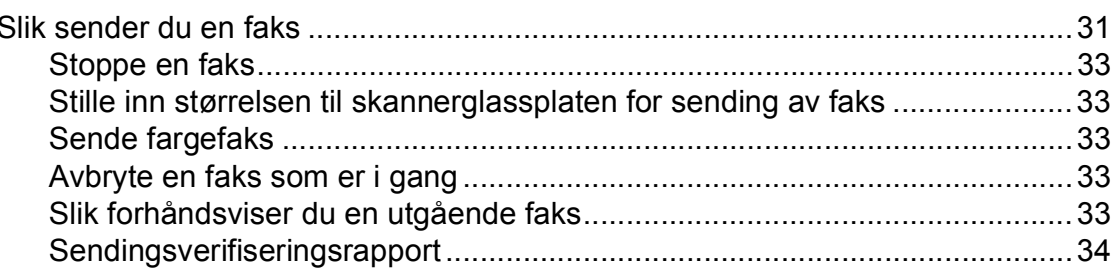

#### **Motta faks**  $5\overline{)}$

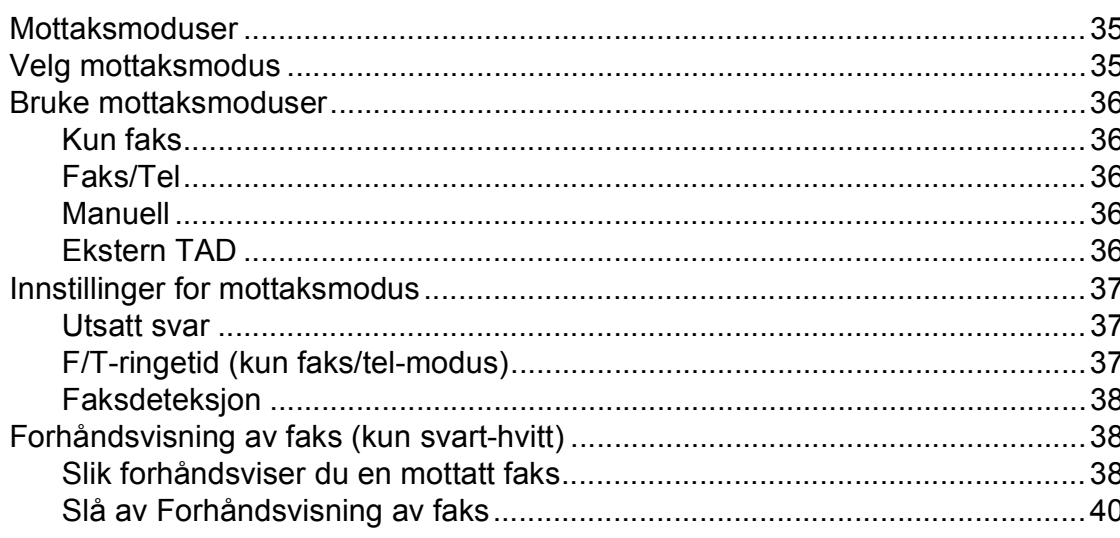

#### Telefon og eksterne enheter  $6\phantom{a}$

41

 $31$ 

35

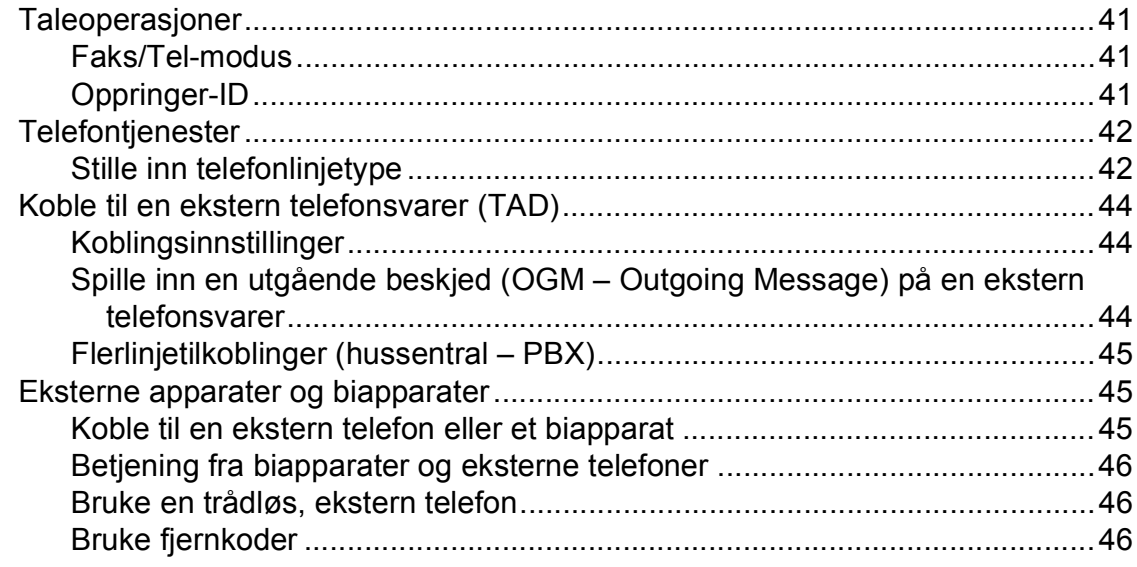

#### Ringe og lagre numre  $\overline{7}$

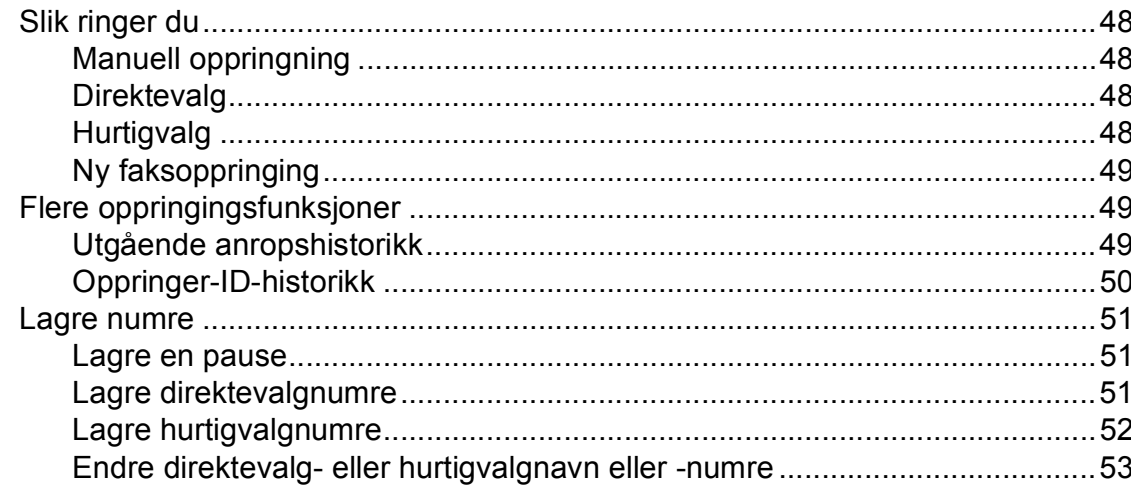

#### Kopiere  $\boldsymbol{8}$

54

48

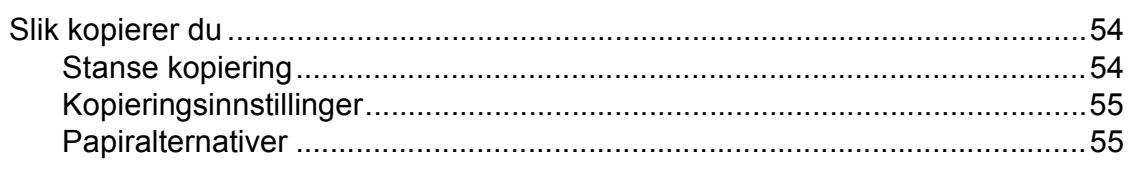

#### Skrive ut fotografier fra et minnekort eller et USB Flash-minne 57  $9$

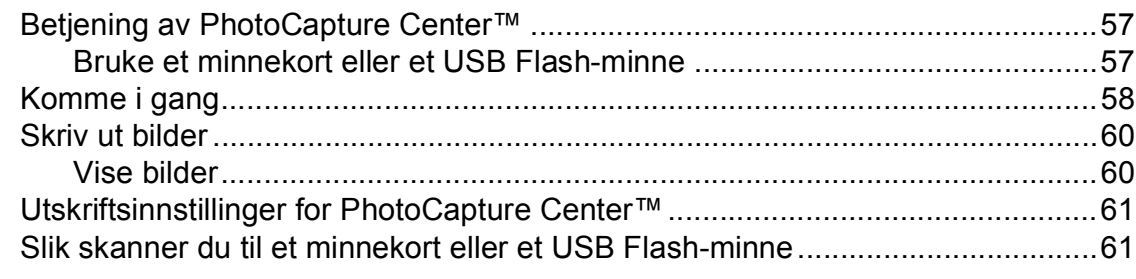

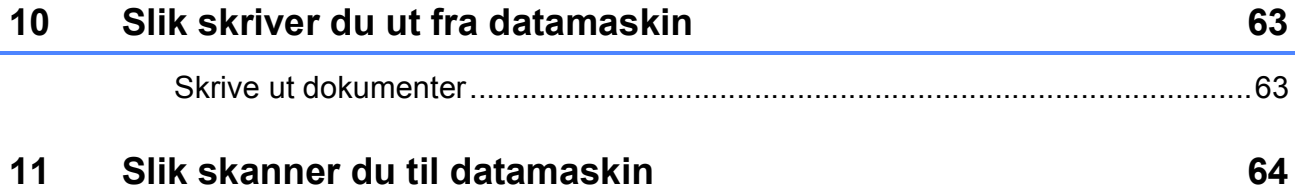

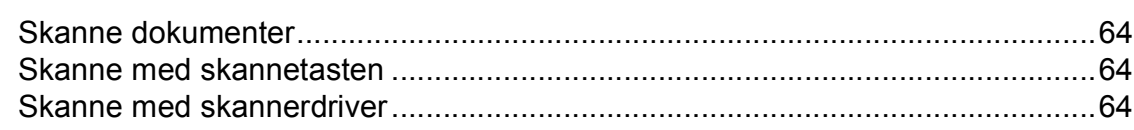

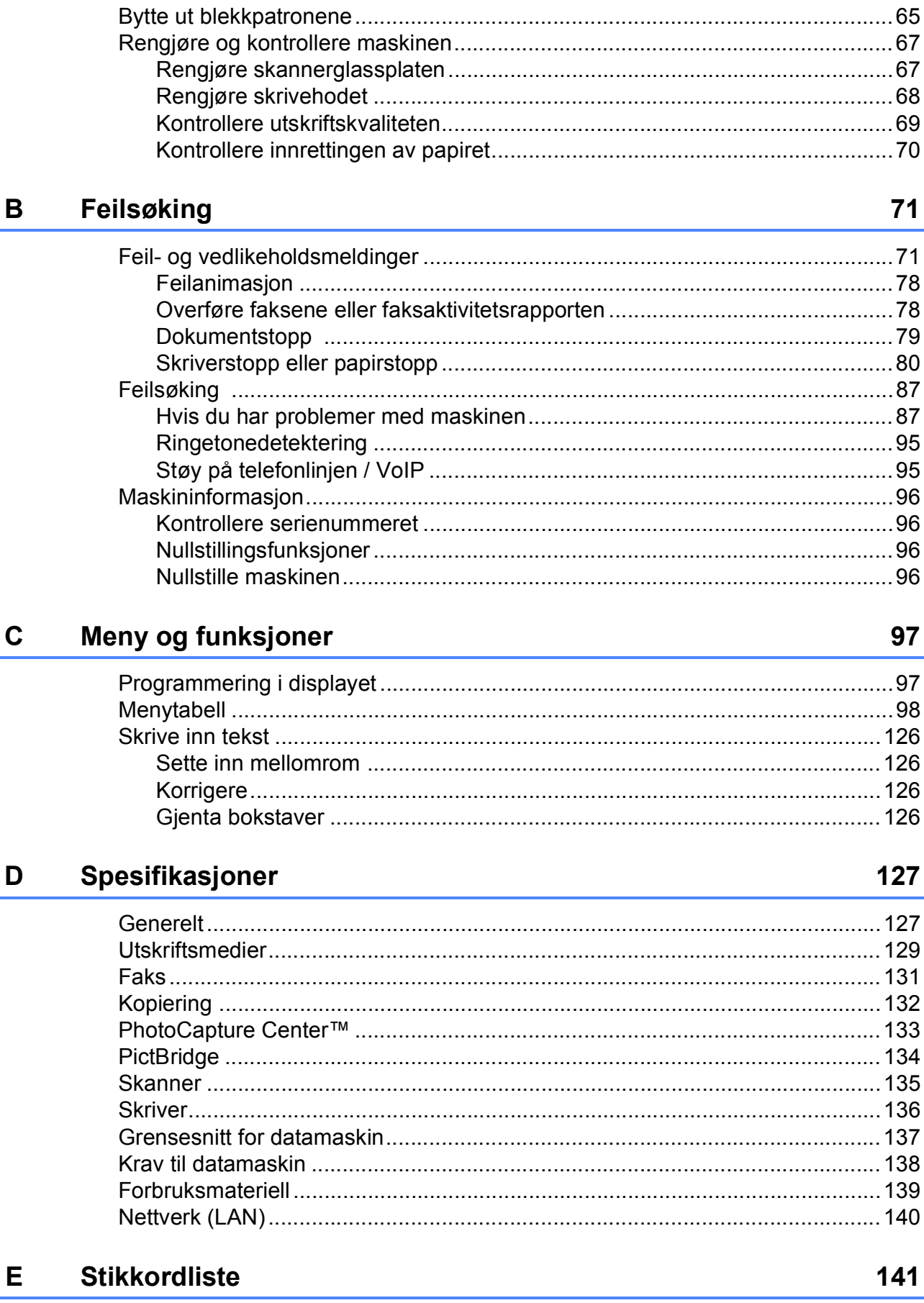

Rutinemessig vedlikehold

 $\mathbf{A}$ 

## 

## **Innholdsfortegnelse (AVANSERT BRUKERMANUAL)**

*Avansert brukermanual* forklarer følgende funksjoner og operasjoner. Du finner *Avansert brukermanual* på dokumentasjons-CD-ROM-en.

## *1 Hovedoppsett*

*Lagring i minnet Automatisk skifte mellom sommertid/vintertid Hvilemodus Display (LCD) Modustimer*

### *2 Sikkerhetsfunksjoner*

*Secure Function Lock 2.0 (Sikker funksjonslås 2.0)*

### *3 Sende en faks*

*Flere alternativer for sending Andre alternativer ved sending Pollingoversikt*

### *4 Motta faks*

*Minnemottak (kun svart/hvitt) Fjerninnhenting Ekstra mottaksfunksjoner Pollingoversikt*

### *5 Ringe og lagre numre*

*Taleoperasjoner Andre ringefunksjoner Flere lagringsmåter for numre*

### *6 Skrive ut rapporter*

*Faksrapporter Rapporter*

### *7 Kopiere*

*Kopieringsinnstillinger*

## *8 Skrive ut fotografier fra et minnekort eller USB Flashminne*

*Bruke PhotoCapture Center™ Skriv ut bilder Utskriftsinnstillinger for PhotoCapture Center™ Skanne til minnekort eller USB Flashminne*

## *9 Skrive ut fotografier fra et kamera*

*Skrive ut fotografier direkte fra et PictBridge-kamera Skrive ut fotografier direkte fra digitalkamera (uten PictBridge)*

## *A Rutinemessig vedlikehold*

*Rengjøre og kontrollere maskinen Pakke og sende maskinen*

### *B Ordliste*

### *C Stikkordliste*

**1**

## <span id="page-8-0"></span>**Generell informasjon <sup>1</sup>**

## <span id="page-8-1"></span>**<sup>1</sup> Bruke**  Merknader gir informasjon om hva du **dokumentasjonen <sup>1</sup>**

Takk for at du kjøpte en Brother-maskin! Les dokumentasjonen for å kunne utnytte maskinen best mulig.

## <span id="page-8-2"></span>**Symboler og konvensjoner som brukes i dokumentasjonen <sup>1</sup>**

Følgende symboler og konvensjoner er brukt i dokumentasjonen.

- **Fet skrift** Fet skrift angir bestemte knapper på maskinens kontrollpanel eller på datamaskinskjermen.
- *Kursiv* Tekst i kursiv fremhever et viktig punkt eller refererer til et relatert emne.
- Courier New Tekst i skrifttypen Courier New viser meldinger i displayet på maskinen.

## **ADVARSEL**

ADVARSEL viser en potensielt farlig situasjon som kan føre til dødsfall eller alvorlige personskader hvis den ikke unngås.

## **FORSIKTIG**

FORSIKTIG viser en potensielt farlig situasjon som kan føre til små eller mellomstore personskader hvis den ikke unngås.

## **VIKTIG**

VIKTIG indikerer en potensielt farlig situasjon som, dersom den ikke unngås, kan føre til skade på eiendom eller tapt produktfunksjonalitet.

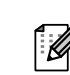

bør gjøre i en bestemt situasjon, eller gir tips om hvordan betjeningen fungerer sammen med andre funksjoner.

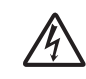

Elfare-ikoner varsler deg om faren for elektrisk støt.

## <span id="page-8-3"></span>**Tilgang til Avansert brukermanual, Programvarehåndbok og Brukerhåndbok for nettverket <sup>1</sup>**

Denne grunnleggende brukerhåndboken inneholder ikke all informasjon om maskinen, som for eksempel hvordan du bruker de avanserte funksjonene for faks, kopiering, PhotoCapture Center™, skriver, skanner, PC-faks og nettverk. Når du er klar til å få detaljert informasjon om denne typen betjening, kan du lese **Avansert brukermanual**, **Programvarehåndbok** og **Brukerhåndbok for nettverket**, og **Nettverks ordliste** som du finner på dokumentasjons-CD-ROM-en.

## <span id="page-8-4"></span>**Vise dokumentasjonen <sup>1</sup>**

a Slå på datamaskinen. Sett inn dokumentasjons-CD-ROM-en i CD-ROM-stasjonen. Windows®-brukere kan gå til trinn  $\bigcirc$  $\bigcirc$  $\bigcirc$ .

## **Merk**

(Windows®-brukere) Hvis skjermen ikke vises automatisk, kan du gå til **Min datamaskin (Datamaskin)**, dobbeltklikke CD-ROM-ikonet, og deretter dobbeltklikke **index.html**.

2 (Macintosh-brukere) Dobbeltklikk på ikonet for dokumentasjons-CD-ROM-en, og dobbeltklikk deretter på **index.html**.

#### Kapittel 1

<span id="page-9-0"></span>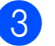

Klikk på ditt land.

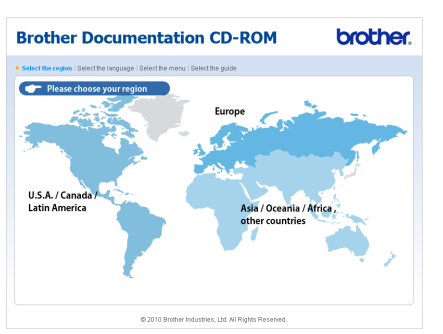

d Pek på ditt språk, pek på **Se manual**, og klikk deretter på veiledningen du ønsker å lese.

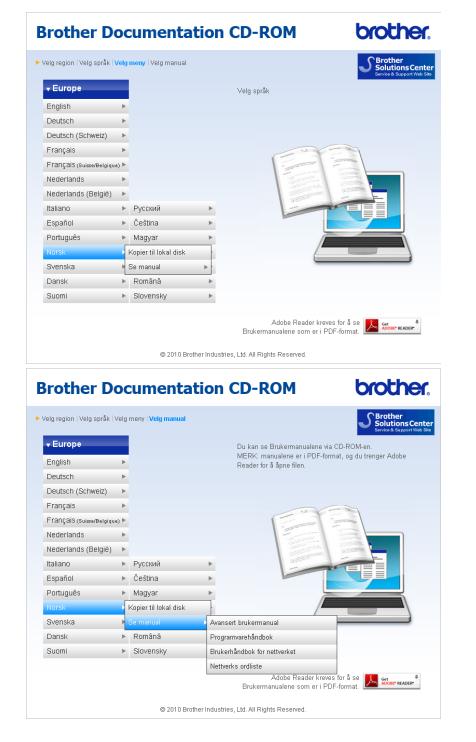

## **Merk**

- (Kun for Windows<sup>®</sup>-brukere) Nettleseren din kan vise en gul linje på toppen av siden som inneholder en sikkerhetsadvarsel om Active X-kontroller. For at siden skal vises korrekt, må du klikke på linjen. Klikk på **Tillat blokkert innhold**, og klikk deretter på **Ja** i Sikkerhetsadvarsel-dialogboksen.
- <span id="page-9-1"></span>• (Kun for brukere av Windows<sup>®</sup>)<sup>[1](#page-9-1)</sup> For raskere tilgang kan du kopiere all brukerdokumentasjon i PDF-format til en lokal mappe på datamaskinen. Pek på ditt språk, og klikk deretter på **Kopier til lokal disk**.
	- <sup>1</sup> Microsoft<sup>®</sup> Internet Explorer<sup>®</sup> 6.0 eller nyere.

### **Slik finner du skanneinstruksjoner <sup>1</sup>**

Du kan skanne dokumenter på flere måter. Du finner instruksjonene her:

### **Programvarehåndbok**

- *Skanning*
- ControlCenter
- *Nettverksskanning*

### **ScanSoft™ PaperPort™12SE med OCRbrukerveiledninger (Windows®-brukere)**

■ Du finner hele ScanSoft<sup>™</sup> PaperPort™12SE med OCRbrukerveiledninger under Hjelp i programmet ScanSoft™ PaperPort™12SE. (Windows® 2000-brukere må laste ned og

installere PaperPort™11SE fra nettet.)

### **Brukerhåndbok for Presto! PageManager (Macintosh-brukere)**

### **Merk**

Presto! PageManager må lastes ned og installeres før bruk. Se *[Tilgang til Brother](#page-10-2)  [kundestøtte \(Macintosh\)](#page-10-2)* på side 3 for ytterligere instruksjoner.

■ Du finner en fullstendig brukerhåndbok for Presto! PageManager i Hjelp-delen i Presto! PageManager-programmet.

### **Slik finner du instruksjoner for nettverksoppsett <sup>1</sup>**

Maskinen kan kobles til et trådløst eller kablet nettverk. Du finner grunnleggende installasjonsinstruksjoner i Hurtigstartguide. Hvis det trådløse tilgangspunktet eller ruteren har støtte for Wi-Fi Protected Setup eller AOSS™, kan du også følge trinnene i Hurtigstartguide. Hvis du ønsker mer informasjon om oppsett av nettverk, kan du se *Brukerhåndbok for nettverket* på dokumentasjons-CD-ROM-en.

## <span id="page-10-0"></span>**Tilgang til Brother kundestøtte (Windows®) <sup>1</sup>**

Her finner du all kontaktinformasjonen du trenger, som kundestøtte for Internett (Brother Solutions Center), på installasjons-CD-ROM-en.

 Klikk **Brother kundestøtte** øverst i menyen. Følgende skjermbilde vises:

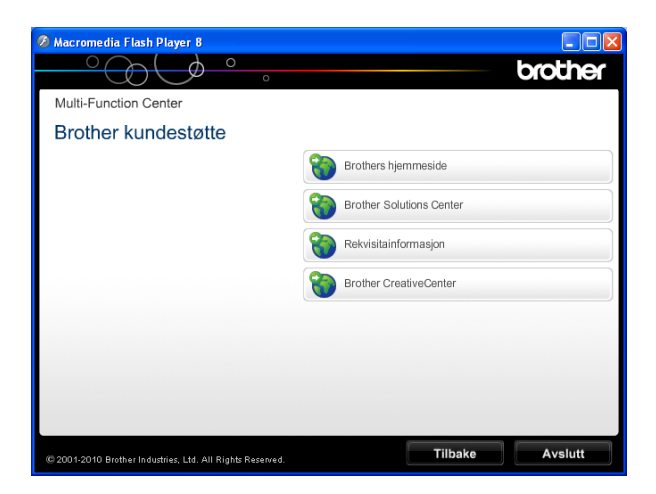

- Gå til vårt webområde (<http://www.brother.com/>) ved å klikke på **Brothers hjemmeside**.
- Klikk **Brother Solutions Center** for å få tilgang til de siste nyhetene og informasjon om produktstøtte ([http://solutions.brother.com/\)](http://solutions.brother.com/).
- Du kan gå til vårt webområde for originale Brother-rekvisita ([http://www.brother.com/original/\)](http://www.brother.com/original/) ved å klikke på **Rekvisitainformasjon**.
- Klikk **Brother CreativeCenter** for å få tilgang til Brother CreativeCenter (<http://www.brother.com/creativecenter/>) med GRATIS fotoprosjekter og nedlastinger.
- Hvis du vil gå tilbake til hovedmenyen, klikker du **Tilbake**. Hvis du er ferdig, klikker du **Avslutt**.

## <span id="page-10-2"></span><span id="page-10-1"></span>**Tilgang til Brother kundestøtte (Macintosh) <sup>1</sup>**

Her finner du all kontaktinformasjonen du trenger, som kundestøtte for Internett (Brother Solutions Center), på installasjons-CD-ROM-en.

 Dobbeltklikk på **Brother kundestøtte**ikonet. Følgende skjermbilde vises:

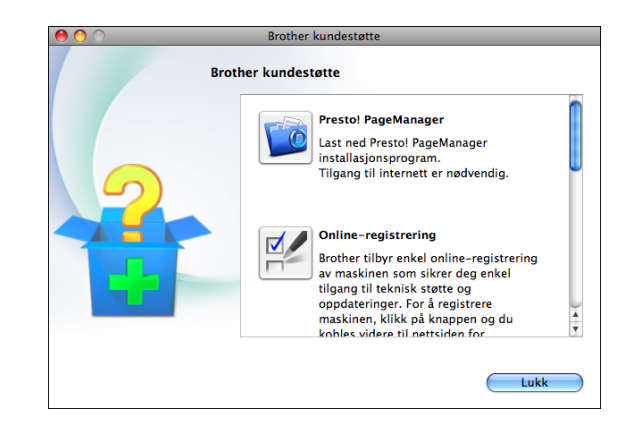

- Klikk på **Presto! PageManager** for å laste ned og installere Presto! PageManager.
- Klikk på **Online-registrering** for å registrere maskinen fra Brothers produktregistreringsside ([http://www.brother.com/registration/\)](http://www.brother.com/registration/).
- Klikk **Brother Solutions Center** for å få tilgang til de siste nyhetene og informasjon om produktstøtte (<http://solutions.brother.com/>).
- Du kan gå til vårt nettsted for originale Brother-rekvisita ([http://www.brother.com/original/\)](http://www.brother.com/original/) ved å klikke **Rekvisitainformasjon**.

## <span id="page-11-0"></span>**Oversikt over kontrollpanelet <sup>1</sup>**

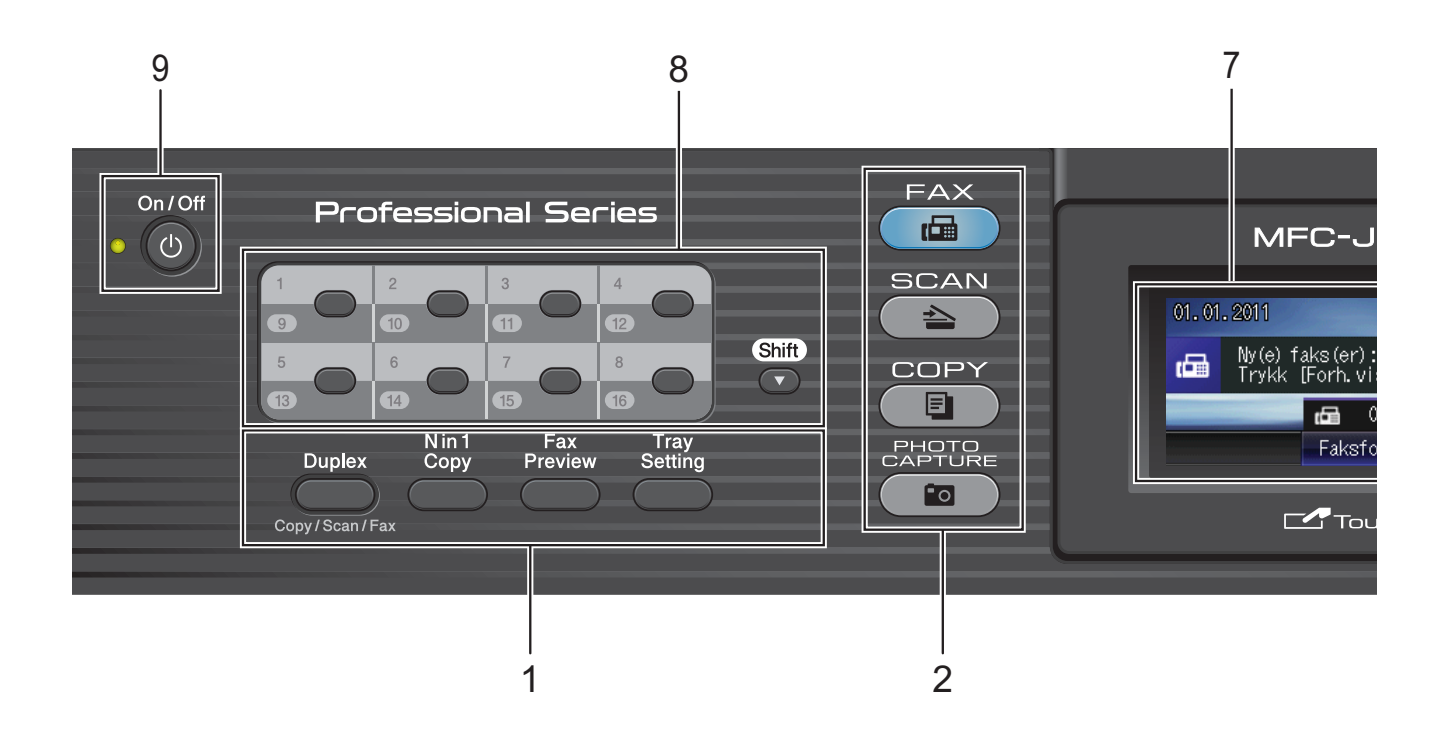

### **1 Faks- og kopitaster:**

### **Duplex**

Trykk på denne tasten for å kopiere, skanne eller fakse begge sider av papiret.

### **N in 1 Copy**

Trykk på denne tasten for å lage N i 1- eller plakatkopier.

### **Fax Preview**

Brukes til å forhåndsvise innkommende fakser på displayet.

### ■ Tray Setting

Trykk på denne tasten for å velge magasinet du ønsker å bruke for utskrift.

### **2 Modustaster:**

### $\blacksquare$   $\blacksquare$   $\blacksquare$   $\blacksquare$   $\blacksquare$   $\blacksquare$   $\blacksquare$   $\blacksquare$

Gir deg tilgang til faksmodus.

### $\blacksquare$ ( $\triangle$ ) SCAN

Gir deg tilgang til skannemodus.

#### $\blacksquare$   $\blacksquare$   $\blacks$

Gir deg tilgang til kopieringsmodus.

### **PHOTO CAPTURE**

Gir deg tilgang til modusen PhotoCapture Center™.

### **3 Numerisk tastatur**

Bruk disse tastene til å slå telefon- og faksnumre samt som tastatur for å taste inn informasjon i maskinen.

Denne funksjonen overføres til pekeskjermen i løpet av noen operasjoner.

### **4 Telefontaster:**

### **Redial/Pause**

Gjenoppringer de siste 30 oppringte numrene. Brukes også til å legge inn en pause når du ringer.

### **Tel/R**

Denne tasten brukes når du ønsker å snakke i telefonen etter å ha løftet av røret på en ekstern telefon i F/T-ringemodus (rask, dobbel ringetone).

Bruk også denne tasten til å få tilgang til bylinje, eller til å overføre en samtale til et annet internnummer når maskinen er koblet til en hussentral.

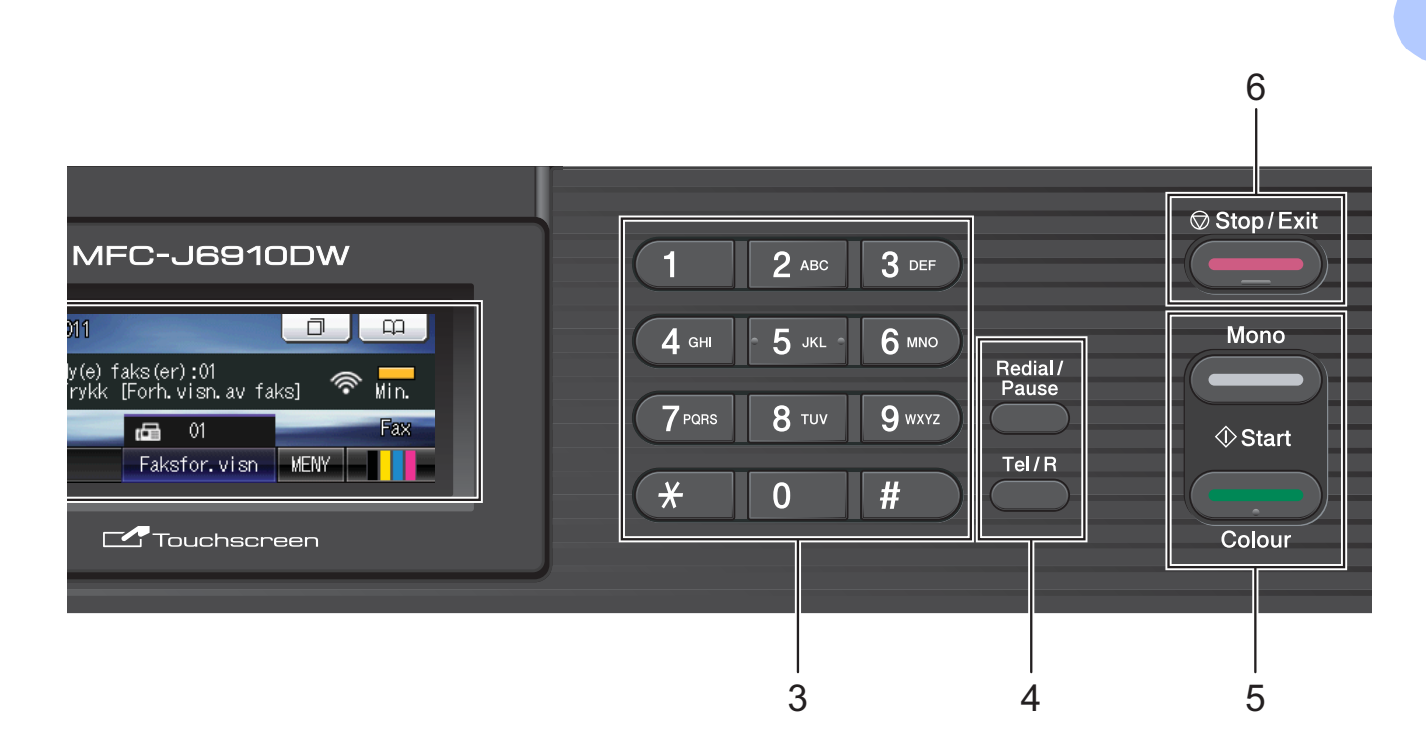

#### **5 Starttaster:**

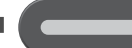

### **Mono Start**

Brukes til å starte sending av fakser eller kopiering i svart-hvitt. Du kan også starte en skanneoperasjon (i farger eller svarthvitt, avhengig av skanneinnstillingen i programmet ControlCenter).

**Colour Start**

Brukes til å starte sending av fakser eller kopiering i fullfarge. Du kan også starte en skanneoperasjon (i farger eller svart-hvitt, avhengig av skanneinnstillingen i programmet ControlCenter).

### **6 Stop/Exit**

Stopper en handling eller avslutter menyen.

### **7 LCD-display (Liquid Crystal Display)**

Dette er en pekeskjerm. Du kan få tilgang til menyene og alternativene ved å trykke på knappene som vises på skjermen.

Du kan dessuten justere vinkelen på displayet ved å løfte det.

#### **8 Direktevalgtaster**

Disse 8 tastene gir deg umiddelbar tilgang til 16 forhåndslagrede numre.

### **Shift**

Hold nede **Shift** mens du trykker på direktevalgtasten for å få tilgang til direktevalgnumrene 9 til 16.

Hvis tasten ikke har fått tildelt et nummer, kan du lagre nummeret direkte ved å trykke på den tomme tasten.

### **9 On/Off**

Du kan slå maskinen på og av.

Trykk **On/Off** for å slå maskinen på.

Trykk og hold inne **On/Off** for å slå maskinen av. Displayet vil vise meldingen Avslutter, og vil forbli på i noen sekunder før det slår seg av.

Hvis du har koblet til en ekstern telefon eller telefonsvarer, er den alltid tilgjengelig.

Selv om du slår av maskinen, vil den rengjøre skrivehodet jevnlig for å bevare utskriftskvaliteten. Maskinen bør hele tiden være tilkoblet for å forlenge levetiden til skrivehodet, få mest mulig ut av blekkpatronene og opprettholde utskriftskvaliteten.

## <span id="page-13-0"></span>**Indikasjoner på displayet <sup>1</sup>**

Displayet viser nåværende maskinstatus når maskinen er inaktiv.

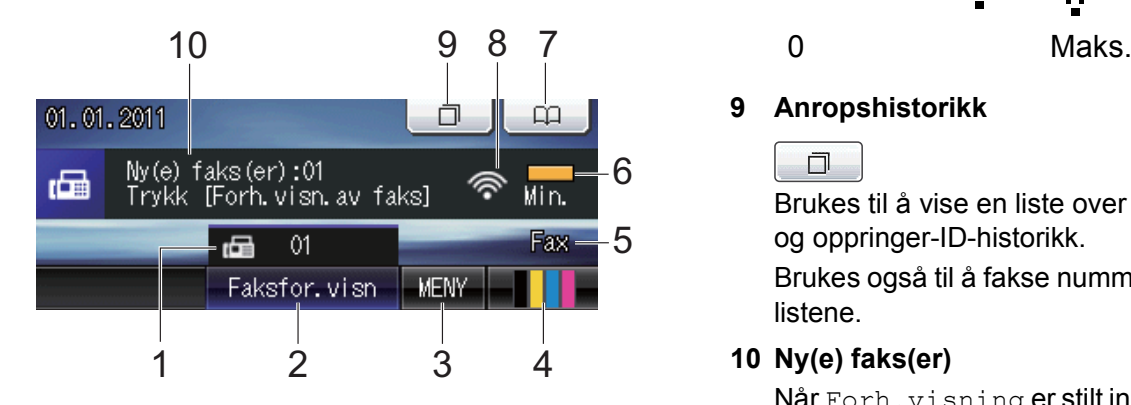

### **1 Fakser i minne**

Viser hvor mange mottatte fakser det er i minnet.

### **2 Forhåndsvisning av faks**

Brukes til å forhåndsvise mottatte fakser.

**3 MENY**

Brukes til å få tilgang til hovedmenyen.

### **4 Blekkindikator**

Viser blekknivået.

Brukes også til å få tilgang til Blekk-menyen.

### **5 Gjeldende mottaksmodus**

Lar deg se gjeldende mottaksmodus.

- $\blacksquare$  Fax (Kun faks)
- $\blacksquare$  F/T (Faks/Tel)
- **TAD (Ekstern TAD)**
- Man (Manuell)

### **6 Minnestatus**

Viser tilgjengelig minne i maskinen.

### **7 Telefonkatalog**

### $\Box \Box$

Brukes til å stille inn hurtigvalg, direktevalg og gruppenumre i telefonkatalogen.

Du kan også søke etter nummeret du ønsker å ringe til i telefonkatalogen.

### **8 Trådløs status**

En firetrinns indikator viser gjeldende trådløse signalstyrke hvis du bruker trådløs tilkobling.

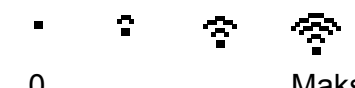

## **9 Anropshistorikk**

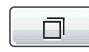

Brukes til å vise en liste over utgående anrop og oppringer-ID-historikk.

Brukes også til å fakse nummeret du har valg i listene.

### **10 Ny(e) faks(er)**

Når Forh.visning er stilt inn som På, kan du se hvor mange nye fakser du har mottatt.

Varselikonet vises ved feil eller hvis vedlikeholdsmeldinger vises. Hvis du trenger mer informasjon, kan du se *[Feil- og](#page-78-1)  [vedlikeholdsmeldinger](#page-78-1)* på side 71.

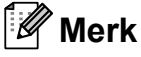

Hvis du mottar en faks som består av flere papirstørrelser (for eksempel én A4-side og én A3-side), kan maskinen opprette og lagre en fil for hver papirstørrelse. Displayet kan vise at mer enn én faks er mottatt.

## <span id="page-14-0"></span>**Grunnleggende funksjoner <sup>1</sup>**

For å bruke pekeskjermen med fingeren, trykk MENY eller alternativstasten på displayet. For å vise og få tilgang til alle skjermmenyene eller -alternativene i en innstilling, trykk < Deller A V for å bla gjennom dem.

Følgende trinn viser hvordan du endrer en innstilling i maskinen. I dette eksempelet har mottaksinnstillingene blitt endret fra Kun fax til Fax/Tel.

1 Trykk MENY.

Trykk ▲ eller ▼ for å vise Grunn oppsett.

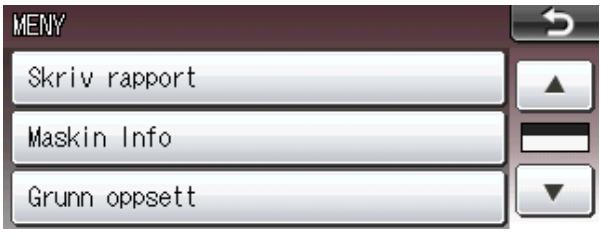

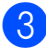

**3** Trykk Grunn oppsett.

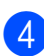

Trykk  $\blacktriangle$  eller  $\nabla$  for å vise Svarmodus.

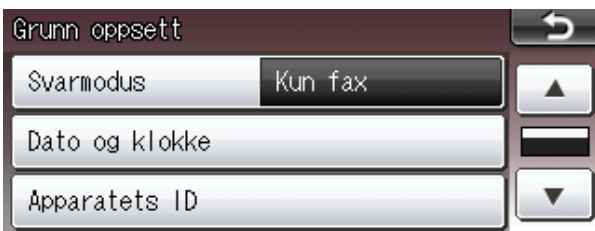

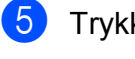

5 Trykk Svarmodus.

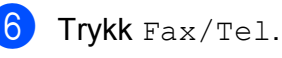

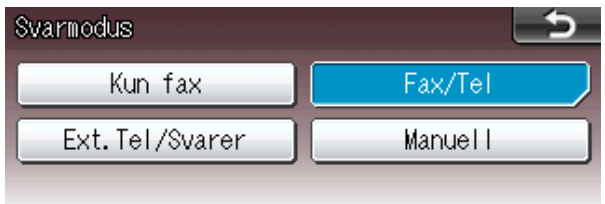

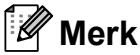

Trykk son for å gå tilbake til forrige nivå.

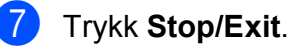

## <span id="page-15-0"></span>**Voluminnstillinger <sup>1</sup>**

## <span id="page-15-1"></span>**Ringevolum <sup>1</sup>**

Du kan velge forskjellig ringevolumnivå, fra Høy til Av. Maskinen beholder den nye standardinnstillingen til du endrer den.

### **Stille inn ringevolumet fra menyen <sup>1</sup>**

- <sup>1</sup> Trykk MENY.
- **2** Trykk **▲** eller ▼ for å vise Hovedoppsett.
- **3** Trykk Hovedoppsett.
- 4 Trykk **▲** eller **▼** for å vise Volum.
- **6** Trykk Volum.
- 6 Trykk Ringelyd.
- Trykk Lav, Med, Høy eller Av.
- 8 Trykk Stop/Exit.

## <span id="page-15-2"></span>**Lydsignalvolum <sup>1</sup>**

Når lydsignalet er aktivert, gir maskinen fra seg en pipelyd hver gang du trykker på en tast eller gjør en feil samt etter avsluttet fakssending eller -mottak.

Du kan velge forskjellig lydsignalvolumnivå, fra Høy til Av.

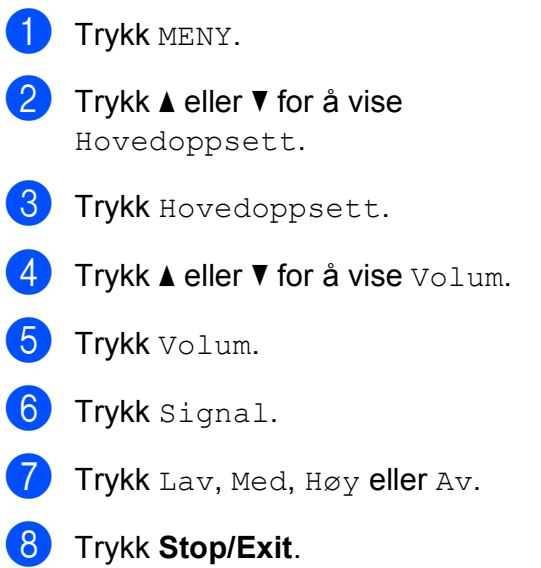

## <span id="page-16-0"></span>**Høyttalervolum <sup>1</sup>**

Du kan velge forskjellig høyttalervolumnivå, fra Høy til Av.

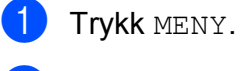

- 
- **2** Trykk **▲** eller ▼ for å vise Hovedoppsett.
- **3** Trykk Hovedoppsett.
- **4** Trykk **▲** eller ▼ for å vise Volum.
- 5 Trykk Volum.
- 6 Trykk Høyttaler.
- $\overline{Z}$  Trykk Lav, Med, Høy eller Av.
- 8 Trykk Stop/Exit.

## <span id="page-16-1"></span>**Display**

## <span id="page-16-2"></span>**Angi bakgrunnsbelysningens styrke <sup>1</sup>**

Hvis du har problemer med å lese det som står i displayet, kan du prøve å endre lysstyrkeinnstillingen.

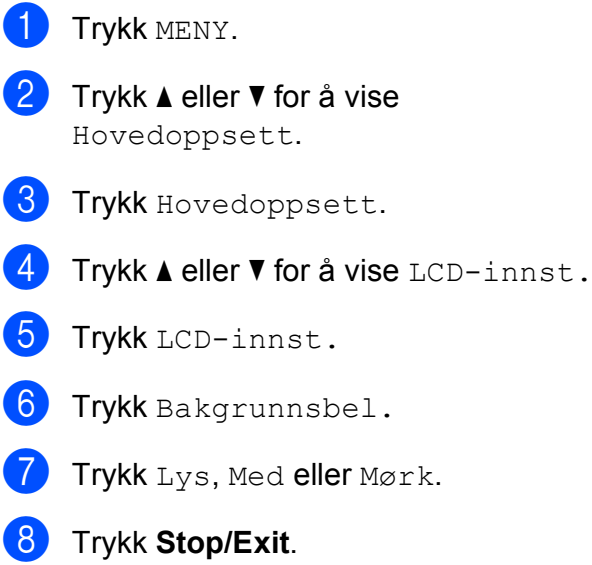

**9**

**2**

## <span id="page-17-0"></span>**Legge i papir <sup>2</sup>**

## <span id="page-17-1"></span>**Legge i papir og andre utskriftsmedier <sup>2</sup>**

## **Merk**

For magasin nr. 2, se *[Legge papir i](#page-20-1)  [papirmagasin nr. 2](#page-20-1)* på side 13.

## <span id="page-17-2"></span>**Legge papir i papirmagasin nr. 1 <sup>2</sup>**

a Trekk papirmagasinet helt ut av maskinen.

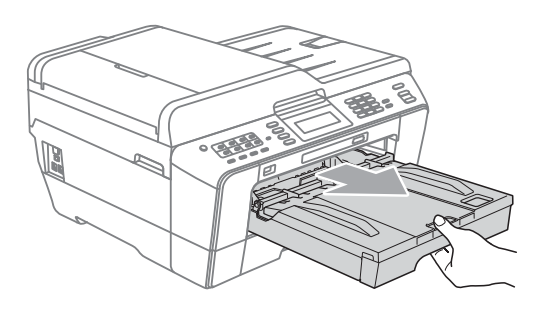

## **Merk**

Hvis papirstøtteklaffen (1) er åpen, må du lukke denne, og deretter lukke papirstøtten (2).

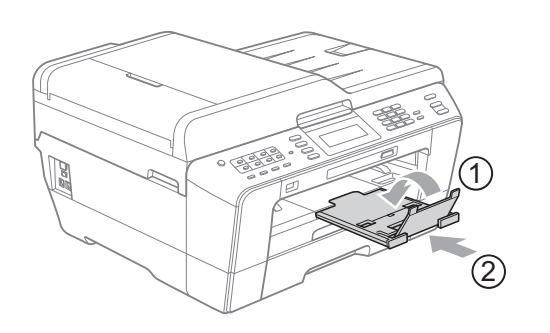

## **Merk**

• Når du bruker papirstørrelsen A3, Legal eller Ledger, trykk og hold inne den universelle utløserknappen (1) når du skyver ut fronten av papirmagasinet. Når du bruker papirstørrelsen Legal eller A3 eller Ledger, må du påse at trekanten på papirmagasinets deksel er tilpasset linjen som indikerer størrelsen Legal (2), A3 eller Ledger (3), som vist på illustrasjonen.

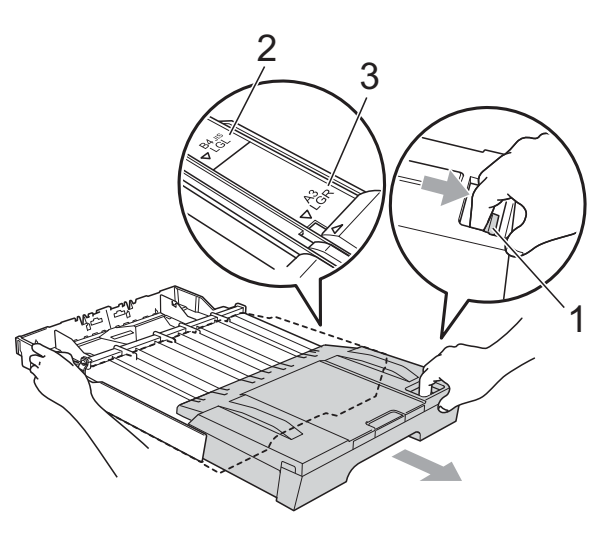

- Hvis du bruker papirstørrelsen A5 eller mindre, må du påse at papirmagasinet ikke er trukket ut.
- Når du legger en annen papirstørrelse i et magasin, må du samtidig endre innstillingen for papirstørrelse i maskinen. (Se *[Papirstørrelse og -type](#page-29-3)* på side 22.)

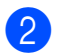

<sup>2</sup> Åpne dekselet på papirmagasinet (1).

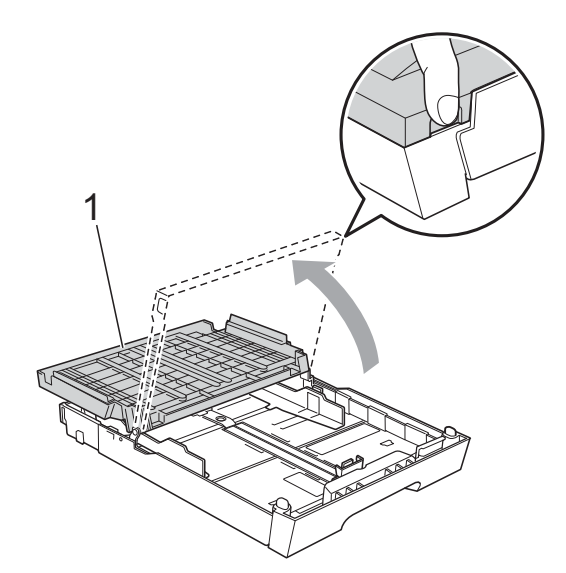

**3** Bruk begge hendene til å trykke forsiktig ned og skyve papirlengdeføreren (1) og så papirsideførerne (2) slik at de passer til papirstørrelsen.

Kontroller at trekantene (3) på papirlengdeføreren (1) og papirsideførerne (2) er på linje med merket for papirstørrelsen du bruker.

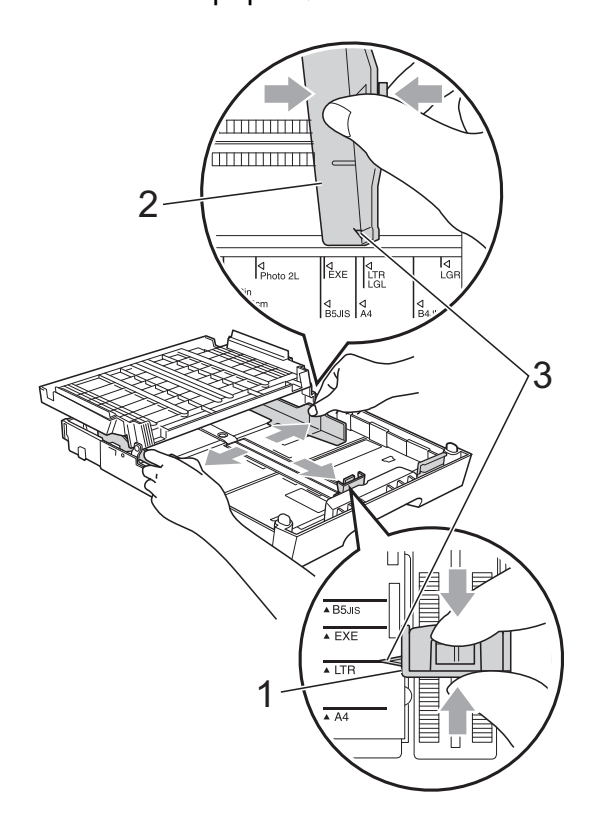

 $\overline{4}$  Luft papirbunken godt for å unngå papirstopp og feilinnmating.

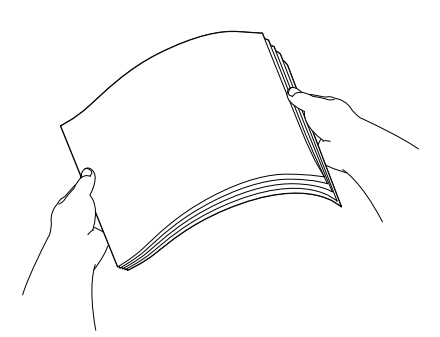

## **Merk**

Kontroller alltid at papiret ikke er brettet.

**5** Legg papiret forsiktig i papirmagasinet med utskriftssiden ned og toppkanten først. Kontroller at papiret ligger flatt i

papirmagasinet.

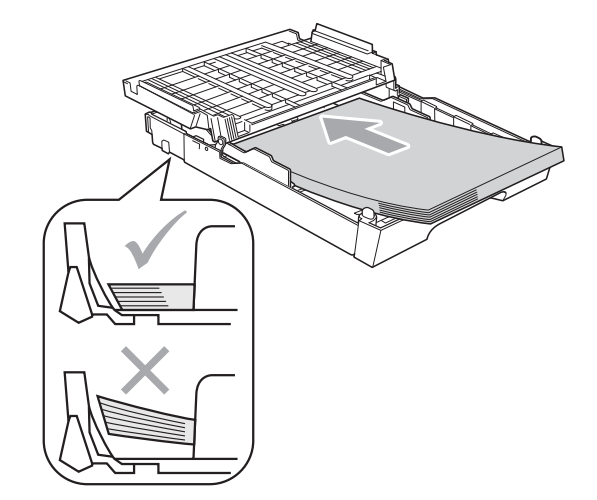

**2**

## **Merk**

Når du legger papir av Foto L-størrelsen i papirmagasinet, må du utløse hengslene på begge sider av papirmagasinets deksel og skyve dekselet over. Deretter skyver du papirlengdeføreren.

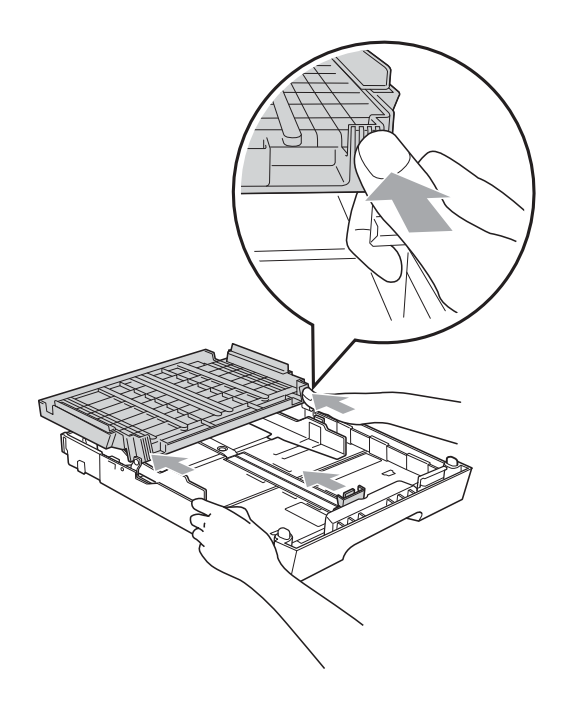

**6** Juster papirsideførerne forsiktig med begge hendene så de passer til papiret. Sørg for at papirsideførerne berører papirets sidekanter.

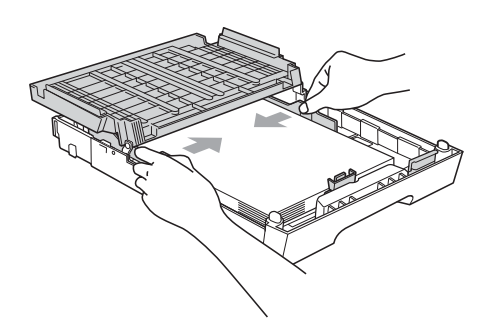

## **Merk**

Vær forsiktig slik at du ikke skyver papiret for langt inn, ettersom det kan føre til at bakre del av magasinet løftes og forårsaker problemer ved mating.

**7** Lukk dekselet på papirmagasinet. Kontroller at papiret ligger flatt i magasinet og under merke (1) for maksimal papirmengde. Hvis du legger i for mange papirer kan det forårsake papirstopp.

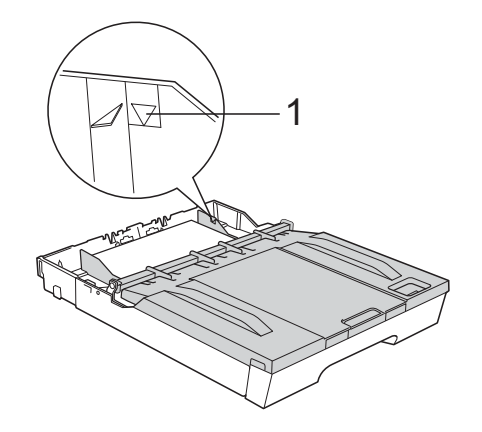

Skyv papirmagasinet sakte helt inn i maskinen.

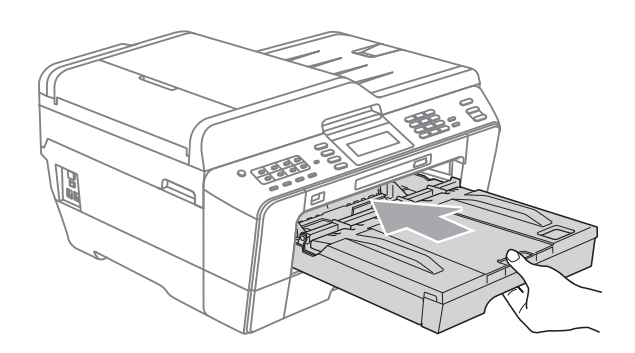

## **A ADVARSEL**

IKKE skyv magasin nr. 1 for fort inn i maskinen. Dette kan skade hånden din ved at den kan bli sittende i klem mellom magasin nr. 1 og magasin nr. 2. Skyv magasin nr. 1 langsomt.

**9** Mens du holder papirmagasinet på plass, må du trekke ut papirstøtten (1) slik at den låser seg på plass, og deretter må du brette ut papirstøtteklaffen (2).

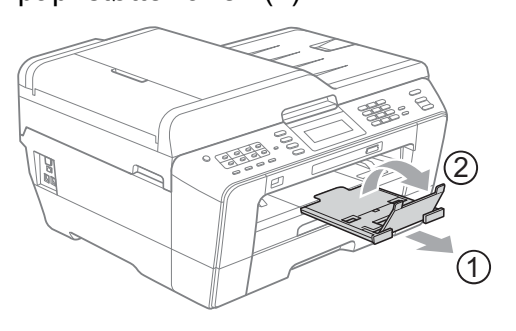

## **Merk**

Før du forkorter magasin nr. 1, må du ta papiret ut av magasinet. Deretter forkorter du magasinet ved å trykke på den universelle utløserknappen (1). Juster papirlengdeføreren (2) slik at den passer til papirstørrelsen du skal bruke. Deretter legger du papiret i magasinet.

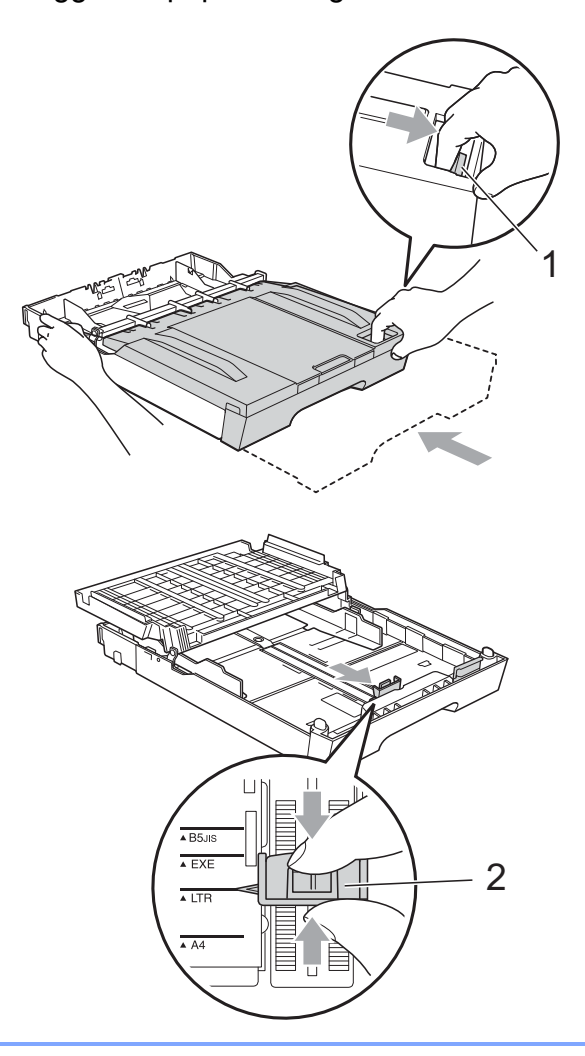

## <span id="page-20-1"></span><span id="page-20-0"></span>**Legge papir i papirmagasin nr. 2 <sup>2</sup>**

## **Merk**

- Du kan kun bruke vanlig papir i størrelse A4, A3, Ledger, Letter eller Legal i magasin nr. 2.
- Når du bruker utskrift uten kanterfunksjonen, må papiret mates fra magasin 1.
- **1** Trekk papirmagasinet helt ut av maskinen.

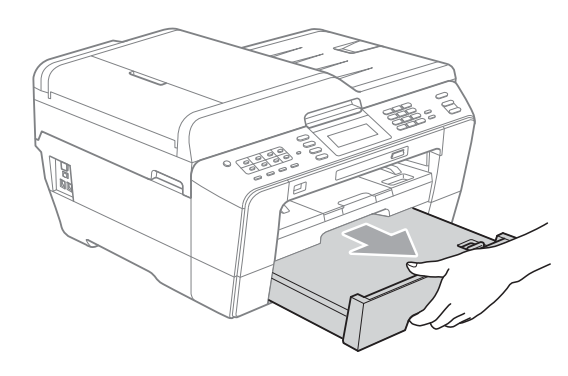

## **Merk**

- Når du bruker papirstørrelsen A3, Legal eller Ledger, trykker du på den universelle utløserknappen (1) mens du skyver ut fronten av papirmagasinet til du hører et klikk.
- Du kan sjekke om lengden av magasinet er riktig justert ved å åpne dekselet på papirmagasinet.

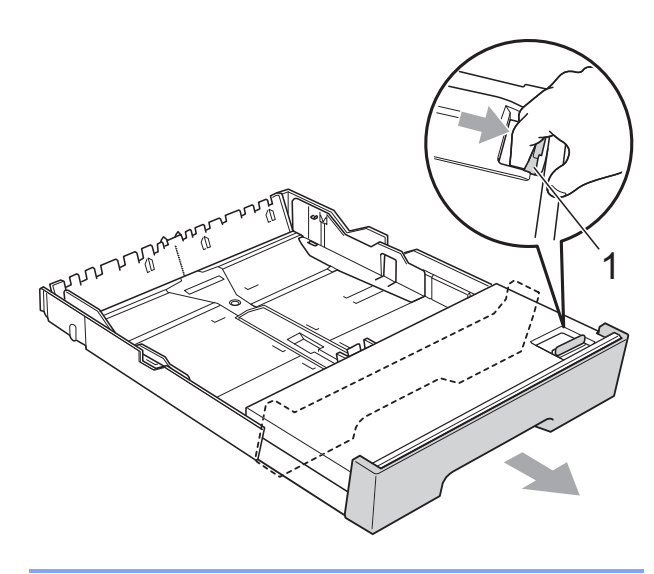

### **2**

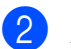

**2** Åpne dekselet på papirmagasinet (1).

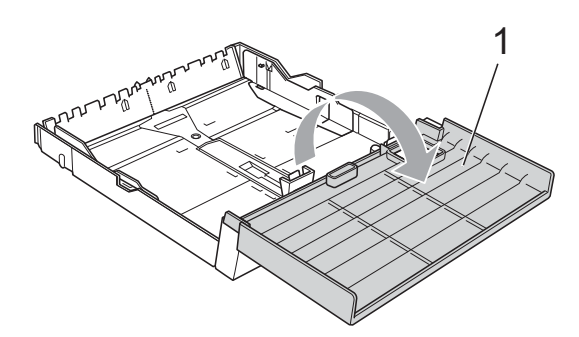

**3** Bruk begge hendene til å trykke forsiktig ned og skyve papirlengdeføreren (1) og papirsideførerne (2) slik at de passer til papirstørrelsen. Kontroller at trekantene (3) på papirlengdeføreren (1) og

papirsideførerne (2) er på linje med merkene for papirstørrelsen du bruker.

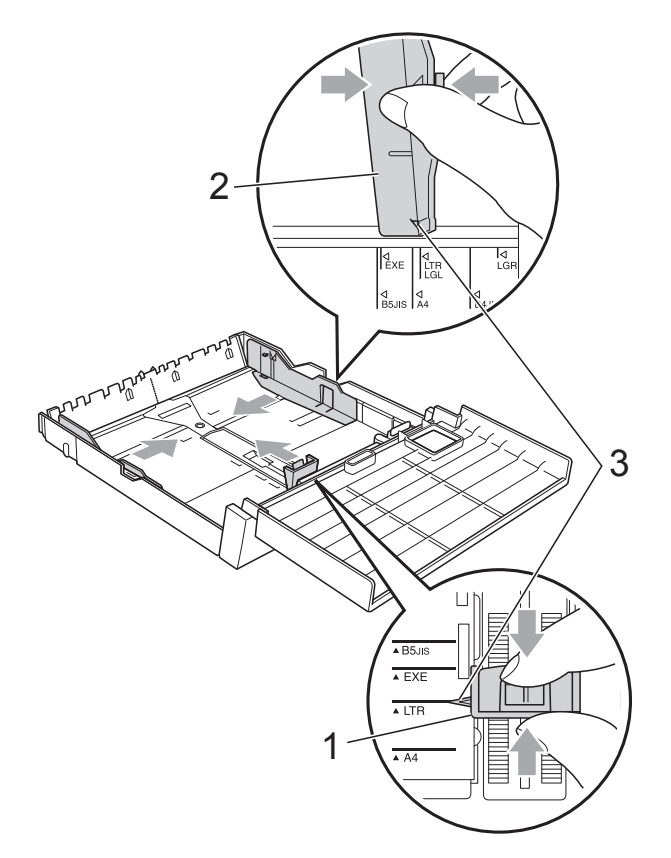

4 Luft papirbunken godt for å unngå papirstopp og feilinnmating.

**Merk**

Kontroller alltid at papiret ikke er brettet.

 $\boxed{5}$  Legg papiret forsiktig i papirmagasinet med utskriftssiden ned og toppkanten først.

Kontroller at papiret ligger flatt i magasinet og under merke (1) for maksimal papirmengde.

Hvis du legger i for mange papirer kan det forårsake papirstopp.

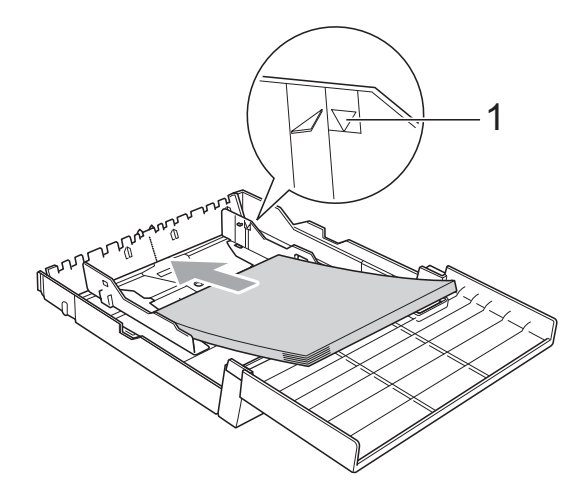

6 Bruk begge hendene til å forsiktig justere papirsideførerne slik at de berører sidene av papirbunken.

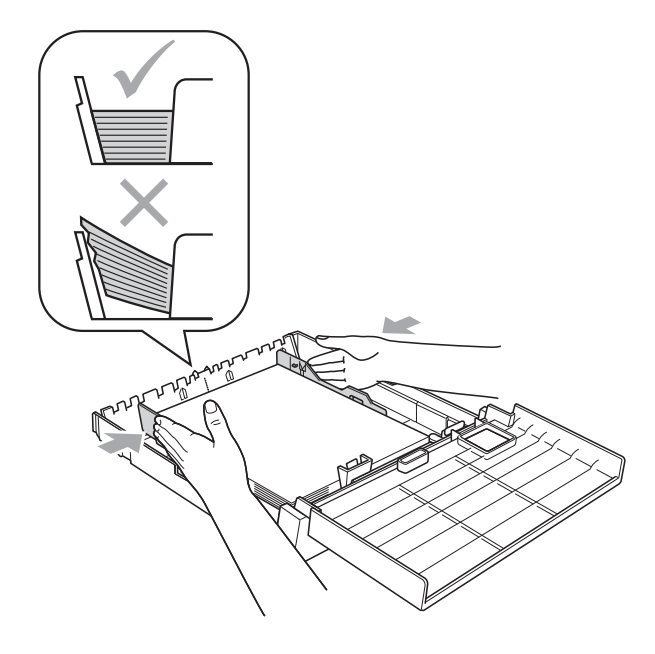

### **Merk**

Vær forsiktig slik at du ikke skyver papiret for langt inn, ettersom det kan føre til at bakre del av magasinet løftes og forårsaker problemer ved mating.

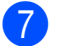

**Z** Lukk dekselet på papirmagasinet.

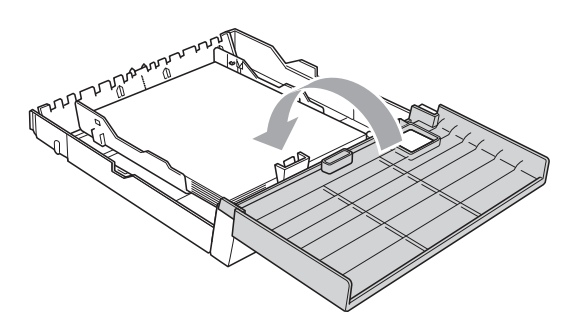

**8** Skyv papirmagasinet *sakte* inn igjen i maskinen.

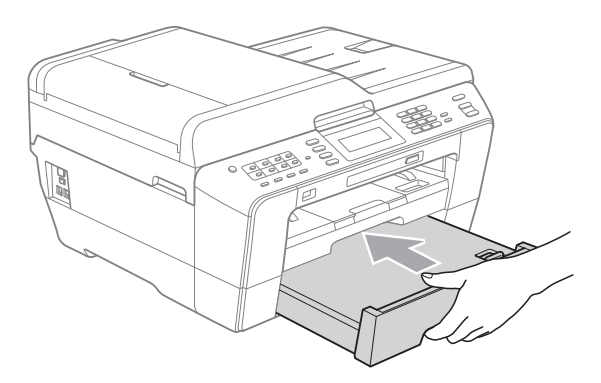

- <sup>9</sup> Gjør ett av følgende:
	- Hvis du bruker papirstørrelsen A3, Ledger eller Legal, gå til trinn  $\circledD$ .

**Merk**

Når du bruker papir av stor størrelse i magasin nr. 2, kan det hende at du må trekke magasin nr. 1 ut over magasin nr. 2 for å hindre at sidene som skrives ut, faller ut av utskriftsmagasinet.

Hvis du bruker papirstørrelsen A4 eller Letter, gå til trinn  $\circledR$ .

<span id="page-22-0"></span>**10** Dra magasin nr. 1 ut av maskinen. Trykk på den universelle utløserknappen (1) mens du skyver ut fronten av papirmagasinet.

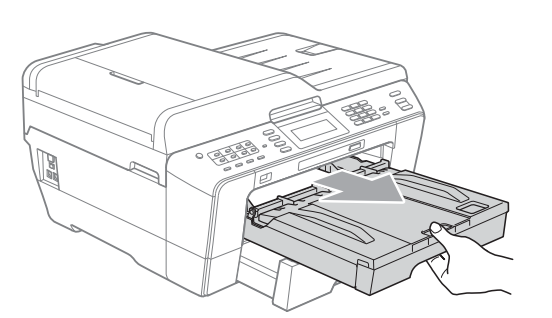

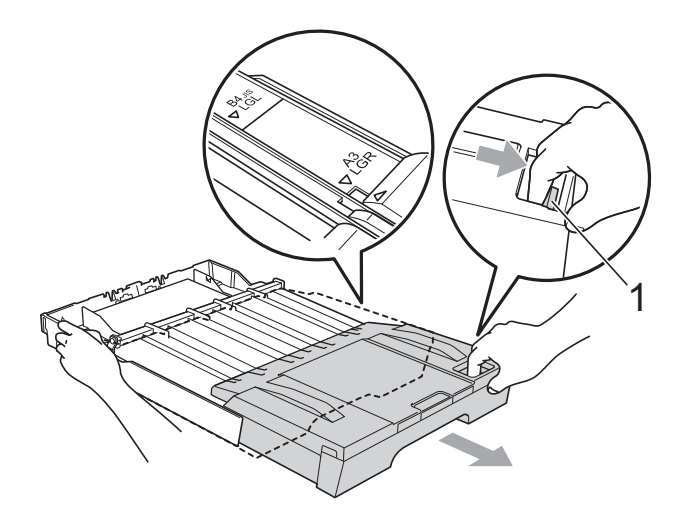

**(1)** Åpne dekselet på utskriftsmagasinet og juster papirlengdeføreren (1) til papiret.

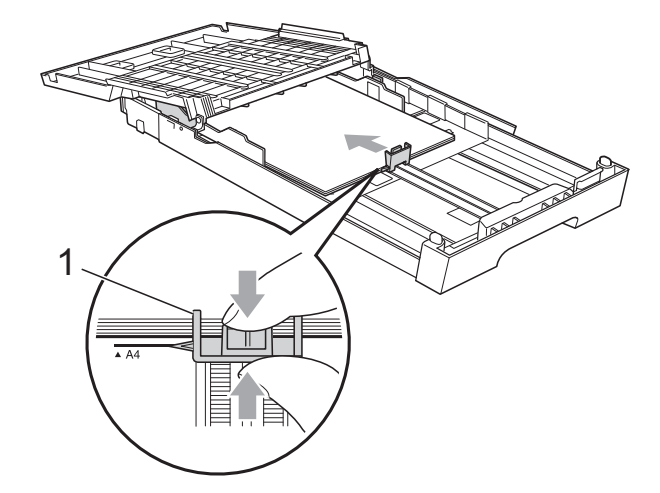

12 Lukk dekselet på utskriftsmagasinet og skyv papirmagasinet *langsomt* inn i maskinen.

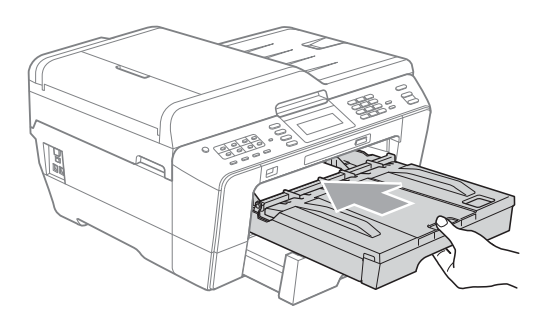

<span id="page-23-0"></span>**13** Dra ut papirstøtten (1) til du hører et klikk, og brett ut papirstøtteklaffen (2).

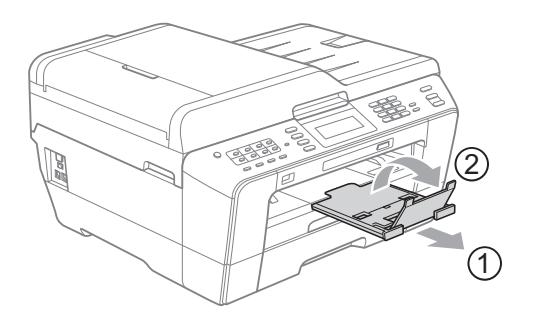

## **Merk**

Hvis du er ferdig med å bruke papirstørrelsen A3, Ledger eller Legal og ønsker å bruke en mindre papirstørrelse, tar du papiret ut av magasinet. Deretter forkorter du magasinet ved å trykke på den universelle utløserknappen (1). Juster papirlengdeføreren (2) slik at den passer til papirstørrelsen du skal bruke. Deretter legger du det mindre papiret i magasinet.

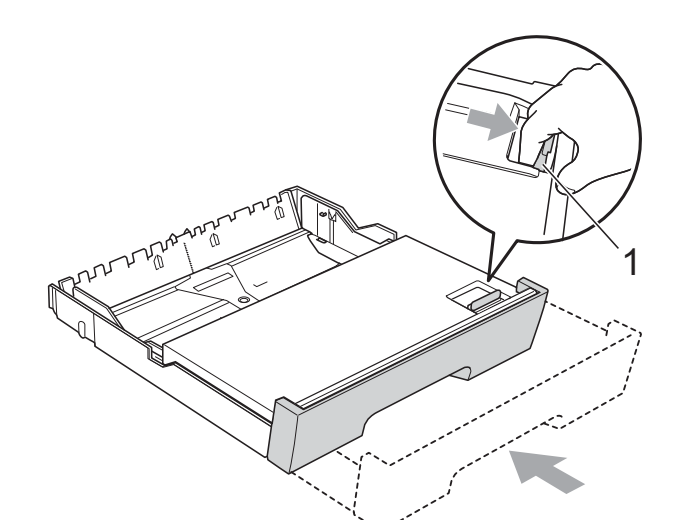

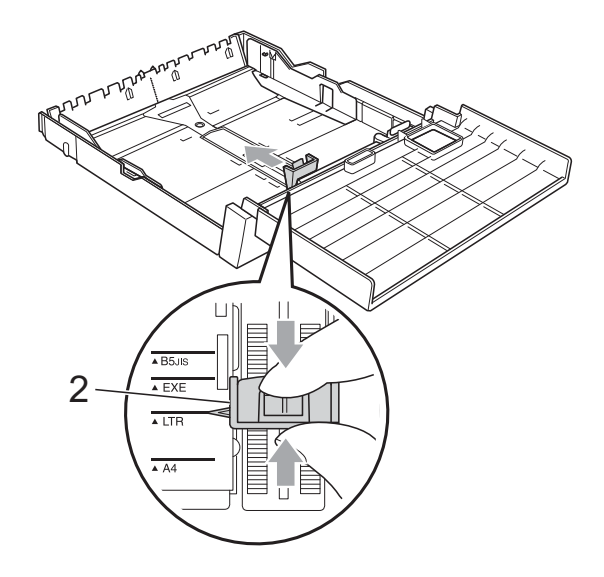

## <span id="page-24-0"></span>**Legge papir i den manuelle materåpningen <sup>2</sup>**

Du kan legge i ett spesielt utskriftsmedium av gangen i denne åpningen. Bruk den manuelle materåpningen til å skrive ut eller kopiere på konvolutter, etiketter eller tykkere papir.

- **Merk**
- Maskinen slår automatisk på Manuell mating når du legger papir i den manuelle materåpningen.
- Når du bruker utskrift uten kanterfunksjonen, må papiret mates fra magasin 1.
- Åpne dekselet på den manuelle materåpningen.

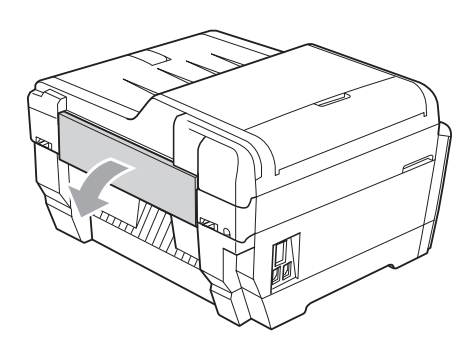

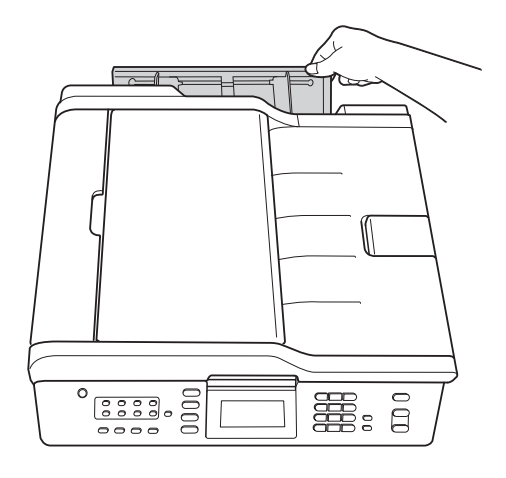

Skyv papirførerne for den manuelle materåpningen slik at de passer til papirbredden du skal bruke.

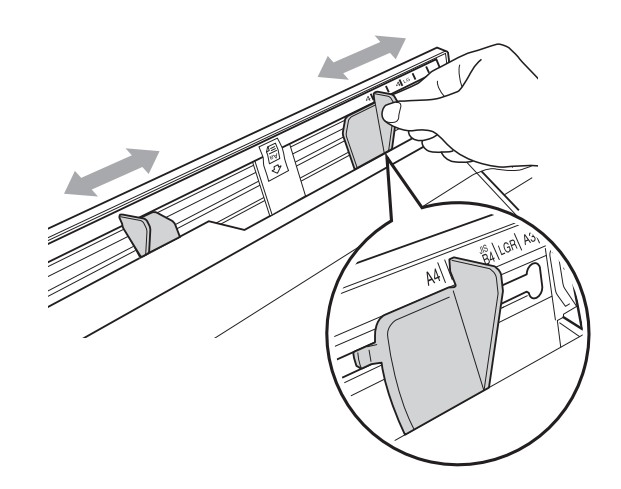

Legg *kun* ett papirark i den manuelle materåpningen. Siden som skal skrives ut på, skal *vende opp*.

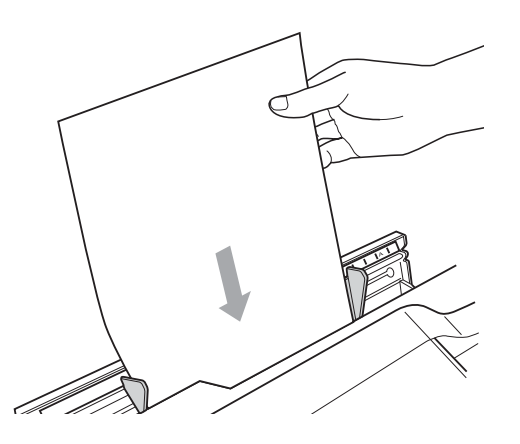

## **VIKTIG**

- IKKE legg mer enn ett papirark i den manuelle materåpningen samtidig. Dette kan føre til at papiret kjører seg fast. Vent til displayet viser Legg papir i manuell materåpning Trykk deretter Star før du mater inn det neste papirarket i den manuelle materåpningen.
- IKKE legg papir i den manuelle materåpningen når du skriver ut fra magasin nr. 1 eller magasin nr. 2. Dette kan føre til at papiret kjører seg fast.

Bruk begge hendene til å forsiktig justere papirførerne for den manuelle materåpningen slik at de passer til papiret.

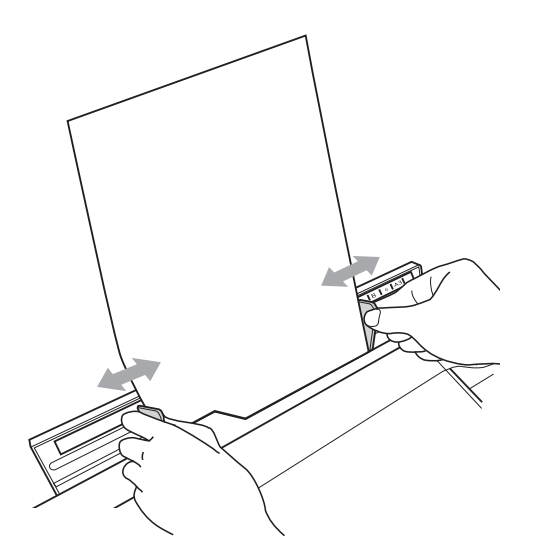

## **Merk**

- IKKE trykk papirførerne for stramt mot papiret. Dette kan føre til at papiret bretter seg.
- Legg papiret i midten av den manuelle materåpningen mellom papirførerne. Hvis papiret ikke er midtstilt, drar du det ut og setter det inn igjen i midtposisjonen.
- **b** Bruk begge hendene til å legge i ett papir av gangen i den manuelle materåpningen til den fremre kanten berører materrullen og maskinen piper. Slipp papiret når du kjenner at maskinen mater inn papiret på kort avstand. Displayet vil vise meldingen Manuel materåpning er klar.

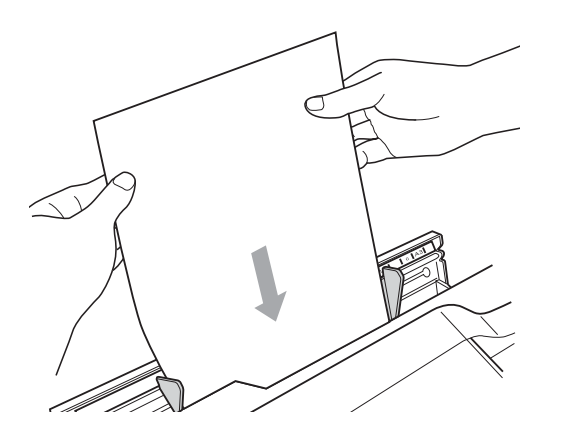

## **Merk**

Når du legger i en konvolutt eller et tykt papir, skyver du konvolutten inn i den manuelle materåpningen til du kjenner at den tar tak i konvolutten.

**f** Hvis dataene ikke får plass på én side, vil displayet be deg om å legge i en ny side. Legg et nytt papirark i den manuelle materåpningen og trykk på **Mono Start** eller **Colour Start**.

### **Merk**

- Påse at utskriften er fullført før du lukker den manuelle materåpningen.
- Når det er lagt papir i den manuelle materåpningen, skriver maskinen alltid ut fra den manuelle materåpningen.
- Papir som legges inn i den manuelle materåpningen mens en testside, faks eller rapport skrives ut, vil støtes ut.
- Under rengjøringsprosessen for maskinen vil papir som legges inn i den manuelle materåpningen, støtes ut. Vent til maskinen fullfører rengjøringen, og legg deretter papiret inn igjen i den manuelle materåpningen.

## <span id="page-26-0"></span>**Legge i konvolutter og postkort <sup>2</sup>**

### **Om konvolutter <sup>2</sup>**

- Bruk konvolutter som veier mellom 80 og 95  $q/m^2$ .
- For enkelte konvolutter må det angis marginnstillinger i programmet. Husk å ta en testutskrift før du skriver ut på mange konvolutter.

## **VIKTIG**

IKKE bruk noen av følgende konvoluttyper, da det vil gi innmatingsproblemer:

- Som har en posete utforming.
- Som har vinduer.
- Som er preget (har hevet skrift).
- Som har binders eller stifter.
- Som er forhåndstrykt på innsiden.

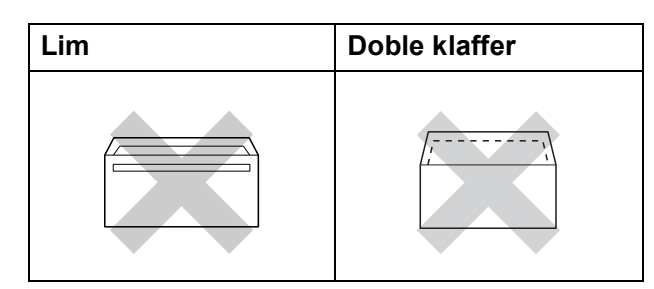

Enkelte ganger kan du oppleve papirmatingsproblemer pga. tykkelsen, størrelsen og formen på klaffen til konvoluttene du bruker.

### **Legge i konvolutter og postkort <sup>2</sup>**

**a** Før du legger i mediene, må du trykke sammen hjørnene og sidene på konvoluttene eller postkortene slik at de ligger så flatt som mulig.

## **VIKTIG**

Hvis konvoluttene eller postkortene mates inn "dobbelt", må du legge inn én konvolutt eller ett postkort om gangen i papirmagasinet.

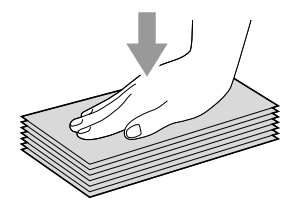

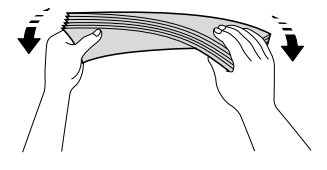

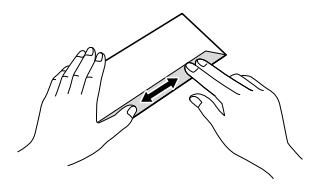

2 Legg inn konvoluttene eller postkortene i papirmagasinet med adressesiden ned og den øvre kanten (toppen av konvoluttene) inn først. Bruk begge hendene og trykk ned og skyv papirlengdeføreren (1) og papirsideførerne (2) forsiktig slik at de passer til størrelsen på konvoluttene eller postkortene.

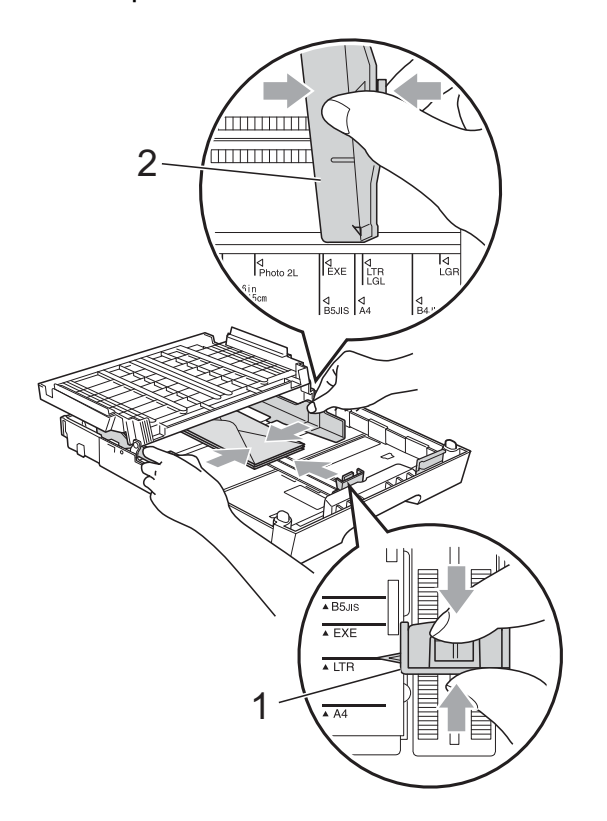

### **Hvis du får problemer under utskrift på konvolutter, prøv følgende: <sup>2</sup>**

- 
- **4** Åpne konvoluttklaffen.
	- b Påse at den åpne klaffen peker mot den nedre kanten av konvolutten under utskriften.

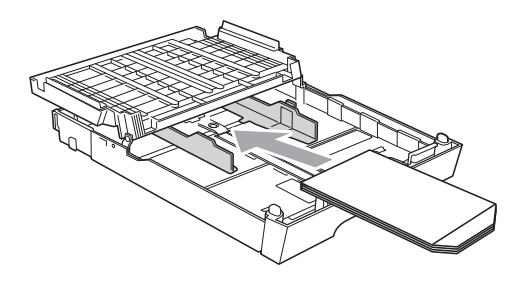

**3** Juster størrelsen og margene i programmet.

## <span id="page-28-0"></span>**Utskriftsområde <sup>2</sup>**

Utskriftsområdet avhenger av innstillingene i programmet du bruker. Illustrasjonene nedenfor viser hvilke områder på enkeltark og konvolutter det ikke kan skrives på. Maskinen kan skrive ut på de skyggelagte områdene på enkeltark når funksjonen Utskrift uten kanter er tilgjengelig og aktivert. (Se *Utskrift* for Windows® eller *Skrive ut og fakse* for Macintosh i *Programvarehåndbok*.)

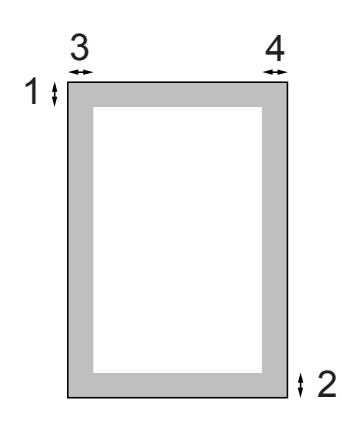

### **Enkeltark Konvolutter**

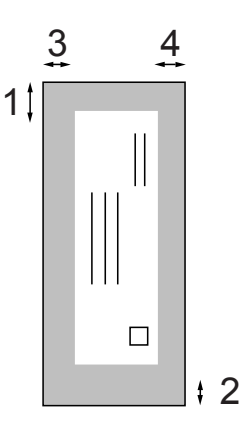

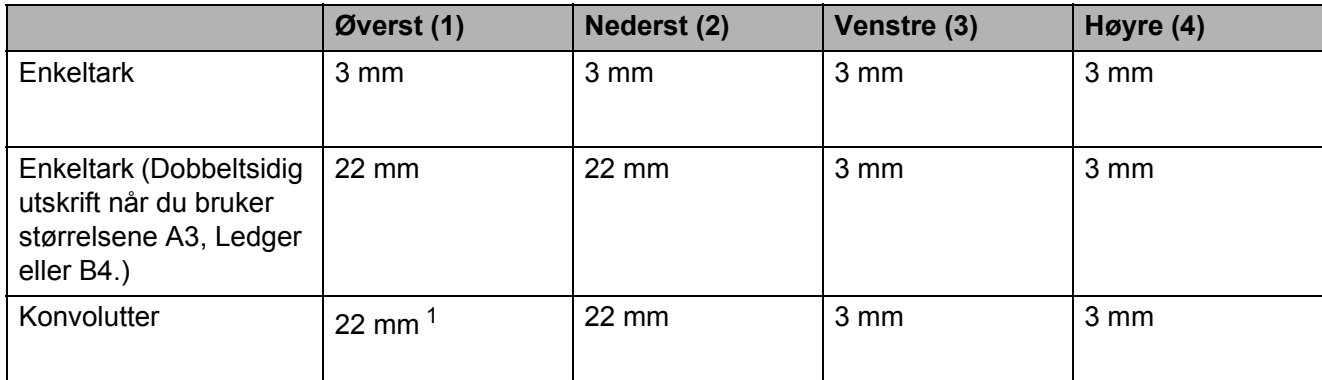

<span id="page-28-1"></span><sup>1</sup> Toppmarginen til Y4-konvolutter er 12 mm.

## **Merk**

- Funksjonen Uten kanter er ikke tilgjengelig for konvolutter eller tosidig utskrift.
- Når du bruker utskrift uten kanter-funksjonen, må papiret mates fra magasin 1.

## <span id="page-29-0"></span>**Papirinnstillinger <sup>2</sup>**

## <span id="page-29-3"></span><span id="page-29-1"></span>**Papirstørrelse og -type**

Still inn maskinen for den papirtypen du bruker for å oppnå best mulig utskriftskvalitet.

Du kan bruke sju papirstørrelser for utskrift av kopier: A4, A5, A3,  $10 \times 15$  cm, Letter, Legal og Ledger, og fem størrelser for utskrift av fakser: A4, A3, Ledger, Letter og Legal. Når du legger i en ny papirstørrelse i maskinen, må du samtidig endre innstillingen for papirstørrelse, slik at maskinen kan tilpasse en innkommende faks til siden.

a Trykk **Tray Setting**.

b Trykk på papirstørrelsen eller -typen som vises for Magasin 1 eller trykk på papirstørrelsen som vises for Magasin 2.

- 3 Gjør ett av følgende:
	- Hvis du valgte papirstørrelsen for Magasin 1 trykker du < eller  $\triangleright$  for å vise alternativer for papirstørrelse og trykker deretter A4, A5, A3, 10x15cm, Letter, Legal eller Ledger.
	- Hvis du valgte papirtypen for Magasin 1 trykk Vanlig papir, Blk. skr. papir, Brother BP71, Brother BP61, Annet glanset eller Transp.
	- $\blacksquare$  Hvis du valgte Magasin 2, trykk A4, A3, Letter, Legal eller Ledger.

### d Trykk **Stop/Exit**.

## **Merk**

- Du kan bruke vanlig papir i Magasin 2.
- Maskinen løser ut utskrevne ark med forsiden opp til papirmagasinet foran på maskinen. Når du bruker transparenter eller glanset papir, må du umiddelbart fjerne hvert enkelt ark for å unngå flekker eller papirstopp.

## <span id="page-29-2"></span>**Magasinbruk i kopieringsmodus <sup>2</sup>**

Du kan endre standardmagasinet som maskinen vil bruke for utskrift av kopier.

Med Autovalg vil maskinen kunne mate inn papir enten fra magasin nr. 1 eller magasin nr. 2 med innstillingene for papirtype og størrelse fra hovedmenyen **COPY**.

Følg instruksjonene nedenfor for å endre standardinnstillingen:

## a Trykk **Tray Setting**.

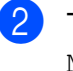

b Trykk **<sup>a</sup>** eller **<sup>b</sup>** for å vise Mag til:Kopi.

Trykk Mag til: Kopi.

- Trykk Magasin 1, Magasin 2 eller Autovalg.
- e Trykk **Stop/Exit**.

## **Merk**

Du kan endre papirstørrelse og magasinvalg midlertidig for neste kopi ved å bruke Kopieringsmodus. (Se *[Papirstørrelse](#page-62-2)* på side 55 og *[Magasinvalg](#page-63-0)* [på side 56.](#page-63-0))

## <span id="page-30-0"></span>**Magasinbruk i faksmodus <sup>2</sup>**

Du kan endre standardmagasinet som maskinen vil bruke for utskrift av mottatte fakser.

Med Autovalg kan maskinen ta papir fra magasin nr. 1 først, eller fra magasin nr. 2 hvis:

- Magasin nr. 2 er stilt inn på en annen papirstørrelse som egner seg bedre for de mottatte faksene.
- Begge magasinene bruker papir av samme størrelse, og magasin nr. 1 ikke er innstilt for bruk av vanlig papir.
- **1** Trykk Tray Setting.
- **2** Trykk **▲** eller ▼ for å vise Mag til:Fax.
- Trykk Mag til:Fax.
- Trykk Magasin 1, Magasin 2 eller Autovalg.
- e Trykk **Stop/Exit**.

## <span id="page-30-1"></span>**Modus for sikker papirinnmating for A3-papir med korte fibrer <sup>2</sup>**

Hvis utskriften har horisontale linjer når du bruker A3-papir, kan det hende at papiret ditt har lange fibrer. Sett A3 - kortfibret til Av for å unngå dette problemet.

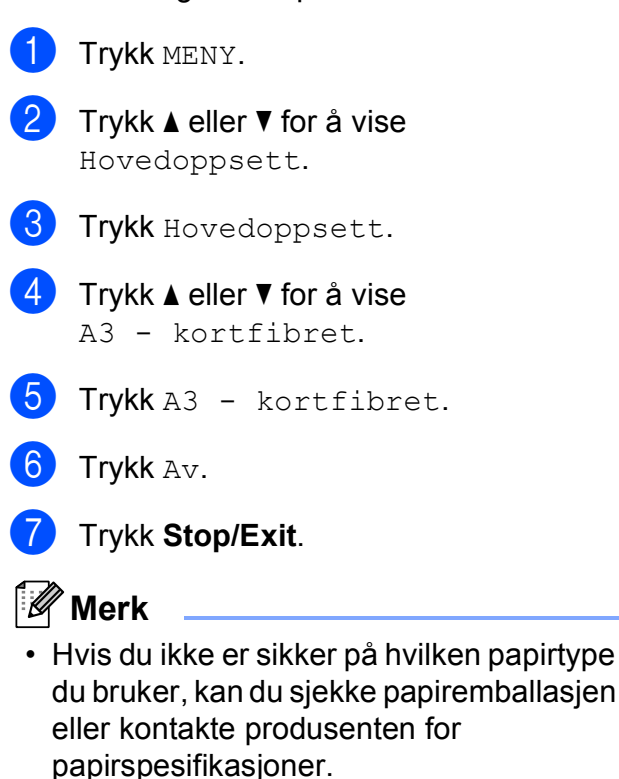

• Utskriften vil gå langsommere ved bruk av A3 - kortfibret-innstillingen På.

## <span id="page-31-0"></span>**Papir og utskriftsmedier som kan brukes <sup>2</sup>**

Utskriftskvaliteten kan påvirkes av typen papir du bruker i maskinen.

Still alltid inn papirtypen slik at den stemmer med papiret du har lagt i. Dette gir best mulig utskriftskvalitet med de innstillingene du har valgt.

Du kan bruke vanlig papir, blekkskriverpapir (bestrøket papir), glanset papir, transparenter eller konvolutter.

Vi anbefaler at du tester ulike typer papir før du kjøper inn store kvanta.

Bruk av Brother-papir gir de beste resultatene.

- Når du skriver ut på blekkskriverpapir (bestrøket papir), transparenter og glanset papir, må du velge riktig utskriftsmedium i kategorien "**Grunnleggende**" i skriverdriveren eller under Innstilling for papirtype på menyen. (Se *[Papirstørrelse og -type](#page-29-3)* på side 22.)
- Når du skriver ut på Brother-fotopapir, skal du legge inn ett ekstra ark av det samme fotopapiret i papirmagasinet. Det følger med et ekstra ark i pakken til dette formålet.
- Når du bruker transparenter eller fotopapir, må du umiddelbart fjerne hvert enkelt ark for å unngå flekker eller papirstopp.
- Unngå å ta på trykksverten på utskriften rett etter at den er skrevet ut. Overflaten er kanskje ikke tørket, og den kan smitte av på fingrene dine.

## <span id="page-31-1"></span>**Anbefalte utskriftsmedier <sup>2</sup>**

For å få best utskriftskvalitet anbefaler vi at du benytter Brother-papir. (Se tabellen nedenfor.)

Hvis Brother-papir ikke er tilgjengelig i ditt land, anbefaler vi at du tester forskjellige papirtyper før du går til anskaffelse av store kvanta.

Vi anbefaler at du benytter "3M Transparency Film" når du skriver ut på transparenter.

### **Brother-papir**

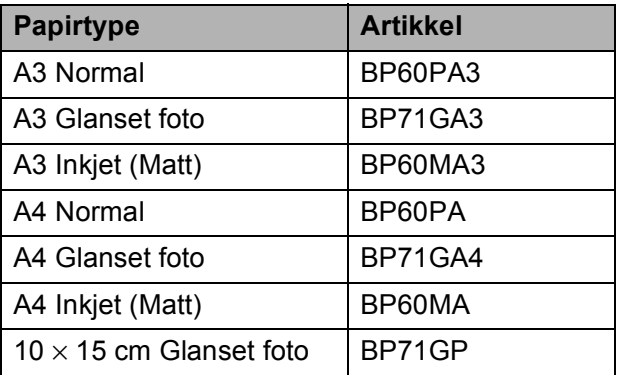

## <span id="page-32-0"></span>**Håndtere og bruke vanlige utskriftsmedier <sup>2</sup>**

- Oppbevar papir i originalemballasjen, og hold den forseglet. La papiret ligge flatt og beskyttet mot fuktighet, direkte sollys og varme.
- Unngå å berøre den blanke (bestrøkne) siden av fotopapiret. Legg i fotopapir med den blanke siden vendt ned.
- Ikke berør noen av sidene på transparenter, da disse lett trekker til seg vann og svette, noe som kan forringe utskriftskvaliteten. Transparenter som er laget for laserskrivere/kopimaskiner, kan sette flekker på det neste dokumentet. Bruk bare transparenter som er anbefalt for blekkskrivere.

## **Q VIKTIG**

Følgende papirtyper må IKKE brukes:

• Skadet, brettet eller krøllete papir eller papir med ujevn fasong

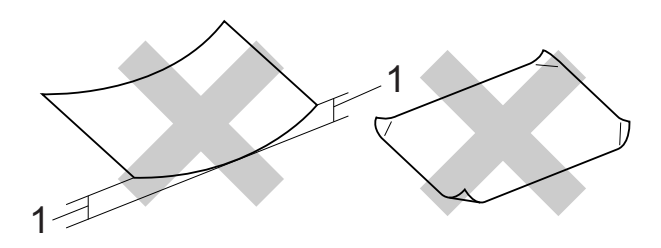

- **1 En brett på 2 mm eller større kan forårsake papirstans.**
- Papir som er svært blankt eller sterkt teksturert
- Papir som ikke kan stables jevnt
- Papir med korte fibrer

### **Etiketter <sup>2</sup>**

Etiketter skal legges slik at de dekker hele lengden og bredden av arket. Bruk av etiketter med mellomrom kan føre til at etikettene faller av, noe som kan føre til alvorlige fastkjøringer eller utskriftsproblemer.

### **Etikettyper som bør unngås <sup>2</sup>**

Ikke bruk etiketter som er skadet, brettet, krøllet eller har en uvanlig form.

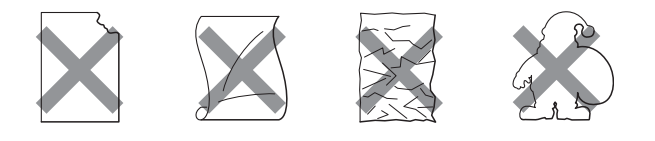

## **VIKTIG**

- IKKE mat inn delvis brukte etikettark. Det eksponerte underarket vil skade maskinen.
- IKKE bruk etiketter på nytt eller sett inn etiketter som har blitt brukt før eller der noen av etikettene på arket mangler.

### **Papirmagasinets kapasitet <sup>2</sup>**

Opptil 50 ark med 80 g/m2 A4-papir.

■ Transparenter og fotopapir må tas ut av papirmagasinet ett ark om gangen for å unngå flekker.

## <span id="page-33-0"></span>**Velge riktig utskriftsmedium <sup>2</sup>**

## **Papirtype og størrelse for hver funksjon <sup>2</sup>**

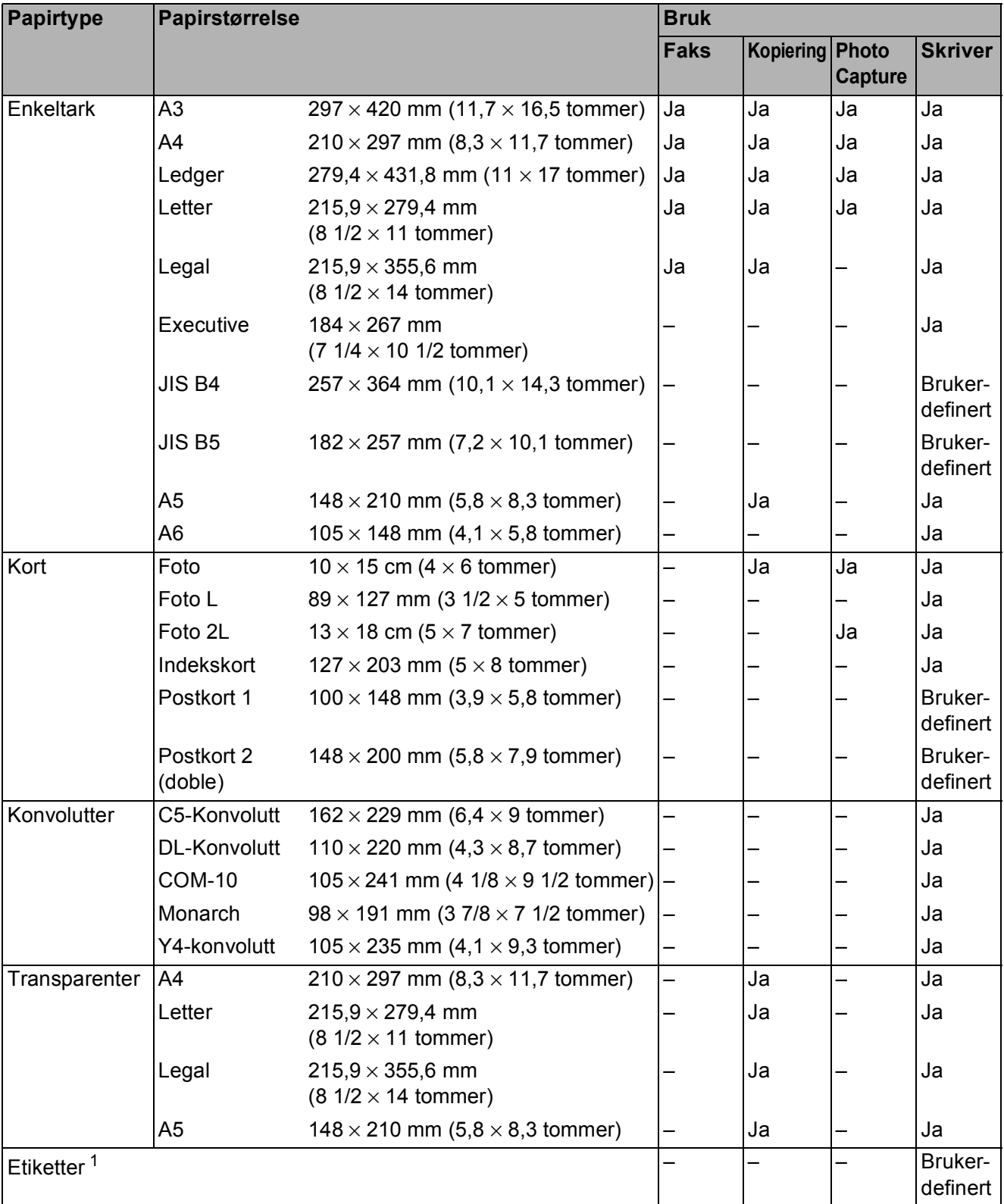

<span id="page-33-1"></span><sup>1</sup> Kun manuell materåpning

Legge i papir

## **Papirkapasitet for papirmagasinene <sup>2</sup>**

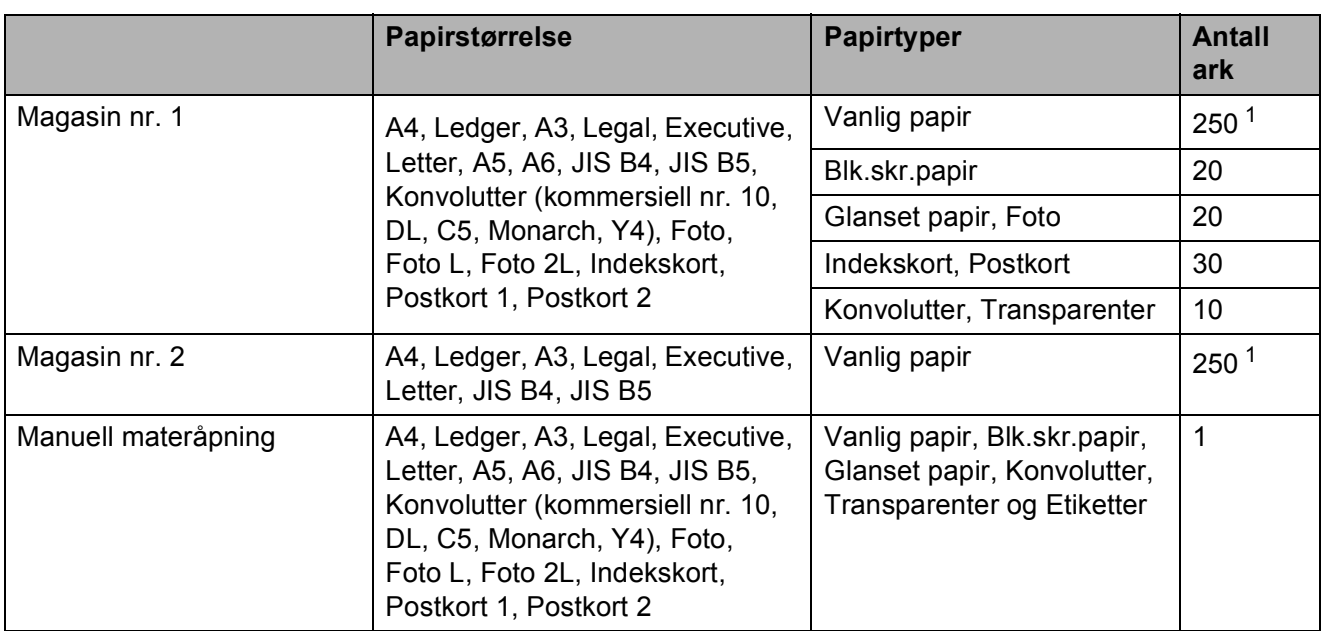

<span id="page-34-0"></span>1 Opptil 250 ark 80 g/m<sup>2</sup>-papir.

## **Papirvekt og -tykkelse <sup>2</sup>**

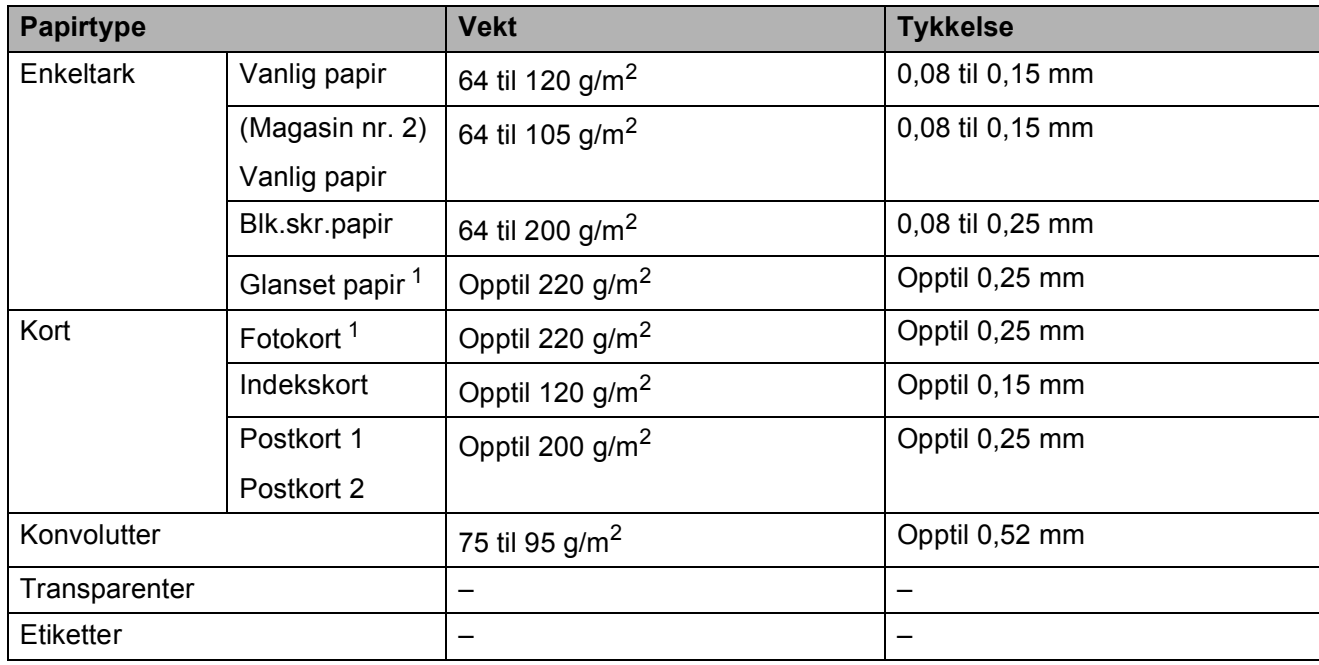

<span id="page-34-1"></span><sup>1</sup> Papiret BP71 (260 g/m<sup>2</sup>) er spesiallaget for Brother blekkskrivermaskiner.

**3**

## <span id="page-35-0"></span>**Legge i dokumenter <sup>3</sup>**

## <span id="page-35-1"></span>**Slik legger du i dokumenter <sup>3</sup>**

Du kan sende en faks, kopiere og skanne fra den automatiske dokumentmateren og fra skannerglassplaten.

## <span id="page-35-2"></span>**Slik bruker du den automatiske dokumentmateren <sup>3</sup>**

Den automatiske dokumentmateren har plass til opptil 35 sider, og den mater ett ark om gangen. Bruk standard 80 g/m<sup>2</sup>-papir og luft alltid sidene før du plasserer dem i dokumentmateren.

### **Støttede dokumentstørrelser <sup>3</sup>**

Anbefalt papir: 80 g/m2 A4

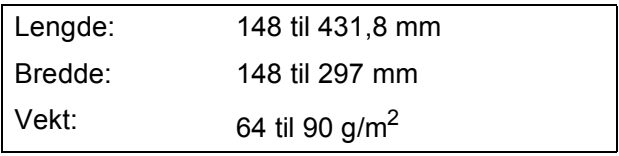

## **Slik legger du i dokumenter <sup>3</sup>**

## **VIKTIG**

- IKKE dra i dokumentet mens det mates.
- IKKE bruk papir som er krøllet, skrukket, brettet eller istykkerrevet, som har stifter eller binders, eller som har vært limt eller tapet.
- IKKE bruk papp, avispapir eller tekstiler.

Kontroller at dokumenter som er skrevet med blekk er helt tørre.

a Brett ut støtten for den automatiske dokumentmateren (1) og klaffen på forlengelsen på dokumentutgangsstøtten (2).

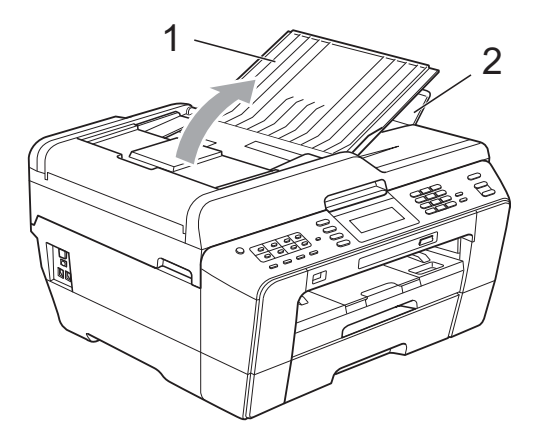

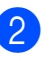

Luft arkene godt.

Juster papirførerne (1) slik at de er tilpasset bredden på dokumentene.

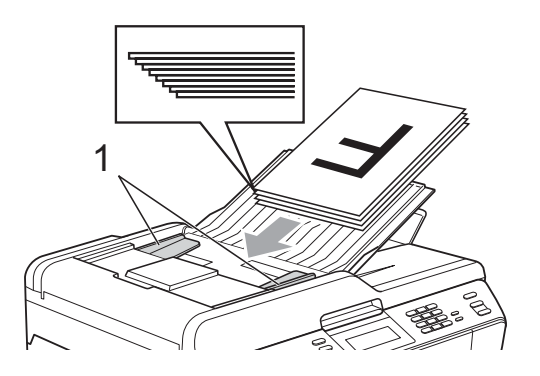

d Legg dokumentene med **forsiden opp og toppkanten først** i den automatiske dokumentmateren til du kjenner at de berører materullene.

## **VIKTIG**

IKKE la tykke dokumenter bli liggende på skannerglassplaten. Hvis du gjør det, kan dokumentmateren låse seg.
### <span id="page-36-0"></span>**Bruke skannerglassplaten <sup>3</sup>**

Du kan bruke skannerglassplaten til å false, kopiere eller skanne flere sider i en bok eller én side om gangen.

#### **Støttede dokumentstørrelser <sup>3</sup>**

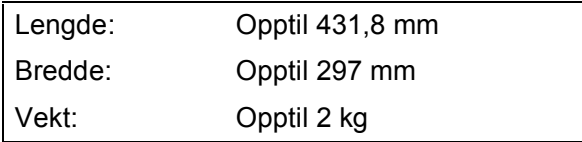

#### **Slik legger du i dokumenter <sup>3</sup>**

#### **Merk**

Dokumentmateren må være tom når du skal bruke skannerglassplaten.

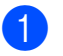

Åpne dokumentdekselet.

2) Bruk dokumentføringene til venstre og øverst som hjelp til å plassere dokumentet **med forsiden ned** øverst til venstre på skannerglassplaten.

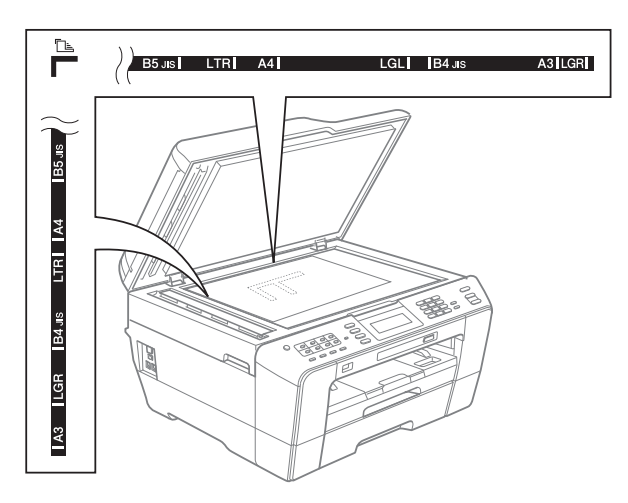

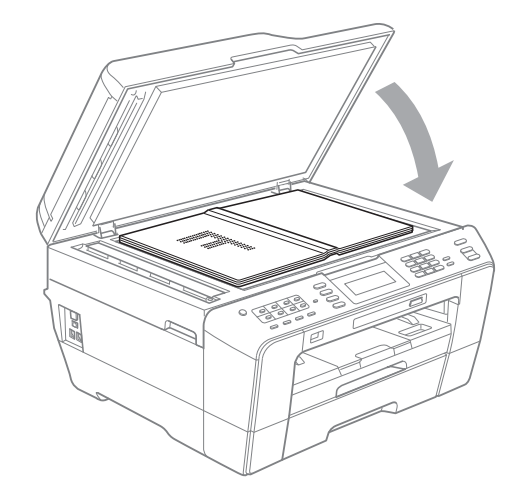

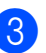

**3** Lukk dokumentdekselet.

#### **VIKTIG**

Hvis du skanner en bok eller et tykt dokument, må du IKKE slå dekselet hardt igjen eller trykke det ned.

Kapittel 3

### **Område som ikke kan skannes <sup>3</sup>**

Skanneområdet avhenger av innstillingene i programmet du bruker. Tallene nedenfor angir områder som ikke kan skannes.

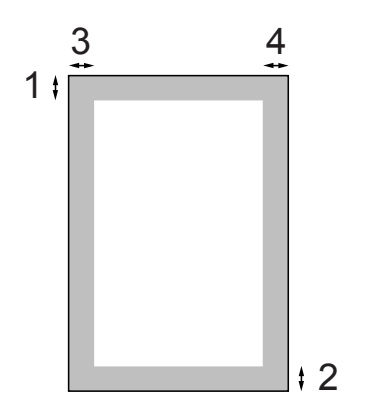

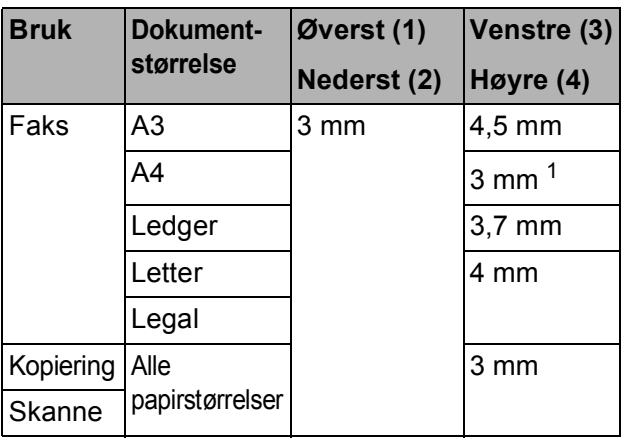

<span id="page-37-0"></span><sup>1</sup> Området som ikke kan skannes, er 1 mm når du bruker den automatiske dokumentmateren.

## **Merk**

Du kan sende en faks eller kopi og skanne et tosidig dokument opptil Legal-størrelse fra den automatiske dokumentmateren.

**4**

## **Sende en faks <sup>4</sup>**

## **Slik sender du en faks <sup>4</sup>**

Følgende trinn viser hvordan du sender en faks.

**A** Når du vil sende en faks, eller endre innstillingene for fakssending eller faksmottak, trykk på <sub>(a)</sub> tasten (**FAX**) slik at den lyser blått.

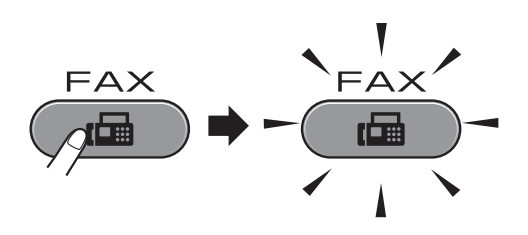

I displayet vises følgende:

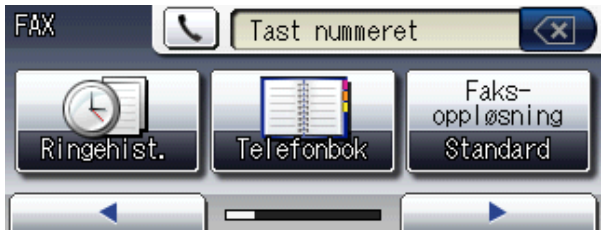

- Last inn dokumentet på én av følgende måter:
	- Legg dokumentet i dokumentmateren med *forsiden opp*. (Se *[Slik bruker du den automatiske](#page-35-0)  [dokumentmateren](#page-35-0)* på side 28.)
	- Legg i dokumentet med *forsiden ned* på skannerglassplaten. (Se *[Bruke](#page-36-0)  [skannerglassplaten](#page-36-0)* på side 29.)

### **Merk**

- Bruk den automatiske dokumentmateren til å sende fargefakser med flere sider.
- Hvis du sender en svart-hvitt-faks fra den automatiske dokumentmateren når minnet er fullt, vil den bli sendt i sanntid.
- Du kan bruke skannerglassplaten til å fakse én side om gangen fra en bok. Dokumentene kan være i opptil A3- eller Ledger-størrelse.
- Siden du kun kan skanne én side om gangen, er det lettere å bruke den automatiske dokumentmateren hvis du skal sende et dokument på flere sider.

Du kan endre følgende innstillinger for fakssending. Trykk på **FAX** og trykk deretter på **d** eller **c** for å bla gjennom faksinnstillingene. Trykk på innstillingen når den vises for å velge denne.

#### (Grunnleggende brukermanual)

For mer informasjon om å endre følgende innstillinger for fakssending, se [side 33](#page-40-0) til [34.](#page-41-0)

- Glasskanningsstørrelse
- Sende fargefaks
- Forhåndsvise utgående faks
- Sendingsverifiseringsrapport (Oppsett)

(Avansert brukermanual)

For mer avanserte fakssendingsoperasjoner og innstillinger, se *Sende en faks* i kapittel 3 i *Avansert brukermanual*:

- Kontrast
- Faksoppløsning
- Angi nye standardinnstillinger
- Fabrikkinnstillinger
- Dupleks faks
- Fakse ved slutten av samtale
- Gruppesending
- Sanntids-TX
- Oversjøisk modus
- **Utsatt fakssending**
- Satsvis TX
- Avbryte ventende jobber
- **Pollet sending**
- 4 Angi faksnummeret.
	- **Bruke talltastaturet**

#### **Bruke telefonkatalogen**

■ Telefonbok

#### **Bruke anropshistorikk**

- Utg. samtale
- Anrops-ID hist.

#### **Merk**

- Du kan forhåndsvise en faksmelding før du sender den ved å stille Forh.visn. til På. (Se *[Slik forhåndsviser du en utgående](#page-40-1)  faks* [på side 33.](#page-40-1))
- Hvis nettverket ditt støtter LDAPprotokollen kan du søke for faksnumre og e-postadresser på serveren. (Se *LDAPdrift* i *Brukerhåndbok for nettverket*.)
- **6** Trykk Mono Start eller Colour Start.

#### **Sende faks fra den automatiske dokumentmateren**

 Maskinen begynner å skanne dokumentet.

#### **Sende faks fra skannerglassplaten**

 Når du trykker på **Mono Start**, begynner maskinen å skanne den første siden.

Gjør ett av følgende:

• For å sende en enkel side, trykk Nei (eller trykk **Mono Start** igjen).

Maskinen begynner å sende dokumentet.

- For å sende mer enn én side, trykk Ja og legg neste side på skannerglassplaten. Trykk **Mono Start** eller **Colour Start**. Maskinen begynner å skanne siden. (Gjenta dette trinnet for hver ekstra side.)
- Hvis du trykker **Colour Start**, trykk Ja. Maskinen begynner å sende dokumentet.

**4**

## **Stoppe en faks**

Hvis du vil stanse faksingen, trykker du **Stop/Exit**.

### <span id="page-40-0"></span>**Stille inn størrelsen til skannerglassplaten for sending av faks**

Når dokumenter er i Letter-størrelse, må du stille inn skannestørrelsen til Letter. Hvis ikke, vil deler av sidene som blir sendt mangle.

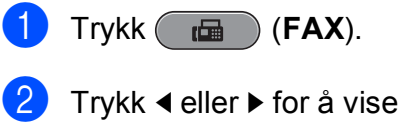

Glasspl.-skannest.

Trykk Glasspl.-skannest.

4 Trykk A4, A3, Letter, Legal eller Ledger.

**Merk**

- Du kan lagre innstillingen du bruker oftest ved å angi innstillingen som standard. (Se *Sette endringene dine som en ny standard* i *kapittel 3* i *Avansert brukermanual*.)
- Denne innstillingen er kun tilgjengelig for sending av dokumenter fra skannerglasset.

## **Sende fargefaks <sup>4</sup>**

Maskinen kan sende en fargefaks til maskiner som støtter denne funksjonen.

Fargefakser kan ikke lagres i minnet. Når du sender en fargefaks, vil maskinen sende den i sanntid (selv om Sanntids-TX er satt til Av).

## Avbryte en faks som er i gang

Hvis du vil avbryte en faks mens maskinen skanner, ringer eller sender, trykker du på **Stop/Exit**.

### <span id="page-40-1"></span>**Slik forhåndsviser du en utgående faks <sup>4</sup>**

Du kan forhåndsvise en faksmelding før du sender den. Du må angi Sending i sanntid og polling-RX til Av før du bruker denne funksjonen.

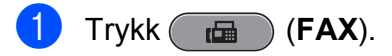

- Trykk  $\triangleleft$  eller  $\triangleright$  for å vise Forh.visn.
- Trykk Forh.visn.
- Trykk På.

Legg i dokumentet.

- 6 Angi faksnummeret ved hjelp av talltastaturet, direktevalg eller hurtigvalg.
- 

g Trykk **Mono Start**.

Maskinen begynner å skanne dokumentet, og den utgående faksen vises på displayet. Trykk MENY når faksen vises. Knappene

vises på displayet og utfører handlingene som vises nedenfor.

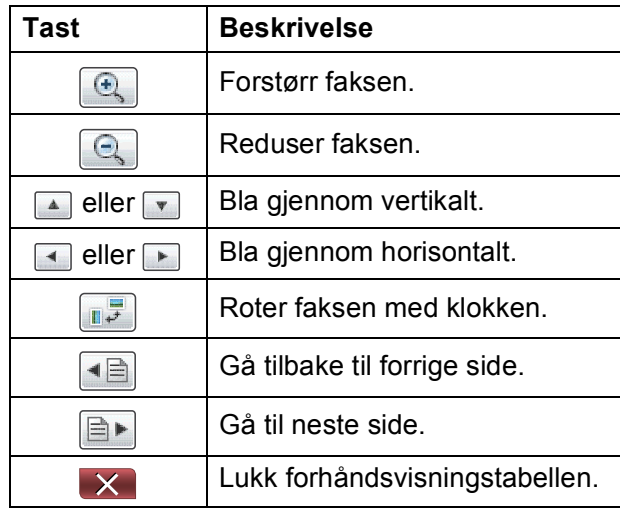

#### **Merk**

Ikke bruk funksjonen Forhåndsvisning av faks når du skal sende en faks i farger.

#### Kapittel 4

**8** Trykk **Mono Start**.

#### **Merk**

Faksmeldingen i minnet vil sendes og så slettes når du trykker på **Mono Start**.

## **Sendingsverifiseringsrapport <sup>4</sup>**

Du kan bruke sendingsverifiseringsrapporten som et bevis på at du har sendt en faks. Rapporten viser avsenderens navn eller faksnummer, klokkeslett og dato for sendingen, sendingens varighet, antall sendte sider og om sendingen var vellykket eller ikke.

Det er mange innstillinger for sendingsverifiseringsrapporten.

- **På:** Skriver ut en rapport etter hver faks du sender.
- **På+Bilde:** Skriver ut en rapport etter hver faks du sender. En del av faksens førsteside vises i rapporten.
- Av: Skriver ut en rapport hvis faksen ikke sendes på grunn av en sendefeil. Rapporten vil også skrives ut hvis mottaksmaskinen endrer størrelsen på dokumentet du fakser. Av er standardinnstillingen.
- Av+Bilde: Skriver ut en rapport hvis faksen ikke sendes på grunn av en sendefeil. Rapporten vil også skrives ut om faksen er vellykket, men mottaksmaskinen endrer størrelsen på dokumentet du fakser. En del av faksens førsteside vises i rapporten.
- Av2: Skriver *kun* ut en rapport hvis faksen ikke sendes på grunn av en sendefeil.
- **Av2+Bilde:** Skriver *kun* ut en rapport hvis faksen ikke sendes på grunn av en sendefeil. En del av faksens førsteside vises i rapporten.

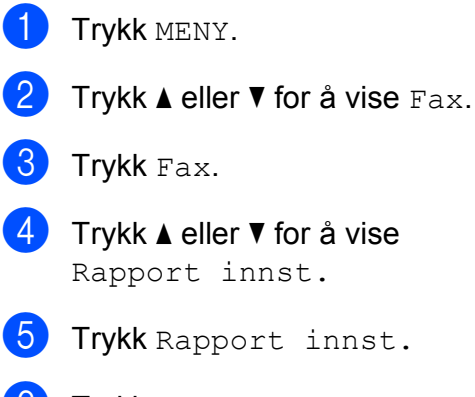

- Trykk Sende rapport.
- g Trykk På, På+Bilde, Av, Av+Bilde, Av2 eller Av2+Bilde.

rt innst.

<span id="page-41-0"></span>h Trykk **Stop/Exit**.

#### **Merk**

- Hvis du velger På+Bilde, Av+Bilde eller Av2+Bilde, vil bildet kun vises i sendingsverifiseringsrapporten dersom sending i sanntid er slått av. (Se *Sending i sanntid* i *kapittel 3* i *Avansert brukermanual*.)
- Hvis sendingen ikke er vellykket, vises "OK" ved siden av "RES." i sendingsverifiseringsrapporten. Hvis sendingen ikke er vellykket, vises "FEIL" ved siden av "RES.".

**35**

**5**

## **Motta faks**

## **Mottaksmoduser <sup>5</sup>**

**5**

Du må velge en mottaksmodus avhengig av de eksterne enhetene og telefontjenestene du har på linjen.

## <span id="page-42-0"></span>**Velg mottaksmodus <sup>5</sup>**

Maskinen vil som standard automatisk motta alle fakser som sendes til den. Diagrammet nedenfor hjelper deg med å velge riktig modus.

Du finner mer detaljert informasjon om mottaksmoduser under *[Bruke mottaksmoduser](#page-43-0)* [på side 36](#page-43-0).

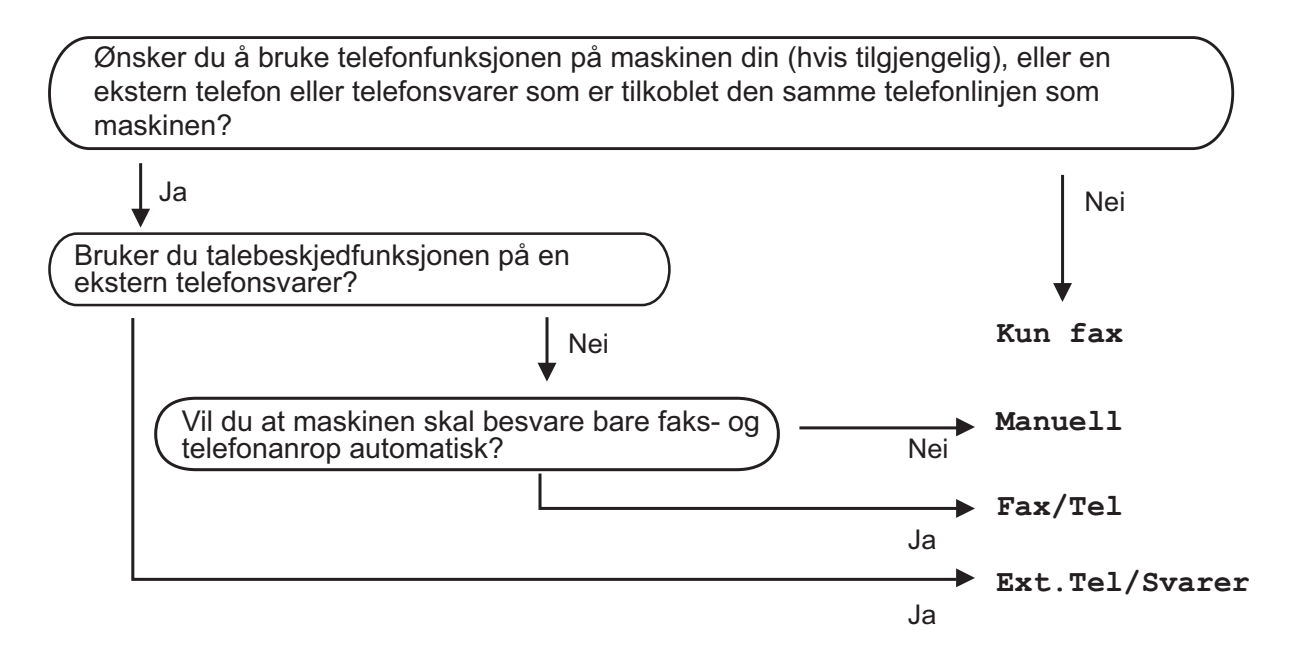

Følg instruksjonene nedenfor for å angi en mottaksmodus:

- <sup>1</sup> Trykk MENY.
- b Trykk **<sup>a</sup>** eller **<sup>b</sup>** for å vise Grunn oppsett.
- **3** Trykk Grunn oppsett.
- **Trykk ▲ eller ▼ for å vise** Svarmodus.
- 5 Trykk Svarmodus.
- Trykk Kun fax, Fax/Tel, Ext. Tel/Svarer eller Manuell.

#### g Trykk **Stop/Exit**.

Displayet viser gjeldende mottaksmodus.

## <span id="page-43-0"></span>**Bruke mottaksmoduser <sup>5</sup>**

Enkelte mottaksmodi svarer automatisk (Kun fax og Fax/Tel). Det kan hende du vil endre ringeforsinkelsen før du bruker disse modiene. (Se *Utsatt svar* [på side 37.](#page-44-0))

## **Kun faks <sup>5</sup>**

Kun faks-modus vil automatisk svare hvert anrop som et faksanrop.

### **Faks/Tel <sup>5</sup>**

Med faks/tel-modus kan du styre alle innkommende anrop automatisk ved at de gjenkjennes som faks- eller taleanrop og håndtere dem på én av følgende måter:

- Fakser mottas automatisk.
- Taleanrop starter F/T-ringing i maskinen for å varsle deg om at du må ta opp røret. F/T-ringelyden er en rask, dobbel ringetone i maskinen.

(Se også *[F/T-ringetid \(kun faks/tel-modus\)](#page-44-1)* [på side 37](#page-44-1) og *Utsatt svar* [på side 37](#page-44-0).)

## **Manuell <sup>5</sup>**

I manuell modus slås alle automatiske svarfunksjoner av.

Du kan motta en faks i manuell modus ved å ta av røret på en ekstern telefon. Når du hører fakssignaler (korte, gjentatte lydsignaler), trykker du på **Mono Start** eller **Colour Start** og velger Motta. Du kan også bruke funksjonen Faksdeteksjon til å motta fakser. Dette gjøres ved å løfte av røret på samme linje som maskinen er tilkoblet.

(Se også *[Faksdeteksjon](#page-45-0)* på side 38.)

## **Ekstern TAD <sup>5</sup>**

Med ekstern telefonsvarer kan du la en ekstern telefonsvarer besvare innkommende anrop. Innkommende anrop håndteres på én av følgende måter:

- Fakser mottas automatisk.
- Talebeskjeder blir lagret på den eksterne telefonsvareren.

(Se *[Koble til en ekstern telefonsvarer \(TAD\)](#page-51-0)* [på side 44](#page-51-0) for mer informasjon.)

## **Innstillinger for mottaksmodus <sup>5</sup>**

### <span id="page-44-0"></span>**Utsatt svar**

Utsatt svar stiller inn hvor mange ganger maskinen skal ringe før den svarer i Kun fax- eller Fax/Tel-modus. Hvis du har et biapparat eller en ekstern telefon på samme linje som maskinen, velger du maksimalt antall ringesignaler.

(Se *[Betjening fra biapparater og eksterne](#page-53-0)  telefoner* [på side 46](#page-53-0) og *[Faksdeteksjon](#page-45-0)* [på side 38](#page-45-0).)

- <sup>1</sup> Trykk MENY.
- Trykk  $\blacktriangle$  eller  $\nabla$  for å vise Fax.
- Trykk Fax.
- Trykk ▲ eller ▼ for å vise Mottak oppsett.
- Trykk Mottak oppsett.
- Trykk **A** eller  $\blacktriangledown$  for å vise Utsatt svar.
- Trykk Utsatt svar.
- 8 Angi antall ganger du vil at maskinen skal ringe før den svarer. Hvis du velger 0, vil ikke linjen ringe i det hele tatt.
- **9** Trykk **Stop/Exit**.

#### <span id="page-44-2"></span><span id="page-44-1"></span>**F/T-ringetid (kun faks/tel-modus) <sup>5</sup>**

Når noen ringer til maskinen, vil både du og den som ringer høre en normal ringelyd. Antall ring avhenger av innstillingene for utsatt svar.

Hvis anropet er en faks, mottar den faksen. Hvis du imidlertid mottar et taleanrop, høres F/T-ringelyden (en rask, dobbel ringetone) i det tidsrommet du har angitt i innstillingen for F/T-ringetid. Dersom du hører F/T-ringelyden betyr det at det er en person som ringer.

Siden F/T-ringingen utføres av maskinen, vil biapparater og eksterne telefoner *ikke* ringe. Du kan imidlertid ta i mot samtalen på hvilken som helst telefon. (Se *[Bruke fjernkoder](#page-53-1)* [på side 46](#page-53-1) for mer informasjon.)

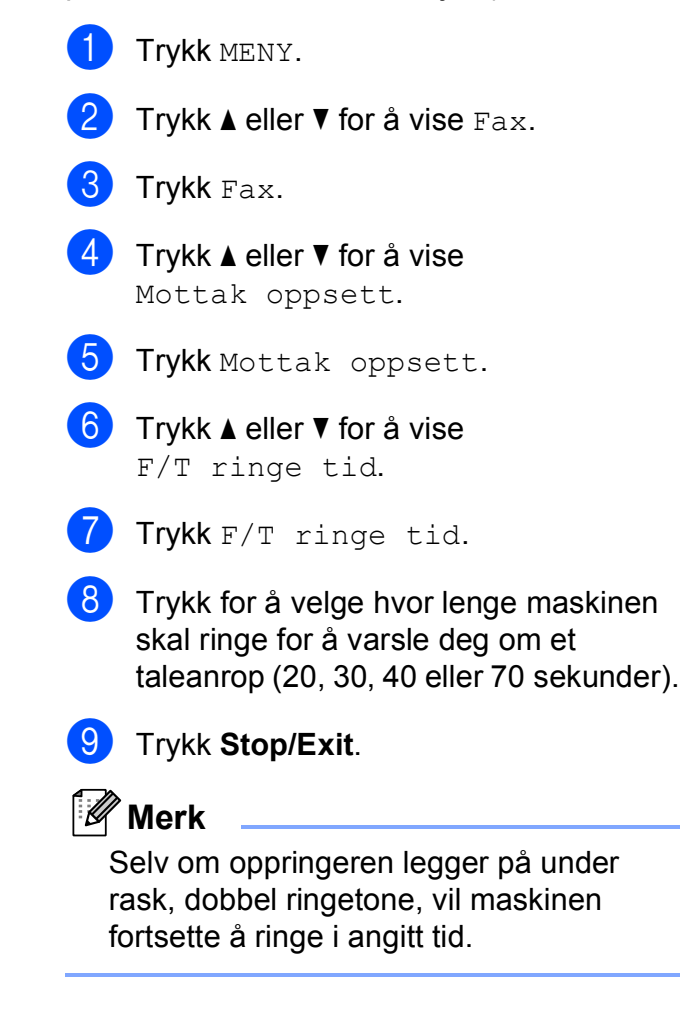

### <span id="page-45-1"></span><span id="page-45-0"></span>**Faksdeteksjon <sup>5</sup>**

#### **Hvis faksdeteksion er På:**

Maskinen vil motta faksene automatisk selv om du besvarer anropet. Når displayet viser Mottar eller når du hører "sprakelyder" i håndsettet du bruker, må du legge på. Maskinen vil ta hånd om resten.

#### **Hvis faksdeteksjon er Av: <sup>5</sup>**

Hvis du er ved maskinen og svarer på et faksanrop ved å løfte håndsettet, må du trykke på **Mono Start** eller **Colour Start**. Trykk deretter på Motta for å motta faksen.

Hvis du svarte på et biapparat, må du trykke på **l 5 1**. (Se *[Betjening fra biapparater og](#page-53-0)  [eksterne telefoner](#page-53-0)* på side 46.)

### **Merk**

- Hvis denne funksjonen er satt til På, men maskinen likevel ikke kobler til et faksanrop når du løfter av telefonrøret på et biapparat eller en ekstern telefon, må du angi fjernaktiveringskoden **l 5 1**.
- Hvis du sender fakser fra en datamaskin på den samme telefonlinjen, og maskinen fanger dem opp, må du sette faksdeteksjonsfunksjonen til Av.
- **1** Trykk MENY.
- Trykk  $\blacktriangle$  eller  $\nabla$  for å vise Fax.
- Trykk Fax.
- Trykk ▲ eller ▼ for å vise Mottak oppsett.
- 5 Trykk Mottak oppsett.
- **6** Trykk  $\triangle$  eller  $\triangledown$  for å vise Fax deteksjon.

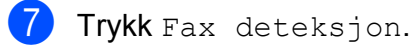

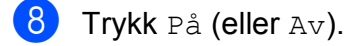

**9** Trykk **Stop/Exit**.

## **Forhåndsvisning av faks (kun svart-hvitt) <sup>5</sup>**

### **Slik forhåndsviser du en mottatt faks**

Du kan vise mottatte fakser på displayet ved å trykke på **Fax Preview**-tasten. Når maskinen er i driftsklar modus, vil en hurtigmelding vises på displayet for å varsle deg om nye fakser.

#### **Stille inn Forhåndsvisning av faks <sup>5</sup>**

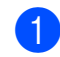

**1** Trykk Fax Preview.

 $2$  Trykk Ja. Displayet ber deg om å bekrefte igjen, fordi fakser vil vises i stedet for å skrives ut automatisk. Trykk Ja.

### **Merk**

- Når Forhåndsvisning av faks er slått på, vil ingen sikkerhetskopi av mottatte fakser skrives ut for Faksvideresending og PC-Fax-mottaksoperasjoner, selv om du har satt Sikkerhetskopi av utskrift til På.
- Forhåndsvisning av faks er ikke tilgjengelig når Faksvideresending er slått på.

#### **Bruke Forhåndsvisning av faks <sup>5</sup>**

Når du mottar en faks, vil du se hurtigmeldingen på displayet. (For eksempel:  $Ny(e)$  faks $(er): 02)$ 

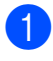

#### **1** Trykk **Fax Preview**. Du kan se den nye fakslisten.

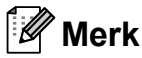

- Hvis du mottar en faks som inneholder flere papirstørrelser (for eksempel en side med A4-data og en side med A3-data), kan maskinen opprette og lagre en fil for hver papirstørrelse. Displayet kan vise at mer enn én faksjobb har blitt mottatt.
- Du kan også se den gamle fakslisten ved å trykke på Gml. faks-kategorien på displayet. Trykk  $N_y$  faks-kategorien for å gå tilbake til din nye faksliste.
- **2** Trykk ▲ eller ▼ for å vise faksnummeret på faksen du vil se.
- - c Trykk på faksen du vil se.

#### **Merk**

- Hvis faksen er stor, kan det oppstå en forsinkelse før den vises på displayet.
- Displayet vil vise gieldende sidenummer og totalt antall sider i faksmeldingen. Når faksmeldingen er på over 99 sider, vil det totale antallet sider vises som "XX".

Når faksen vises, vil tastene vise på displayet og utføre handlingene vist nedenfor.

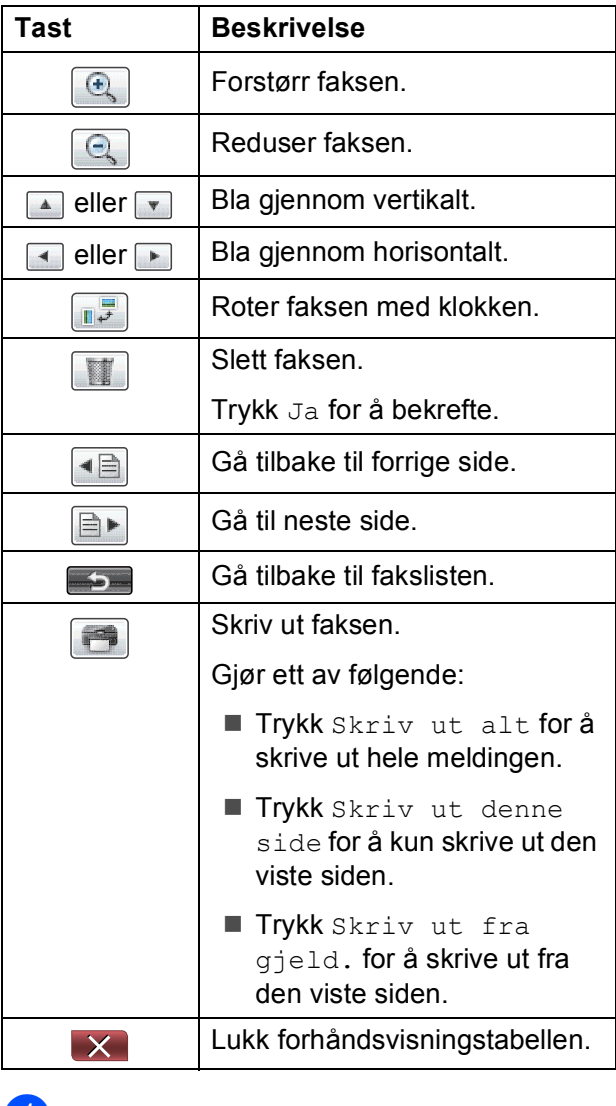

4 Trykk Stop/Exit.

#### **Hvordan du skriver ut en faks 5**

- **a** Trykk Fax Preview.
- 
- Trykk på faksen du vil vise.
	- **3** Trykk **(B)** (Utskrift).
		- Hvis faksen består av flere sider, gå til trinn  $\bullet$ .
		- Hvis faksen består av en enkelt side vil d[e](#page-47-1)n starte utskrift. Gå til trinn  $\bigcirc$ .
- <span id="page-47-0"></span>4 Gjør ett av følgende:
	- Trykk Skriv ut alt for å skrive ut alle fakssidene.
	- Trykk Skriv ut denne side for å skrive ut den viste siden.
	- **Trykk** Skriv ut fra gjeld. for å skrive ut den viste siden til den siste siden.
- <span id="page-47-1"></span>5 Gjør ett av følgende:
	- $\blacksquare$  Trykk Ja for å slette faksen.
	- Trykk Nei for å beholde faksen i minnet.
- **6** Trykk **Stop/Exit**.

#### **Slik skriver du ut alle faksene på listen5**

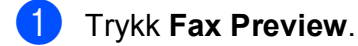

- Trykk Mer.
- Trykk Skriv ut alt.
- d Trykk **Stop/Exit**.

#### **Slik sletter du alle fakser på listen <sup>5</sup>**

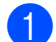

**1** Trykk Fax Preview.

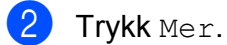

3) Trykk Slett alt. Trykk Ja for å bekrefte.

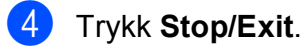

### **Slå av Forhåndsvisning av faks <sup>5</sup>**

- a Trykk **Fax Preview**.
- 2 Trykk Mer.
- Trykk Slå av faksforh.visn.
- Trykk Ja for å bekrefte.
- **b** Hvis faksene er lagret i minnet, må du gjøre ett av følgende:
	- Hvis du ikke vil skrive ut lagrede fakser, trykk Fortsett. Maskinen spør deg om å bekrefte sletting av lagrede fakser.

Trykk Ja for å bekrefte.

- Hvis du vil skrive ut alle de lagrede faksene, trykk Skriv ut faksene.
- Hvis du ikke vil slå av Forhåndsvisning av faks, trykk Avbryt.

#### f Trykk **Stop/Exit**.

**6**

## **Telefon og eksterne enheter <sup>6</sup>**

## **Taleoperasjoner <sup>6</sup>**

## **Faks/Tel-modus <sup>6</sup>**

Når maskinen er i Faks/Tel-modus, bruker den F/T-ringetid (rask, dobbel ringetone) for å varsle deg om at du må besvare et taleanrop.

Hvis du befinner deg ved en ekstern telefon, løfter du av røret på den eksterne telefonen, og deretter trykker du på **Tel/R** for å svare.

Hvis du svarer på et biapparat, må du løfte opp røret under F/T-ringetid og trykke på **#51** mellom de raske, doble ringetonene. Hvis det ikke er noen på linjen, eller hvis noen vil sende deg en faks, sender du anropet tilbake til maskinen ved å trykke på  $\times$  5 1.

## <span id="page-48-0"></span>**Oppringer-ID <sup>6</sup>**

Oppringer-ID-funksjonen gjør at du kan bruke tjenesten oppringer-ID, som mange telefonselskaper tilbyr. Ta kontakt med telefonselskapet for mer informasjon. Denne funksjonen viser telefonnummeret, eller navnet hvis det er tilgjengelig, til den som ringer.

Etter et par ring viser displayet nummeret til den som ringer (og navnet, hvis det er tilgjengelig). Når du har besvart et anrop, forsvinner oppringer-ID-en fra displayet, men oppringerinformasjonen lagres i anropsminnet.

Du kan vise listen eller velge et av disse numrene å sende faks til, legge til i direktevalg eller hurtigvalg eller slette fra historikken. (Se *[Oppringer-ID-historikk](#page-57-0)* [på side 50.](#page-57-0))

- Du kan se de 20 første tegnene i nummeret (eller navnet).
- **Meldingen ID ukjent betyr at anropet** fant sted utenfor dekningsområdet for oppringer-ID-tjenesten.
- **Meldingen** Skjult nummer betyr at den som ringer, har blokkert anropsinformasjonen med vilje.

Du kan skrive ut en liste over oppringer-ID-er som er mottatt av maskinen. (Se *Slik skriver du ut en rapport* i *kapittel 6* i *Avansert brukermanual*.)

### **Merk**

Oppringer-ID-tjenesten vil variere etter hvilken operatør du benytter. Ta kontakt med telefonselskapet for å finne ut hva slags type tjeneste som er tilgjengelig for deg.

#### **Sette funksjonen Oppringer-ID På <sup>6</sup>**

Hvis du har oppringer-ID-en på linjen, skal denne funksjonen konfigureres til På for å vise telefonnummeret til anroperen på displayet når telefonen ringer.

- <sup>1</sup> Trykk MENY.
- **2** Trykk  $\triangle$  eller  $\blacktriangledown$  for å vise Fax.
- **3** Trykk Fax.
- Trykk ▲ eller ▼ for å vise Diverse.
- Trykk Diverse.
- 6 Trykk Oppringer ID.
- Trykk På (eller Av).
- h Trykk **Stop/Exit**.

## **Telefontjenester <sup>6</sup>**

Maskinen støtter oppringer-ID-tjenesten som noen telefonselskaper tilbyr.

Funksjoner som telepost, Samtale venter, Samtale venter / Oppringer-ID, telefonsvarertjenester, alarmsystem eller en annen spesialtjeneste på én telefonlinje kan skape problemer med betjening av maskinen.

## <span id="page-49-1"></span>**Stille inn telefonlinjetype <sup>6</sup>**

Hvis du kobler maskinen til en linje som også bruker hussentral (PBX) eller ISDN til å sende og motta fakser, må du også endre telefonlinjetypen ved å følge fremgangsmåten nedenfor.

- Trykk MENY.
- Trykk ▲ eller ▼ for å vise Grunn oppsett.
- 3 Trykk Grunn oppsett.
- Trykk  $\triangle$  eller  $\nabla$  for å vise Linje Valg.
- 5 Trykk Linje Valg.
- 6 Trykk PBX, ISDN (eller Normal).
- Gjør ett av følgende:
	- Hvis du velger PBX, kan du gå til trinn  $\mathbf{\Omega}$  $\mathbf{\Omega}$  $\mathbf{\Omega}$ .
	- Dersom du velger ISDN eller Normal, gå til trinn **1.**

<span id="page-49-0"></span>Trykk På eller Alltid.

#### **Merk**

Hvis du velger På, taster maskinen kun et retningsnummer før faksnummeret du taster når **Tel/R** er trykket. Hvis du velger Alltid, taster maskinen alltid et retningsnummer automatisk før faksnummeret.

**9** Trykk Tast inn prefiks.

- **10** Angi retningsnummeret ved å bruke tastene på displayet. Trykk OK.
- <span id="page-50-0"></span>**k** Trykk Stop/Exit.

#### **Merk**

- Hvis telefonsystemet ditt krever en tidsbestemt gjenoppringning (TBR), trykk **Tel/R** for å angi pausen.
- Du kan bruke numrene 0 til 9,  $#$ ,  $*$  og !. Du kan ikke bruke ! med andre nummer eller tegn.

#### **Hussentral (PBX) og overføring <sup>6</sup>**

I utgangspunktet er maskinen konfigurert for Normal, som gjør det mulig å koble maskinen til en vanlig offentlig telefonlinje (PSTN – Public Switched Telephone Network). Mange kontorer bruker imidlertid et sentralt telefonsystem eller en hussentral (PBX – Private Branch Exchange). Maskinen kan kobles til de fleste typer hussentraler. Maskinens gjenoppringningsfunksjoner støtter kun tidsbestemt gjenoppringning (TBR – Timed Break Recall). TBR vil fungere med de fleste sentralbordsystemer slik at du får tilgang til bylinje eller kan overføre samtaler til et annet biapparat. Funksjonen aktiveres når du trykker på R-tasten på displayet eller **Tel/R**-tasten på kontrollpanelet.

### **Merk**

Du kan programmere ett trykk av Rknappen som en del av et nummer som er lagret i direktevalg- eller hurtigvalgplasseringene. Når du programmerer direktevalg- eller hurtigvalgnummeret, trykker du først på R (displayet vises "!") og taster deretter telefonnummeret. Hvis du gjør dette, trenger du ikke å trykke **Tel/R** hver gang før du taster et nummer ved hjelp av en direktevalg- eller hurtigvalgposisjon. (Se *[Lagre numre](#page-58-0)* på side 51.) Hvis du ikke har valgt hussentral i innstillingen for telefonlinjetype, kan du imidlertid ikke bruke direktevalg- eller hurtigvalgnummeret som R er programmert på.

## <span id="page-51-0"></span>**Koble til en ekstern telefonsvarer (TAD) <sup>6</sup>**

Du har mulighet til å koble til en ekstern telefonsvarer. Når du har en **ekstern** telefonsvarer på samme telefonlinje som maskinen, er det imidlertid telefonsvareren som besvarer alle anrop, mens maskinen "lytter" etter CNG-toner (faksringetoner). Hvis den hører dem, overtar maskinen anropet og mottar faksen. Hvis den ikke hører CNGtoner, lar maskinen telefonsvareren fortsette å spille av den utgående beskjeden slik at anroperen kan legge igjen en talebeskjed.

Telefonsvareren må svare innen fire ringesignaler (anbefalt innstilling er to ringesignaler). Maskinen kan ikke høre CNGtoner før telefonsvareren har besvart anropet, og med fire ringesignaler blir det bare åtte til ti sekunder med CNG-toner igjen til "fakshåndtrykket". Følg instruksjonene i denne håndboken nøye når du spiller inn den utgående beskjeden. Hvis den eksterne telefonsvareren ringer mer enn fem ganger, anbefaler vi ikke bruk av funksjonen for tellerskrittsparing.

#### **Merk**

Hvis du ikke mottar alle fakser, må du redusere innstillingen for ringeforsinkelse på den eksterne telefonsvareren.

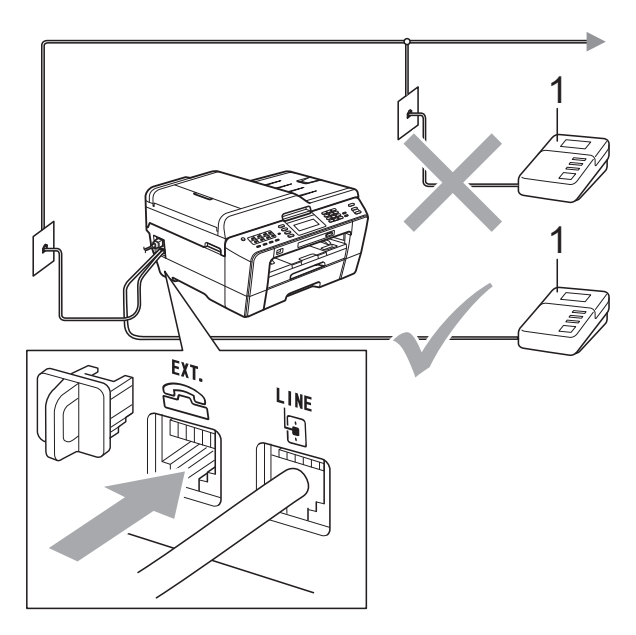

#### **1 TAD**

Når telefonsvareren svarer på et anrop, viser displayet Telefon.

## **VIKTIG**

IKKE koble til en telefonsvarer et annet sted på samme telefonlinje.

## **Koblingsinnstillinger <sup>6</sup>**

Den eksterne telefonsvareren må kobles til slik det er vist i den forrige illustrasjonen.

- Still inn den eksterne telefonsvareren på ett eller to ringesignaler. (Maskinens innstilling for ringeforsinkelse gjelder ikke.)
- Spill inn den utgående beskjeden på den eksterne telefonsvareren.
- Still inn telefonsvareren slik at den besvarer anrop.
- Sett mottaksmodus til Ext.Tel/Svarer. (Se *[Velg](#page-42-0)  [mottaksmodus](#page-42-0)* på side 35.)

### **Spille inn en utgående beskjed (OGM – Outgoing Message) på en ekstern telefonsvarer <sup>6</sup>**

Tidsaspektet er viktig når du spiller inn denne beskjeden.

- a Beskjeden bør starte med 5 sekunders stillhet. (Da får maskinen tid til å lytte etter CNG-fakstonene for automatisk sending før de stopper.)
- Snakk ikke i mer enn 20 sekunder.

#### **Merk**

Vi anbefaler at du starter den utgående beskjeden med en pause på 5 sekunder fordi maskinen ikke kan høre fakstoner over en stemme som er sterk eller gir gjenlyd. Du kan prøve å utelate denne pausen, men hvis maskinen har problemer med å motta, må du spille inn den utgående beskjeden på nytt for å få lagt inn pausen.

### **Flerlinjetilkoblinger (hussentral – PBX) <sup>6</sup>**

Vi foreslår at du ber firmaet som installerte hussentralen (PBX), om å koble til maskinen. Hvis maskinen skal kobles til et flerlinjesystem, anbefaler vi at du ber installatøren om å koble enheten til den siste linjen på systemet. Da unngår du at maskinen aktiveres hver gang det kommer inn en telefonsamtale. Hvis alle innkommende anrop skal besvares av en sentralbordoperatør, anbefaler vi at du setter mottaksmodus på Manuell.

Vi kan ikke garantere at maskinen vil fungere som den skal under alle forhold når den er tilkoplet en hussentral. Eventuelle problemer med sending eller mottak av fakser må først rapporteres til firmaet som har ansvaret for hussentralen.

#### **Merk**

Sørg for at telefonlinjetypen er satt til PBX. (Se *[Stille inn telefonlinjetype](#page-49-1)* på side 42.)

## <span id="page-52-0"></span>**Eksterne apparater og biapparater <sup>6</sup>**

### **Koble til en ekstern telefon eller et biapparat <sup>6</sup>**

Du kan koble til en separat telefon til din maskin som vist i diagrammet nedenfor.

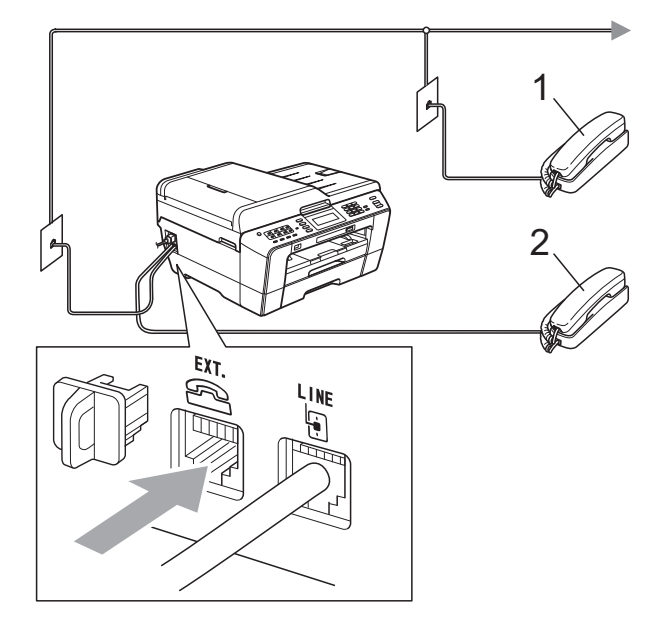

- **1 Biapparat**
- **2 Ekstern telefon**

Når du bruker en telefon på samme telefonlinje, viser displayet Telefon.

#### **Merk**

Pass på at du benytter en ekstern telefon med en kabel som ikke overskrider 3 meter.

### <span id="page-53-0"></span>**Betjening fra biapparater og eksterne telefoner <sup>6</sup>**

Hvis du besvarer et faksanrop på et biapparat eller en ekstern telefon, kan du få maskinen til å besvare anropet ved å bruke fjernaktiveringskoden. Når du trykker på fjernaktiveringskoden **l 5 1**, begynner maskinen å motta faksen.

Hvis maskinen svarer på et taleanrop og avgir raske, doble ringetoner for at du skal ta over, kan du bruke fjernaktiveringskoden **#51** til å besvare samtalen fra et biapparat. (Se *[F/T-ringetid \(kun faks/tel-modus\)](#page-44-2)* [på side 37.](#page-44-2))

#### **Hvis du besvarer et anrop og ingen er på linjen: <sup>6</sup>**

Du bør anta at du mottar en manuell faks.

Trykk på **l 5 1**, og vent på sprakelyden eller at displayet viser Mottar før du legger på.

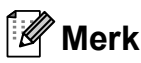

Du kan også bruke funksjonen Faksdeteksjon til å få maskinen til å besvare anropet automatisk. (Se *[Faksdeteksjon](#page-45-1)* på side 38.)

### **Bruke en trådløs, ekstern telefon <sup>6</sup>**

Hvis baseenheten til den trådløse telefonen er koblet til samme telefonlinje som maskinen (se *[Eksterne apparater og biapparater](#page-52-0)* [på side 45\)](#page-52-0), er det lettere å besvare anrop under ringeforsinkelsen hvis du bærer det trådløse håndsettet med deg.

Hvis du lar maskinen svare først, må du gå til maskinen og trykke på **Tel/R** for å sende samtalen til det trådløse håndsettet.

## <span id="page-53-1"></span>**Bruke fjernkoder <sup>6</sup>**

#### **Fjernaktiveringskode <sup>6</sup>**

Hvis du besvarer et faksanrop fra et biapparat eller en ekstern telefon, kan du få maskinen til å ta over anropet ved å slå fjernaktiveringskoden **l 5 1**. Vent på sprakelyden, og legg deretter på. (Se *[Faksdeteksjon](#page-45-1)* på side 38.)

Hvis du besvarer et faksanrop på den eksterne telefonen, kan du få maskinen til å motta faksen ved trykke på **Mono Start** og velge Motta.

#### **Fjerndeaktiveringskode <sup>6</sup>**

Hvis du mottar et taleanrop og maskinen står i Fax/Tel-modus, vil den avgi F/T-signaler (raske, doble ringetoner) etter den første ringeforsinkelsen. Hvis du svarer på et anrop på et biapparat, kan du slå av F/T-ringingen ved å trykke på **#51** (sørg for at du trykker på denne *mellom* ringesignalene).

Hvis maskinen besvarer et taleanrop og ringer med raske, doble ringetoner for at du skal ta over, kan du svare med den eksterne telefonen ved å trykke på **Tel/R**.

#### **Endre fjernkoder <sup>6</sup>**

Hvis du ønsker å bruke fjernaktivering, må du slå på fjernkodene. Den forhåndsinnstilte fjernaktiveringskoden er  $*$  5 1. Den forhåndsinnstilte fjerndeaktiveringskoden er **#51**. Hvis du ønsker det, kan du bytte dem ut med egne koder.

- **1** Trykk MENY.
	- Trykk  $\blacktriangle$  eller  $\nabla$  for å vise Fax.
- Trykk Fax.
- **4** Trykk  $\triangle$  eller  $\triangledown$  for å vise Mottak oppsett.
- 
- **b** Trykk Mottak oppsett.
- **6** Trykk  $\triangle$  eller  $\triangledown$  for å vise Fjernakt. kode.
- Trykk Fjernakt. kode.
	- **Trykk** På (eller Av).

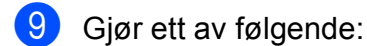

Hvis du vil endre fjernaktiveringskoden, angir du den nye koden.

Trykk  $OK$ , gå til trinn  $\circledR$ .

- Hvis du ikke vil endre fjernaktiveringskoden, trykk OK, gå til trinn  $\mathbf{\odot}$ .
- <span id="page-54-0"></span>10 Gjør ett av følgende:
	- $\blacksquare$  Hvis du vil endre fjerndeaktiveringskoden, angir du den nye koden.

Try[k](#page-54-1)k  $OK$ , gå til trinn  $\bigoplus$ .

Hvis du ikke vil endre fjerndeaktiveringskoden, trykker du OK, gå til trinn **1.** 

<span id="page-54-1"></span>**k Trykk Stop/Exit.** 

#### **Merk**

- Hvis forbindelsen alltid blir brutt ved fjerntilgang til den eksterne telefonsvareren (TAD), kan du prøve å endre fjernaktiveringskoden og fjerndeaktiveringskoden til en annen tresifret kode ved hjelp av tallene **0**-**9**, **l**, **#**.
- Fjernkodene fungerer kanskje ikke med alle telefonsystemer.

**7**

## **Ringe og lagre numre <sup>7</sup>**

## **Slik ringer du <sup>7</sup>**

## **Manuell oppringning <sup>7</sup>**

Tast inn alle sifrene i faks- eller telefonnummeret.

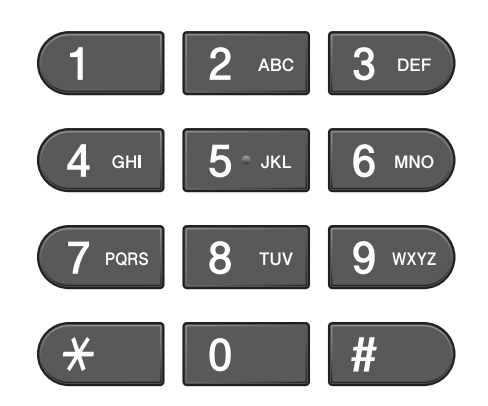

## **Direktevalg <sup>7</sup>**

Maskinen din har 8 direktevalgtaster der du kan lagre 16 faks- eller telefonnumre for automatisk oppringning.

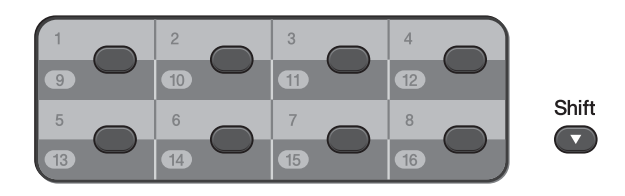

Trykk på direktevalgtasten som lagrer nummeret du ønsker å ringe. (Se *[Lagre](#page-58-1)  [direktevalgnumre](#page-58-1)* på side 51.) For å få tilgang til numrene 9 til 16 holder du nede **Shift** mens du trykker på direktevalgtasten.

### **Hurtigvalg <sup>7</sup>**

- **1** Trykk  $\boxed{m}$  (Telefonliste). Du kan også velge Telefonbok ved å trykke på (**FAX**).
- b Trykk på det tosifrede nummeret du vil ringe til. Du kan også vise numrene alfabetisk ved å trykke **tolla** på displayet.

#### **Merk**

Hvis displayet viser Ikke registrert når du taster inn eller søker etter et hurtigvalgnummer, er det ikke lagret et nummer for denne posisjonen.

 $3$  Trykk Fakse og gå til trinn  $\bullet$  for å sende en faks. Maskinen slår telefonnummeret.

<span id="page-55-0"></span>d Trykk **Mono Start** eller **Colour Start**. Maskinen skanner og sender faksen.

## **Ny faksoppringing <sup>7</sup>**

Hvis du sender en faks manuelt og linjen er opptatt, trykker du på **Redial/Pause** og deretter på **Mono Start** eller **Colour Start** for å prøve på nytt. Hvis du ønsker å foreta et andre anrop til et nummer du nylig har ringt, kan du trykke på **Redial/Pause** og velge et av de siste 30 numrene fra Utgående anroplisten.

**Redial/Pause** fungerer bare hvis du har slått nummeret fra kontrollpanelet. *Hvis du sender en faks automatisk* og linjen er opptatt, slår maskinen automatisk nummeret om igjen opptil tre ganger med fem minutters mellomrom.

#### a Trykk **Redial/Pause**.

- b Trykk på nummeret du ønsker å ringe til igjen.
- Trykk Fakse.

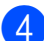

d Trykk **Mono Start** eller **Colour Start**.

#### **Merk**

Hvis sendingen er i sanntid, vil ikke den automatiske gjenoppringningsfunksjonen fungere når du benytter skannerglassplaten.

## **Flere oppringingsfunksjoner <sup>7</sup>**

## **Utgående anropshistorikk <sup>7</sup>**

De siste 30 numrene du sendte faks til vil lagres i Utgående anrop-historikk. Du kan velge et av disse numrene å sende en faks til, legge til i direktevalg eller hurtigvalg eller slette fra historikken.

#### a Trykk **Redial/Pause**. Du kan også trykke

(Ringehist.).

- Trykk på Utg. samtale-kategorien.
- Trykk på nummeret du vil ringe til.
- Gjør ett av følgende:
	- For å sende en faks, trykk Fakse.
	- $\blacksquare$  Hvis du vil lagre nummeret, trykk Mer og Legg til hurtigvalgnr eller Legg til hurtigvalg.

(Se *Lagre direktevalgnumre fra utgående anrop* eller *Lagre hurtigvalgnumre fra utgående anrop* i *kapittel 5* i *Avansert brukermanual*.)

 $\blacksquare$  Hvis du vil slette nummeret fra listen med Utgående anrop-historikk, trykk Mer, og trykk deretter Slette.

Trykk Ja for å bekrefte.

e Trykk **Stop/Exit**.

**7**

## <span id="page-57-0"></span>**Oppringer-ID-historikk <sup>7</sup>**

Denne funksjonen krever

abonnementstjenesten oppringer-ID, som mange telefonselskaper tilbyr. (Se *[Oppringer-ID](#page-48-0)* på side 41.)

Numre, eller navn om tilgjengelig, fra de siste 30 faksene og telefonsamtalene du har mottatt, lagres i oppringer-ID-historikk. Du kan vise listen eller velge et av disse numrene å sende en faks til, legge til i direktevalg eller hurtigvalg eller slette fra historikken. Når det 31. anropet kobles til maskinen, erstatter det informasjonen om det første anropet.

#### **Merk**

Hvis du ikke abonnerer på tjenesten oppringer-ID, kan du likevel se datoene for anropene i oppringer-ID-historikk, og slette anrop fra listen.

- **1** Trykk 1 (Ringehist.).
- Trykk Anrops-ID hist.
- **3** Trykk  $\triangle$  eller  $\blacktriangledown$  for å vise nummeret eller navnet du vil ringe til.
- 4 Velg nummeret eller navnet du vil ringe til.
- **6** Gjør ett av følgende:
	- For å sende en faks, trykk Fakse.
	- $\blacksquare$  Hvis du vil lagre nummeret, trykk Mer og Legg til hurtigvalgnr eller Legg til hurtigvalg.

(Se *Lagre direktevalgnumre fra historikken for anroper-ID* og *Lagre hurtigvalgnumre fra historikken for anroper-ID* i *kapittel 5* i *Avansert brukermanual*.)

 $\blacksquare$  Hvis du vil slette nummeret fra listen med anropshistorikk, trykk Mer og Slette.

Trykk Ja for å bekrefte.

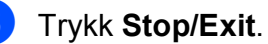

## **Merk**

Du kan skrive ut oppringer-ID-listen. (Se *Slik skriver du ut en rapport* i *kapittel 6* i *Avansert brukermanual*.)

## <span id="page-58-0"></span>**Lagre numre <sup>7</sup>**

Du kan stille inn maskinen til følgende enkle ringemåter: direktevalg, hurtigvalg og grupper for gruppesending av fakser. Når du slår et hurtigoppringing-nummer, viser displayet dette nummeret.

#### **Merk**

Du mister ikke kortnumrene i minnet selv om strømmen går.

### **Lagre en pause <sup>7</sup>**

Når du lagrer direktevalg- eller hurtigvalgnumre i telefonkatalogen, kan du legge inn en eller flere pauser på

3,5-sekunder ved å trykke på  $\mid$ Pause $\mid$ -knappen  $\mid$ på displayet.

#### <span id="page-58-1"></span>**Lagre direktevalgnumre <sup>7</sup>**

Maskinen din har 8 direktevalgtaster der du kan lagre 16 faks- eller telefonnumre for automatisk oppringning. For å få tilgang til numrene 9 til 16 holder du nede **Shift** mens du trykker på direktevalgtasten.

a Trykk på direktevalgtasten der du ønsker å lagre nummeret. Trykk Ja.

**Merk**

Du kan også lagre direktevalgnumrene

 $\text{ved}$  å trykke  $\boxed{m}$  (Telefonliste). Trykk Mer. Trykk Angi direktevalg. Trykk nummeret ved hjelp av tastene på displayet.

- b Gjør ett av følgende:
	- Angi navnet (opptil 16 tegn) ved å bruke tastene på displayet.

Trykk OK.

(Se *[Skrive inn tekst](#page-133-0)* på side 126 for å få vite hvordan du angir bokstaver.)

- Hvis du vil lagre nummeret uten navn, trykker du på OK.
- Angi faks- eller telefonnumre (opptil 20 sifre) ved hjelp av tastene på displayet. Trykk OK.

**Merk**

*Hvis du har lastet ned en Internett-faks:*

Hvis du vil lagre en e-postadresse som du vil bruke for Internett-faks eller Skann til

e-postserver, trykk  $\Box$  angi e-postadressen og trykk OK. (Se *[Skrive](#page-133-0)  inn tekst* [på side 126](#page-133-0).)

- Når displayet viser innstillingene, trykk OK for å bekrefte.
	- e Trykk **Stop/Exit**.

### **Lagre hurtigvalgnumre <sup>7</sup>**

Navn og nummer kan lagres som tosifrede hurtigvalgposisjoner. Du kan lagre opptil 100 forskjellige hurtigvalgposisjoner. Når du ringer trenger du bare trykke på noen få taster

(eksempel: trykk  $\Box$ ) (Telefonliste) nummeret du vil ringe til og Fakse).

- $Trykk$   $\Box$  (Telefonliste).
- <span id="page-59-0"></span>Trykk Mer.
- 

Trykk Lagre hurtigvalg.

- Gjør ett av følgende:
	- Angi navnet (opptil 16 tegn) ved å bruke tastene på displayet.

Trykk OK.

(Se *[Skrive inn tekst](#page-133-0)* på side 126 for å få vite hvordan du angir bokstaver.)

- $\blacksquare$  Hvis du vil lagre nummeret uten navn, trykker du på OK.
- 5 Angi det første faks- eller telefonnummeret (opptil 20 sifre) ved å bruke tastene på displayet. Trykk OK.

#### **Merk**

Hvis du vil lagre en e-postadresse som du vil bruke for Internett-faks eller Skann til

e-postserver, trykk  $\Box$  og angi e-postadresse og trykk OK. (Se *[Skrive inn](#page-133-0)  tekst* [på side 126.](#page-133-0))

#### 6 Gjør ett av følgende:

■ Angi det andre faks- eller telefonnummeret (opptil 20 sifre) ved å bruke tastene på displayet.

Trykk OK.

Hvis du ikke vil lagre et ekstra nummer, trykk på OK.

- For å velge hvor nummeret vil bli lagret, gjør du følgende:
	- For å godta den neste tilgiengelige hurtigvalgplassering som vises, trykk OK.
	- For å angi en annen hurtigvalgplassering trykker du på et tosifret nummer ved å bruke tastene på displayet.

Trykk OK.

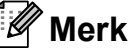

#### Hvis den tosifrede hurtigvalgplassering allerede er valgt, virker ikke OK-tasten på displayet. Velg en annen plassering.

- <span id="page-59-1"></span>8 Når displayet viser innstillingene, trykk OK for å bekrefte.
- **9** Gjør ett av følgende:
	- For å lagre et annet hurtigvalgnummer, gjentar du trinn  $\odot$  til  $\odot$ .
	- For å fullføre lagring av numre, trykk **Stop/Exit**.

### **Endre direktevalg- eller hurtigvalgnavn eller -numre <sup>7</sup>**

Du kan endre et direktevalg- eller hurtigvalgnavn eller -nummer som alt har blitt lagret.

- $Trykk$   $\Box$  (Telefonliste).
- <span id="page-60-1"></span>Trykk Mer.
- 3 Gjør ett av følgende:
	- $\blacksquare$  Trykk Endre for å redigere navnene eller numrene.
	- Trykk Slette for å slette all informasjon i en hurtigvalg- eller direktevalgplassering.

Trykk på nummeret du vil slette.

Trykk OK.

Trykk Ja for å bekrefte.

Gå til trinn **@**.

- Trykk ▲ eller ▼ for å vise nummeret du vil endre.
- 

Trykk på nummeret du vil endre.

#### **Merk**

Direktevalgplasseringene begynner med  $\star$ .

Hurtigvalgplasseringene begynner med #.

<span id="page-60-2"></span>6 Gjør ett av følgende:

Hvis du vil endre navnet, trykk Navn:.

Angi det nye navnet (opptil 16 tegn) ved å bruke tastene på displayet. (Se *[Skrive inn tekst](#page-133-0)* på side 126.)

Trykk OK.

- Hvis du vil endre det første faks-/telefonnummeret, trykk Faks/tlf.:(direktevalg) eller Fax/Tlf1: (hurtigvalg). Angi det nye faks- eller telefonnummeret (opptil 20 sifre) ved å bruke tastene på displayet. Trykk OK.
- Hvis du vil endre det andre faks-/telefonnummeret, trykk Fax/Tlf2: (hurtigvalg). Angi det nye faks- eller telefonnummeret (opptil 20 sifre) ved å bruke tastene på displayet. Trykk OK.

### **Merk**

*Slik endrer du det lagrede navnet eller nummeret:*

Hvis du ønsker å endre et tegn, trykk på < eller  $\blacktriangleright$  for å plassere markøren under tegnet du vil endre, og trykk på  $\boxed{\infty}$ . Tast inn tegnet på nytt.

Gjør ett av følgende:

- $\blacksquare$  Trykk  $OK$  for å fullføre. For å endre en annen direktevalgeller hurtigvalgplassering, gjenta trinn  $\odot$  til  $\odot$ .
- For å endre flere innstillinger, gå til  $\mathbf{\Theta}$  $\mathbf{\Theta}$  $\mathbf{\Theta}$ .

Displayet viser innstillingene dine.

<span id="page-60-0"></span>h Trykk **Stop/Exit**.

**Kopiere <sup>8</sup>**

## **Slik kopierer du <sup>8</sup>**

**8**

Følgende trinn viser grunnleggende kopiering. Hvis du ønsker mer informasjon om hvert alternativ, kan du se *Avansert brukermanual*.

Kontroller at du er i kopieringsmodus,

trykk på (**COPY**) slik at den lyser blått.

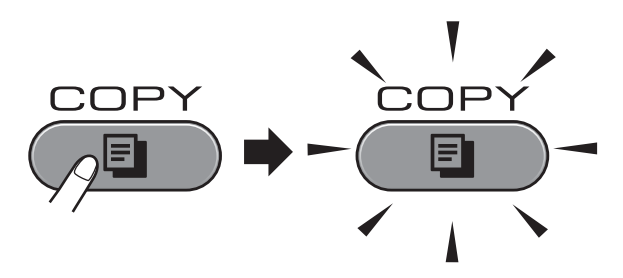

I displayet vises følgende:

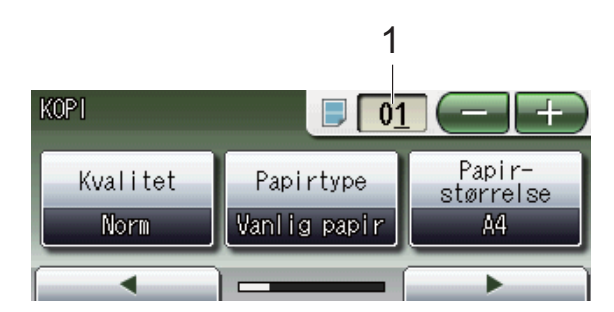

#### **1 Antall kopier**

Trykk på nummerboksen direkte og angi ønsket nummer.

Du kan også angi antall eksemplarer ved

å trykke eller på skjermen (som vist ovenfor).

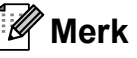

Standardinnstilling er faksmodus. Du kan endre angitt tid som maskinen forblir i kopieringsmodus etter siste kopiering. (Se *Modustimer* i *kapittel 1* i *Avansert brukermanual*.)

- Last inn dokumentet på én av følgende måter:
	- Legg dokumentet i dokumentmateren med *forsiden opp*.

(Se *[Slik bruker du den automatiske](#page-35-0)  [dokumentmateren](#page-35-0)* på side 28.)

■ Legg dokumentet med *forsiden ned* på skannerglassplaten.

(Se *[Bruke skannerglassplaten](#page-36-0)* [på side 29.](#page-36-0))

- **3** Hvis du vil ha flere enn én kopi, angi antall (opptil 99).
- d Trykk **Mono Start** eller **Colour Start**.

### **Stanse kopiering <sup>8</sup>**

Hvis du vil stanse kopieringen, trykker du **Stop/Exit**.

## **Kopieringsinnstillinger <sup>8</sup>**

Du kan endre følgende

kopieringsinnstillinger. Trykk på **COPY** og trykk deretter på **d** eller **c** for å bla gjennom kopieringsinnstillingene. Trykk på innstillingen når den vises for å velge denne.

(Grunnleggende brukermanual)

Hvis du ønsker mer informasjon om å endre følgende kopieringsinnstillinger, kan du gå til [side 55](#page-62-0).

- **Papirtype**
- Papir-størrelse
- Magasinvalg

#### (Avansert brukermanual)

Hvis du ønsker informasjon om følgende kopieringsinnstillinger, kan du gå til kapittel 7:

- Kvalitet
- ■Øke/Redusere
- Side oppsett
- $\blacksquare$  2-i-1(ID)
- Stable/Sorter
- **Tetthet**
- Blekksparemodus
- Kopi på tynt papir
- Uuster skjevhet
- Kopiere bok
- Kop. Vannmerke
- Tosidig kopi
- Favoritt-innstill.
- **Merk**

Hvis du ønsker å sortere kopiene, bruker du den automatiske dokumentmateren.

### <span id="page-62-0"></span>**Papiralternativer <sup>8</sup>**

#### **Papirtype <sup>8</sup>**

Hvis du kopierer på spesialpapir, må du angi hvilken papirtype du bruker slik at du oppnår den beste utskriftskvaliteten.

- a Trykk (**COPY**).
- 2 Legg i dokumentet.
- **3** Angi antallet kopier du vil ha.
- 4) Trykk  $\blacktriangleleft$  eller  $\blacktriangleright$  for å vise Papirtype.
- 5 Trykk Papirtype.

6 Trykk Vanlig papir, Blk. skr. papir, Brother BP71, Brother BP61, Annet glanset eller Transp.

 $\blacksquare$  Hvis du ikke vil endre flere innstillinger, trykker du på **Mono Start** eller **Colour Start**.

#### **Papirstørrelse <sup>8</sup>**

Hvis du kopierer på annet enn A4-papir, må du endre innstillingen for papirstørrelse. Du kan kun kopiere på papirstørrelsene A4, A5, A3, Foto  $10 \times 15$  cm, Letter, Legal eller Ledger.

- a Trykk (**COPY**).
- **Legg i dokumentet.**
- Angi antallet kopier du vil ha.
- **4** Trykk  $\triangleleft$  eller  $\triangleright$  for å vise Papir-størrelse.
- 5 Trykk Papir-størrelse.
- $\boxed{6}$  Trykk A4, A5, A3, 10x15cm, Letter, Legal eller Ledger.
- $\blacksquare$  Hvis du ikke vil endre flere innstillinger, trykker du på **Mono Start** eller **Colour Start**.

**8**

#### **Magasinvalg <sup>8</sup>**

Du kan velge magasinet midlertidig for neste kopi. For å endre standard magasininnstilling, se *[Magasinbruk i kopieringsmodus](#page-29-0)* [på side 22.](#page-29-0)

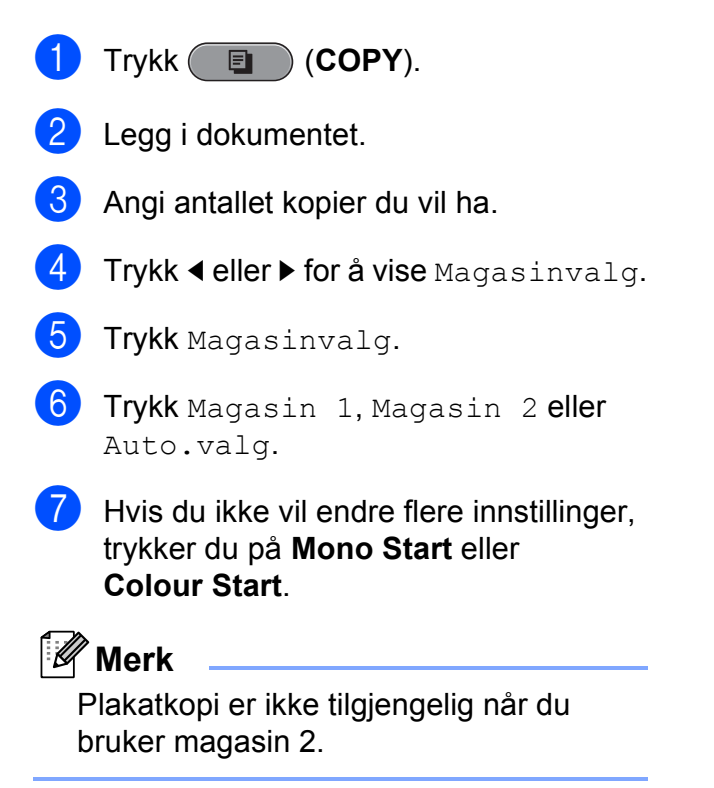

## **9 Skrive ut fotografier fra et minnekort eller et USB Flashminne <sup>9</sup>**

## **Betjening av PhotoCapture Center™**

Du kan skrive ut bilder direkte fra det digitale kameramediet eller USB Flash-minnet, selv om maskinen *ikke* er koblet til en datamaskin. (Se *[Skriv ut bilder](#page-67-0)* på side 60.)

Du kan skanne dokumenter og lagre dem direkte på et minnekort eller USB Flashminne. (Se *[Slik skanner du til et minnekort](#page-68-0)  [eller et USB Flash-minne](#page-68-0)* på side 61.)

Hvis maskinen er koblet til en datamaskin, kan du få tilgang til et minnekort eller USB Flash-minne som settes inn foran på maskinen fra datamaskinen.

(Se *PhotoCapture Center™* for Windows® eller *Fjernoppsett og PhotoCapture Center™* for Macintosh i *Programvarehåndbok*.)

#### **Bruke et minnekort eller et USB Flash-minne <sup>9</sup>**

Brother-maskinen har mediestasjoner (spor) som skal brukes med følgende populære digitalkameramedier: Memory Stick™, Memory Stick PRO™, Memory Stick Duo™, Memory Stick PRO Duo™, SD, SDHC, MultiMedia Card, MultiMedia Card plus og USB Flash-minnestasjoner.

Med funksjonen PhotoCapture Center™ kan du skrive ut digitale fotografier fra et digitalt kamera med høy oppløsning som gir utskrift med fotokvalitet.

Kapittel 9

## **Komme i gang**

Sett et minnekort eller USB Flash-minne fast inn i riktig spor.

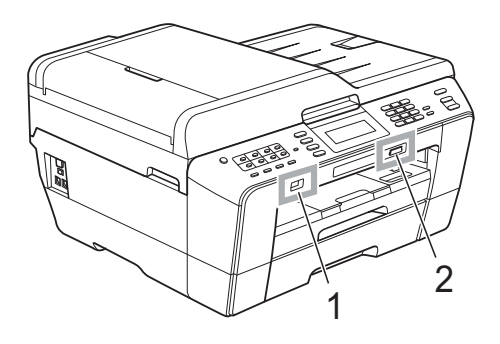

#### **1 USB Flash-minne**

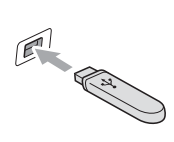

### *Q* VIKTIG

Det direkte USB-grensesnittet støtter kun USB Flashminner, PictBridge-kompatible kameraer, eller digitale kameraer som bruker USB Mass Storage-standarden. Andre USB-enheter støttes ikke.

#### **2 Minnekortspor**

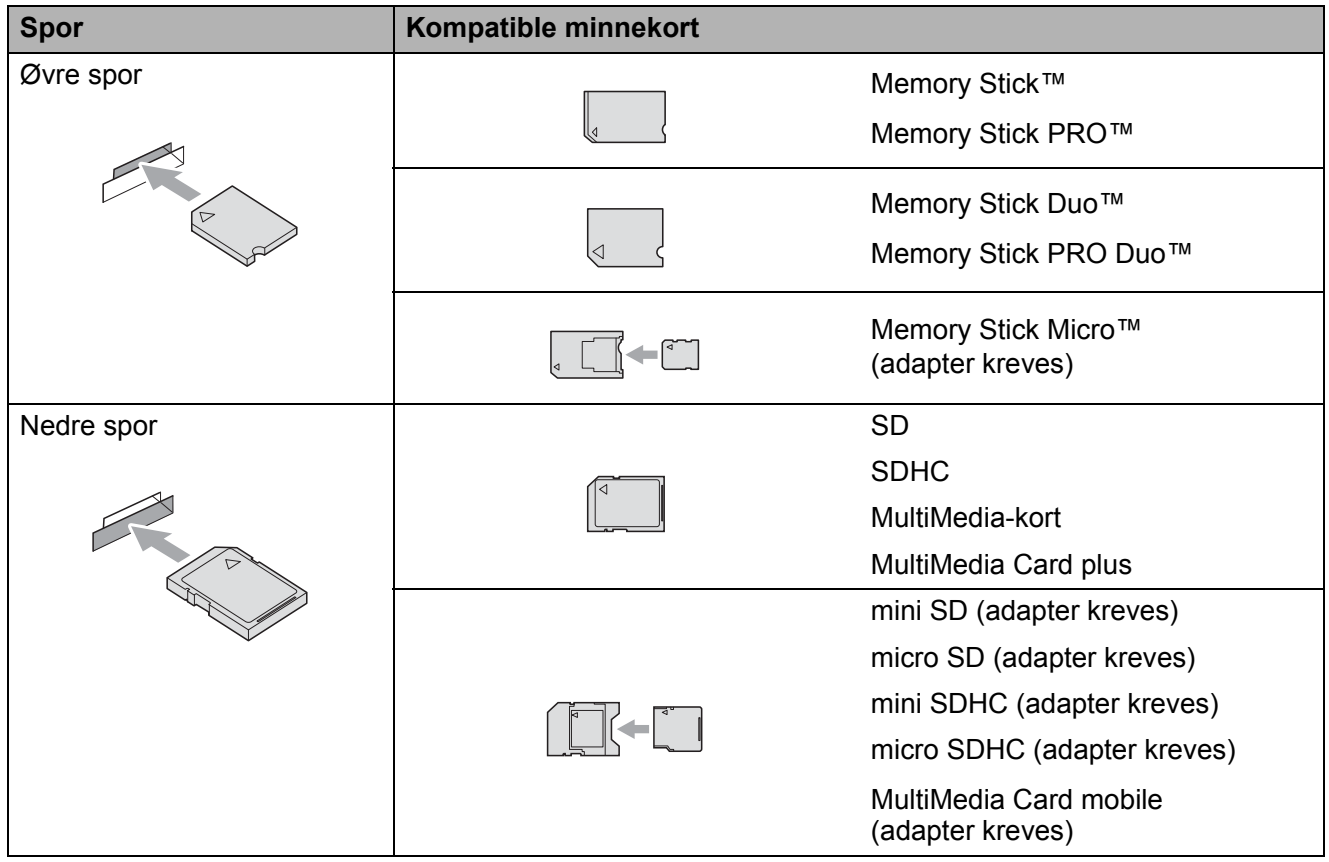

## *U* VIKTIG

IKKE sett Memory Stick Duo™ i det nedre SD-sporet, da dette kan forårsake skade på maskinen.

Indikasjoner for **PHOTO CAPTURE**-tast:

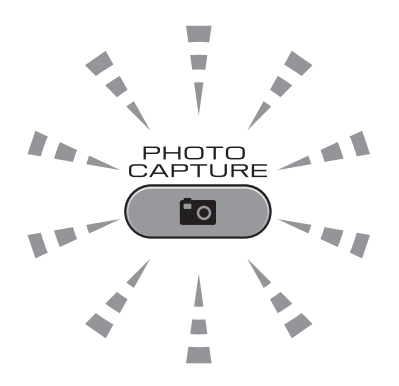

- **PHOTO CAPTURE-lampen lyser, minnekortet eller USB Flash-minnet er satt inn riktig.**
- **PHOTO CAPTURE**-lampen lyser ikke, minnekortet eller USB Flash-minnet er ikke satt inn riktig.
- **PHOTO CAPTURE**-lampen blinker, minnekortet eller USB Flash-minnet leses eller skrives til.

#### **Q** VIKTIG

IKKE trekk ut strømledningen eller ta ut minnekortet eller USB Flash-minnet fra mediestasjonen (sporet) eller USB-utgangen mens maskinen leser eller skriver til minnekortet eller USB Flash-minnet (**PHOTO CAPTURE**-tasten blinker). **Det vil føre til at du mister dataene eller skader kortet.**

Maskinen kan bare lese én enhet om gangen.

## <span id="page-67-0"></span>**Skriv ut bilder**

### **Vise bilder <sup>9</sup>**

Du kan forhåndsvise bildene på displayet før du skriver dem ut. Hvis bildene er store filer, kan det ta litt tid før hvert enkelt bilde vises i displayet.

 $\blacksquare$  Kontroller at du har satt inn minnekortet eller USB Flash-minnet i riktig spor.

Trykk (**PHOTO CAPTURE**).

- Trykk Se bilde $(r)$ . Gjør ett av følgende:
	- Hvis du vil velge bildene som skal skrives ut eller skrive ut mer for et bilde, gå til trinn  $\bigcirc$  $\bigcirc$  $\bigcirc$ .
	- Hvis du vil skrive ut alle bildene,  $trykk$   $\mathbb{R}$ .

Trykk Ja for å bekrefte.

Gå til trinn **@**.

#### **Merk**

- Fire miniatyrbilder vises om gangen med det gjeldende sidetallet og totalt antall sider som finnes i miniatyrbildedatabasen.
- Trykk **d** eller **c** gjentatte ganger for å velge hver side av bildet eller hold nede for å bla gjennom alle sidene med bilder.
- Trykk  $f$  for å starte lysbildefremvisningen.
- <span id="page-67-1"></span>**3** Velg et bilde fra miniatyrbildedatabasen.
- <span id="page-67-3"></span>d Angi antall kopier du vil ha, enten ved å trykke på nummerboksen og angi antallet du vil ha eller ved å trykke på **+** eller **-**. Trykk OK.
- **b** Gjenta trinn  $\bigcirc$  $\bigcirc$  $\bigcirc$  og  $\bigcirc$  til [d](#page-67-3)u har valgt alle bildene du vil skrive ut.
- <span id="page-67-2"></span>Etter at du har valgt alle bildene, trykk OK. Du har nå de følgende alternativene:
	- For å angi Autokorr.-effekten for
		- bildene du har valgt, trykk  $\|\cdot\|$ . (Se *Forbedre bilder* i *kapittel 8* i *Avansert brukermanual*.)
	- $\blacksquare$  Hvis du vil endre utskriftsinnstillinger, trykk Utskriftsinnst. (Se [side 61.](#page-68-1))
	- Hvis du ikke ønsker å endre alle innstillin[g](#page-67-4)er, gå til trinn  $\bullet$ .

<span id="page-67-4"></span>g Trykk **Colour Start** for å skrive ut.

## <span id="page-68-1"></span>**Utskriftsinnstillinger for PhotoCapture Center™ <sup>9</sup>**

Du kan endre utskriftsinnstillingene midlertidig.

Maskinen går tilbake til standardinnstillingene etter tre minutter, eller Modus timer setter maskinen tilbake til faksmodus. (Se *Modustimer* i *kapittel 1* i *Avansert brukermanual*.)

## **Merk**

Du kan lagre utskriftsinnstillingene du bruker oftest ved å angi dem som standard. (Se *Sette endringene dine som en ny standard* i *kapittel 8* i *Avansert brukermanual*.)

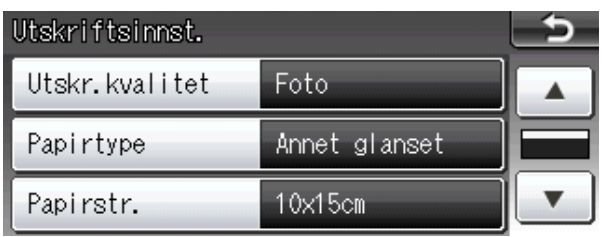

## <span id="page-68-0"></span>**Slik skanner du til et minnekort eller et USB Flash-minne <sup>9</sup>**

Du kan skanne svart-hvitt- og fargedokumenter til et minnekort eller en USB Flash-minnestasjon. Dokumenter i svart-hvitt vil bli lagret i filformatene PDF (\*.PDF) eller TIFF (\*.TIF). Fargedokumenter kan lagres i filformatene PDF (\*.PDF) eller JPEG (\*.JPG). Standardinnstillingen er Farge 200 dpi og standard filformat er PDF. Maskinen oppretter automatisk filnavn basert på gjeldende dato. (Hvis du ønsker mer informasjon, kan du se *Hurtigstartguiden*.) Det femte bildet som ble skannet 1. juli 2011 ville for eksempel fått navnet 01071105.PDF. Du kan endre fargen og kvaliteten.

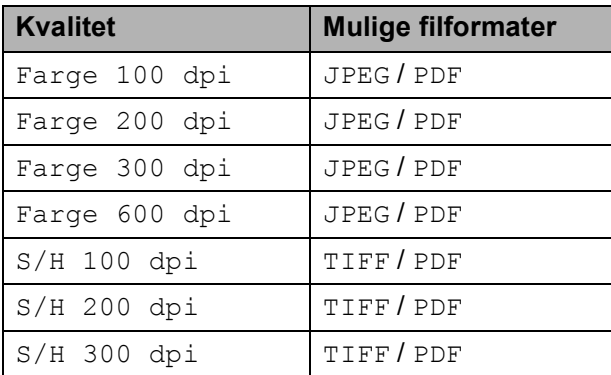

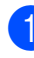

 $\blacksquare$  Kontroller at du har satt inn minnekortet eller USB Flash-minnet i riktig spor.

#### **VIKTIG**  $\mathbf \Omega$

IKKE ta ut minnekortet eller USB Flashminnestasjonen mens

**PHOTO CAPTURE** blinker, da det kan føre til skader på kortet, USB Flashminnestasjonen eller lagrede data.

- b Gjør ett av følgende:
	- Hvis du vil skanne et tosidig dokument, legger du dokumentet i materen. Trykk **Duplex** og Skanning. Gå til trinn  $\bigcirc$  $\bigcirc$  $\bigcirc$ .
	- Hvis du vil skanne et ensidig dokument, laster du dokumentet og

trykker  $(\triangle)$  (**SCAN**). Gå til trinn  $\overline{\mathbf{Q}}$ .

<span id="page-69-0"></span>Gjør ett av følgende:

■ Hvis dokumentet er vendt på lang kant, trykk

TosidigSkann:Langside.

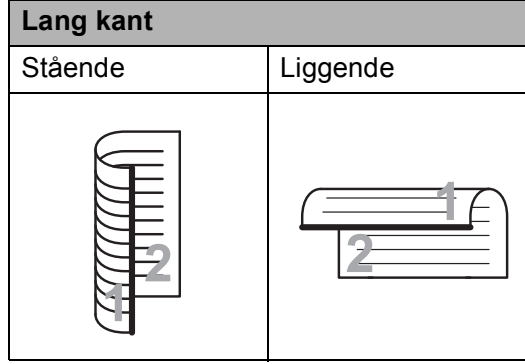

 Hvis dokumentet er vendt på Kort kant, trykk

TosidigSkann:Kortside.

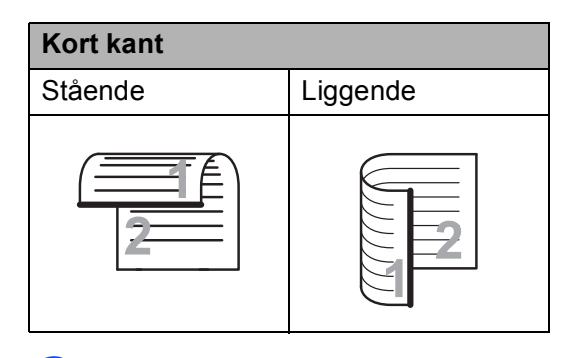

<span id="page-69-1"></span>Trykk til media.

#### 5 Gjør ett av følgende:

- For å endre kvaliteten, trykk < eller for å vise Kvalitet. Trykk Kvalitet og velg Farge 100 dpi, Farge 200 dpi, Farge 300 dpi, Farge 600 dpi, S/H 100 dpi, S/H 200 dpi eller S/H 300 dpi.
- For å endre filtype, trykk **◀** eller ▶ for å vise Filtype. Trykk Filtype og velg PDF, JPEG eller TIFF.

**Merk**

Hvis du bruker skannerglassplaten for maskinen, kan du endre glasskanningsstørrelsen.

#### Trykk **d** eller **c** for å vise

Glasspl.-skannest. og velg A4, A3, Letter, Legal eller Ledger.

Hvis du vil endre filnavnet, trykk **d** eller **c** for å vise Filnavn. Trykk Filnavn og angi filnavnet.

Du kan kun endre de seks første tegnene.

Trykk OK.

■ For å starte skanning uten å endre [f](#page-69-2)lere innstillinger, gå til trinn  $\bigcirc$ .

#### **Merk**

- Hvis du velger farge under innstillinger for oppløsning, kan du ikke velge TIFF.
- Hvis du velger svart-hvitt i oppløsningsinnstillingene, kan du velge JPEG.

<span id="page-69-2"></span>f Trykk **Mono Start** eller **Colour Start**.

#### **Merk**

- Du kan skanne et tosidig dokument opptil Legal-størrelse fra materen.
- Du kan legge flere dokumenter på skannerglassplaten og skanne dem som egne filer. (Se *Automatisk beskjæring* i *kapittel 8* i *Avansert brukermanual*.)

# **10 Slik skriver du ut fra datamaskin10**

## **Skrive ut dokumenter**

Maskinen kan motta og skrive ut data fra datamaskinen. Installer skriverdriveren for å skrive ut fra datamaskin.

(Se *Utskrift* for Windows® eller *Skrive ut og fakse* for Macintosh i *Programvarehåndbok* for å få informasjon om skriverinnstillingene.)

- a Installer Brother-skriverdriveren på installasjons-CD-ROM-en. (Se *Hurtigstartguide*.)
- 

**2** Velg Skriv ut fra programmet.

- **3** Velg maskinens navn i dialogboksen **Skriv ut**, og klikk **Egenskaper**.
- 4 Velg ønskede innstillinger i dialogboksen Egenskaper.
	- Medietype
	- **Utskriftskvalitet**
	- **Papirstørrelse**
	- **Orientering**
	- **Farge / Gråtone**
	- **Blekksparemodus**
	- **Skalering**
- **6** Klikk OK.
	- f Klikk **OK** for å starte utskriften.

**11 Slik skanner du til datamaskin <sup>11</sup>**

## **Skanne dokumenter**

Dokumenter kan skannes på flere måter. Du kan bruke **SCAN**-tasten på maskinen eller skannerdriverne på datamaskinen.

- Installer en skannerdriver for å bruke maskinen som skanner. Hvis maskinen er koblet til et nettverk, må dette konfigureres med en TCP/IP-adresse.
	- Installer skannerdriverne på installasjons-CD-ROM-en. (Se *Hurtigstartguide* og *Skanning* i *Programvarehåndbok*.)
	- Konfigurer maskinen med en TCP/IP-adresse hvis nettverksskanning ikke fungerer. (Se *Konfigurere nettverksskanning* i *Programvarehåndbok*.)

b Legg i dokumentet. (Se *[Slik legger du i](#page-35-1)  [dokumenter](#page-35-1)* på side 28.)

- Bruk dokumentmateren når du skal skanne flere sider i et dokument eller tosidede dokumenter. Den mater hvert ark automatisk.
- Bruk skannerglassplaten til å skanne en side i en bok eller ett ark om gangen.
- Gjør ett av følgende:
	- Hvis du ønsker å skanne med **SCAN**-tasten, går du til *[Skanne med](#page-71-0)  [skannetasten](#page-71-0)*.
	- Hvis du ønsker å skanne med en skannerdriver på datamaskinen, kan du gå til *[Skanne med skannerdriver](#page-71-1)*.

## <span id="page-71-0"></span>**Skanne med skannetasten <sup>11</sup>**

Hvis du ønsker mer informasjon, kan du se *Bruke Scan-tasten* i *Programvarehåndboken*.

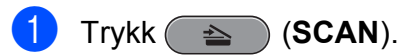

- b Velg ønsket skannemodus.
	- til fil
	- til media
	- til nettverk
	- til FTP
	- til e-post
	- $\blacksquare$  til OCR  $^1$  $^1$
	- til bilde
	- <sup>1</sup> (Macintosh-brukere) Presto! PageManager må lastes ned og installeres før bruk. Se *[Tilgang til Brother](#page-10-0)  [kundestøtte \(Macintosh\)](#page-10-0)* på side 3 for ytterligere instruksjoner.
- <span id="page-71-2"></span>(For nettverksbrukere) Velg datamaskinen du ønsker å sende data til.
- d Trykk på **Start** for å starte skanningen.

## <span id="page-71-1"></span>**Skanne med skannerdriver**

Hvis du ønsker mer informasjon, kan du se *Skanne et dokument ved hjelp av TWAINdriveren* eller *Skanne dokumenter ved hjelp av WIA-driveren* i *Programvarehåndbok*.

a Start et skanneprogram og klikk **Skann**knappen.

- b Juster innstillingene som **Oppløsning**, **Lyshet** og **Skann Type** i **Skanner instillinger**-dialogboksen.
- c Klikk **Start** eller **Skann** for å starte skanningen.
**A**

# **Rutinemessig vedlikehold**

# <span id="page-72-0"></span>**Bytte ut blekkpatronene**

Maskinen er utstyrt med en blekkdråpeteller. Blekkdråpetelleren overvåker automatisk blekknivået i hver av de fire patronene. Det vises en melding i displayet når maskinen merker at en blekkpatron er i ferd med å gå tom for blekk.

Meldingen forteller hvilken blekkpatron som snart er tom eller som må byttes. Følg instruksjonene i displayet slik at du bytter blekkpatronene i riktig rekkefølge.

Selv om det vises en melding om at en blekkpatron må byttes ut, vil det fortsatt være en liten mengde blekk igjen i patronen. Det må være litt blekk igjen i patronen, slik at luft ikke tørker ut og skader skrivehodet.

### **VIKTIG**

Brothers multifunksjonsmaskiner er utviklet for bruk med blekk av en bestemt spesifikasjon, og vil yte optimalt og pålitelig når du bruker originale Brotherblekkpatroner. Brother kan ikke garantere slik optimal ytelse og pålitelighet hvis det brukes blekk eller blekkpatroner med andre spesifikasjoner. Brother fraråder derfor bruk av andre blekkpatroner enn originale Brother-blekkpatroner, eller påfylling av brukte patroner med blekk fra andre leverandører. Hvis skrivehodet eller andre deler i denne maskinen blir skadet som følge av bruk av produkter som ikke er kompatible med denne maskinen, er det ikke sikkert at eventuelle reparasjoner vil bli dekket av garantien.

- Åpne blekkpatrondekselet. Hvis én eller flere av blekkpatronene er oppbrukt, viser displayet Kun svart/hvitt eller Utskrift umulig.
- b Trykk hver låsespak som vist for å ta ut patronen som vises på displayet. Ta patronen ut av maskinen.

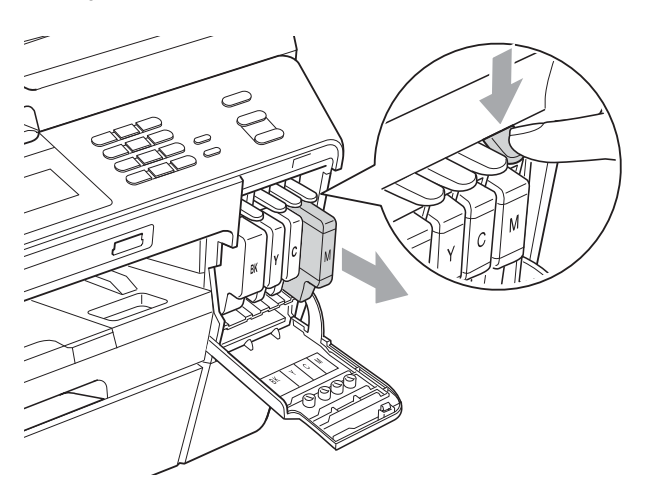

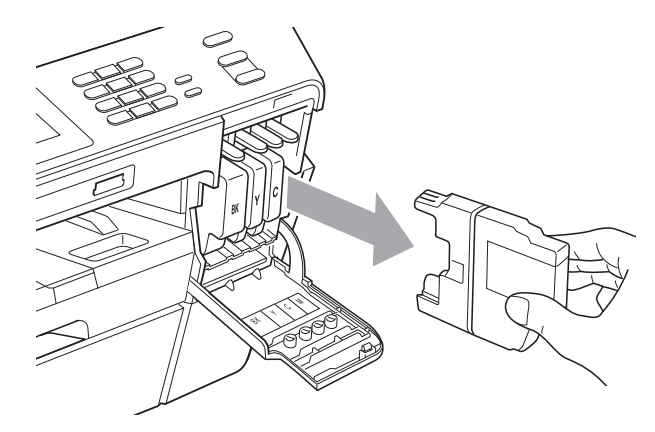

Åpne posen med den nye blekkpatronen for fargen som er angitt i displayet, og ta deretter ut blekkpatronen.

**A**

4) Vri den grønne låsespaken på den oransje beskyttelsespakningen (1) med klokken til den klikker seg på plass for å frigjøre vakuumforseglingen. Deretter fjerner du den oransje beskyttelsespakningen som vist.

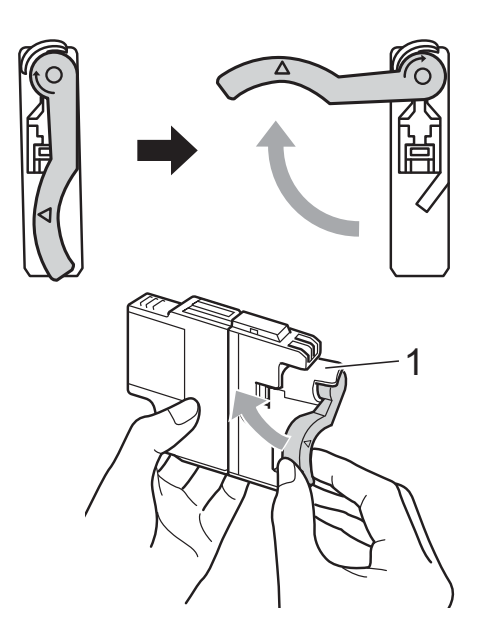

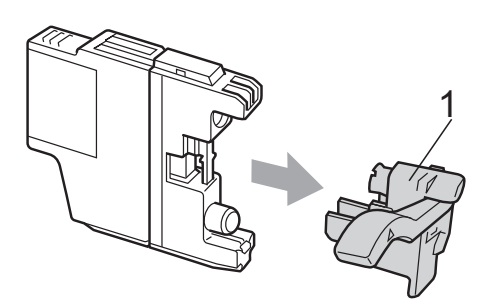

**5** Hver farge har sin faste plass. Sett inn blekkpatronen i retningen til pilen på etiketten.

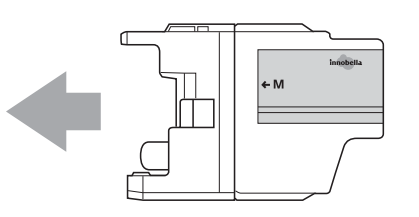

**6** Skyv baksiden av blekkpatronen som er merket med "PUSH" (SKYV) forsiktig inn til du hører et klikk, og lukk deretter blekkpatrondekselet.

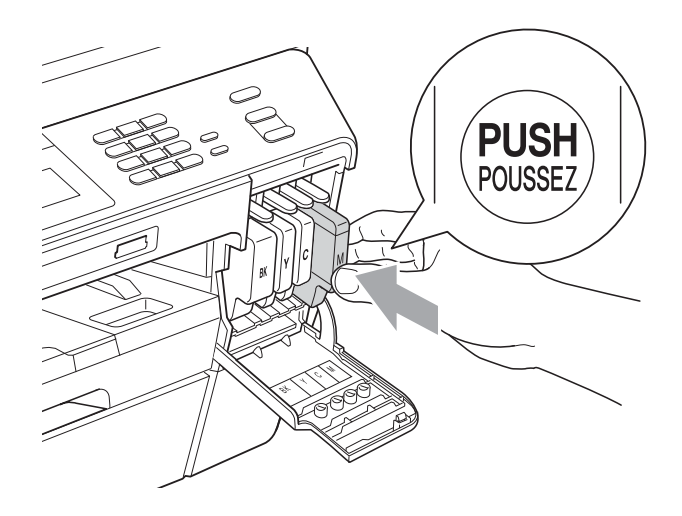

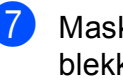

Maskinen vil automatisk nullstille blekkdråpetelleren.

### **Merk**

• Hvis du for eksempel byttet ut en svart blekkpatron, vil du bli bedt om å bekrefte at det er en helt ny blekkpatron du har installert (for eksempel

Endret du? BK Sort). For hver ny patron du har installert, trykker du Ja for å tilbakestille blekkdråpetelleren for denne fargen automatisk. Hvis du satte inn en blekkpatron som ikke var helt ny, må du trykke Nei.

• Hvis displayet viser

Ingen blekkpatron eller Finner ikke når du har installert blekkpatronene, må du kontrollere at blekkpatronene er riktig installert.

### **A FORSIKTIG**

Hvis du får blekk i øynene, må du øyeblikkelig skylle med vann og eventuelt oppsøke lege.

### *Q* VIKTIG

- Blekkpatronene må IKKE tas ut med mindre det er behov for å bytte dem. Hvis du gjør det, reduseres blekkmengden og maskinen vil ikke vite hvor mye blekk det er igjen i patronen.
- Berør IKKE patronens innsettingsspor. Hvis du gjør det, kan du få blekkflekker på huden.
- Hvis du får blekk på huden eller klærne skyller du umiddelbart med såpe eller vaskemiddel.
- Hvis du blander fargene ved å installere en blekkpatron på feil sted, må du rengjøre skrivehodet flere ganger etter at du har satt patronene på riktig plass.
- Når du først har åpnet en blekkpatron, skal du installere den i maskinen og bruke den opp innen seks måneder. Bruk uåpnede blekkpatroner innen utløpsdatoen som er trykt på pakningen.
- Blekkpatronene må IKKE tas fra hverandre eller på annen måte ødelegges. Dette kan føre til at blekket lekker ut av patronene.

### **Rengjøre og kontrollere maskinen**

### <span id="page-74-0"></span>**Rengjøre skannerglassplaten**

- Trekk ut maskinens støpsel fra stikkontakten.
- Løft dokumentdekselet (1). Rengjør skannerglassplaten (2) og den hvite plasten (3) med en myk og lofri klut fuktet med et ikke-antennelig vindusvaskemiddel.

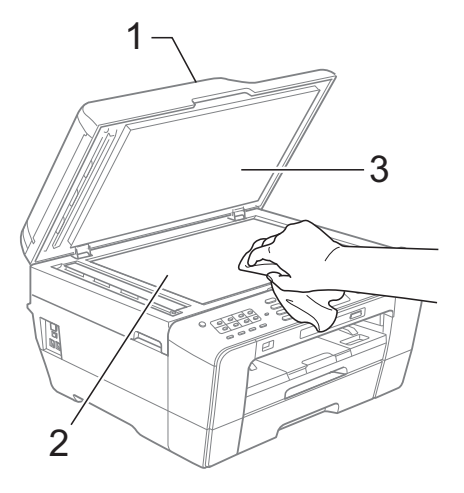

Rengjør den hvite listen (1) og glasslisten (2) i den automatiske dokumentmateren (ADF) med en myk, lofri klut fuktet med et ikke-antennelig glassrengjøringsmiddel.

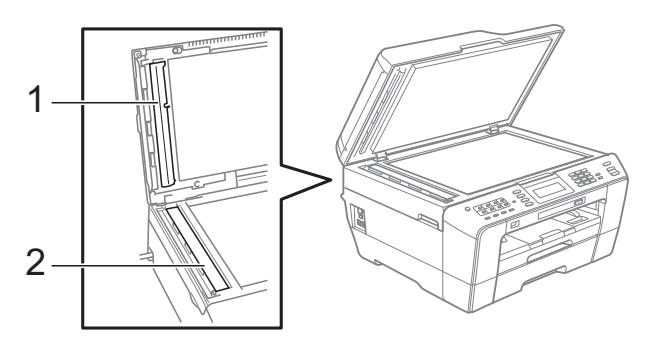

Lukk dokumentdekselet og åpne ADFdekselet.

Rengjør den hvite linjen (1) og glasstripen (2) med en myk, lofri klut, fuktet med et ikke-brennbart rengjøringsmiddel for glass.

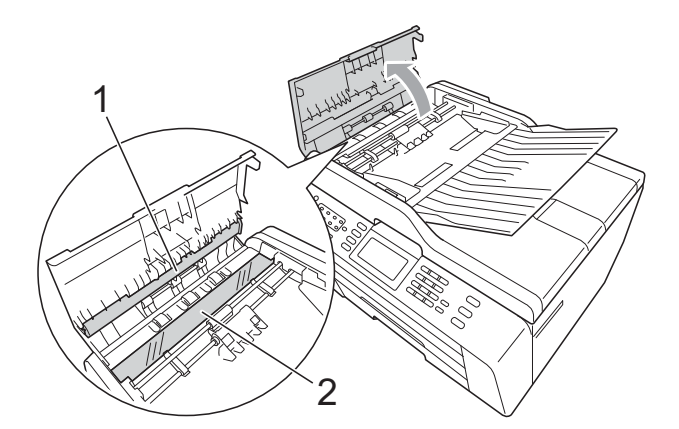

Lukk dokumentmaterdekselet.

Sett inn støpselet igjen.

#### **Merk**

I tillegg til å rengjøre glasslisten med ikkebrennbart rengjøringsmiddel for glass, kan du prøve å kjenne med fingeren på glasslisten. Hvis du kjenner skitt eller avfall, må du rengjøre denne delen av glasslisten igjen. Det kan hende at du må gjenta rengjøringsprosessen tre eller fire ganger. Test ved å lage en kopi etter hver rengjøring.

 $\rightarrow$ 

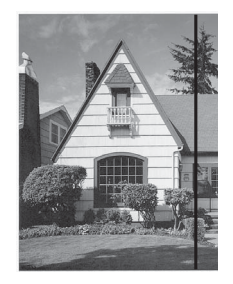

Det kommer en vertikal linje på utskriften hvis det er skitt eller korrekturlakk på glasslisten.

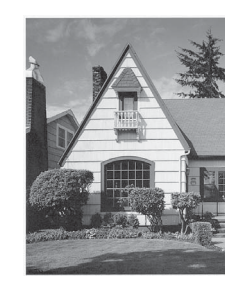

Linjen forsvinner når glasslisten rengjøres.

### <span id="page-75-0"></span>**Rengjøre skrivehodet**

For å opprettholde god utskriftskvalitet vil maskinen rengjøre skrivehodet automatisk ved behov. Du kan starte prosessen manuelt hvis du har problemer med utskriftskvaliteten.

Rengjør skrivehodet og blekkpatronene hvis du får en horisontal strek eller tomme partier i teksten eller grafikken på utskriftene. Du kan rengjøre kun svart, tre farger samtidig (gul/cyan/magenta), eller alle fire fargene samtidig.

Det går mye blekk med til å rengjøre skrivehodet. Hyppig rengjøring øker blekkforbruket.

### **VIKTIG**

Du må IKKE berøre skrivehodet. Berøring av skrivehoder kan forårsake varig skade og medføre at garantien bortfaller.

#### $\blacksquare$  Trykk  $\blacksquare$   $\blacksquare$

Trykk Rengjør.

**3** Trykk Sort, Farge eller Alle. Maskinen rengjør skrivehodet. Når rengjøringen er fullført, går maskinen automatisk tilbake til hvilemodus.

#### **Merk**

Hvis du rengjør skriverhodet minst fem ganger uten at utskriften blir bedre, kan du prøve å installere en original Brother Innobella™-blekkpatron for hver problemfarge. Prøv å rengjøre skrivehodet opptil fem ganger til. Hvis utskriften ikke er blitt bedre, kontakter du Brother-forhandleren.

### <span id="page-76-2"></span>**Kontrollere**   $u$ tskriftskvaliteten

Hvis det vises svake eller overstrekede farger og tekst på utskriften, kan det hende at noen av dysene er tilstoppet. Du kan undersøke dette ved å skrive ut kontrollarket for utskriftskvalitet og se på dysesjekkmønstret.

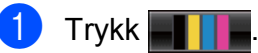

- Trykk Test utskrift.
- Trykk Utskriftskval.
	- d Trykk **Colour Start**. Maskinen begynner å skrive ut kontrollarket for utskriftskvalitet.
- <span id="page-76-1"></span>**6** Kontroller kvaliteten på de fire fargeblokkene på arket.
- 6 Du blir spurt om utskriftskvaliteten er OK.

Gjør ett av følgende:

- Hvis alle strekene er klare og tydelige, trykker du Ja for å avslutte kontroll av utskriftskvaliteten og gå til trinn  $\mathbf{\odot}$ .
- Hvis du kan se manglende korte linjene som vist nedenfor, trykker du Nei.

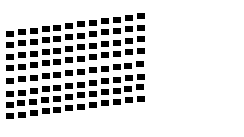

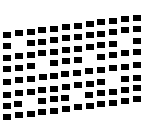

- **7** Du blir spurt om utskriftskvaliteten er OK for svart og de tre fargene. Trykk Ja eller Nei.
- 8 Du blir spurt om du vil begynne rengjøringen. Trykk **Colour Start**. Maskinen begynner å rengjøre skrivehodet.

Når rengjøringen er fullført, trykker du **Colour Start**.

Maskinen skriver ut kontrollarket for utskriftskvalitet på nytt og går deretter tilbak[e](#page-76-1) til trinn  $\bigcirc$ .

#### <span id="page-76-0"></span>**i0** Trykk Stop/Exit.

Hvis du gjentar denne fremgangsmåten minst fem ganger og utskriftskvaliteten fremdeles er dårlig, bør du bytte ut blekkpatronen for den tilstoppede fargen.

Kontroller utskriftskvaliteten på nytt når du har skiftet blekkpatron. Hvis problemet vedvarer, må du gjenta prosedyrene for rengjøring og testutskrift minst fem ganger for den nye blekkpatronen. Hvis det fremdeles mangler blekk, kontakt din Brotherforhandler.

### **VIKTIG**

Du må IKKE berøre skrivehodet. Berøring av skrivehoder kan forårsake varig skade og medføre at garantien bortfaller.

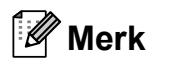

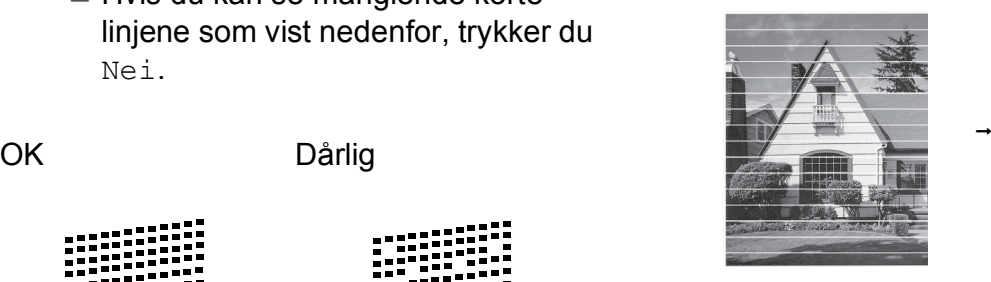

Når en skrivehodedyse er tett, ser utskriften slik ut.

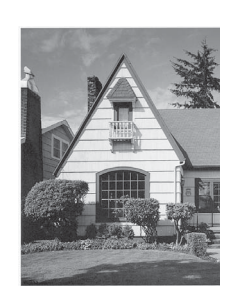

Når skrivehodedysen er rengjort, er de horisontale strekene borte.

### <span id="page-77-0"></span>**Kontrollere innrettingen av papiret <sup>A</sup>**

Det kan hende du trenger å justere innrettingen av papiret etter transport av maskinen hvis teksten blir uskarp og bildene blir svakere.

- $\bullet$  Trykk  $\bullet$
- 2 Trykk Test utskrift.
- 3 Trykk Justering.
- d Trykk **Mono Start** eller **Colour Start**. Maskinen begynner å skrive ut kontrollarket for innretting.
- **6** For "A"-mønsteret trykker du på nummeret på testutskriften som har minst synlige vertikale striper (1–9).
- **6** For "B"-mønsteret trykker du på nummeret på testutskriften som har minst synlige vertikale striper (1–9).
- **7** For "C"-mønsteret trykker du på nummeret på testutskriften som har minst synlige vertikale striper (1–9).
- 8 For "D"-mønsteret trykker du på nummeret på testutskriften som har minst synlige vertikale striper (1–9).
- **9** Trykk Stop/Exit.

**Feilsøking** 

**B**

# <span id="page-78-0"></span>**Feil- og vedlikeholdsmeldinger <sup>B</sup>**

Det kan oppstå feil, som i et hvilket som helst avansert kontorprodukt. Det kan være behov for å erstatte forbruksmateriell. Hvis dette skulle skje, identifiserer maskinen feilen og viser en feilmelding. Tabellen nedenfor forklarer de vanligste feil- og vedlikeholdsmeldingene.

Du kan selv korrigere de fleste feil og utføre rutinemessig vedlikehold. Hvis du trenger mer hjelp, inneholder Brother Solutions Center de siste spørsmål og svar, samt tips om feilsøking.

Besøk oss på<http://solutions.brother.com/>.

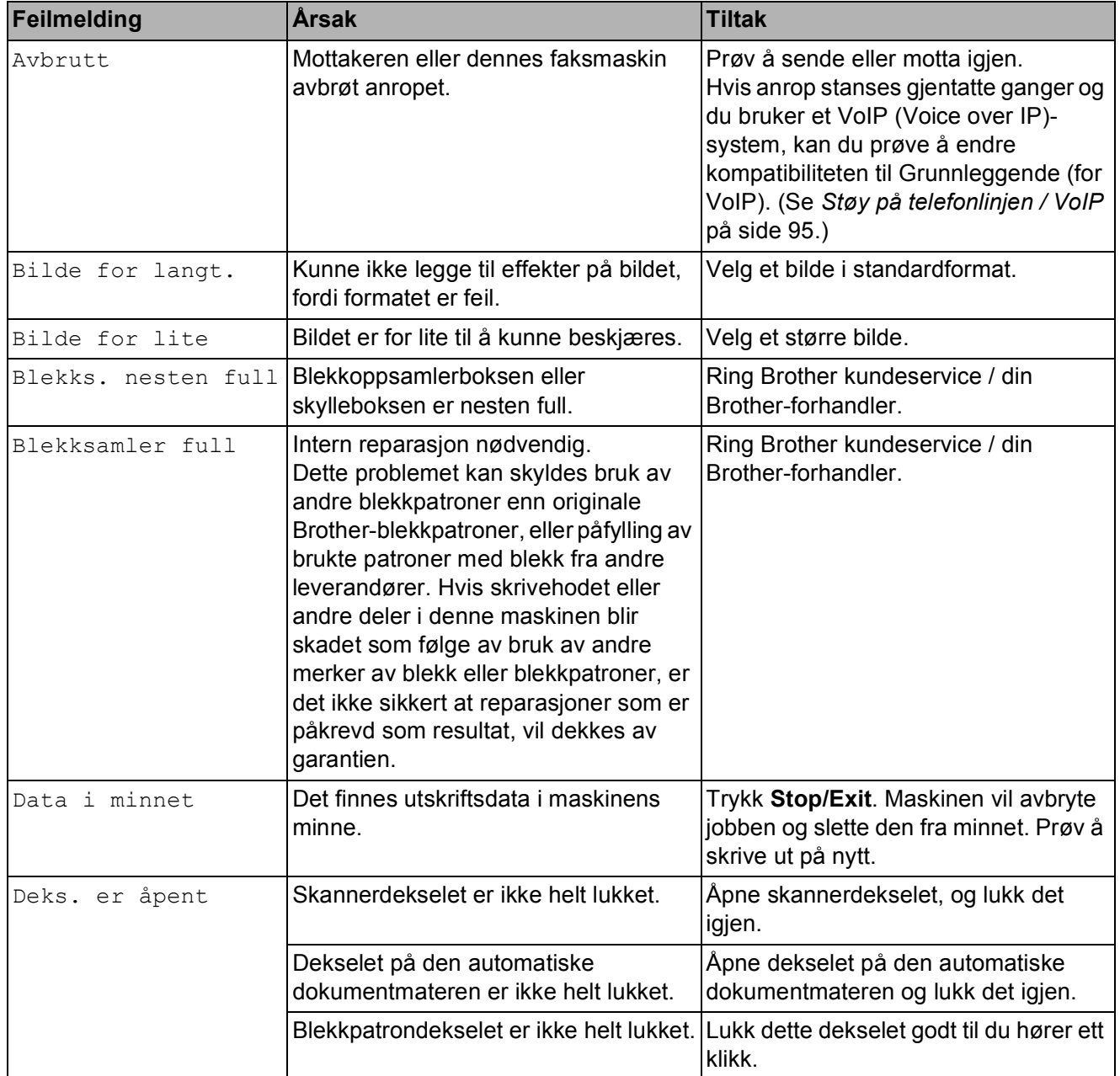

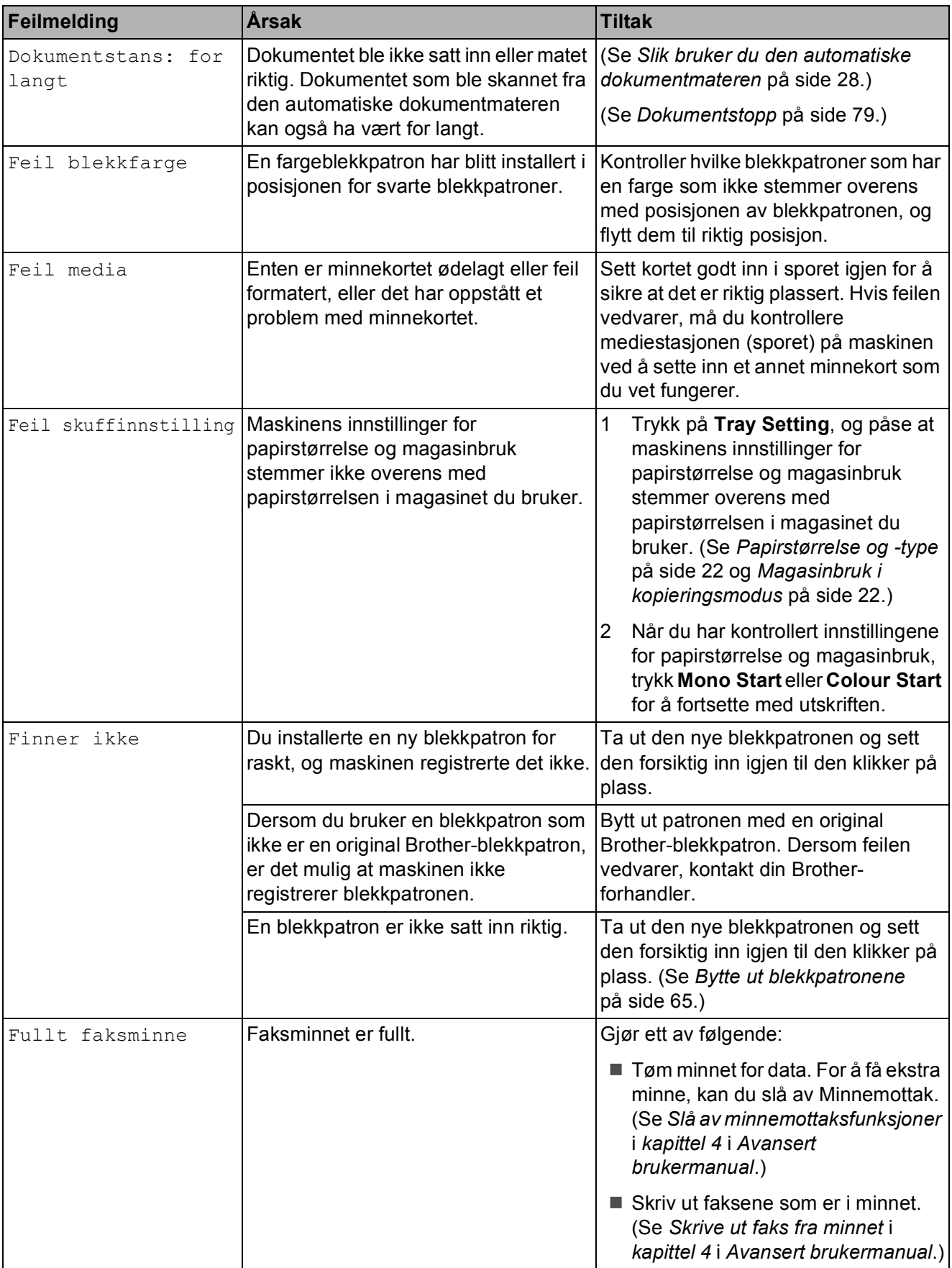

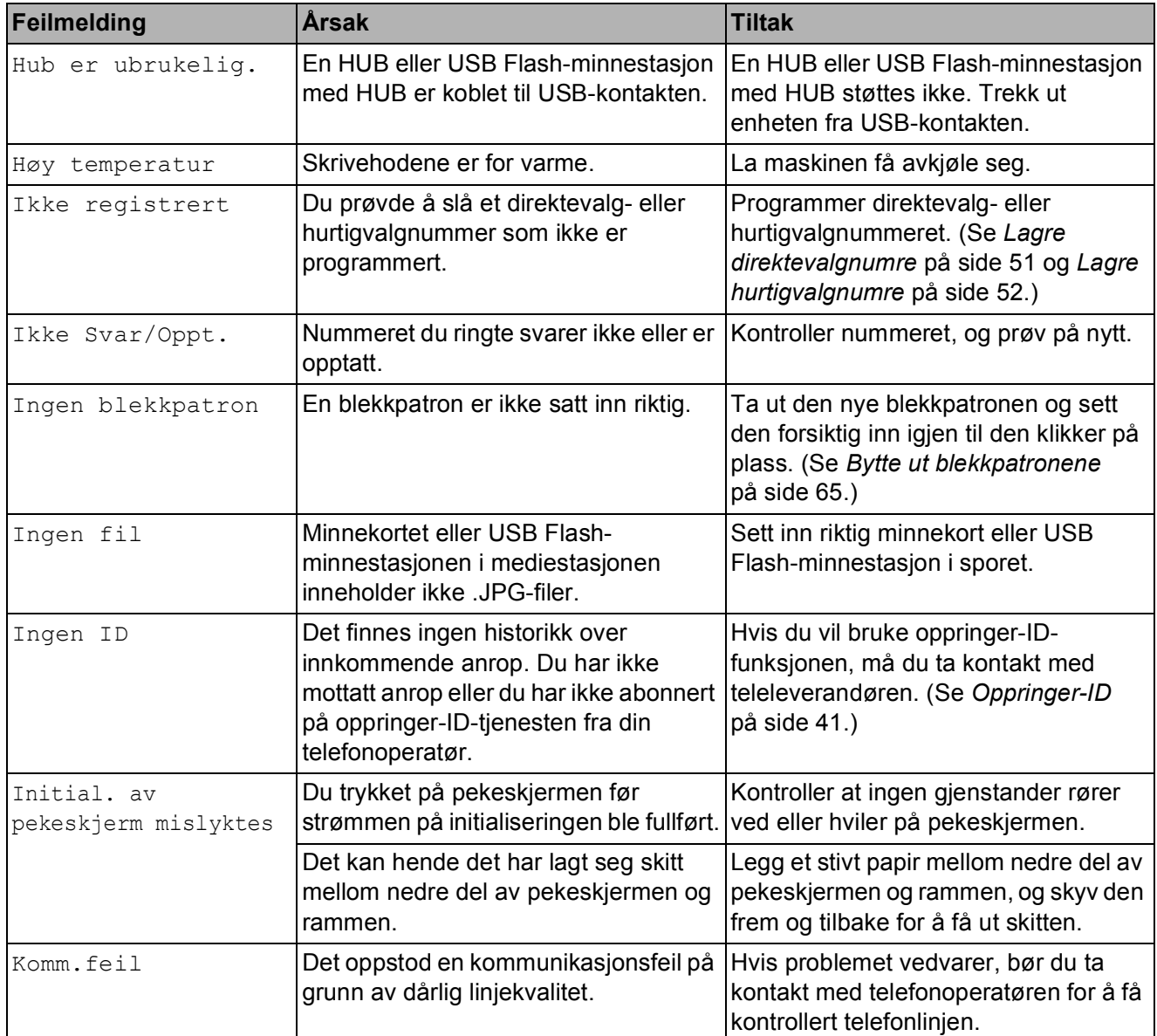

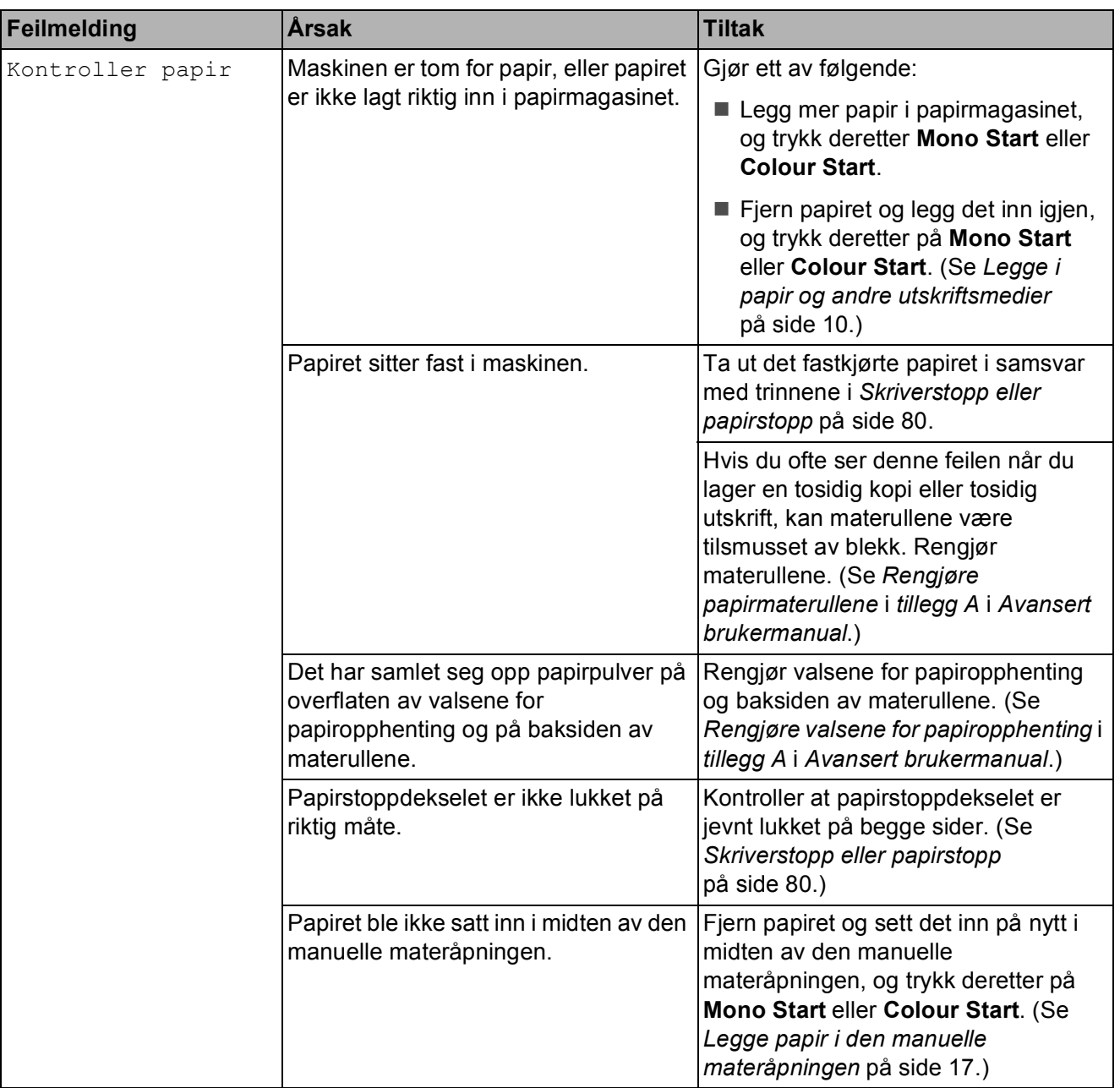

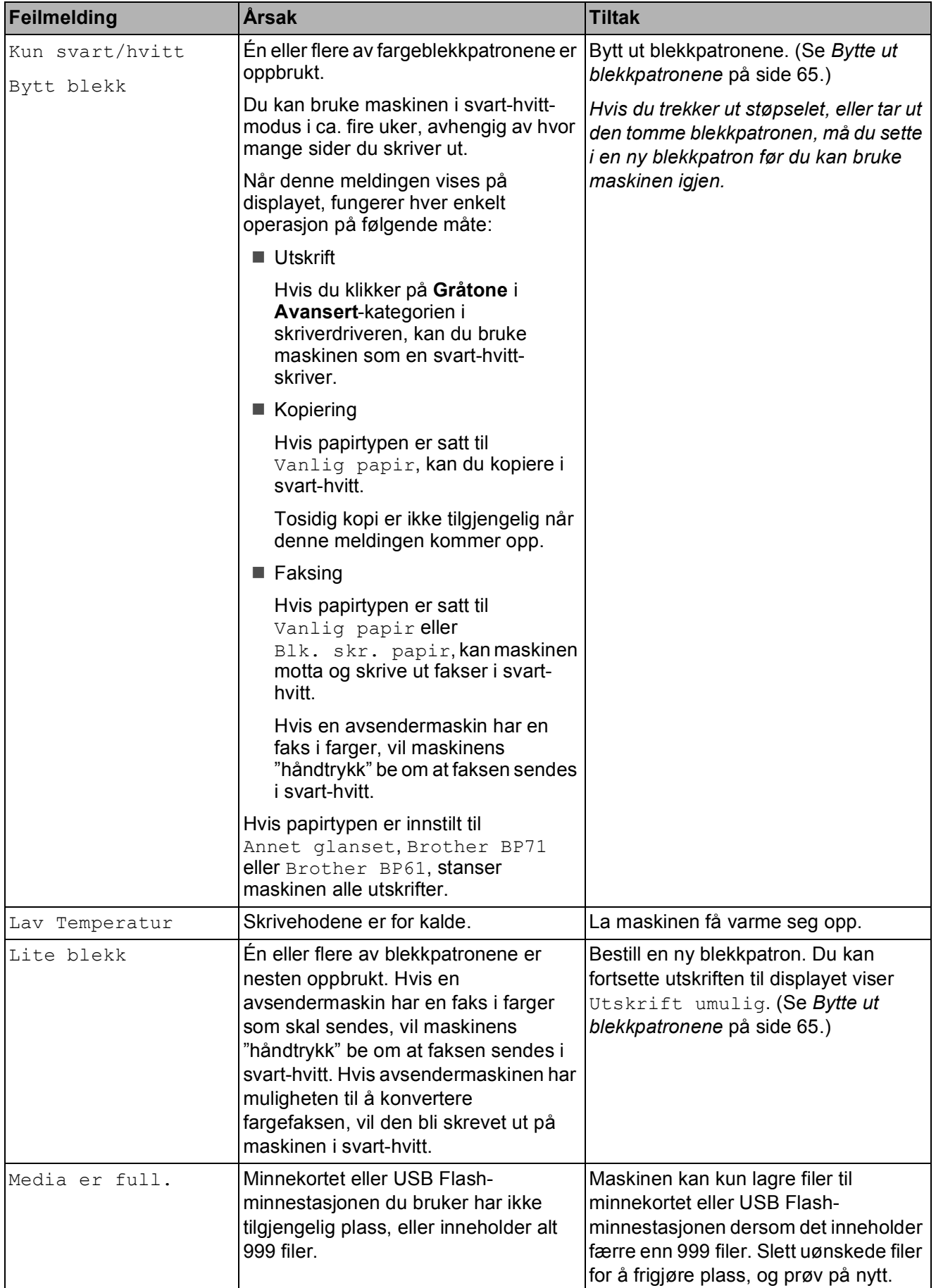

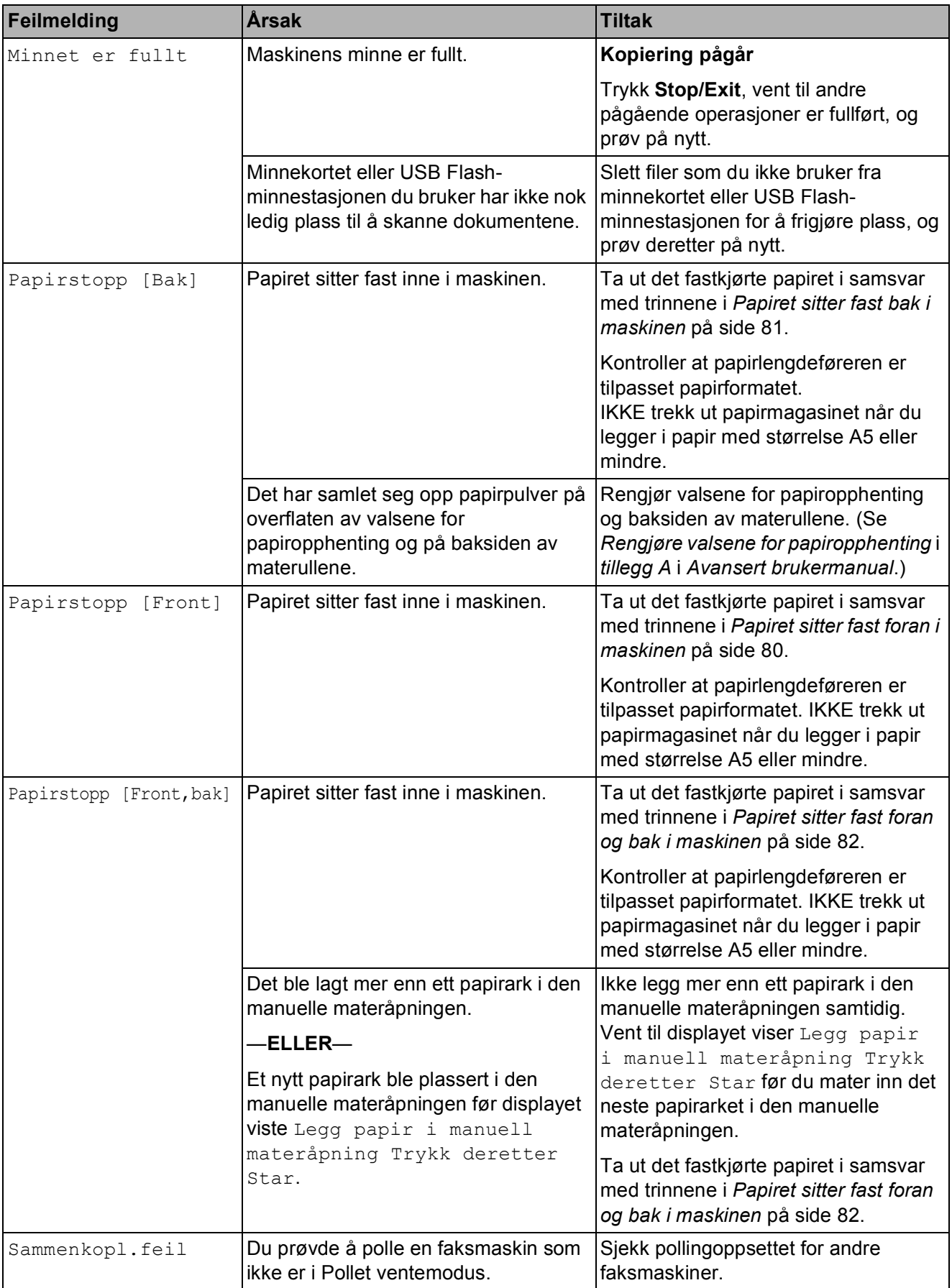

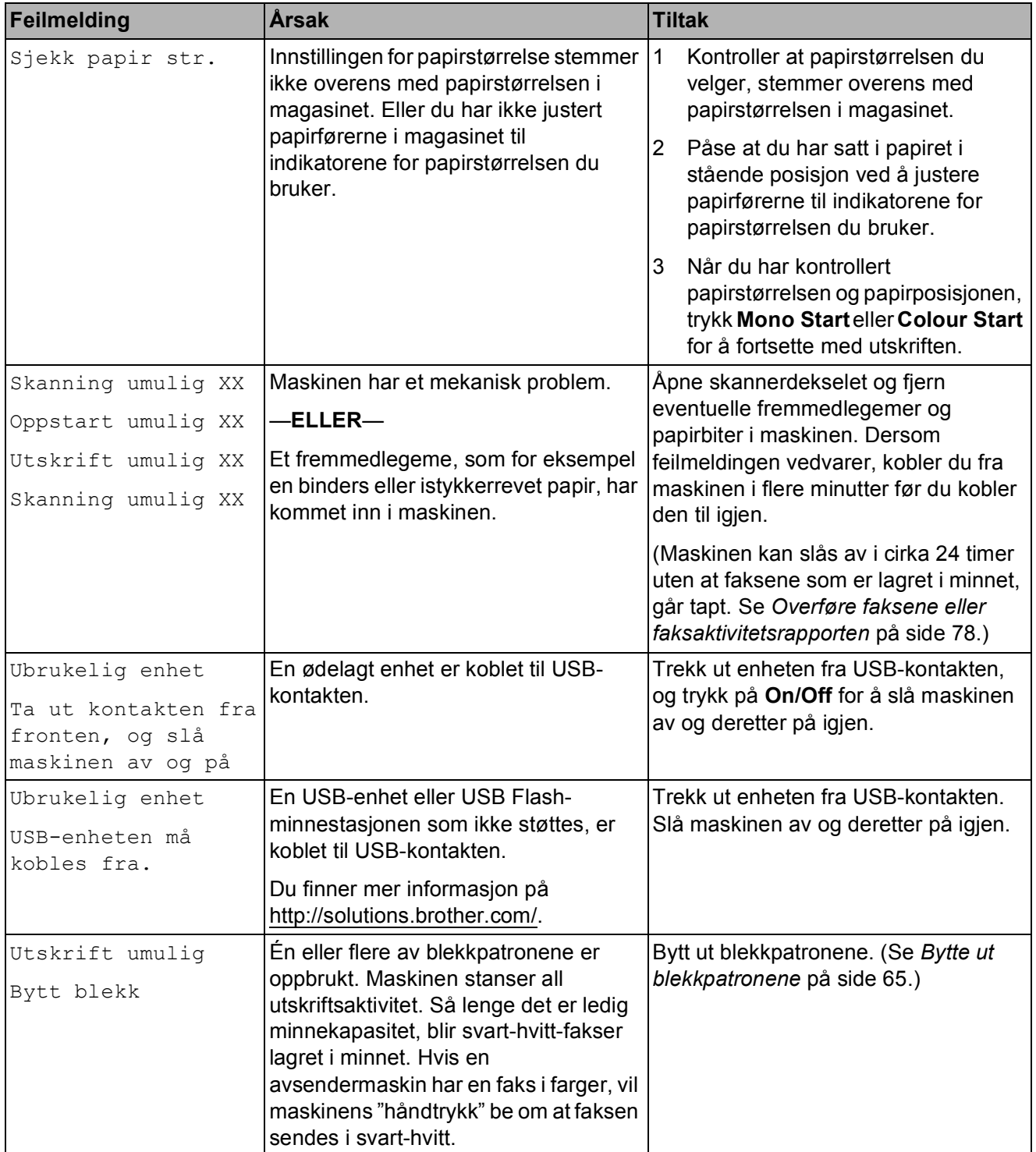

### **Feilanimasjon**

Under feilanimasjon finner du trinnvise instruksjoner når papiret setter seg fast. Du kan gå igjennom disse instruksjonene i ditt eget tempo ved å trykke på ▶ for å se det neste trinnet, eller **d** for å gå tilbake til forrige trinn.

### <span id="page-85-0"></span>**Overføre faksene eller faksaktivitetsrapporten <sup>B</sup>**

Hvis displayet viser:

- Kan ikke rengj. XX
- Oppstart umulig XX
- Utskrift umulig XX
- Skanning umulig XX

Vi anbefaler at du sender fakser til en annen faksmaskin eller til PC-en din. (Se *[Sende](#page-85-1)  [fakser til en annen faksmaskin](#page-85-1)* på side 78 eller *[Sende fakser til PC-en](#page-85-2)* på side 78.)

Du kan også sende faksaktivitetsrapporten for å se om det er noen fakser du må sende. (Se *[Overføre faksaktivitetsrapporten til en](#page-86-1)  [annen faksmaskin](#page-86-1)* på side 79.)

#### <span id="page-85-1"></span>**Sende fakser til en annen faksmaskin <sup>B</sup>**

Hvis du ikke har innstilt apparatets ID, kan du ikke åpne faksoverføringsmodus. (Se *Angi personlig informasjon (stasjons-ID)* i *Hurtigstartguide*.)

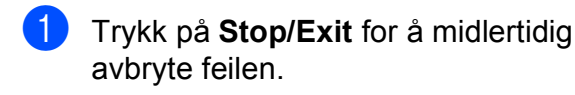

- Trykk MENY.
- Trykk ▲ eller  $\blacktriangledown$  for å vise Service.

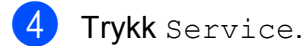

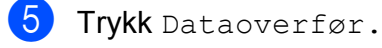

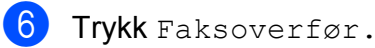

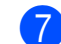

**7** Gjør ett av følgende:

Hvis displayet viser Ingen data, finnes det ingen fakser i maskinens minne.

Trykk **Stop/Exit**.

- Angi faksnummeret som faksene skal videresendes til.
- **Trykk Mono Start.**

#### <span id="page-85-2"></span>**Sende fakser til PC-en**

Du kan overføre faksene fra maskinens minne til PC-en.

- a Trykk på **Stop/Exit** for å midlertidig avbryte feilen.
- Kontroller at du har installert **MFL-Pro Suite** på PC-en, og slå deretter på **PC-FAX-mottak** på PC-en. (For nærmere informasjon, se *Mottak av PC-FAKS* i *Programvarehåndbok*.)
- **3** Kontroller at du har stilt inn PC-faksmottak på maskinen. (Se *PCfaksmottak (kun Windows®)* i *kapittel 4* i *Avansert brukermanual*.) Hvis faksene er i maskinens minne når du stiller inn PC-faksmottak, blir du spurt om du vil overføre faksene til PC-en.

4 Gjør ett av følgende:

- Hvis du vil overføre alle faksene til PC-en din, trykk på Ja. Du vil bli spurt om du ønsker en utskrift som sikkerhetskopi.
- Hvis du ønsker å avslutte og la faksene forbli i minnet, trykk på Nei.
- e Trykk **Stop/Exit**.

#### <span id="page-86-1"></span>**Overføre faksaktivitetsrapporten til en annen faksmaskin <sup>B</sup>**

Hvis du ikke har innstilt apparatets ID, kan du ikke åpne faksoverføringsmodus. (Se *Angi personlig informasjon (stasjons-ID)* i *Hurtigstartguide*.)

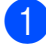

- **1** Trykk på **Stop/Exit** for å midlertidig avbryte feilen.
- 2 Trykk MENY.
- **3** Trykk  $\triangle$  eller  $\triangledown$  for å vise Service.
- 4 Trykk Service.
- Trykk Dataoverfør.
- 6 Trykk Overfør.rapp.
- Angi faksnummeret som faksaktivitetsrapporten skal videresendes til.
- 8 Trykk **Mono Start**.

### <span id="page-86-0"></span>**Dokumentstopp**

Dokumenter kan sette seg fast i den automatiske dokumentmateren hvis de ikke settes inn eller mates riktig, eller hvis de er for lange. Følg trinnene nedenfor for å fjerne et fastkjørt papir.

#### **Dokumentstans øverst i dokumentmaterenheten <sup>B</sup>**

- - Fjern papir som ikke sitter fast fra dokumentmateren.
- **2** Åpne dekselet på dokumentmateren.
	- Trekk det fastkjørte dokumentet ut mot høyre.

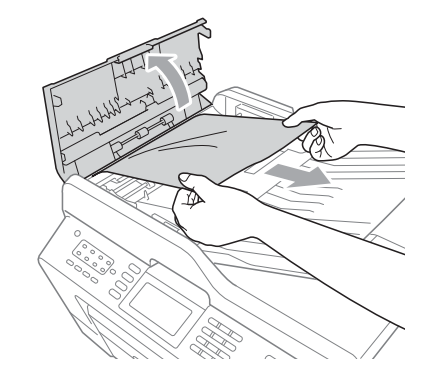

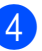

- 4 Lukk dokumentmaterdekselet.
- **6** Trykk Stop/Exit.

### **VIKTIG**

Unngå at dokumenter kjøres fast ved å trykke lett på midten av den automatiske dokumentmateren slik at den lukkes ordentlig.

#### **Dokumentstans inne i dokumentmaterenheten <sup>B</sup>**

- **1** Fjern papir som ikke sitter fast fra dokumentmateren.
- 2 Åpne dokumentdekselet.
- **3** Trekk det fastkjørte dokumentet ut mot høyre.

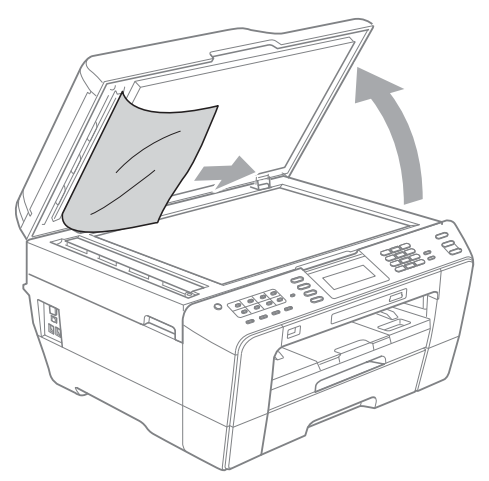

- Lukk dokumentdekselet.
- **6** Trykk Stop/Exit.

#### **Fjerne små dokumenter som sitter fast i** dokumentmateren

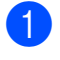

- **1** Åpne dokumentdekselet.
- 2 Skyv et stykke stivt papir, slik som en kartongbit, inn i dokumentmateren for å dytte eventuelle små papirrester gjennom.

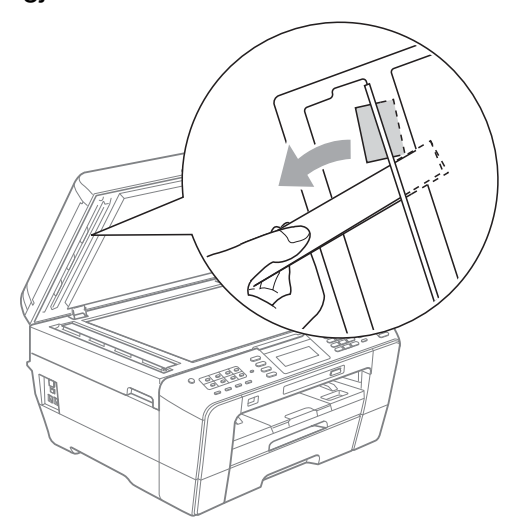

**3** Lukk dokumentdekselet.

4 Trykk Stop/Exit.

### <span id="page-87-0"></span>**Skriverstopp eller papirstopp**

Fjern det fastkjørte papiret i den relevante delen av maskinen.

#### <span id="page-87-1"></span>**Papiret sitter fast foran i maskinen**

Hvis displayet viser Papirstopp [Front], følg disse trinnene:

**1** Trekk ut maskinens støpsel fra

stikkontakten.

Trekk papirmagasin (1) helt ut av maskinen.

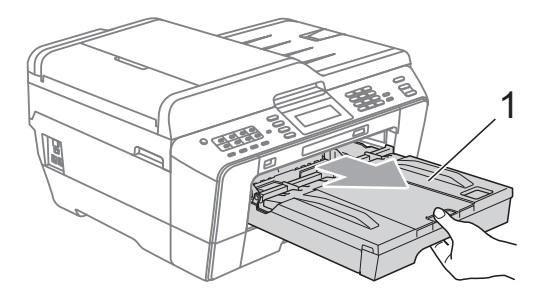

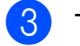

**3** Trekk ut det fastkjørte papiret (1).

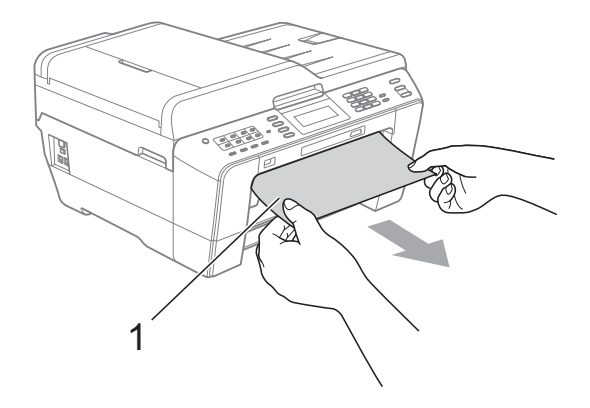

4 Løft papirstoppklaffen og fjern det fastkjørte papiret.

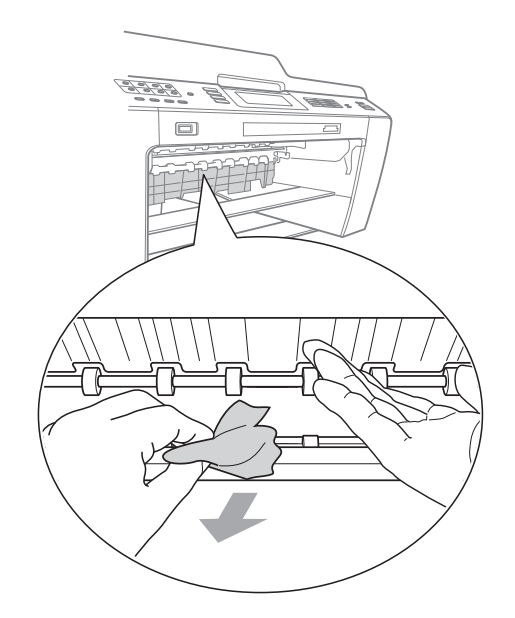

5 Sett papirmagasinet godt på plass i maskinen.

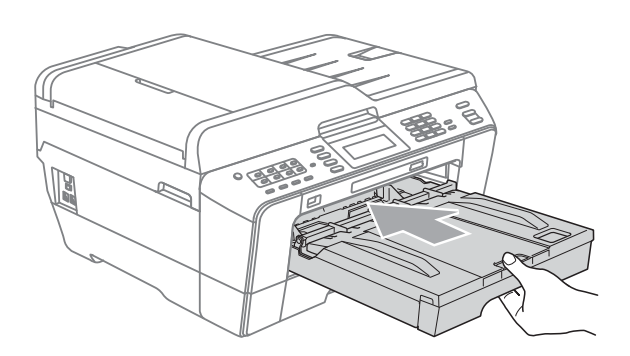

### **Merk**

Forsikre deg om at du har trukket ut papirstøtten til den klikker på plass.

Sett inn støpselet igjen.

### **Merk**

Ved gjentatt papirstopp, kan det hende at en liten papirbit sitter fast i maskinen. (Se *[Flere metoder for fjerning av fastkjørt](#page-92-0)  papir* [på side 85](#page-92-0).)

#### <span id="page-88-0"></span>**Papiret sitter fast bak i maskinen**

Hvis displayet viser Papirstopp [Bak], følg disse trinnene:

Trekk ut maskinens støpsel fra stikkontakten.

#### **Merk**

Sørg for å fjerne papiret fra den manuelle materåpningen, og lukk den.

Åpne papirstoppdekselet (1) på baksiden av maskinen.

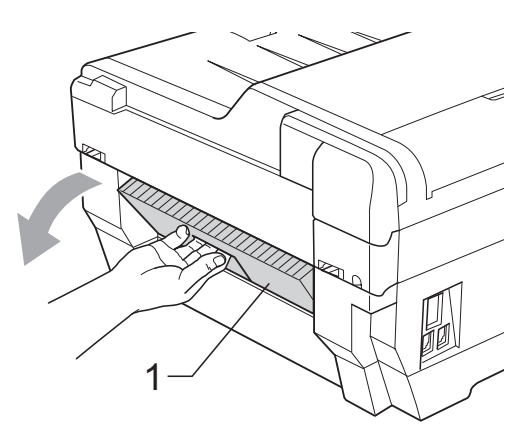

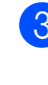

Trekk det fastkjørte papiret ut av maskinen.

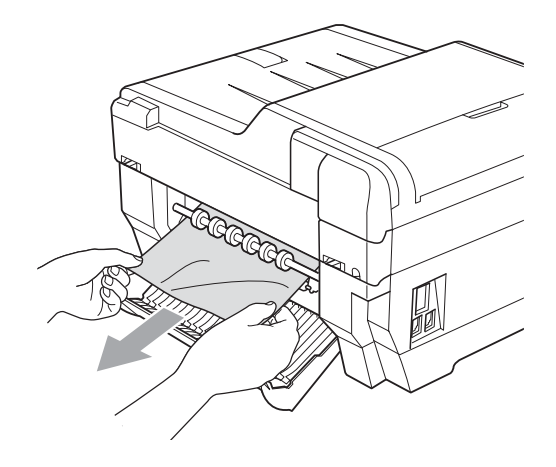

4 Lukk papirstoppdekselet. Forsikre deg om at dekslet er lukket ordentlig.

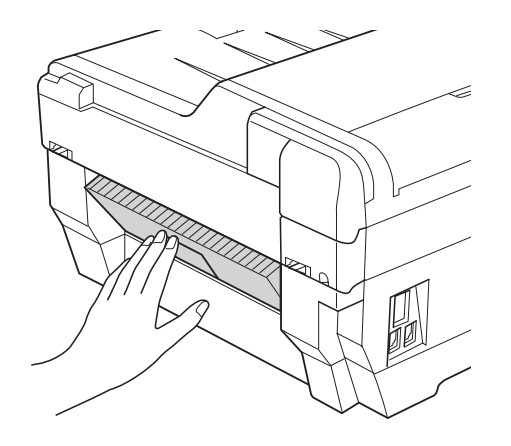

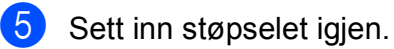

#### <span id="page-89-0"></span>**Papiret sitter fast foran og bak i maskinen**

Hvis displayet viser

Papirstopp [Front, bak], følg disse trinnene:

**1** Trekk ut maskinens støpsel fra stikkontakten.

**Merk**

Sørg for å fjerne papiret fra den manuelle materåpningen, og lukk den.

2 Dra papirmagasin nr. 1 (1) og så magasin nr. 2 (2) helt ut av maskinen.

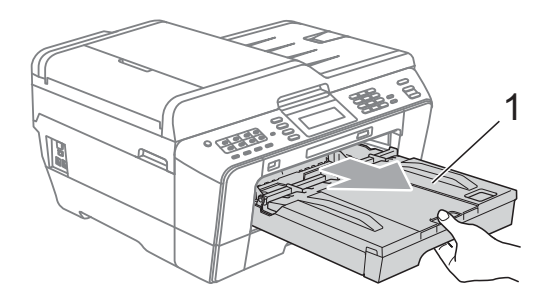

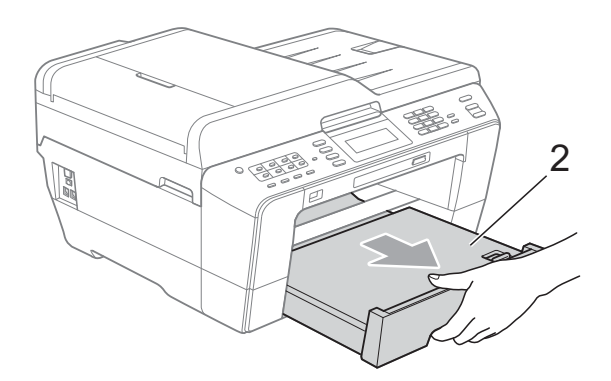

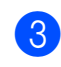

**3** Trekk ut det fastkjørte papiret (1).

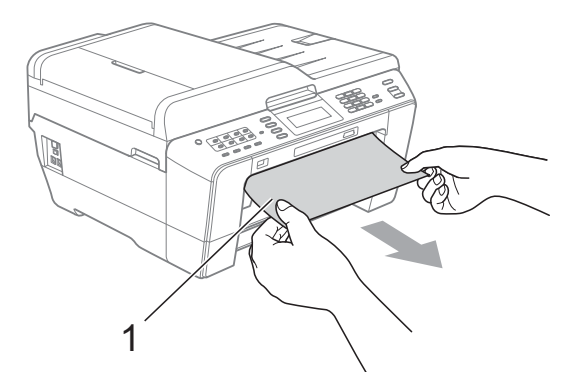

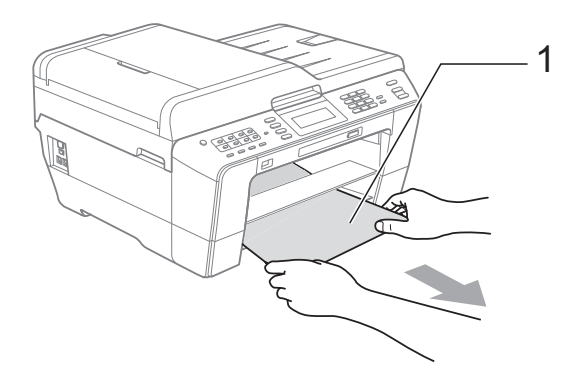

4 Løft klaffen og fjern det fastkjørte papiret.

(Når magasinene er fjernet, gå til trinn  $\bigcirc$ .)

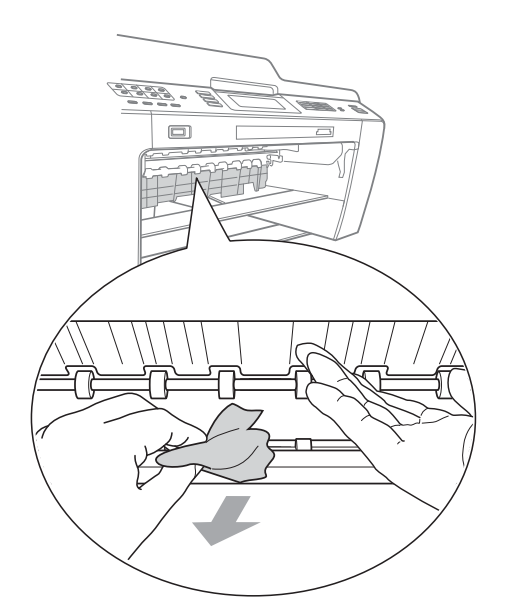

<span id="page-90-0"></span>**6** Åpne papirstoppdekselet (1) på baksiden av maskinen.

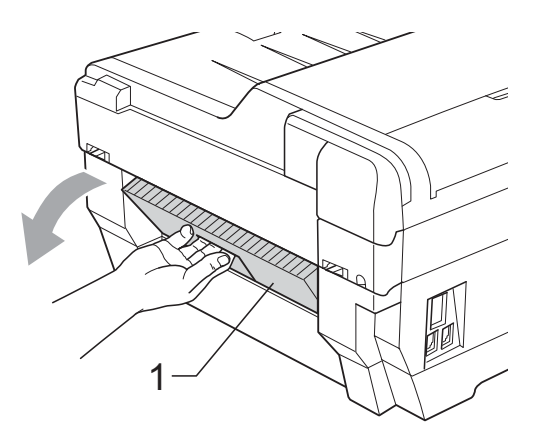

**6** Trekk det fastkjørte papiret ut av maskinen.

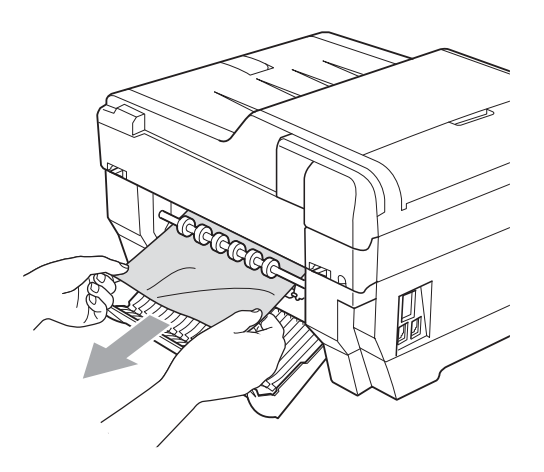

7 Lukk papirstoppdekselet. Forsikre deg om at dekslet er lukket ordentlig.

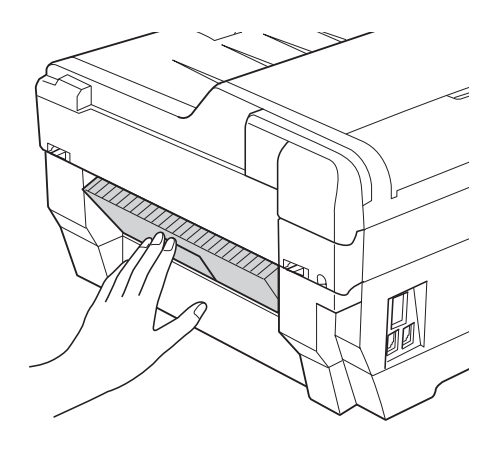

8 Sett papirmagasin nr. 1 (1) og så magasin nr. 2 (2) ordentlig på plass i maskinen igjen.

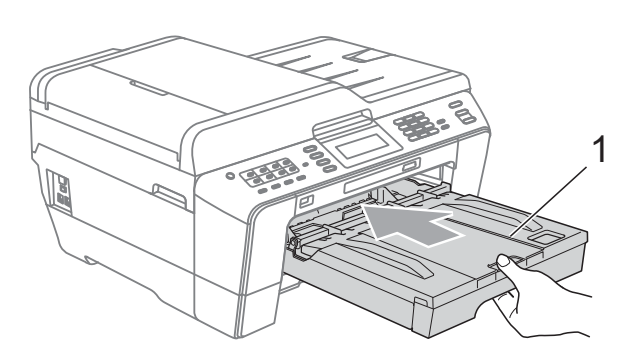

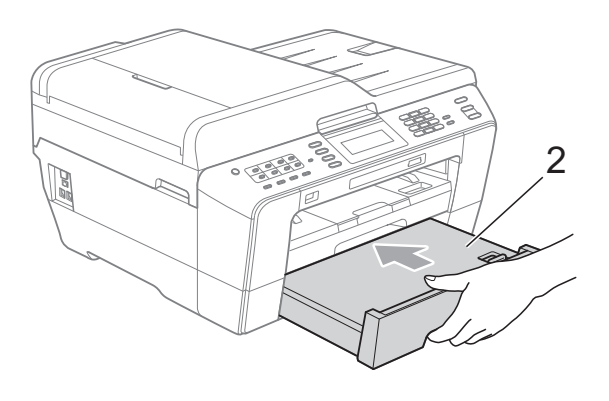

**9** Bruk fingergrepene på hver side av maskinen til å løfte skannerdekselet (1) til åpen stilling med begge hender. Flytt på skriverhodet (om nødvendig) for å ta ut papiret. Kontroller at hjørnene på det fastkjørte papiret ikke sitter igjen i maskin (2) og (3).

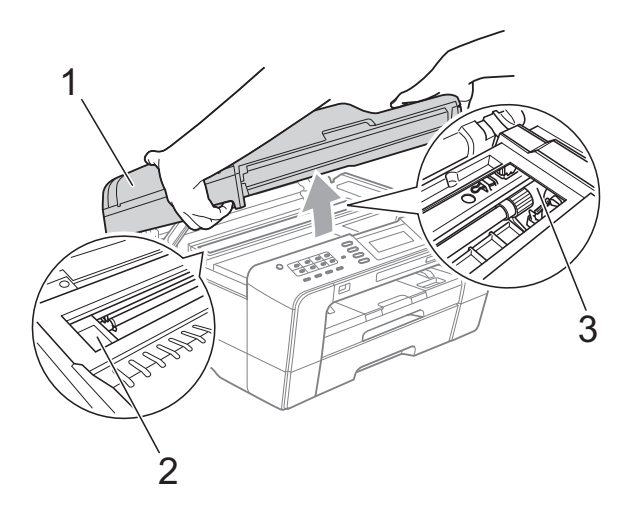

### **VIKTIG**

- Hvis papiret sitter fast under skrivehodet, må du trekke ut maskinens støpsel og deretter flytte skrivehodet for å ta ut papiret.
- Hvis skrivehodet står ved høyre hjørne som vist, kan du ikke flytte skrivehodet. Sett inn støpselet igjen. Hold **Stop/Exit** nede til skrivehodet flytter seg til midten. Trekk deretter ut maskinens støpsel, og ta ut papiret.

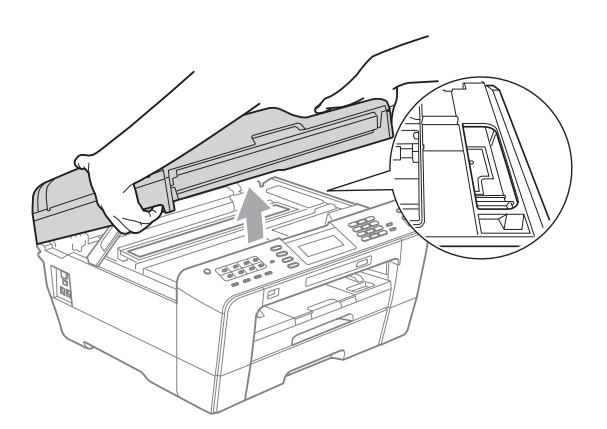

- Hvis du får blekk på huden, må du umiddelbart vaske deg med såpe og rikelig med vann.
- 10 Sett skannerdekselet forsiktig på ved å bruke fingergrepene på sidene.

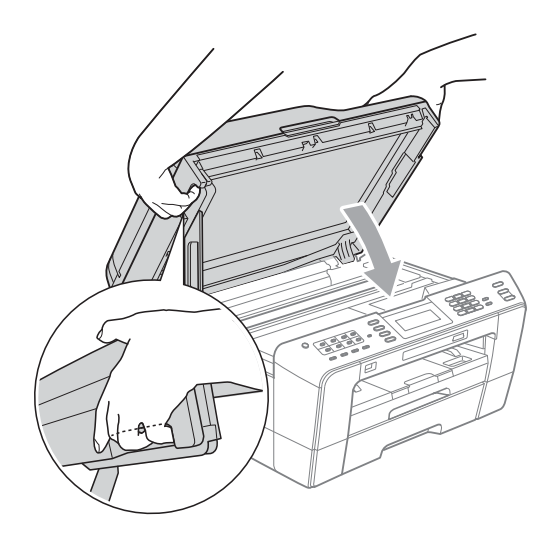

### **FORSIKTIG**

Pass på så du ikke får fingrene i klem under skannerdekselet.

Du må alltid bruke fingergrepene på sidene av skannerdekselet når du åpner og lukker det.

### **Merk**

Forsikre deg om at du har trukket ut papirstøtten til den klikker på plass.

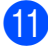

**if** Sett inn støpselet igjen.

#### **Merk**

Ved gjentatt papirstopp, kan det hende at en liten papirbit sitter fast i maskinen. (Se *[Flere metoder for fjerning av fastkjørt](#page-92-0)  papir* [på side 85](#page-92-0).)

#### <span id="page-92-0"></span>**Flere metoder for fjerning av fastkjørt papir <sup>B</sup>**

**b** Bruk fingergrepene på hver side av maskinen til å løfte skannerdekselet til åpen stilling med begge hender.

#### **Merk**

Hvis skriverhodet befinner seg ved høyre hjørne som vist på illustrasjonen, holder du nede **Stop/Exit** til skriverhodet flytter seg til midten.

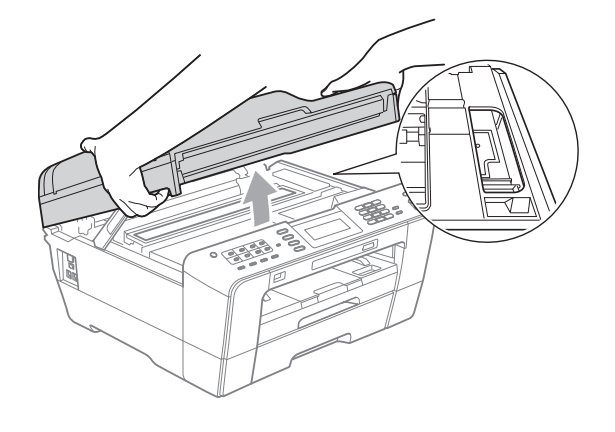

- Trekk ut maskinens støpsel fra stikkontakten.
- **3** Sett skannerdekselet forsiktig på ved å bruke fingergrepene på sidene.

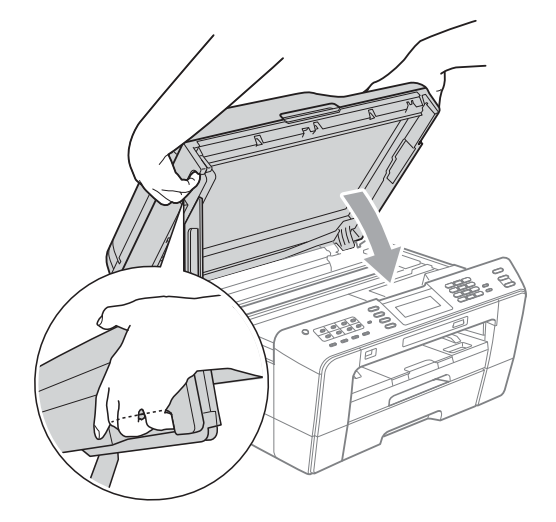

### **A FORSIKTIG**

Pass på så du ikke får fingrene i klem under skannerdekselet.

Du må alltid bruke fingergrepene på sidene av skannerdekselet når du åpner og lukker det.

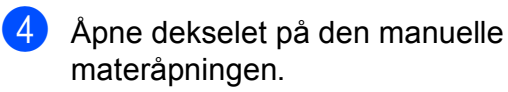

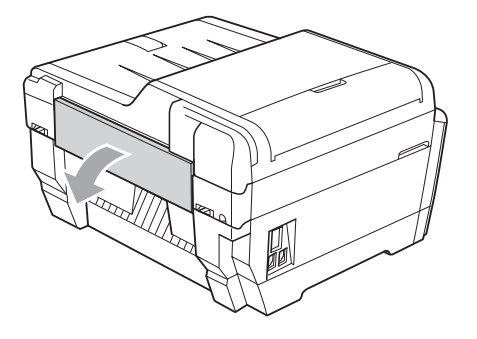

**6** Legg kun ett A4- eller Letter-papir, som glanset papir, i en liggende stilling i den manuelle materåpningen. Skyv det inn i den manuelle materåpningen.

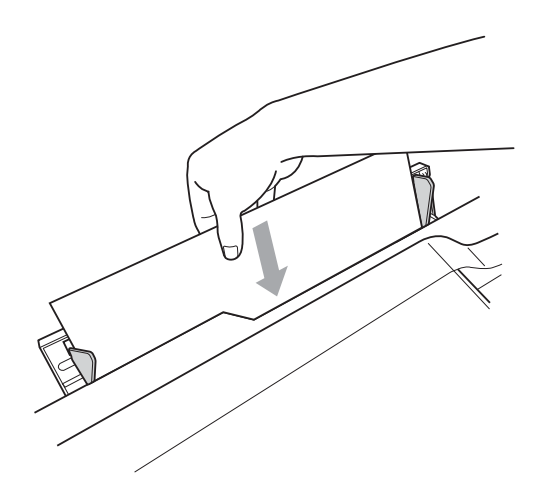

#### **Merk**

- Vi anbefaler at du bruker glanset papir.
- Hvis du ikke skyver papiret dypt inn i den manuelle materåpningen, blir det ikke matet inn i maskinen når du setter i strømledningen igjen.
- 6 Sett inn støpselet igjen. Papiret du plasserte i den manuelle materåpningen mates gjennom maskinen og løses ut.
- **Bruk fingergrepene på hver side av** maskinen til å løfte skannerdekselet til åpen stilling med begge hender. Kontroller at du har fått hele det fastkjørte papiret ut av maskinen. Sett skannerdekselet forsiktig på ved å bruke fingergrepene på sidene.

# **Feilsøking**

Hvis du tror det er feil på maskinen, sjekker du i diagrammet under og følger feilsøkingstipsene.

Du løser de fleste problemene enkelt selv. Hvis du trenger mer hjelp, inneholder Brother Solutions Center de siste spørsmål og svar, samt tips om feilsøking. Besøk oss på<http://solutions.brother.com/>.

### **Hvis du har problemer med maskinen <sup>B</sup>**

#### **Utskrift**

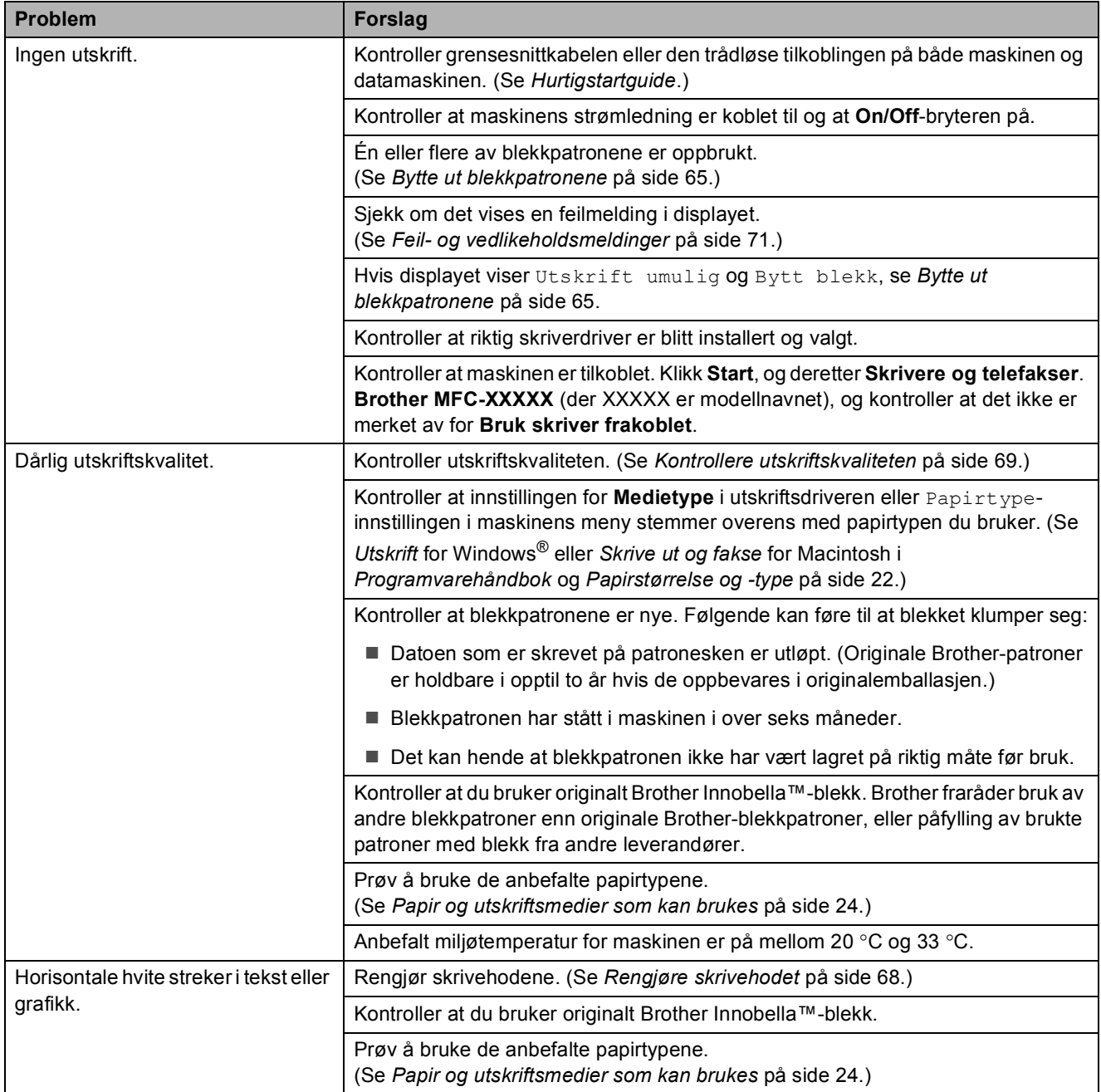

**B**

### **Utskrift (fortsettelse)**

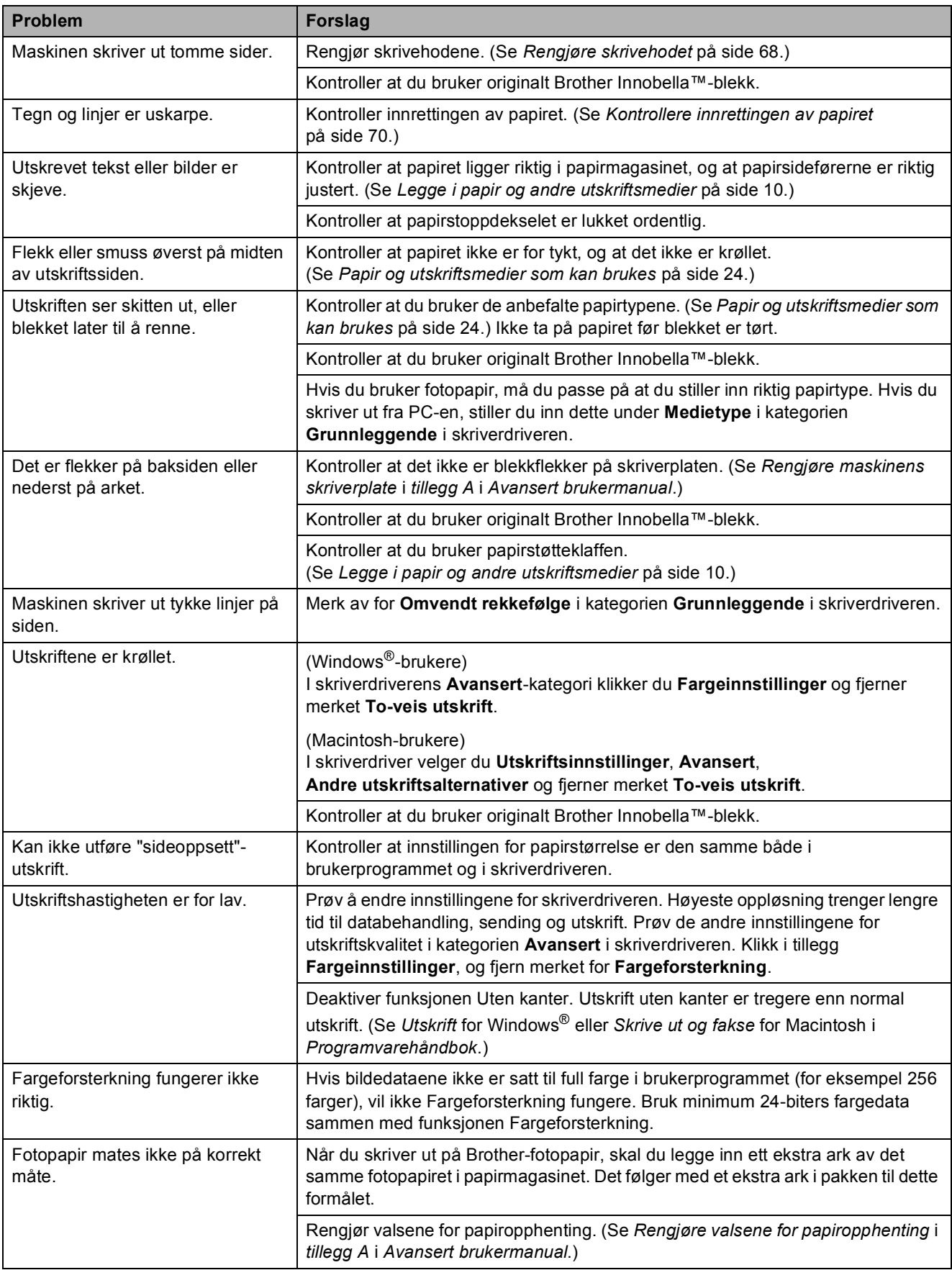

### **Utskrift (fortsettelse)**

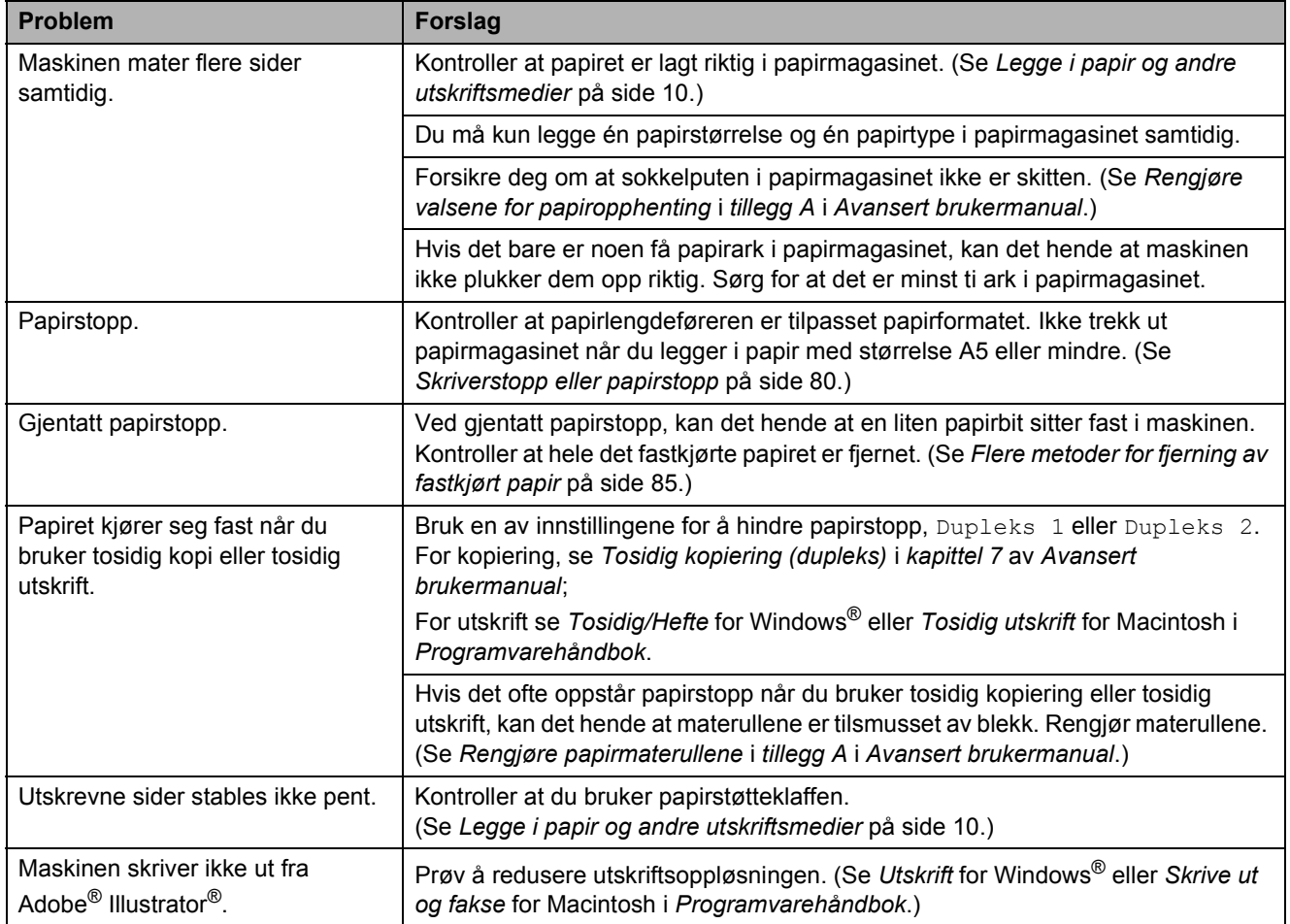

#### **Utskrift av mottatte fakser**

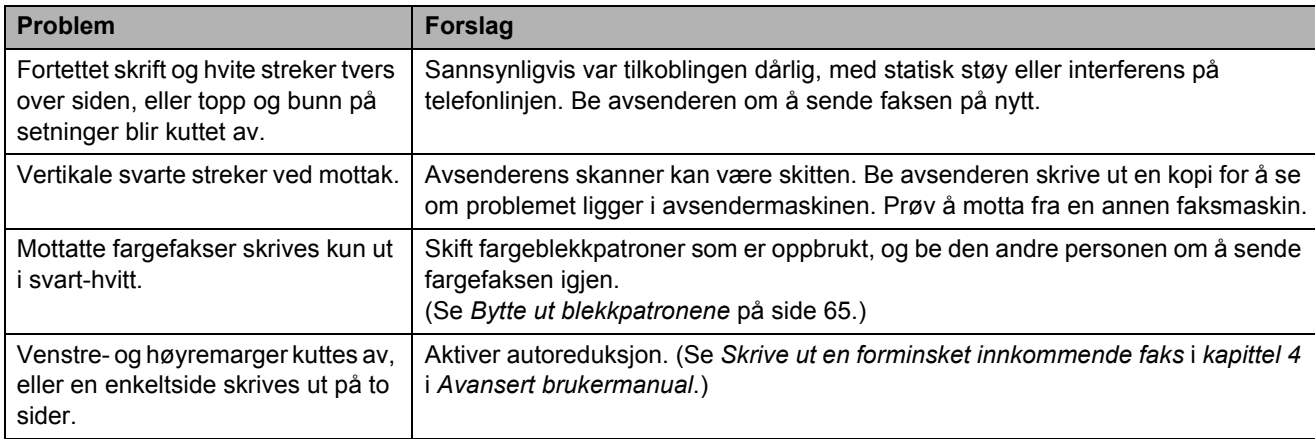

### **Telefonlinje eller koblinger**

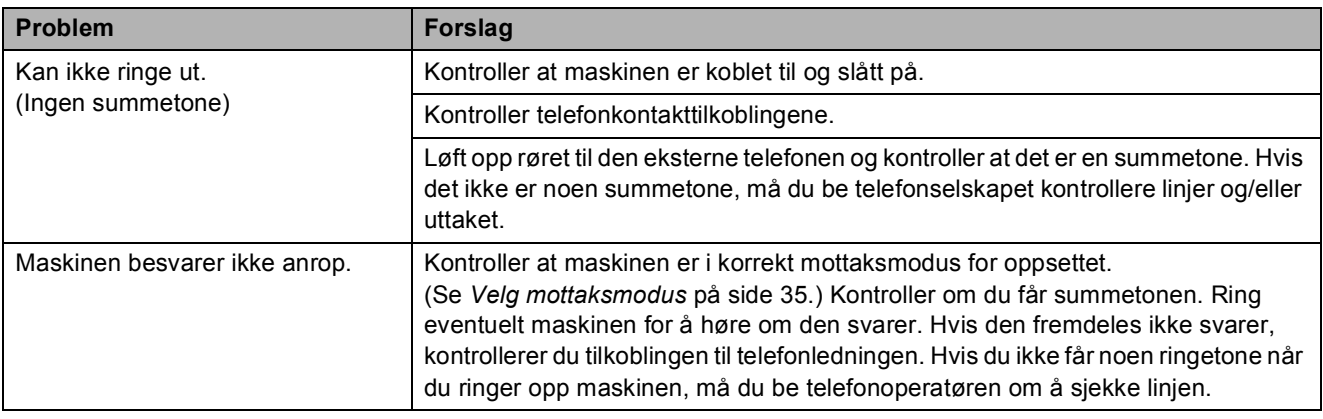

#### **Faksmottak**

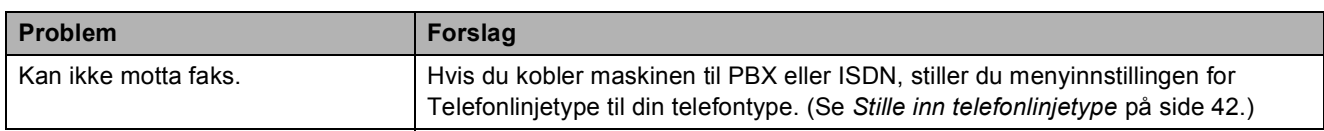

#### **Sende fakser**

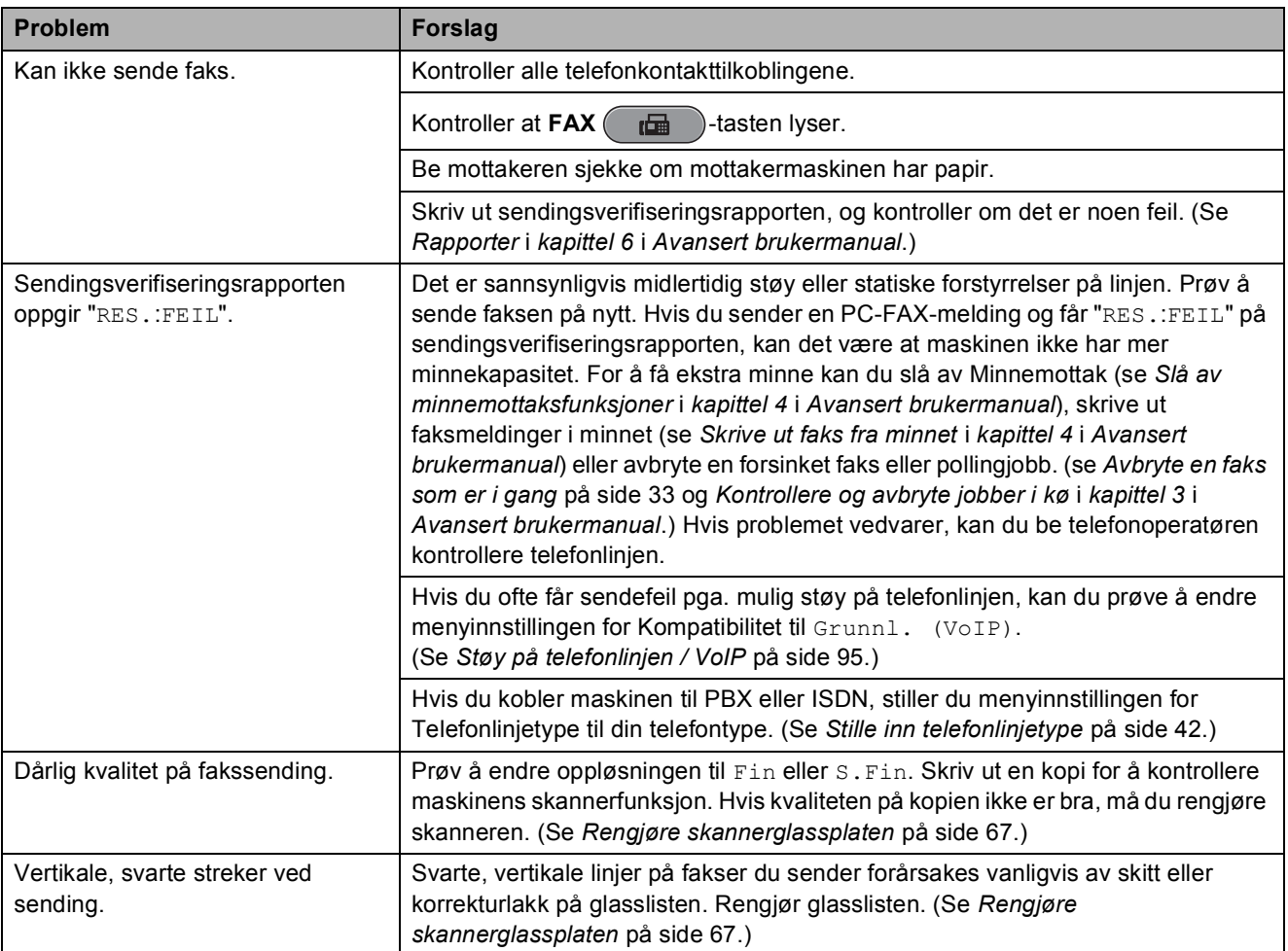

#### **Håndtere innkommende anrop**

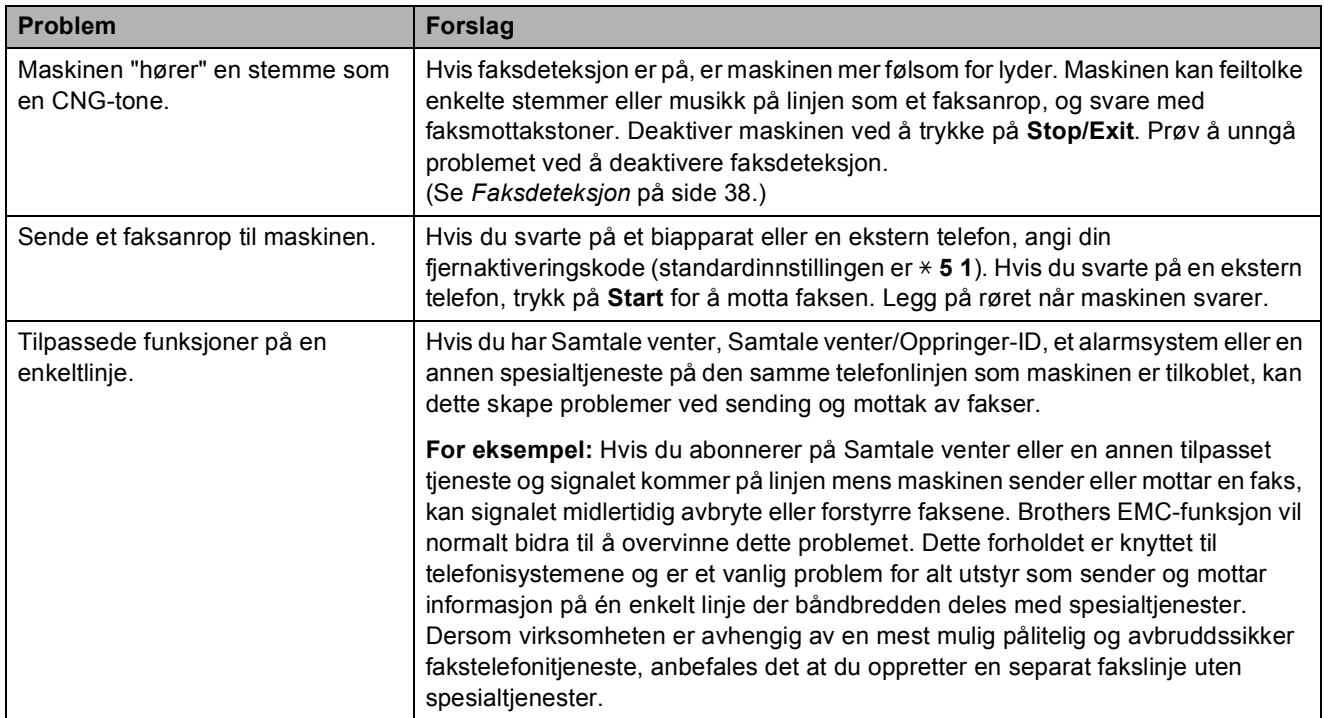

### **Kopieringsproblemer**

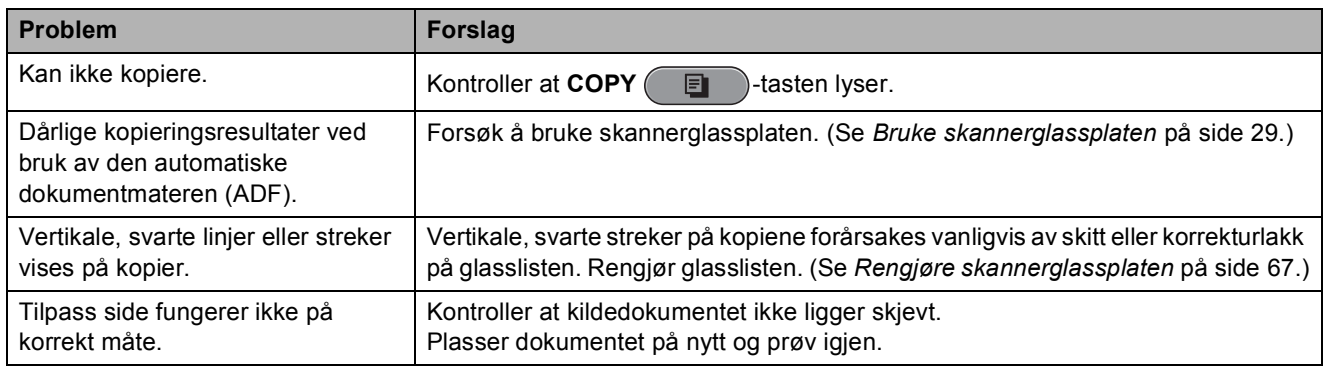

#### **Skanneproblemer**

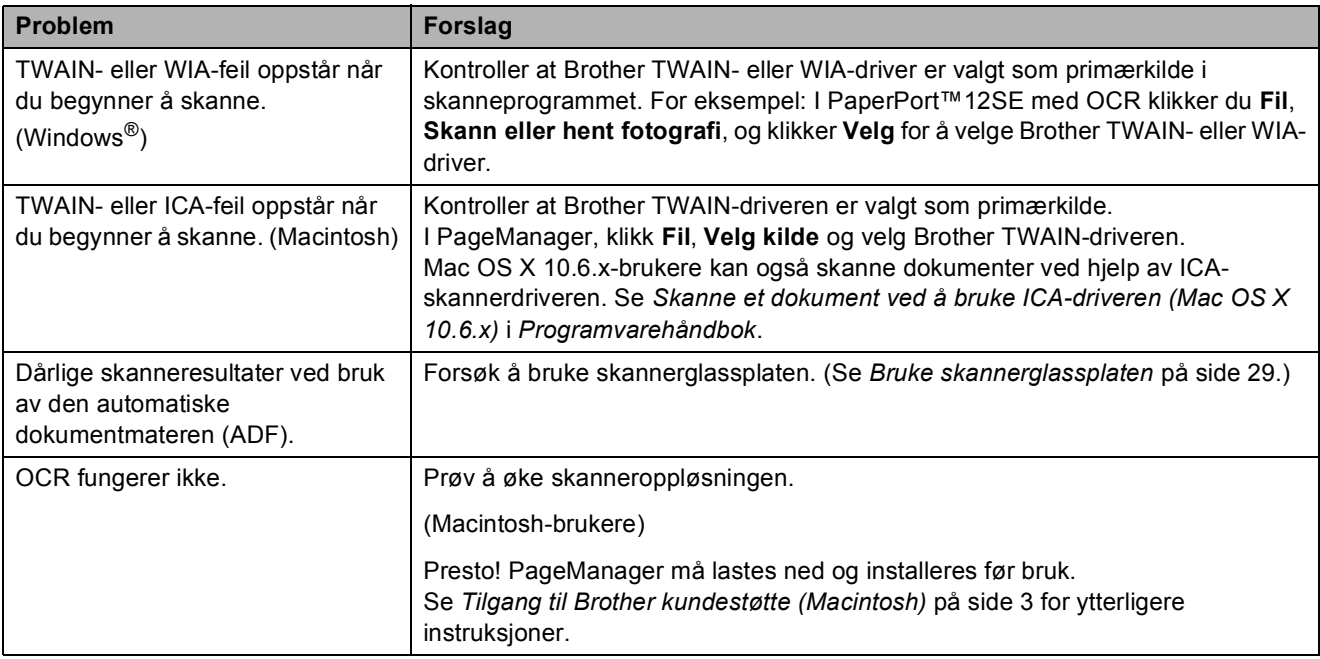

### **Programvareproblemer**

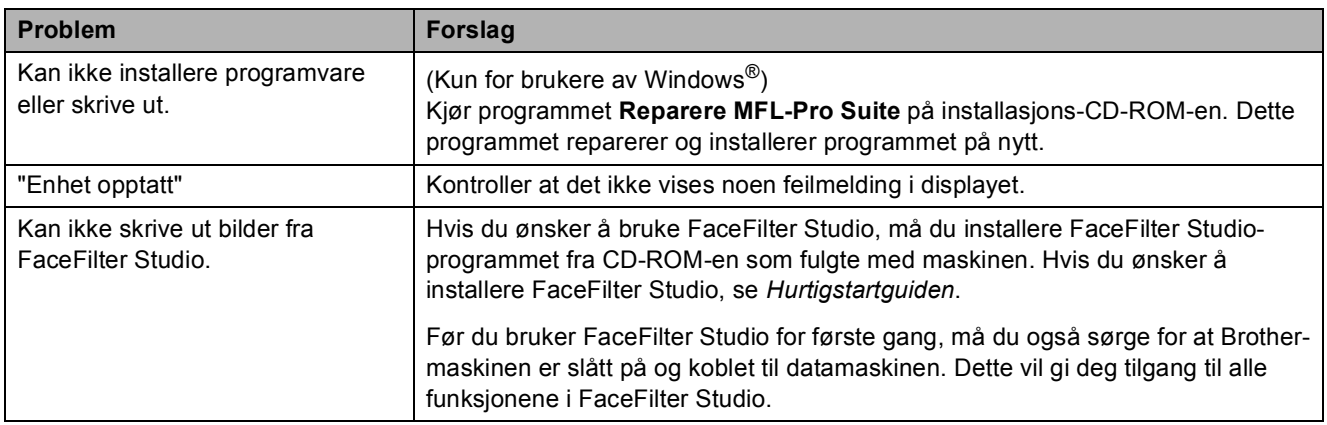

#### **Problemer med PhotoCapture Center™**

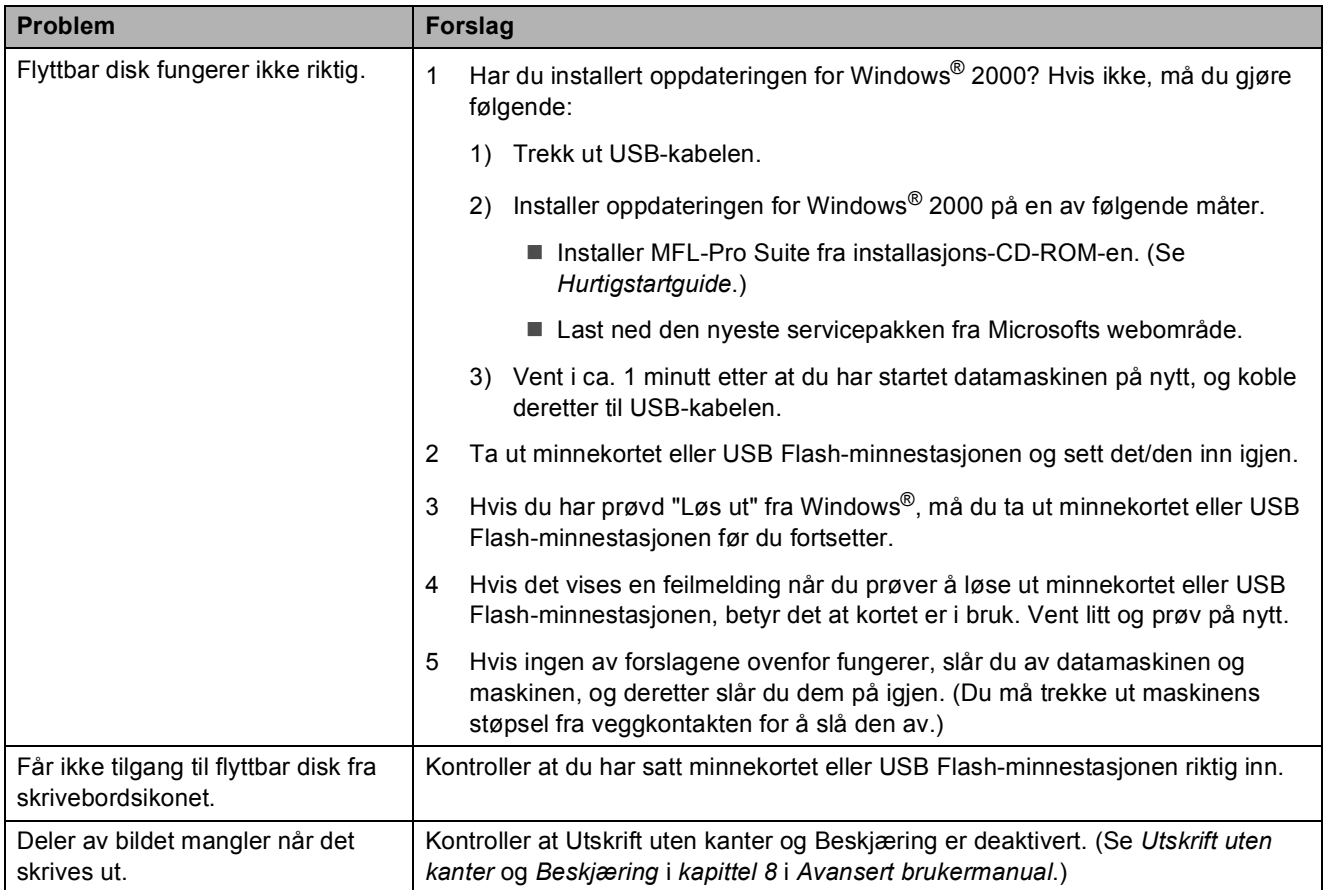

#### **Nettverksproblemer**

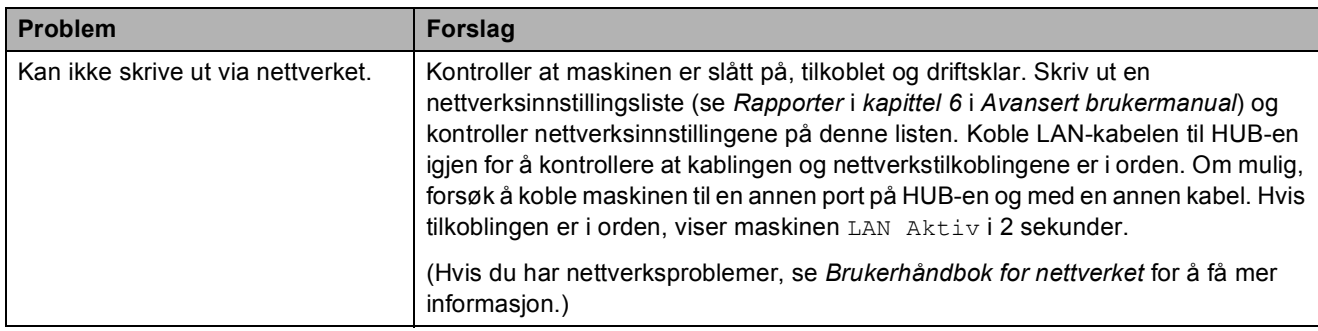

#### **Nettverksproblemer (fortsettelse)**

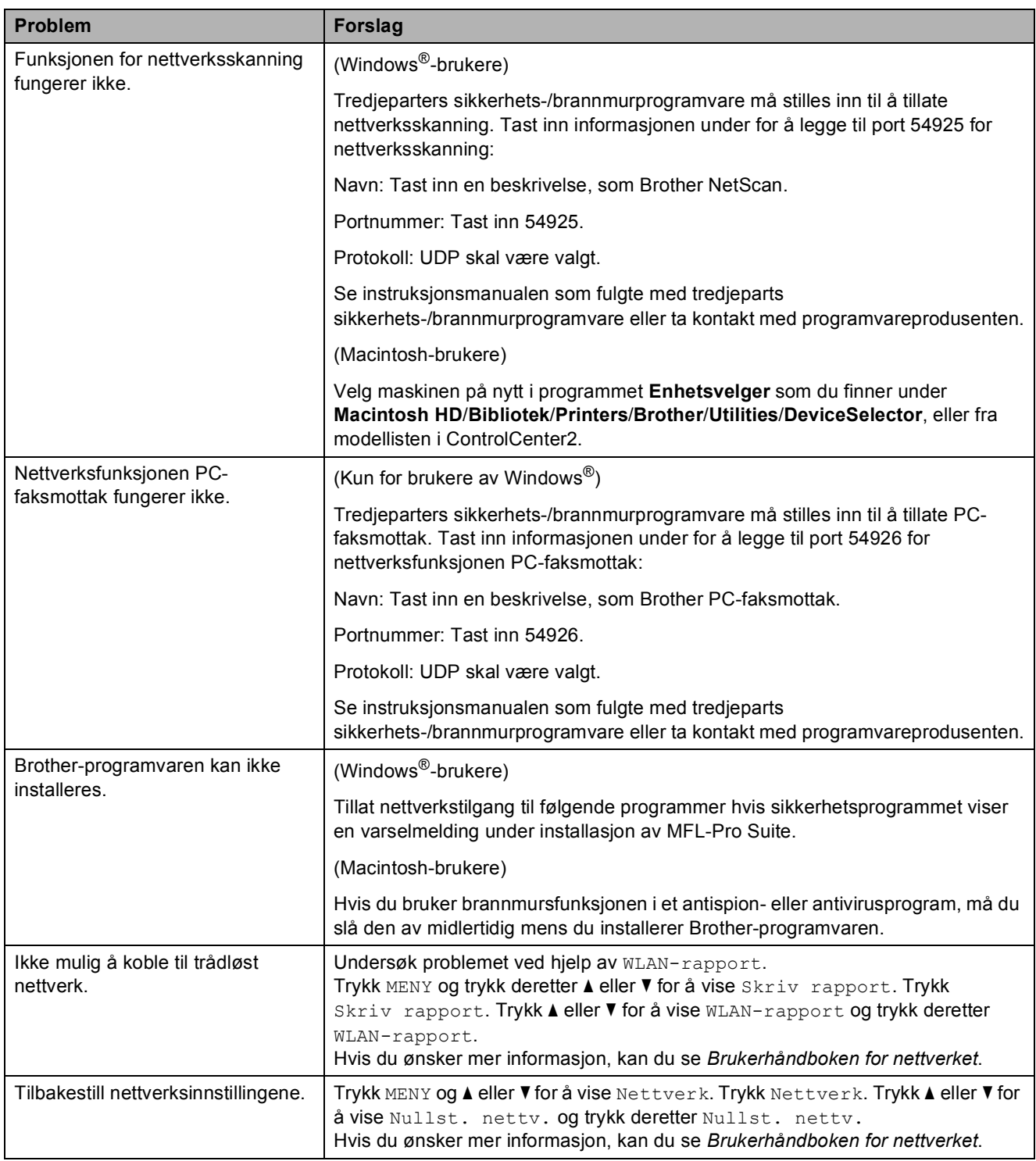

#### **Problemer med pekeskjermen**

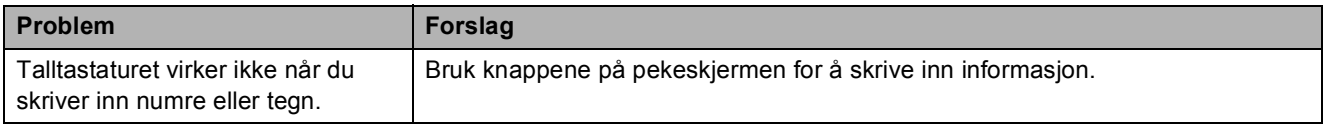

### **Ringetonedetektering**

Når du sender en faks automatisk, vil maskinen som standard vente en angitt tid før den starter å slå nummeret. Ved å endre innstillingen for ringetone til Detektering, kan du få maskinen til å ringe så snart den detekterer en ringetone. Denne innstillingen kan spare deg for litt tid når du sender en faks til mange forskjellige numre. Hvis du endrer innstillingen og får problemer med ringing, bør du endre tilbake til standardinnstillingen Ingen detektert.

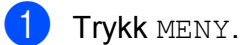

- **b** Trykk **▲** eller ▼ for å vise Grunn oppsett.
- Trykk Grunn oppsett.
- **Trykk ▲ eller ▼ for å vise Ringetone.**
- Trykk Ringetone.
- Trykk Detektering eller Ingen detektert.
- g Trykk **Stop/Exit**.

### <span id="page-102-0"></span>**Støy på telefonlinjen / VoIP**

Hvis du har problemer med å sende eller motta en faks pga. mulig støy på telefonlinjen, kan du endre kompatibilitetsinnstillingene som reduserer modemhastigheten for å minimere feil.

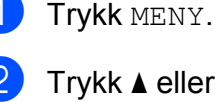

b Trykk **<sup>a</sup>** eller **<sup>b</sup>** for å vise Grunn oppsett.

Trykk Grunn oppsett.

d Trykk **<sup>a</sup>** eller **<sup>b</sup>** for å vise Kompatibilitet.

Trykk Kompatibilitet.

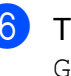

Trykk Høy, Normal eller Grunnl. (VoIP).

Grunnl. (VoIP) reduserer modemhastigheten til 9.600 bps og slår av ECM, unntatt for sending av faks i farger. Med mindre det normalt er mye støy på telefonlinjen din, vil du kanskje bare bruke den ved behov.

For å forbedre kompatibilitet med de fleste VoIP-tjenester, anbefaler Brother at du endrer kompatibilitetsinnstillingene til Grunnl. (VoIP).

- Normal angir modemhastigheten til 14.400 bps.
- $\blacksquare$  Høy øker modemhastigheten til 33.600 bps. (standardinnstilling)

#### g Trykk **Stop/Exit**.

#### **Merk**

VoIP (Voice over IP) er en type telefonsystem som bruker en Internetttilkobling i stedet for en tradisjonell telefonlinje.

# **Maskininformasjon**

### **Kontrollere serienummeret**

Du kan se på maskinens serienummer på displayet.

- Trykk MENY.
- b Trykk **<sup>a</sup>** eller **<sup>b</sup>** for å vise Maskin Info.
- Trykk Maskin Info.
- d Trykk **Stop/Exit**.

### **Nullstillingsfunksjoner <sup>B</sup>**

Følgende nullstillingsfunksjoner er tilgjengelig:

1 Nettverk

Du kan nullstille utskriftsserveren til standardinnstillingene, for eksempel passord og IP-adresse.

2 Hurtigv. &faks

Hurtigvalg og faks nullstiller følgende innstillinger:

**Hurtigvalg** 

(Hurtigvalg og innstillingsgrupper)

**Programmerte faksjobber i minnet** 

(Pollet overføring, Forsinket faks og Forsinket satsvis overføring)

■ Apparatets ID

(Navn og nummer)

■ Fjernfaksalternativer

(Videresending av faks)

■ Rapportinnstillinger

(Sendingsverifiseringsrapport, hurtig oppringning og faksaktivitetsrapport)

**Historikk** 

(Oppringer-ID-historikk og Utgående anrop)

■ Fakser i minne

3 Alle innst.

Du kan gjenopprette alle innstillinger til standardinnstillingene.

Brother anbefaler at du gjennomfører denne operasjonen når du skal kvitte deg med maskinen.

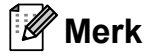

Koble fra grensesnittkabelen før du bruker Nettverk eller Alle innst.

### **Nullstille maskinen**

Trykk MENY. b Trykk **<sup>a</sup>** eller **<sup>b</sup>** for å vise

Grunn oppsett.

- Trykk Grunn oppsett.
- d Trykk **<sup>a</sup>** eller **<sup>b</sup>** for å vise Nullstill.
- Trykk Nullstill.

6) Trykk på nullstillingstypen du ønsker å bruke.

- Trykk Ja for å bekrefte.
- Trykk på Ja i to sekunder for å starte opp maskinen på nytt.

**C**

# **Meny og funksjoner**

## **Programmering i**   $displayer$

Maskinen er utviklet slik at den skal være enkel å bruke med programmering i displayet ved hjelp av menytastene på pekeskjermen. Ved hjelp av brukervennlig programmering kan du dra full nytte av alle menyvalgene som maskinen inneholder.

Ettersom programmeringen gjøres i displayet, har vi laget trinnvise displaytekster for å hjelpe deg med å programmere maskinen. Alt du trenger å gjøre, er å følge instruksjonene etter hvert som de fører deg gjennom menyvalgene og programmeringsalternativene.

# **Menytabell**

Med menytabellen er det enklere å forstå menyvalgene og alternativene som finnes i programmene i maskinen. Standardinnstillingene vises i fet skrift med en stjerne.

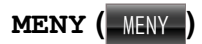

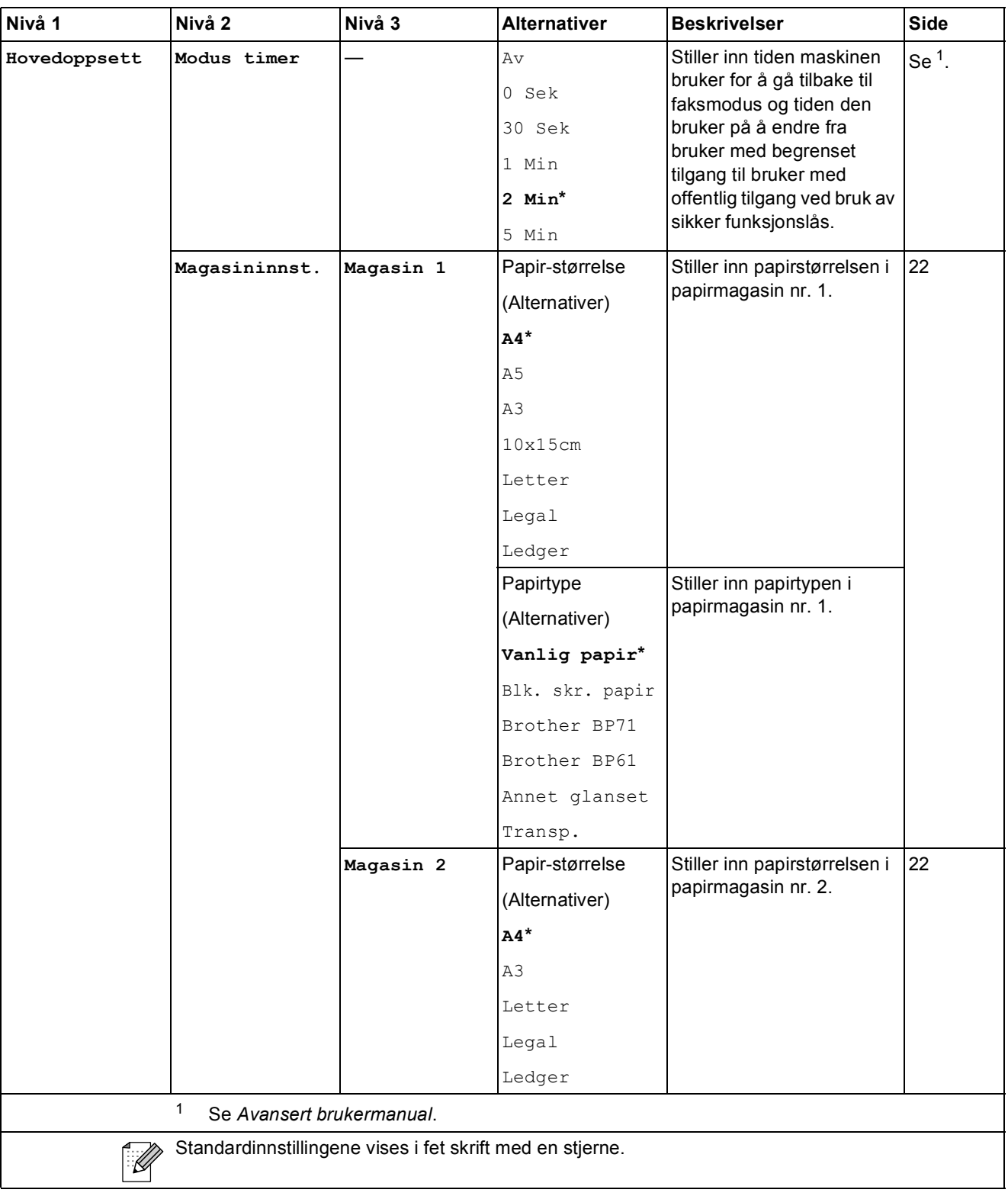

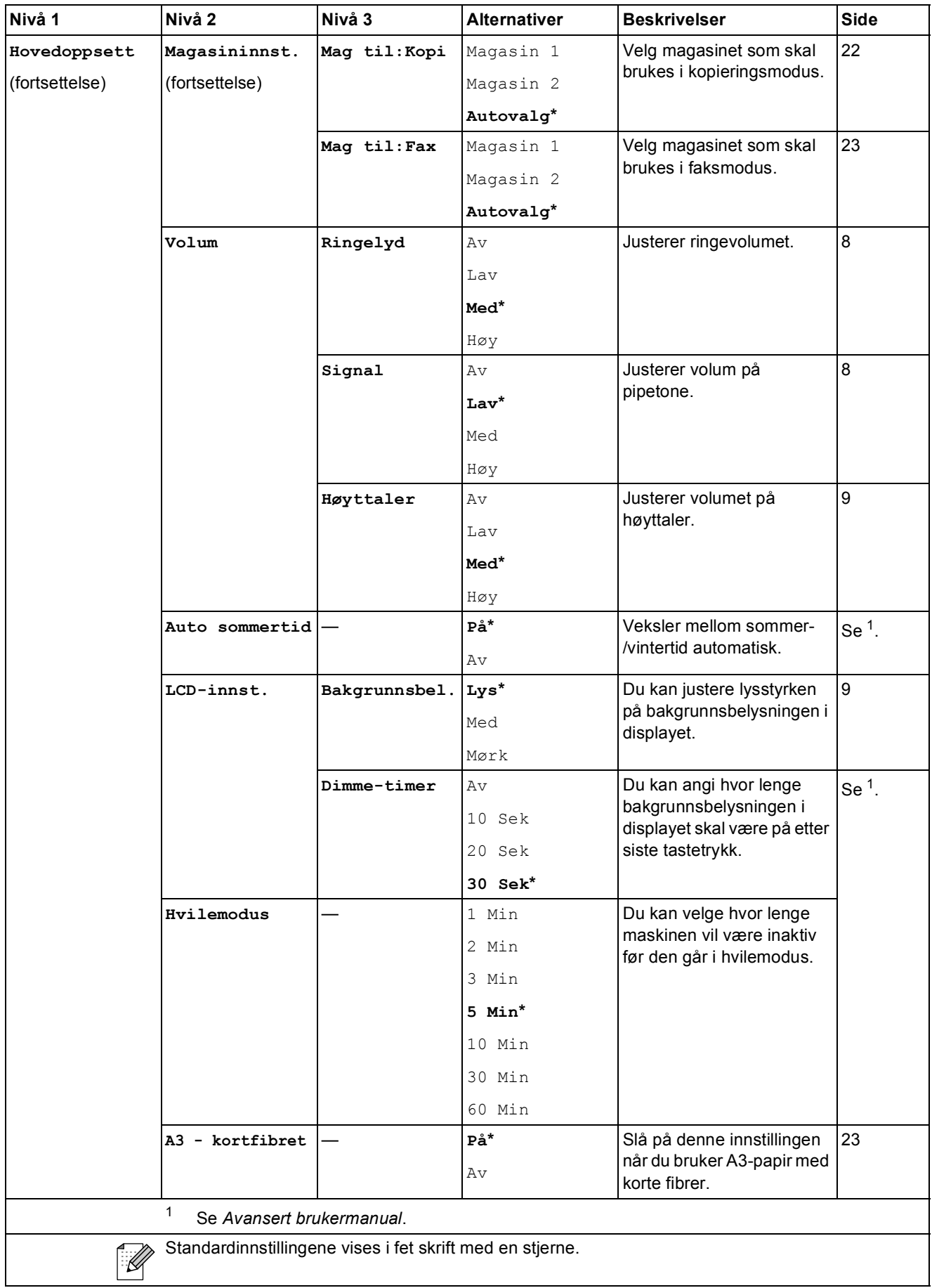

**C**

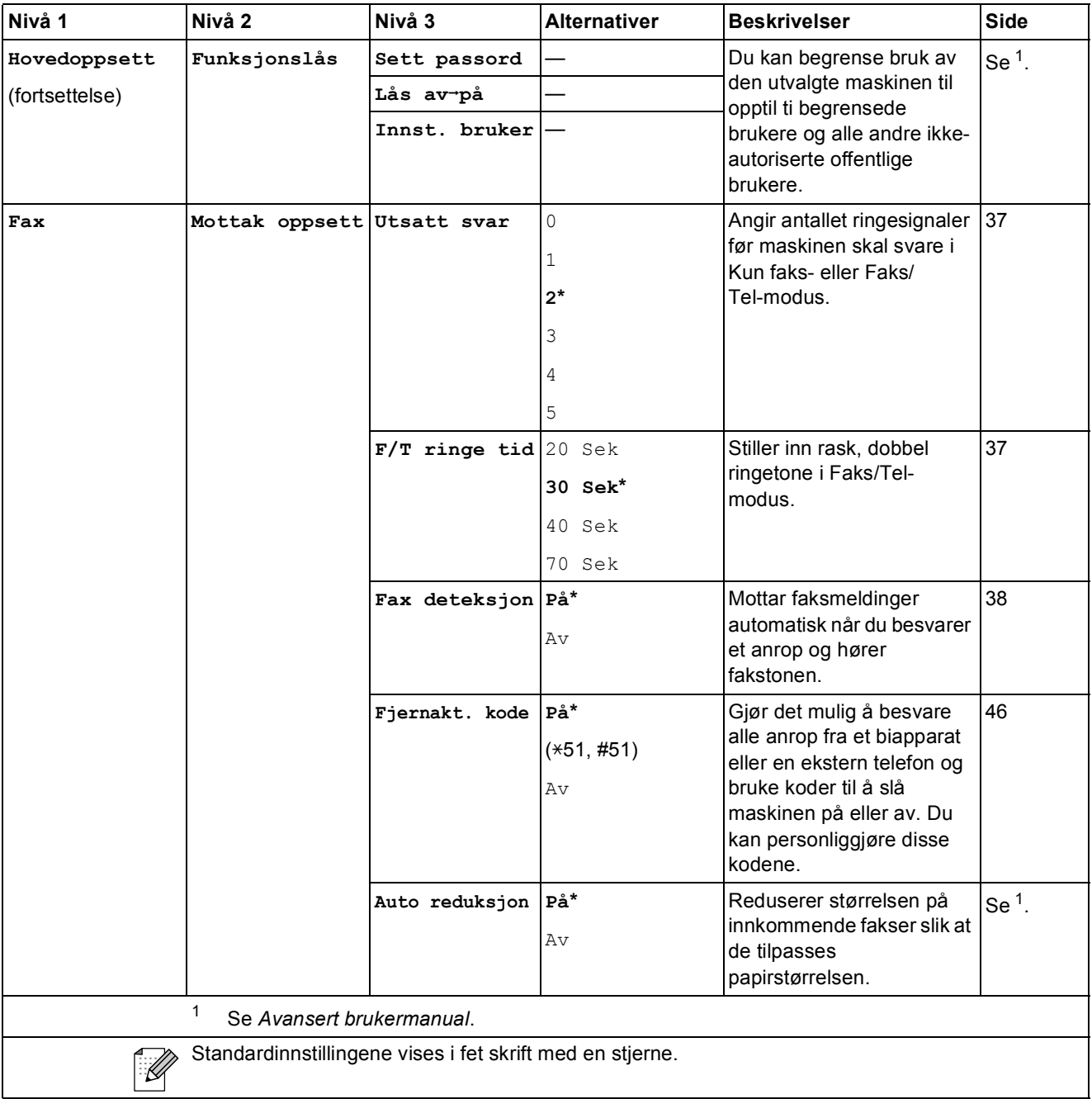
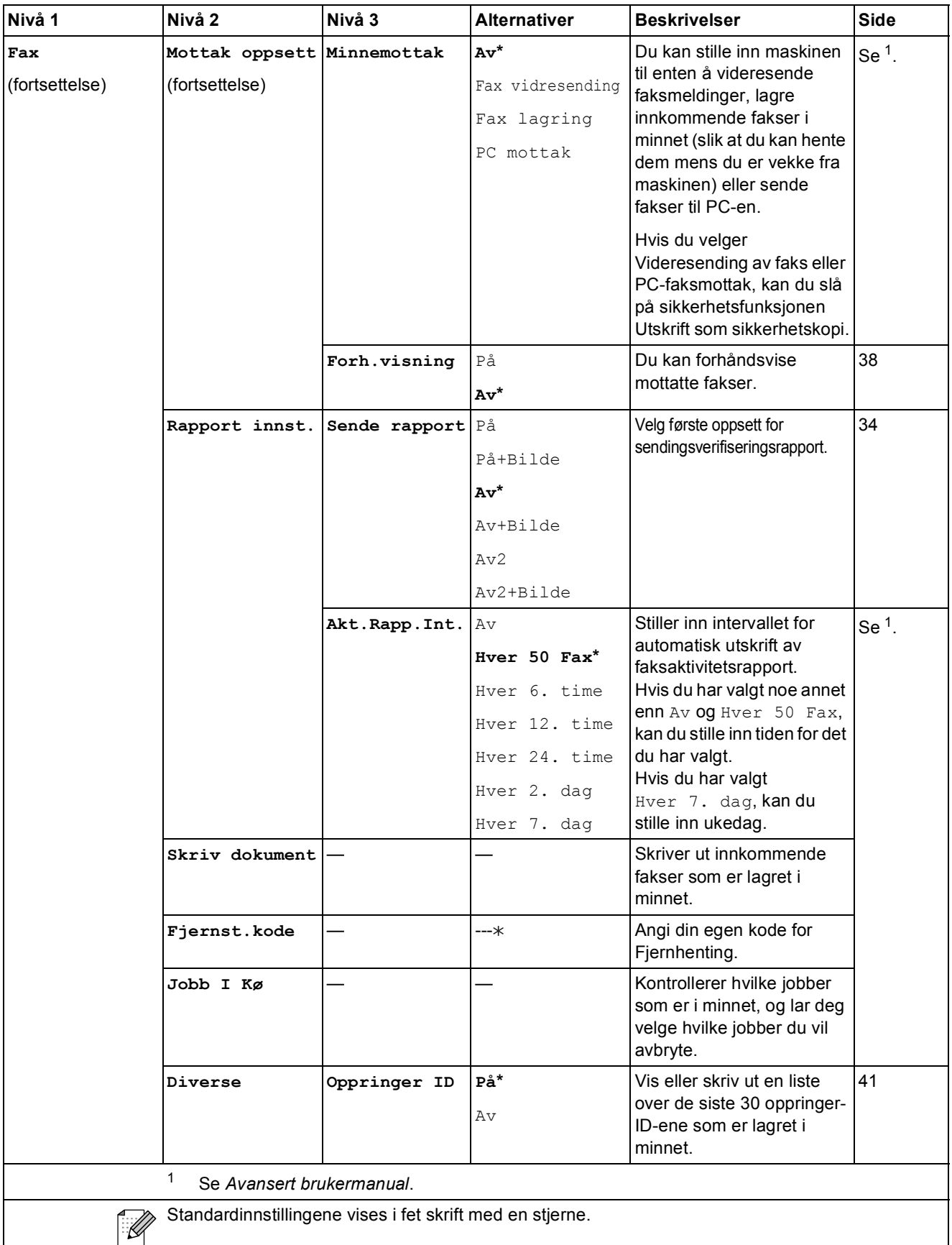

#### **Nettverkmeny**

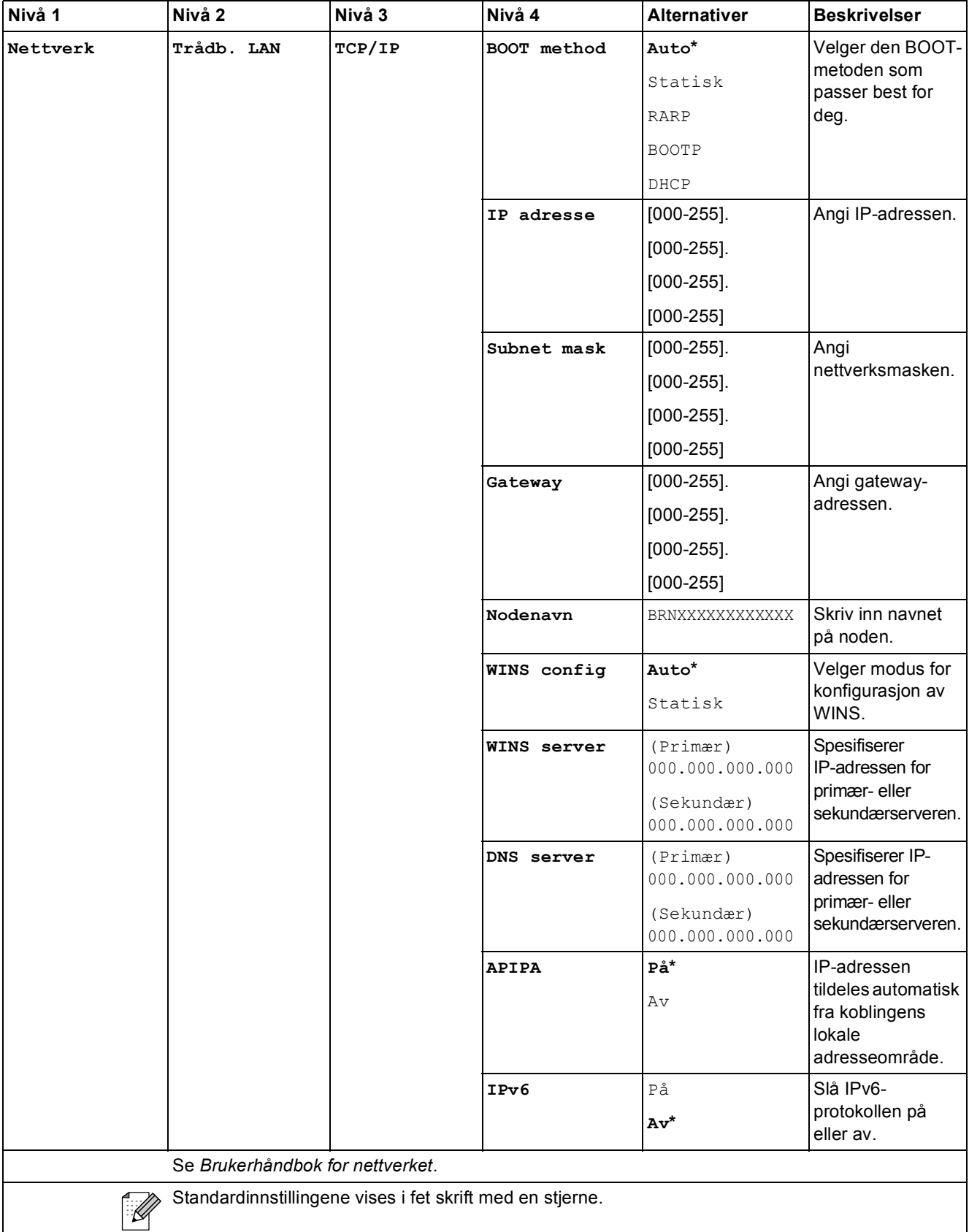

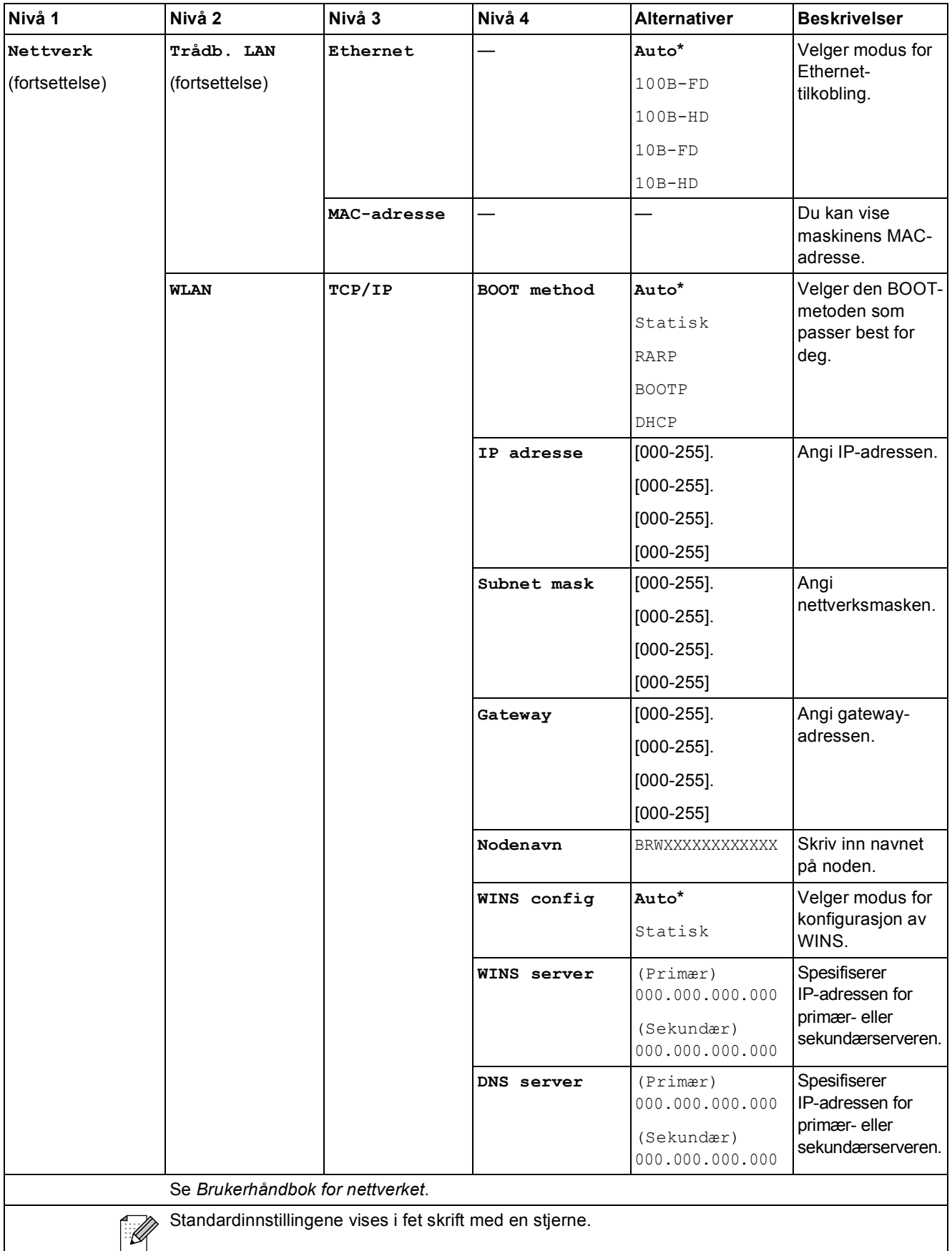

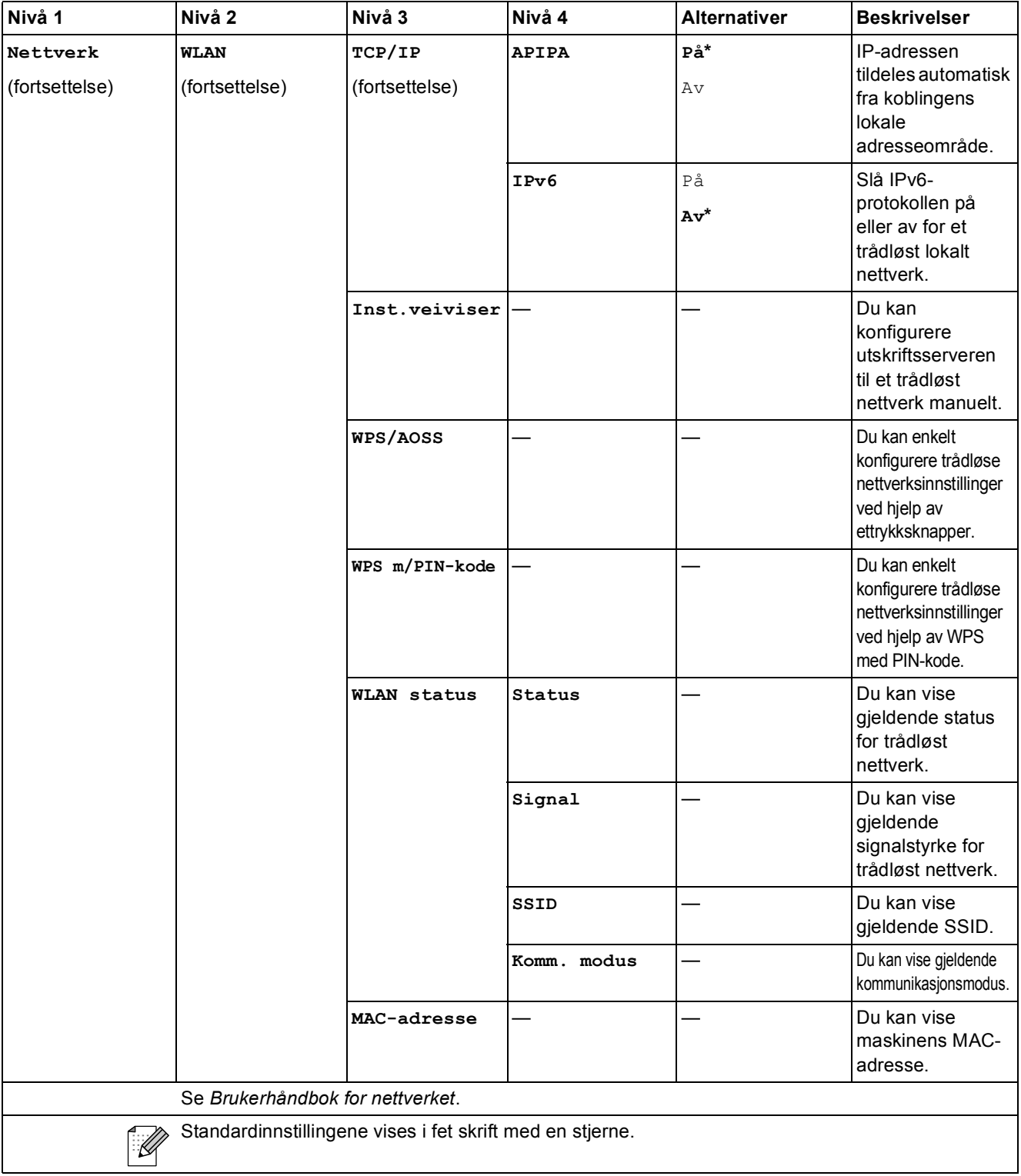

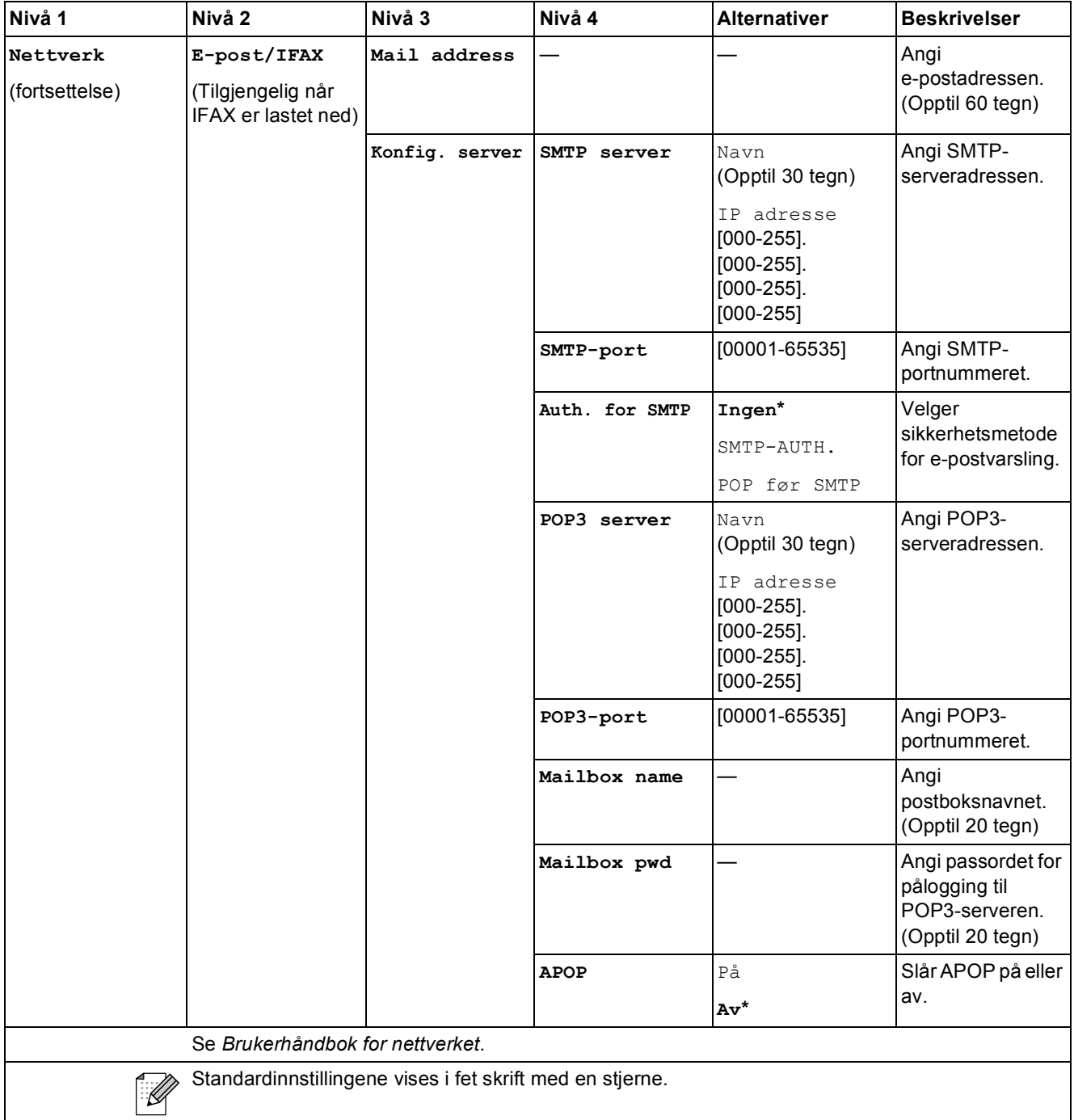

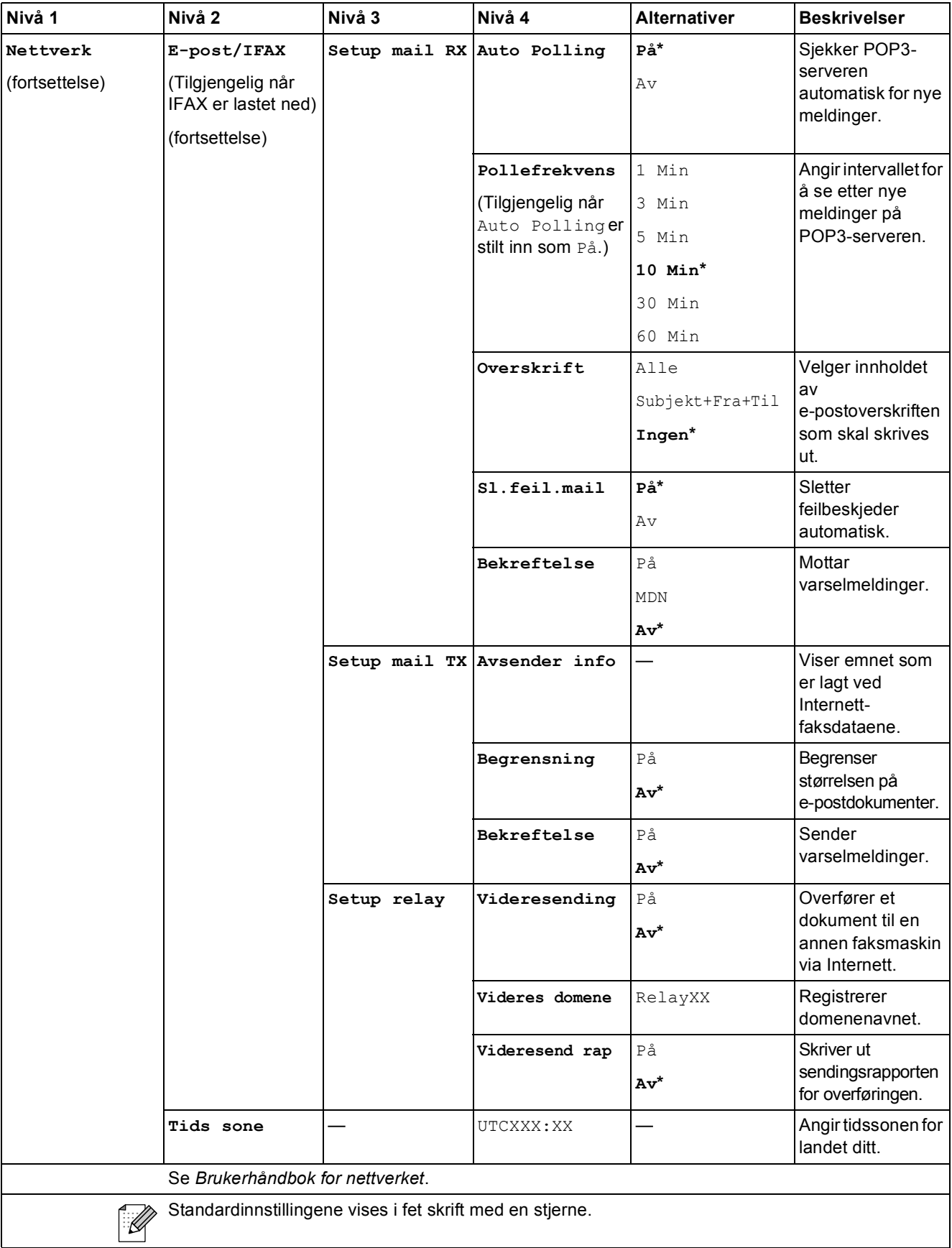

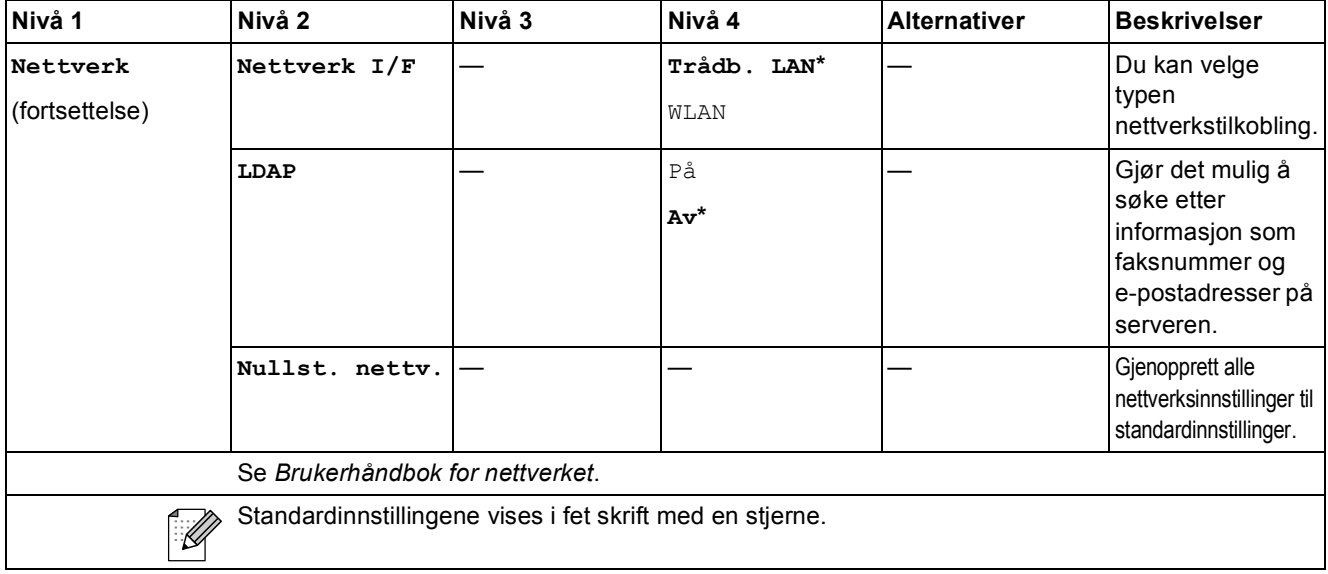

#### **MENY ( ) (fortsettelse)** MENY

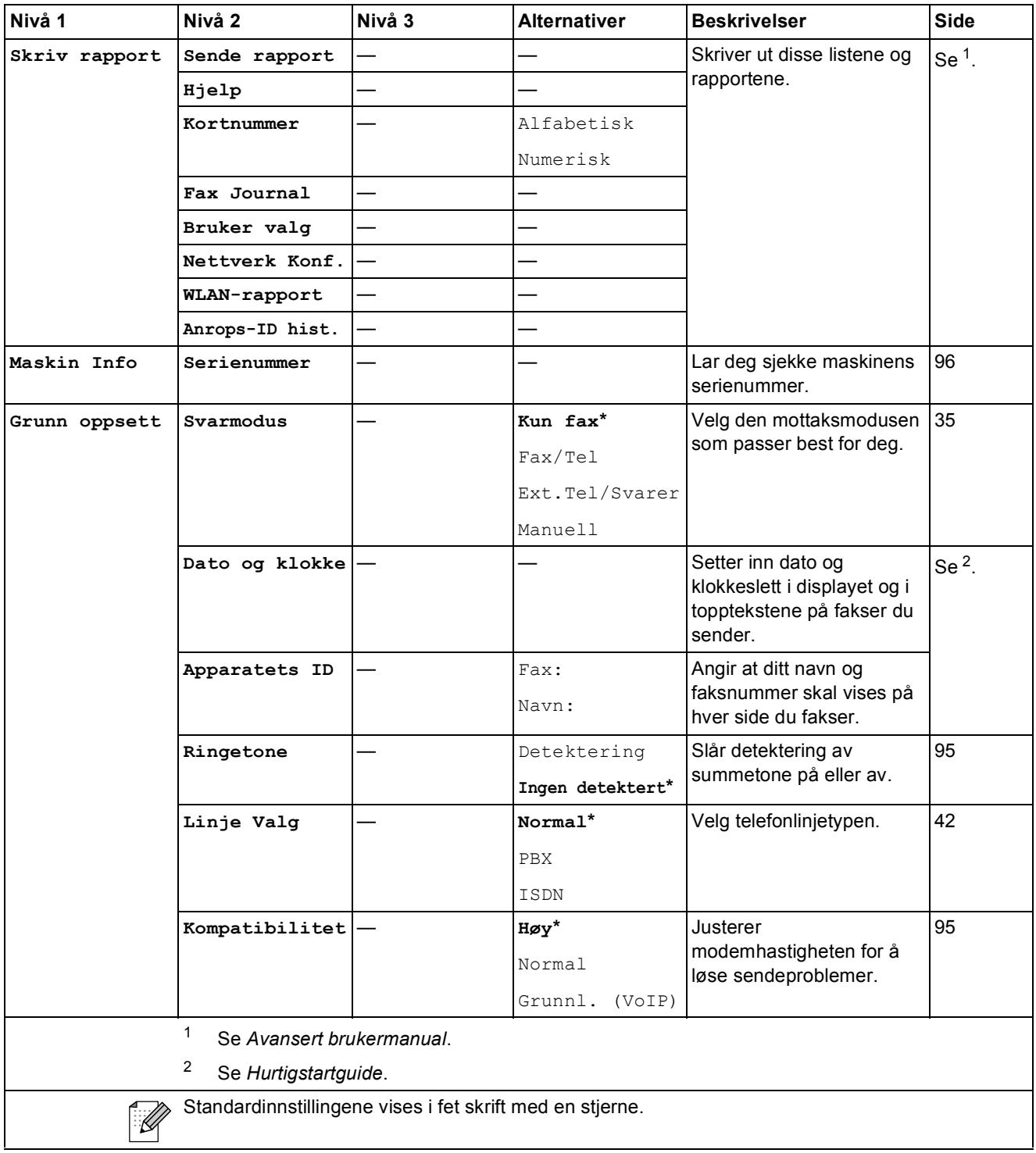

Meny og funksjoner

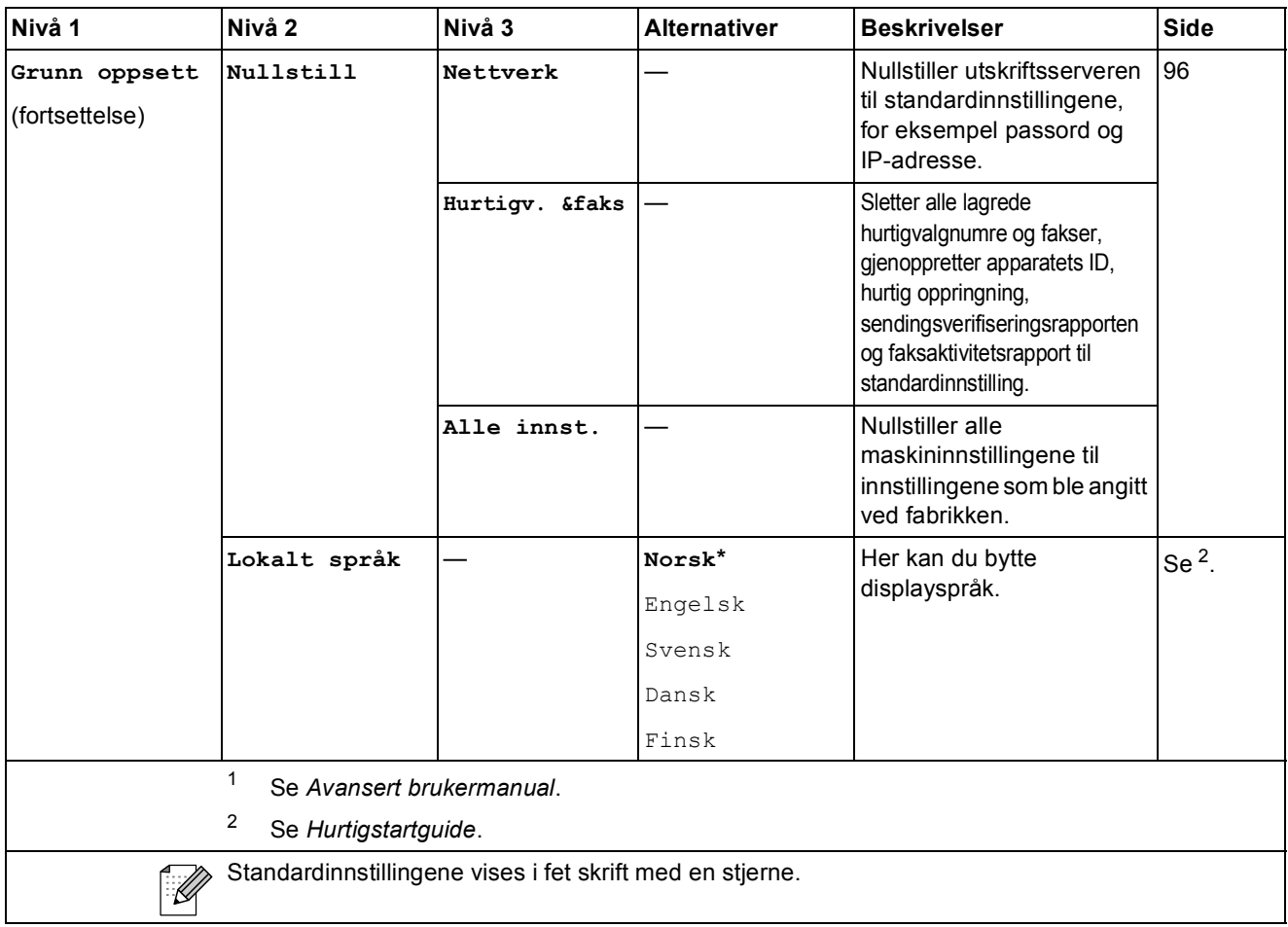

**C**

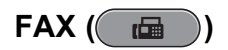

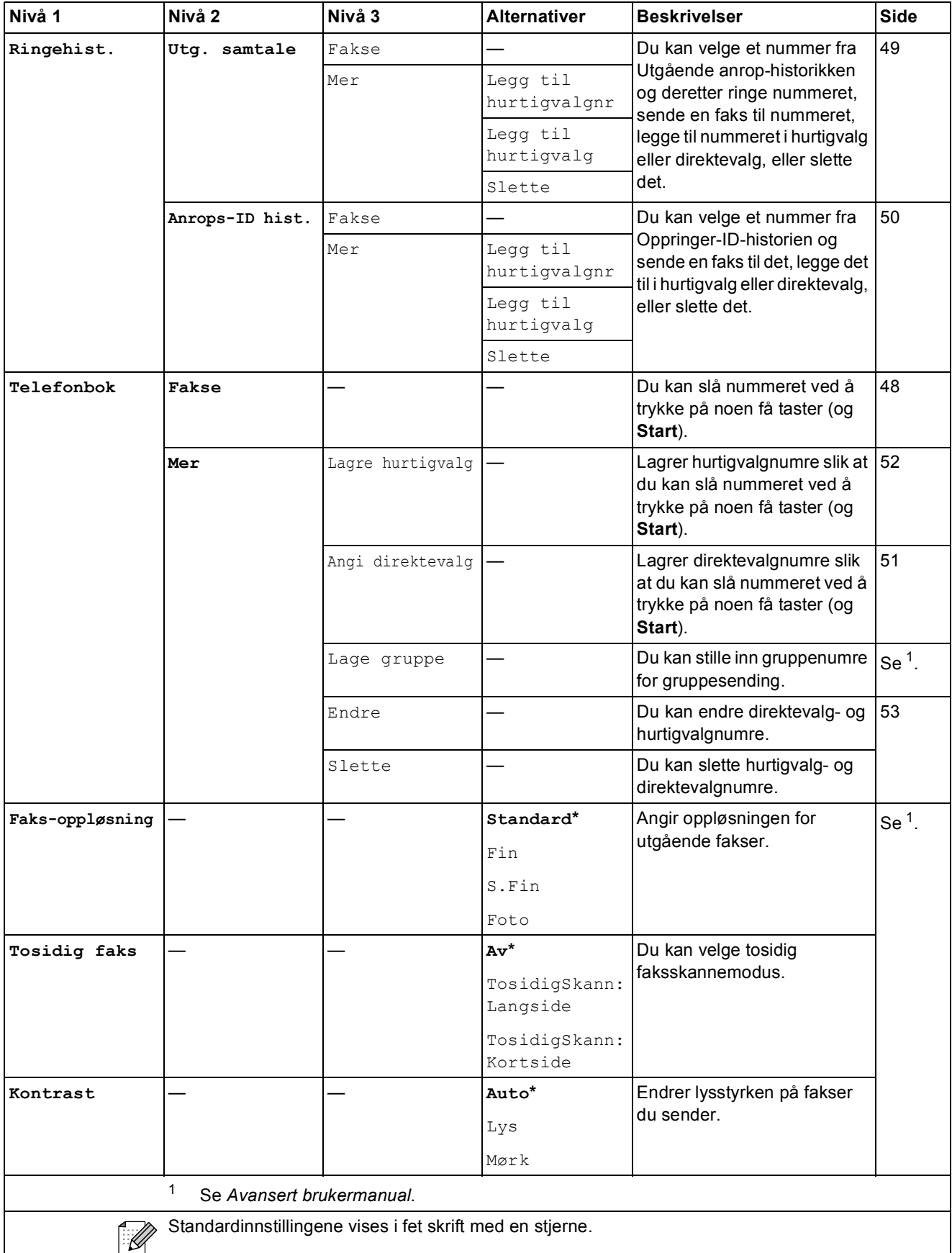

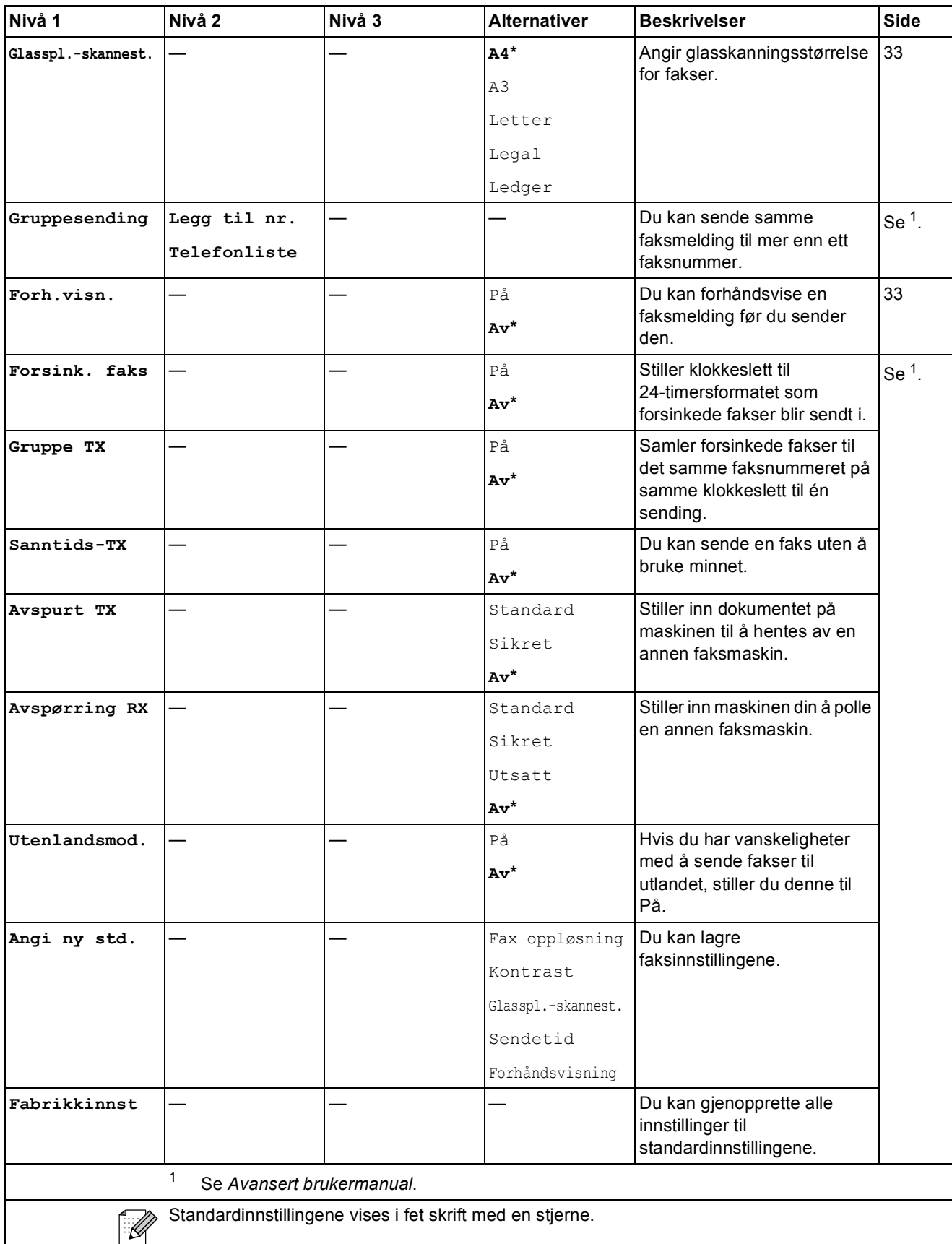

**C**

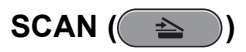

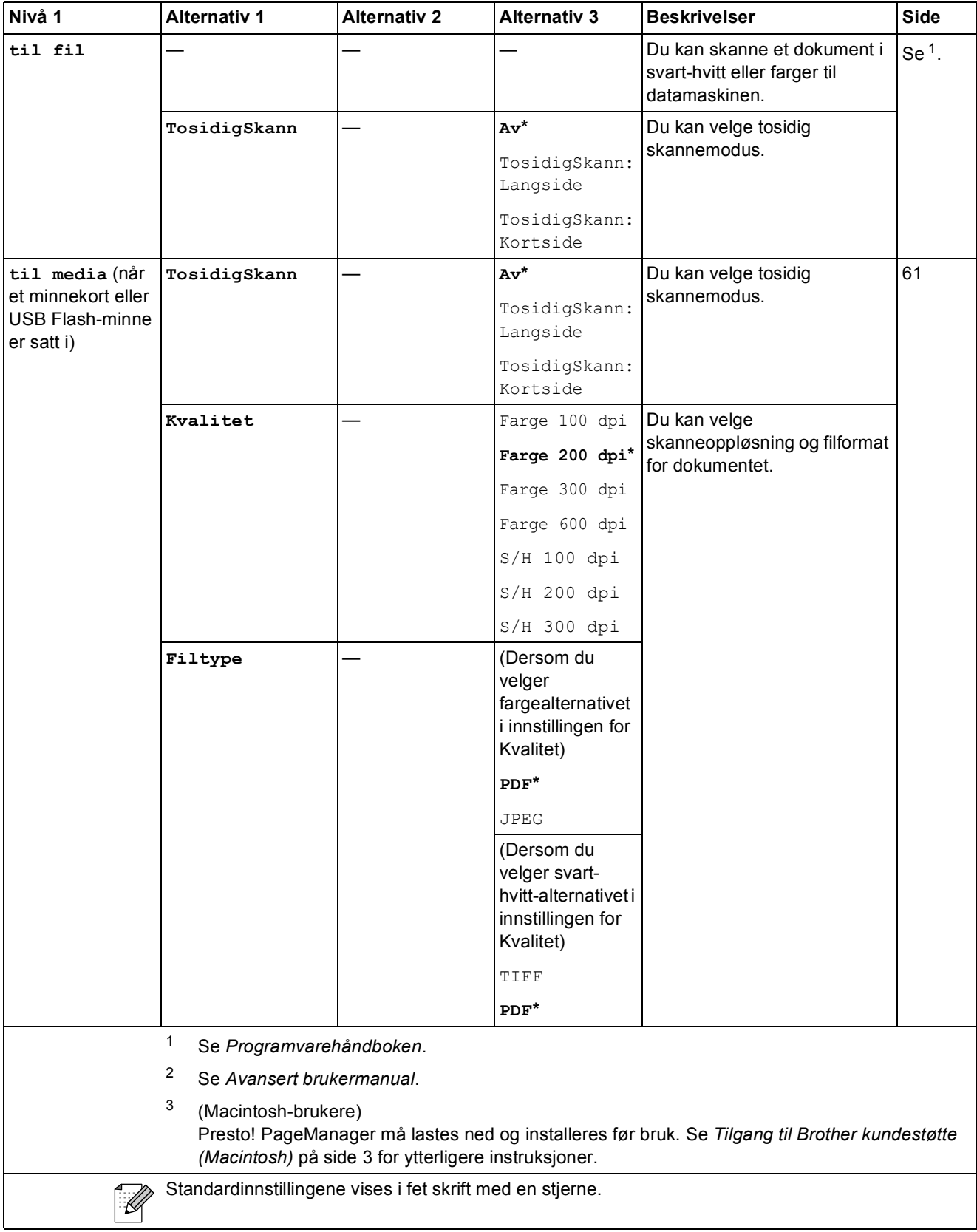

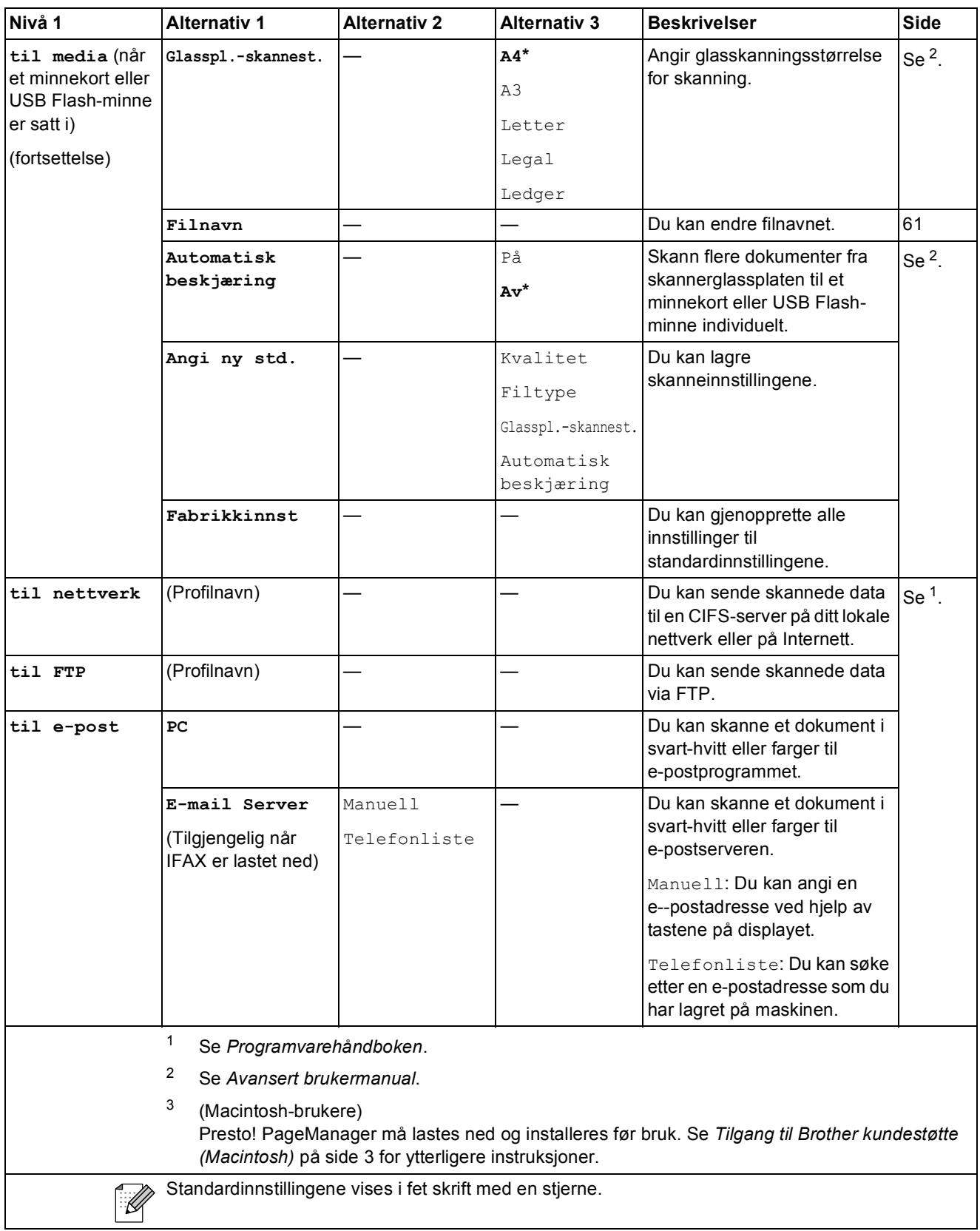

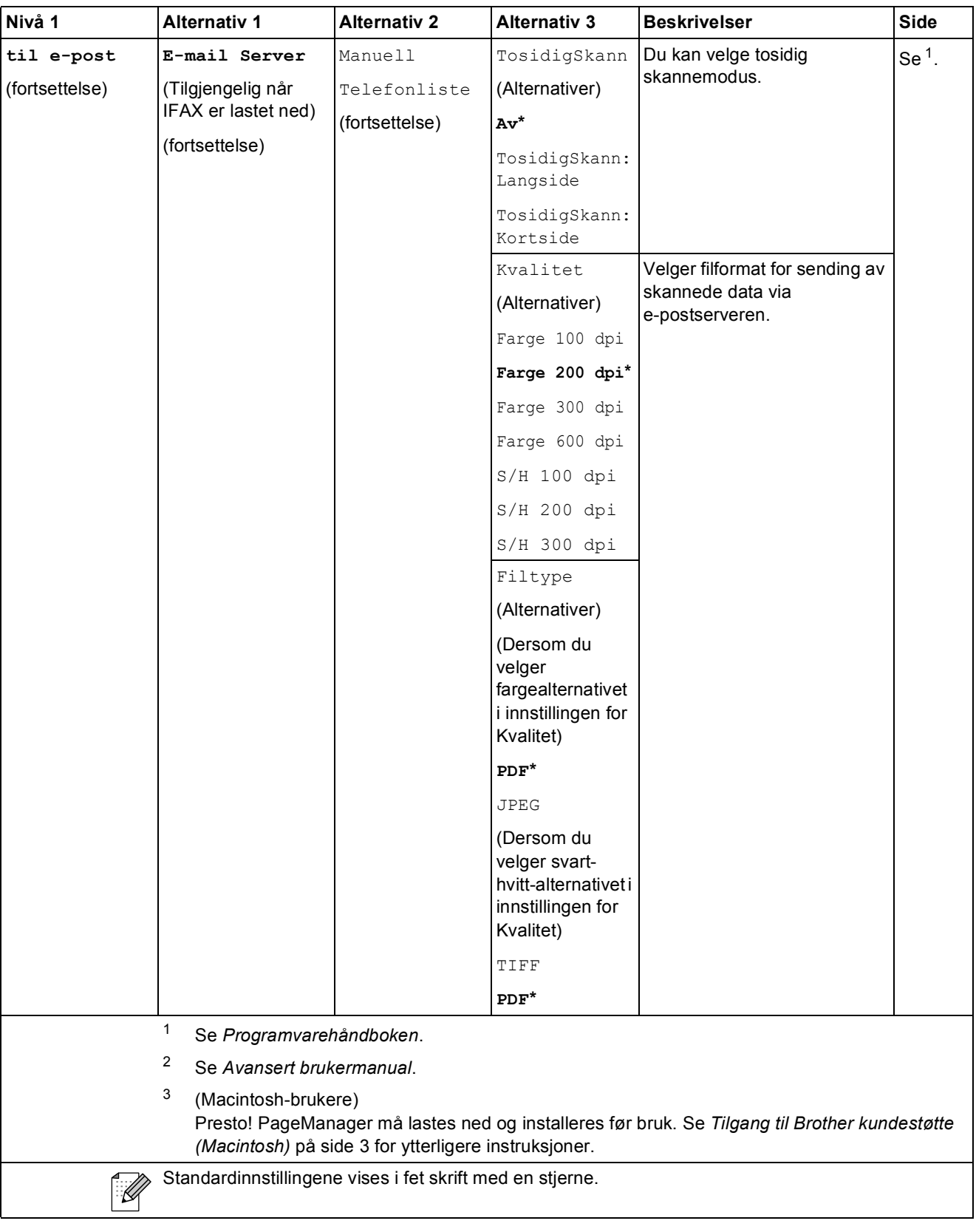

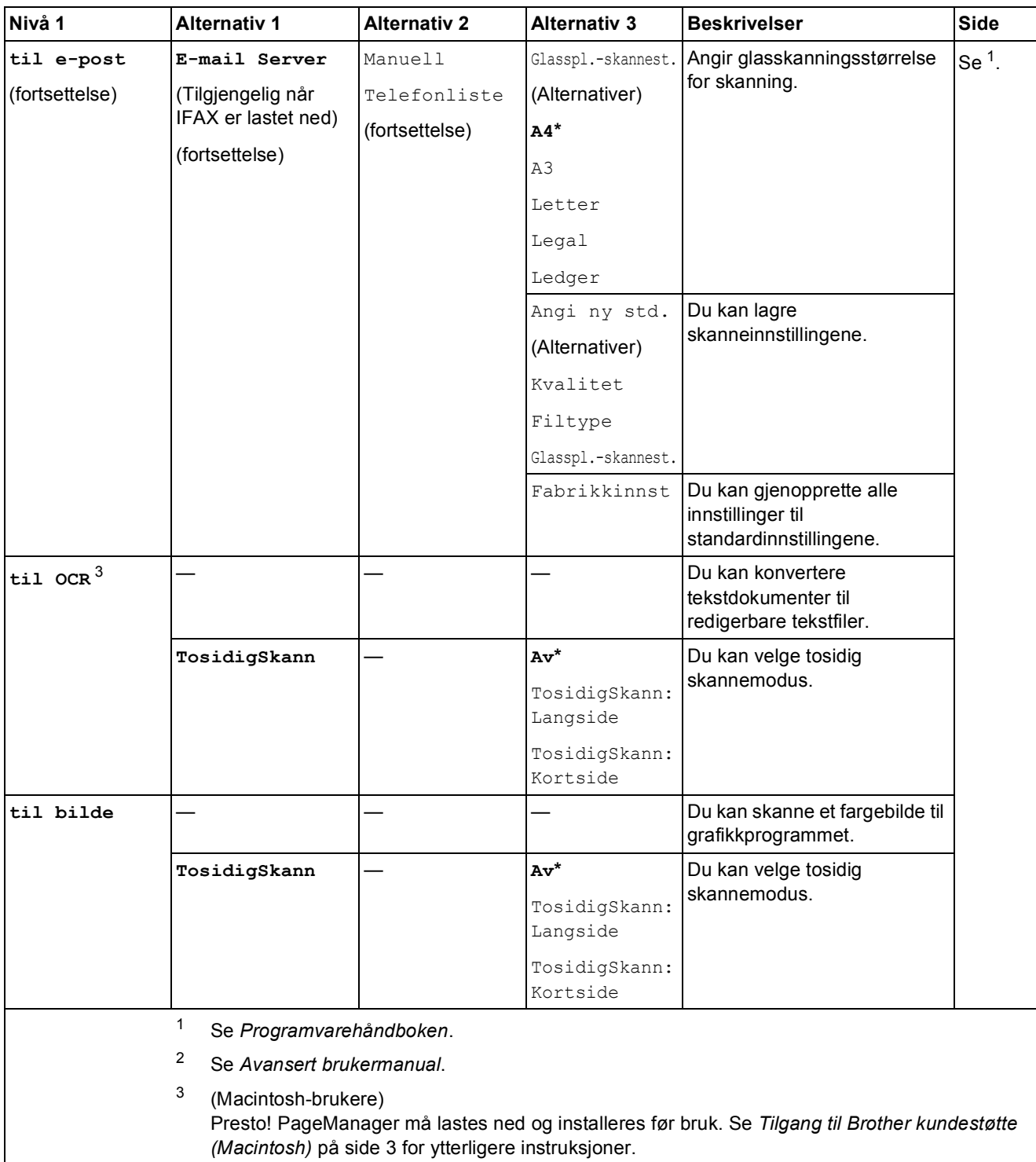

Standardinnstillingene vises i fet skrift med en stjerne.

 $\mathbb{Z}$ 

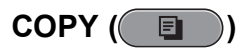

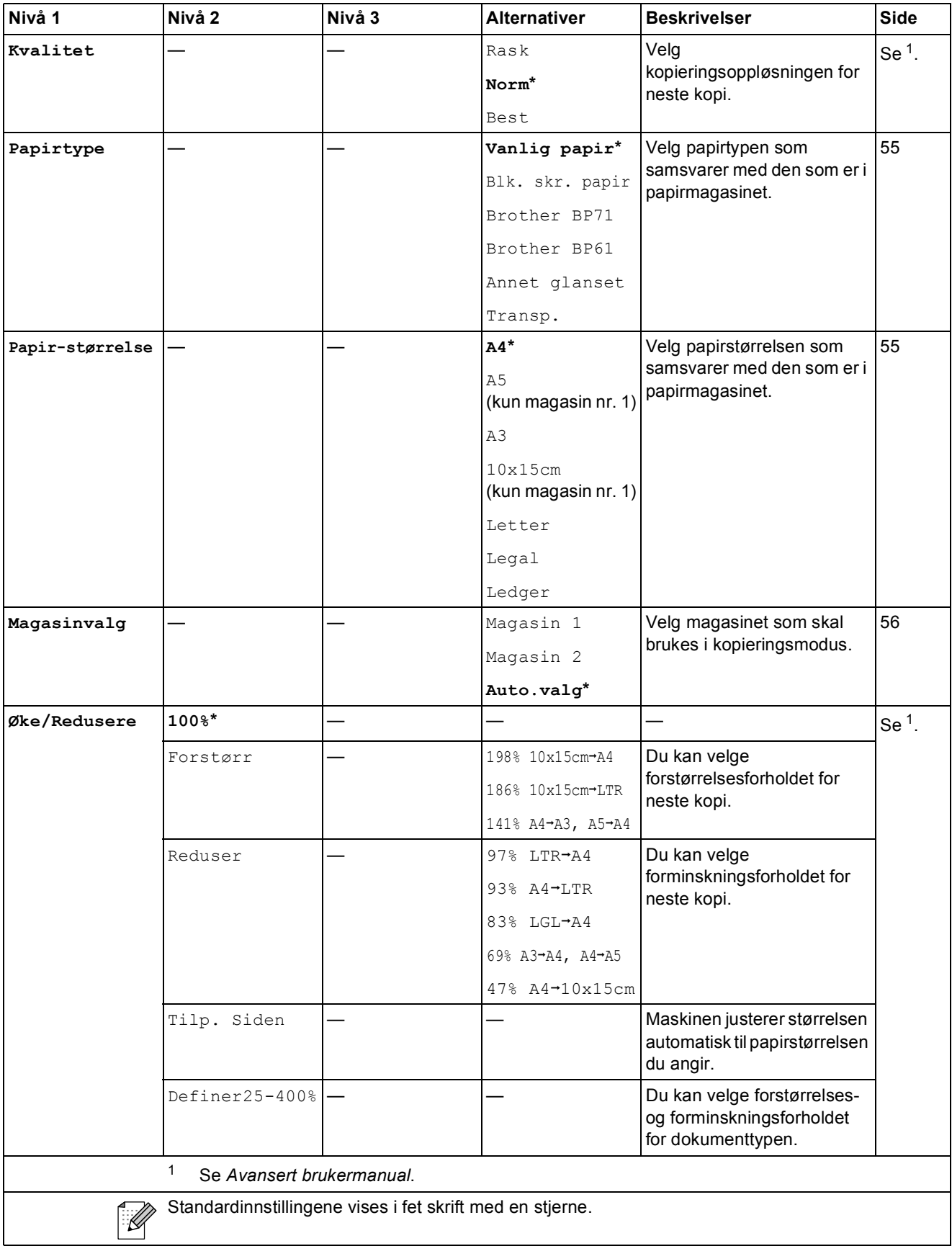

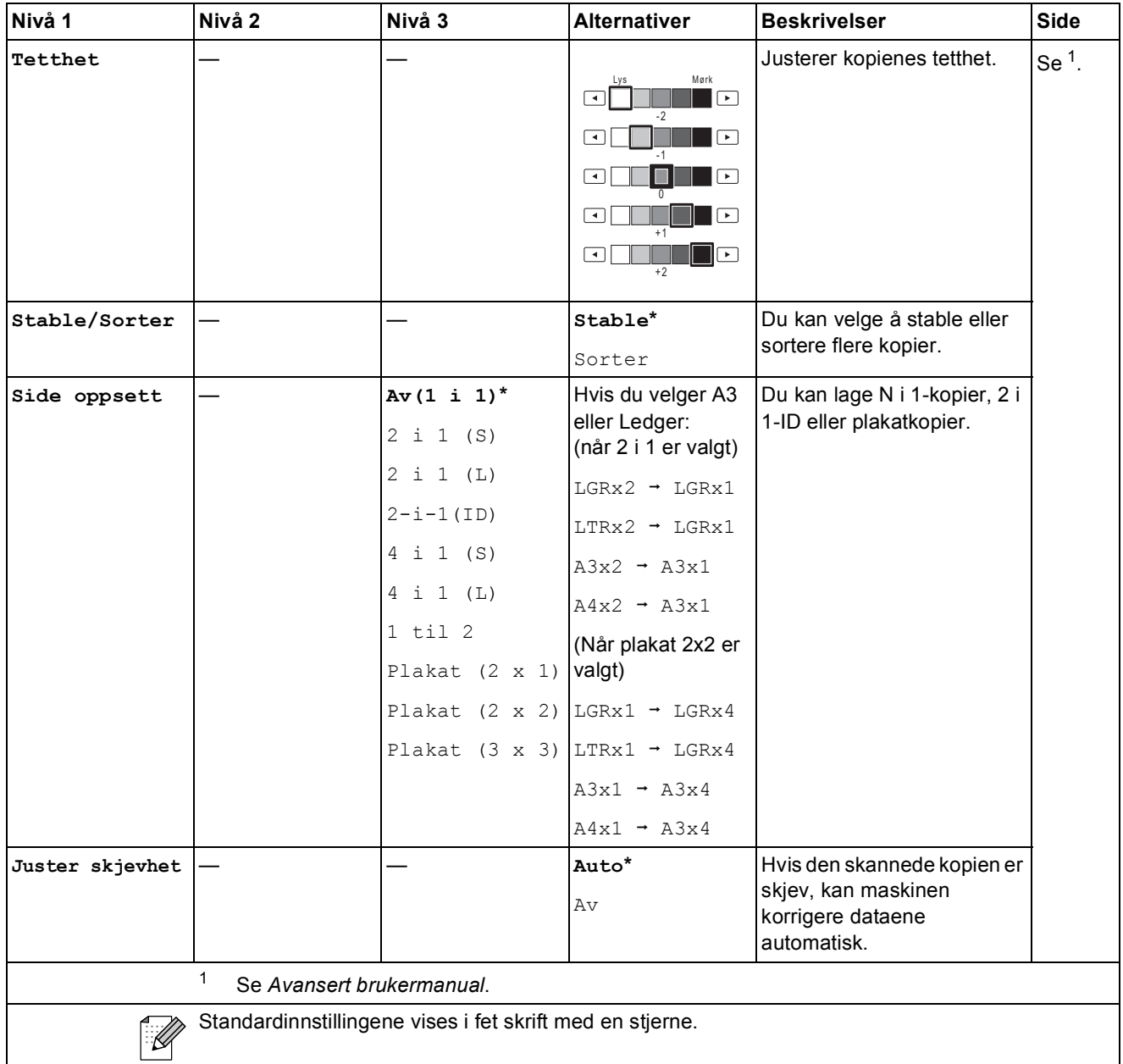

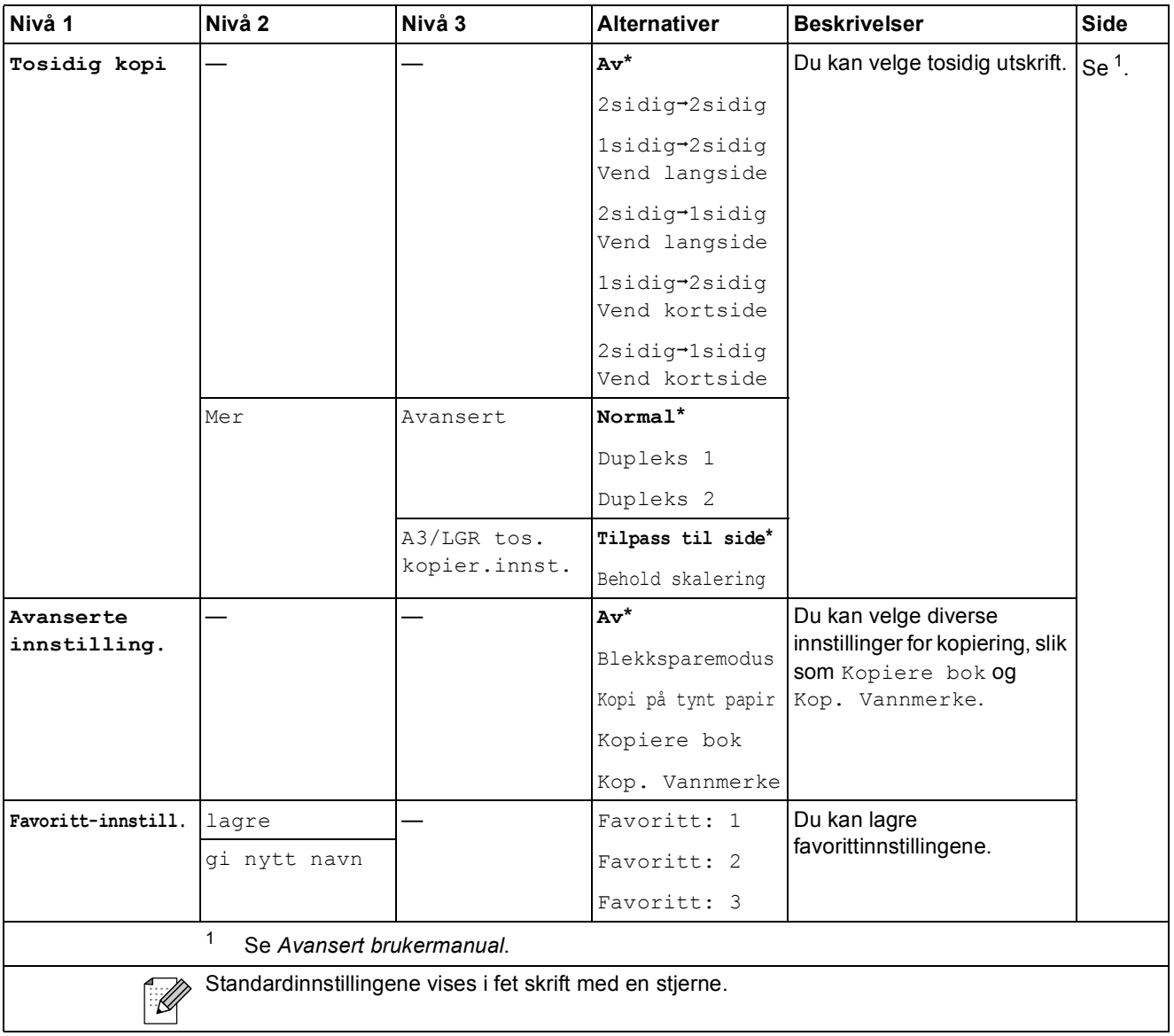

#### **Innstillinger for vannmerkekopiering**

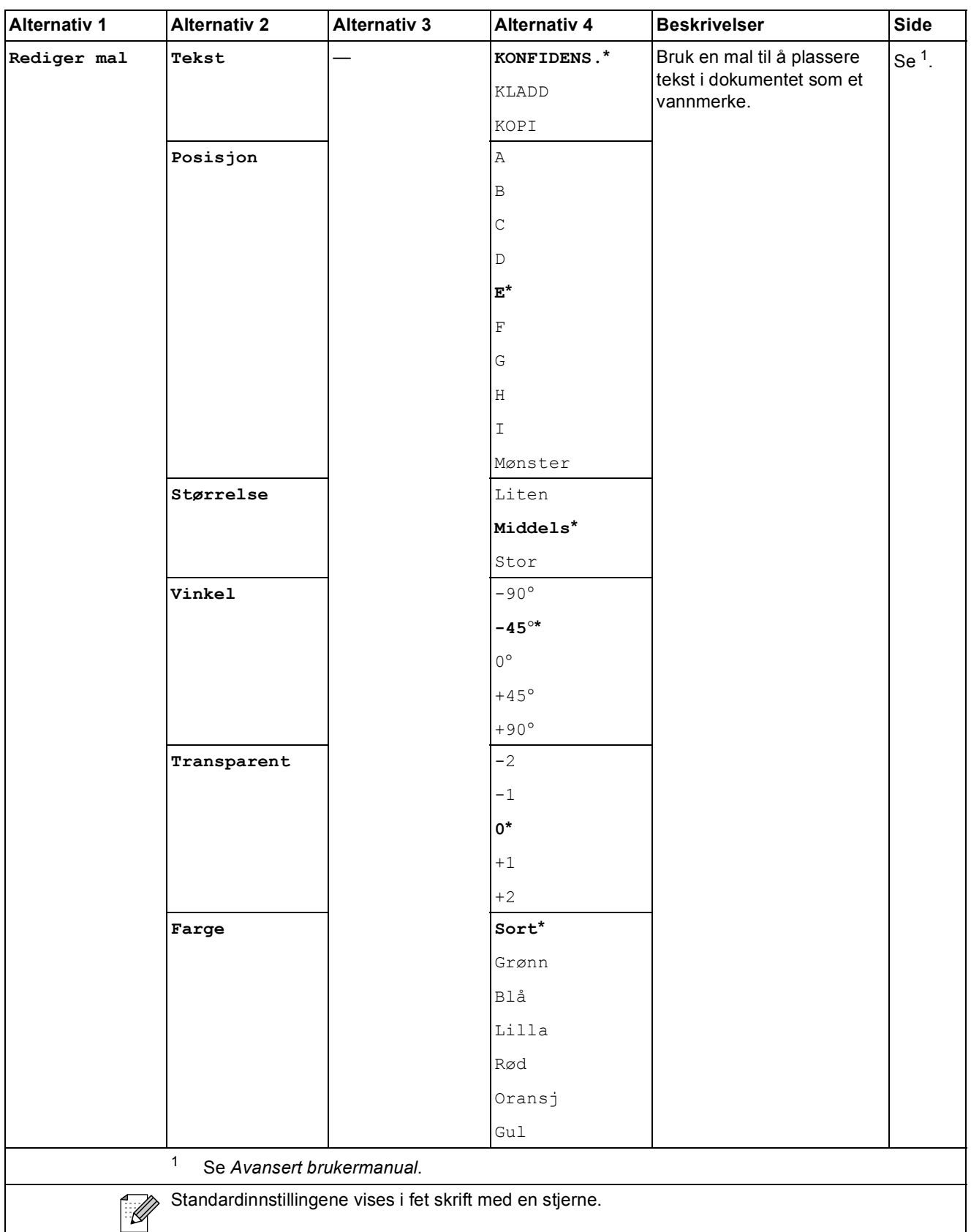

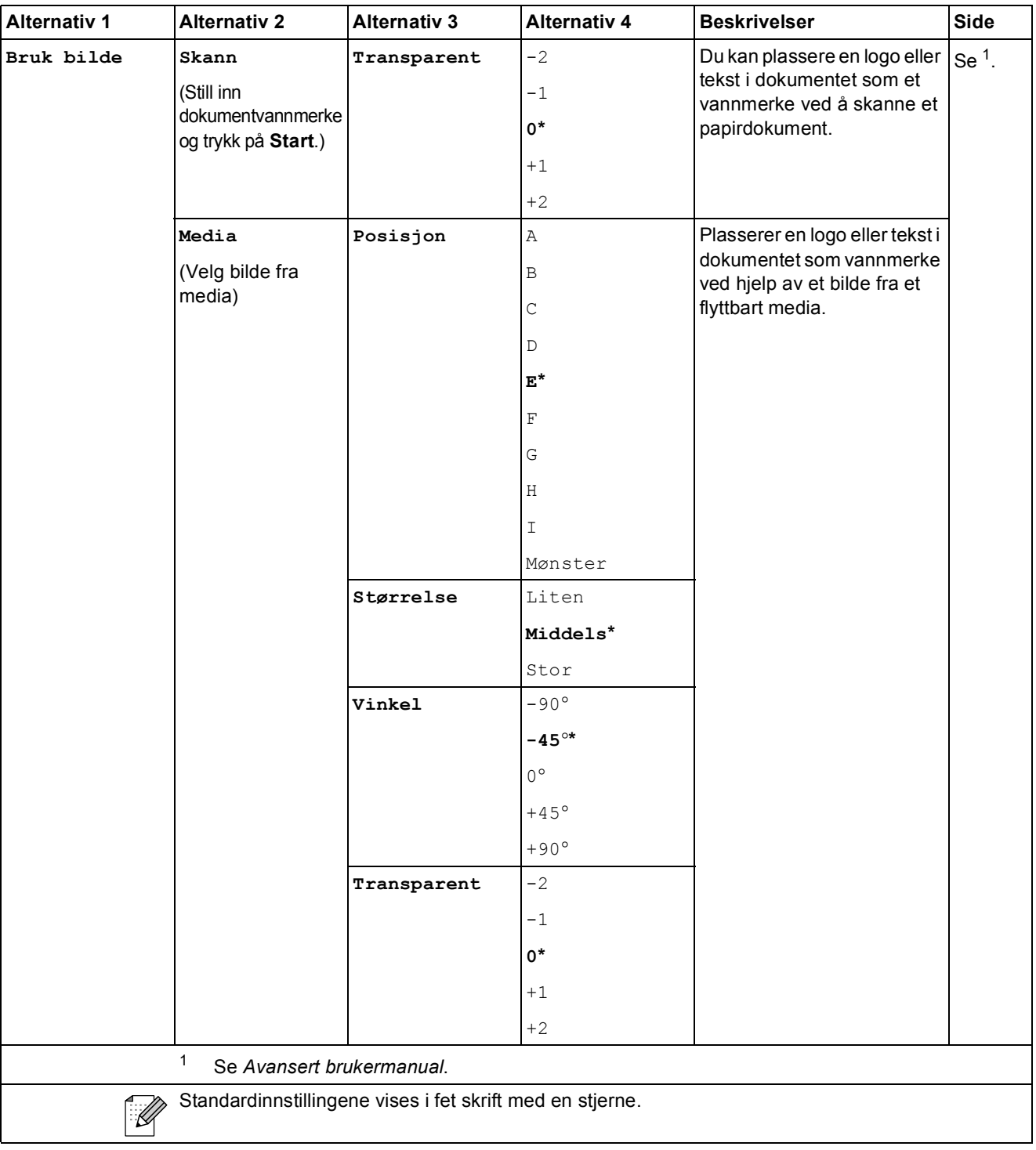

Meny og funksjoner

#### **PHOTO CAPTURE (a)**

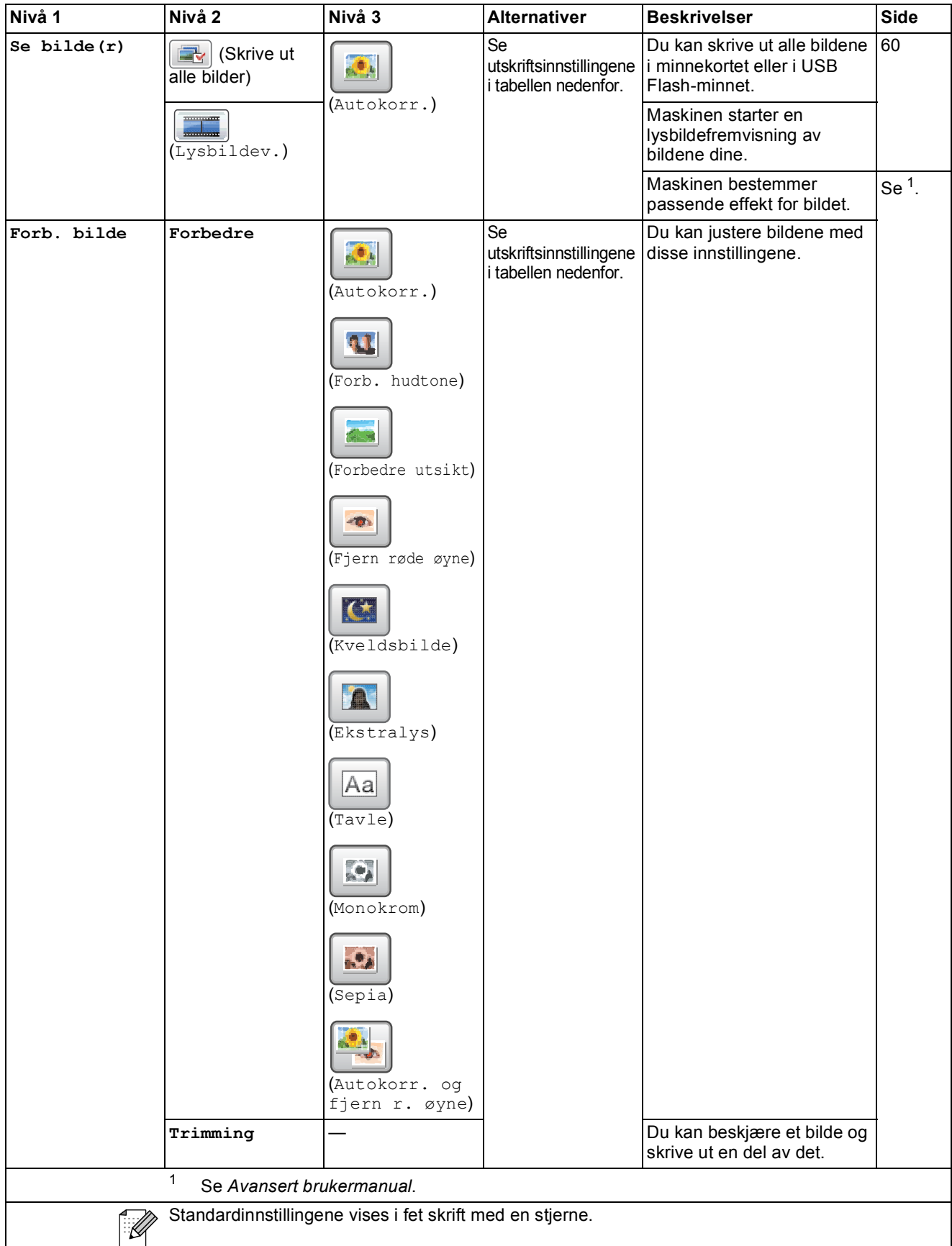

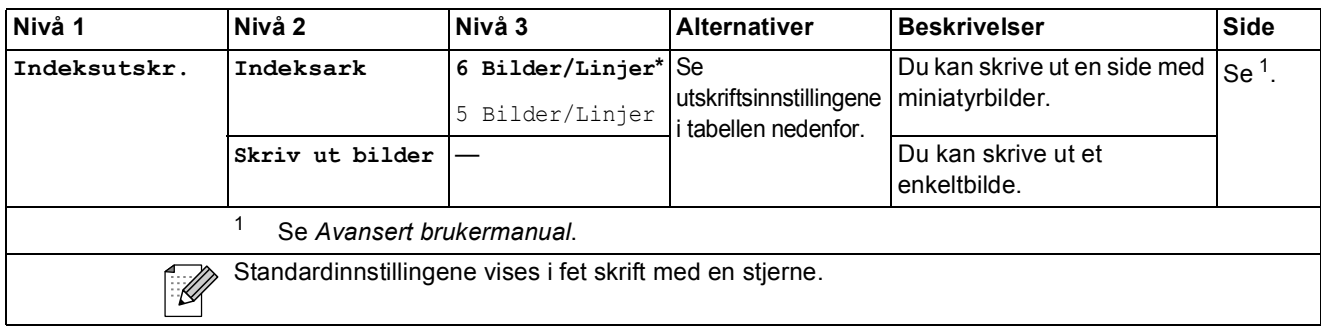

#### **Utskriftsinnstillinger**

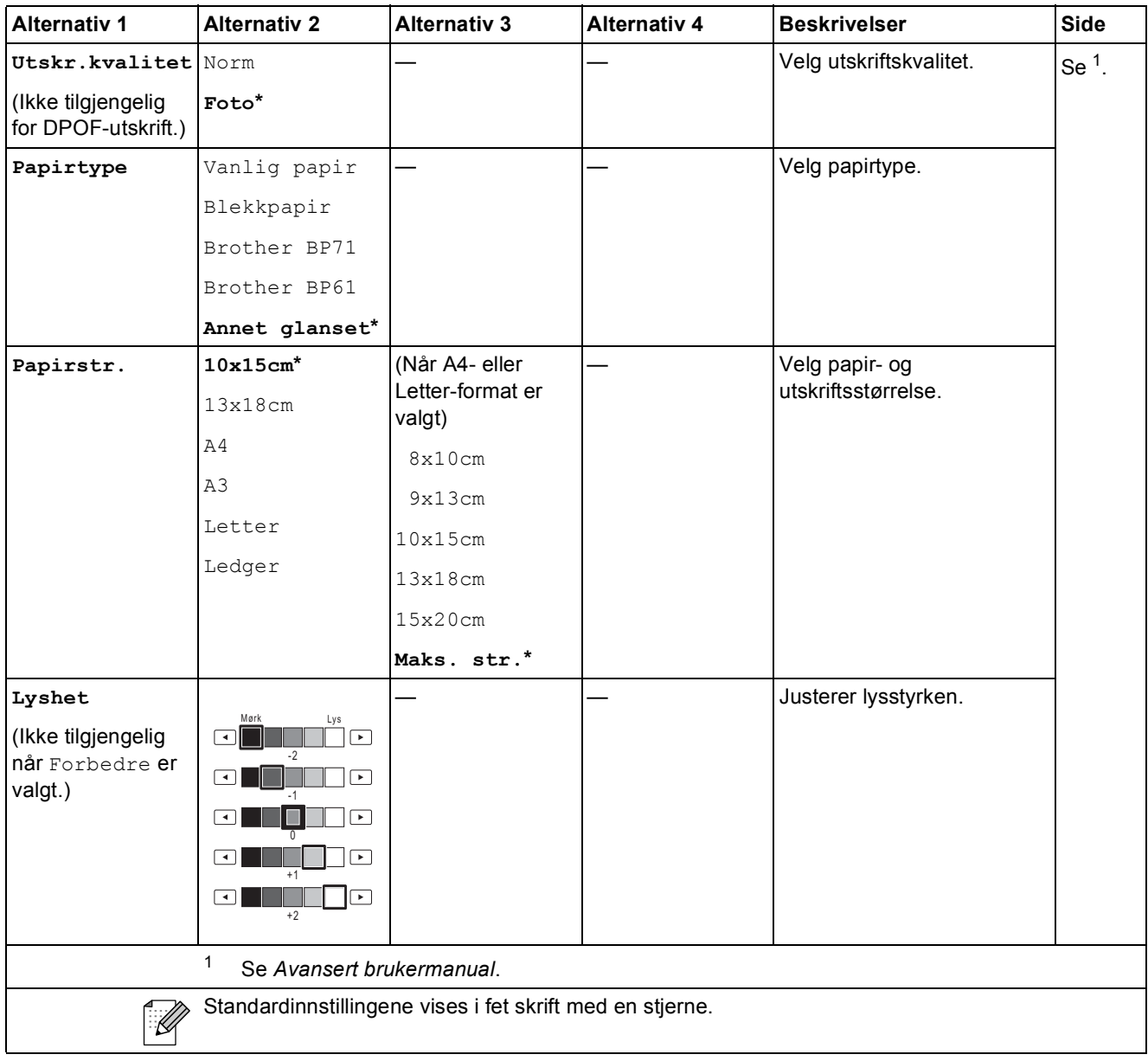

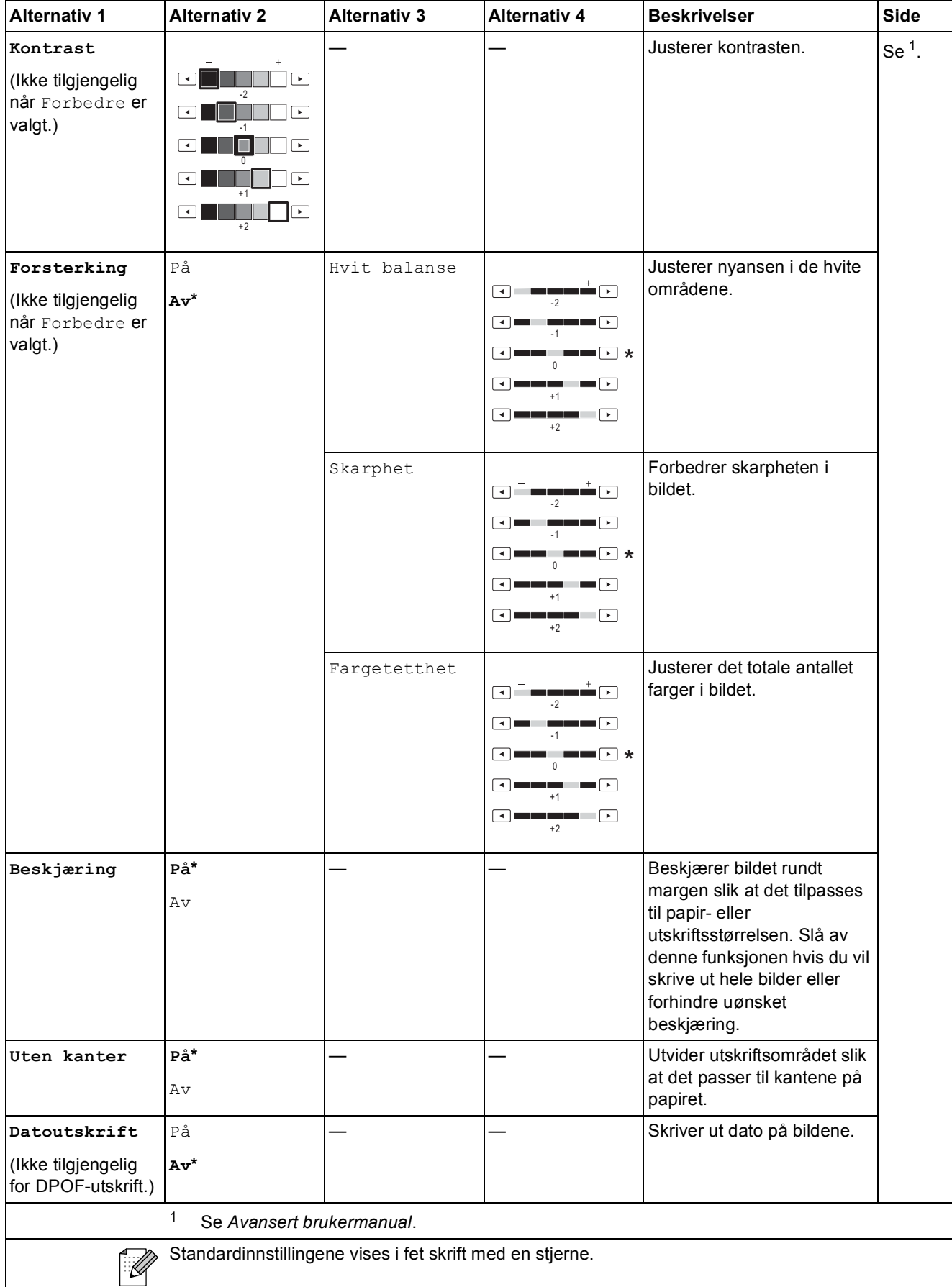

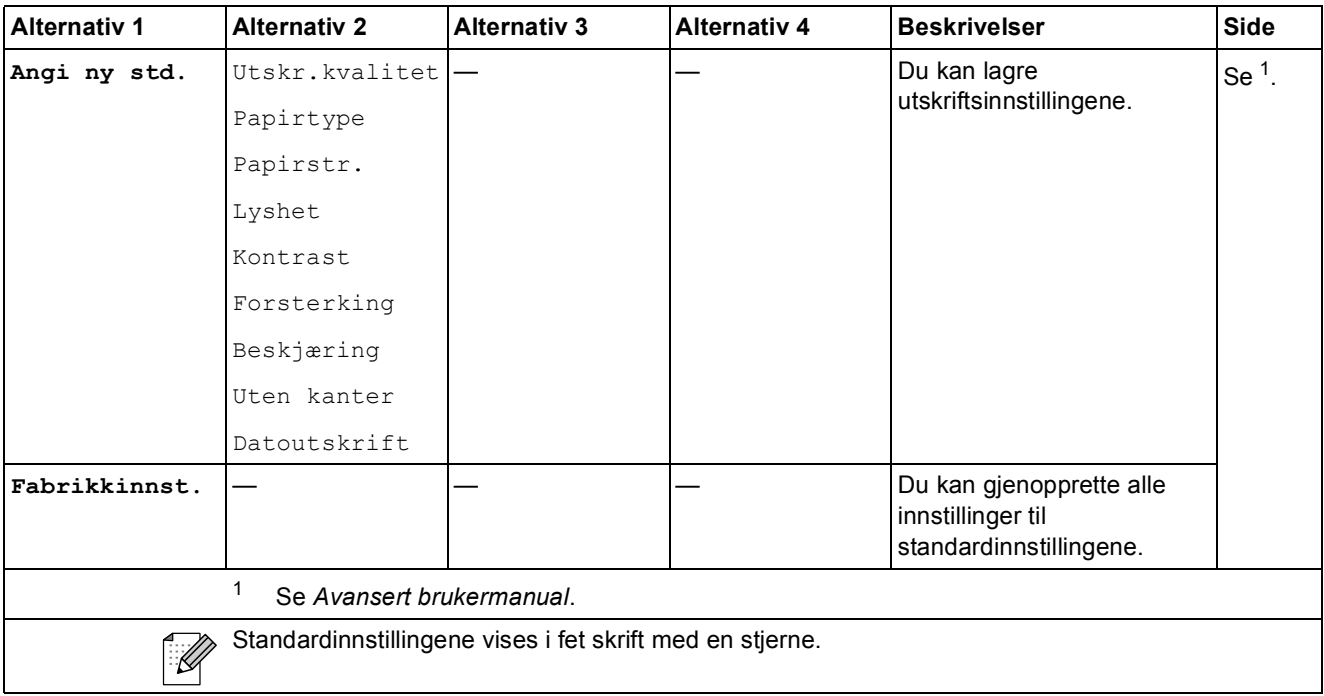

#### **Telefonliste ()**

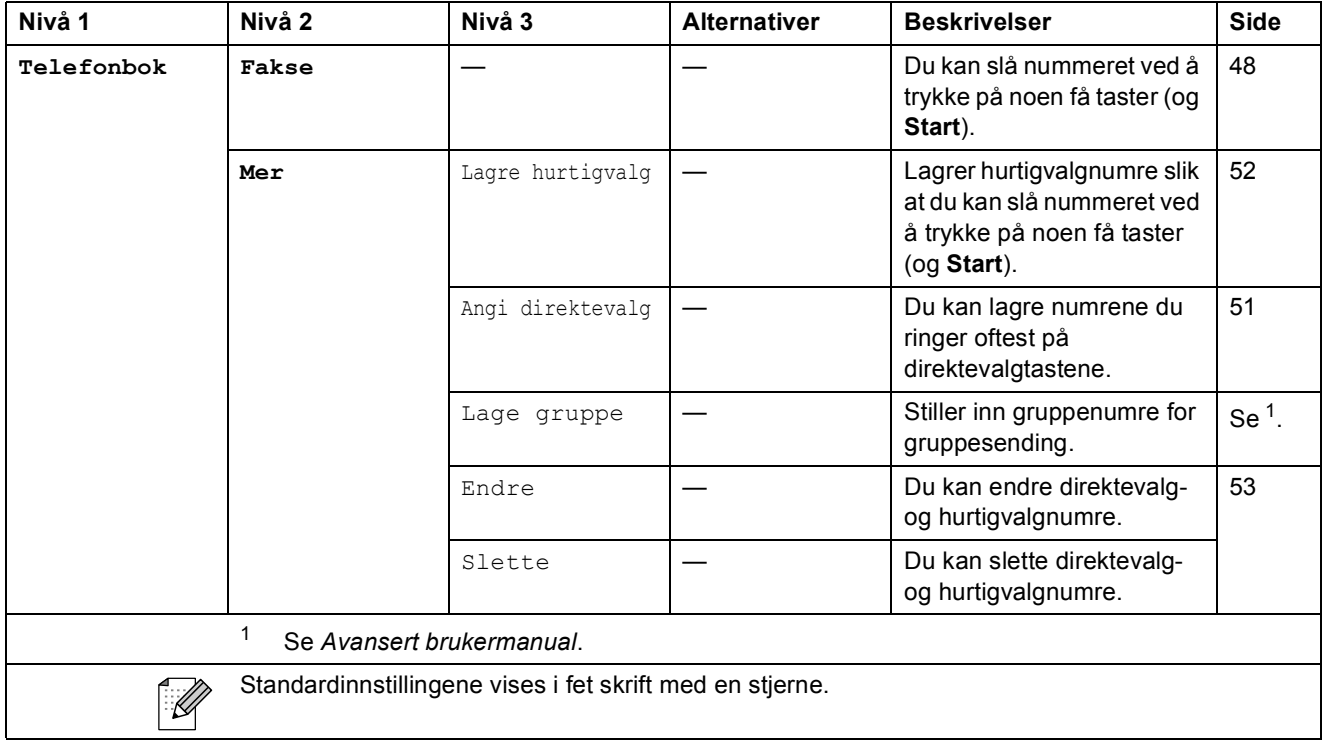

Meny og funksjoner

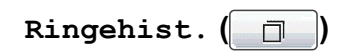

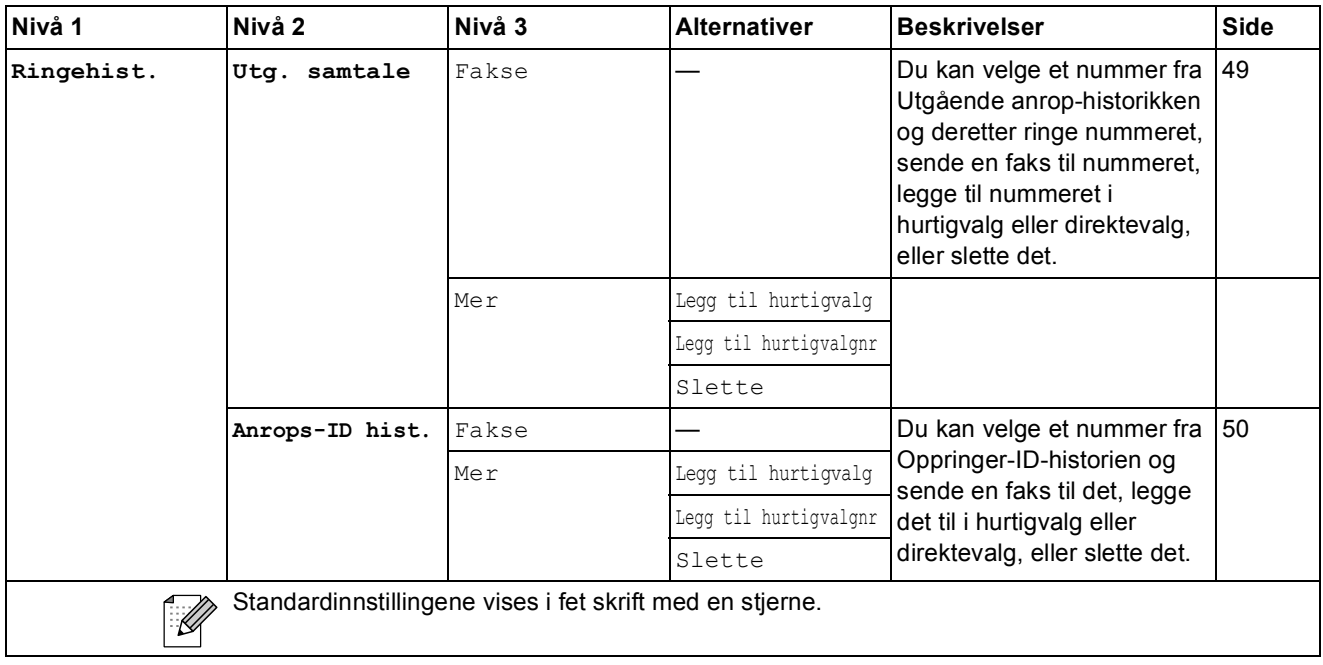

**Fax Preview** ( $\frac{Fax}{Preview}$ )

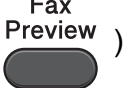

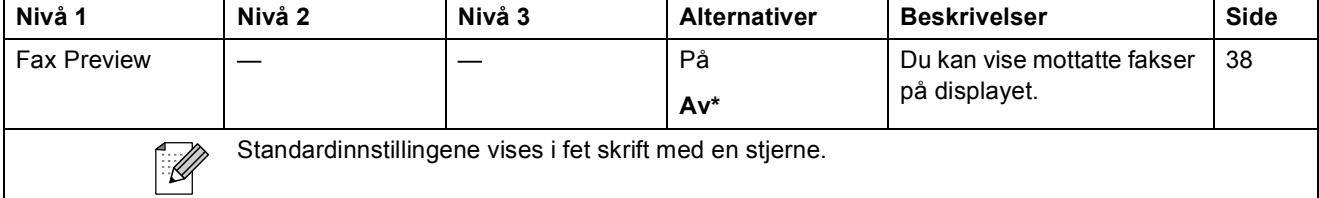

**C**

# **Skrive inn tekst**

Når du stiller inn enkelte menyvalg, må du kanskje skrive inn tekst på maskinen. Trykk på M® for å bla gjennom bokstaver, tall og spesialtegn. Det er tilordnet opptil fire bokstaver for hver bokstavtast på displayet. Når du trykker riktig antall ganger på korrekt tast, får du tilgang til tegnet du vil ha.

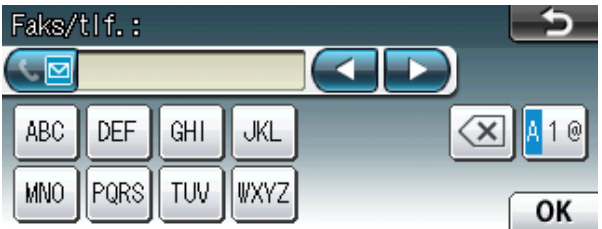

#### **Sette inn mellomrom**

For å angi mellomrom, trykk  $\mathbb{A}$  for å velge spesialtegn, og trykk deretter på mellomromtasten  $\mathbb{A}$  $eller$  .

#### **Merk**

Tegnene kan variere fra land til land.

### **Korrigere**

Hvis du har skrevet inn feil tegn og vil korrigere det, bruker du piltastene for å flytte markøren slik at den står under feil tegn. Trykk deretter på «. Skriv inn riktig tegn på nytt. Du kan også sette inn tegnene ved å flytte markøren og angi et tegn.

#### **Gjenta bokstaver**

Hvis du skal skrive inn et tegn som finnes på samme tast som forrige bokstav, trykker du på ▶ for å flytte markøren til høyre, og deretter trykker du tasten igjen.

**Spesifikasjoner** 

### **Generelt**

**D**

### **Merk**

Dette kapittelet gir en oppsummering av maskinens spesifikasjoner. For ytterligere spesifikasjoner, gå til <http://www.brother.com/> for mer informasjon.

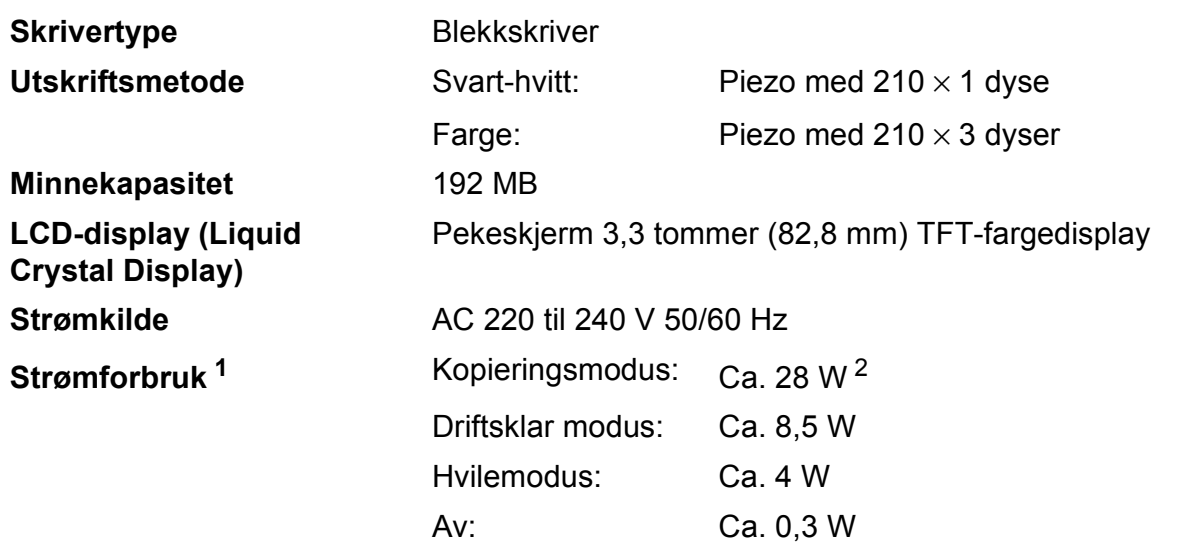

<span id="page-134-0"></span><sup>1</sup> Målt når maskinen er tilkoblet USB-grensesnittet.

<span id="page-134-1"></span><sup>2</sup> Ved bruk av automatisk dokumentmater, ensidig utskrift og skanning, oppløsning: standard/dokument: ISO/IEC 24712 utskrevet mønster.

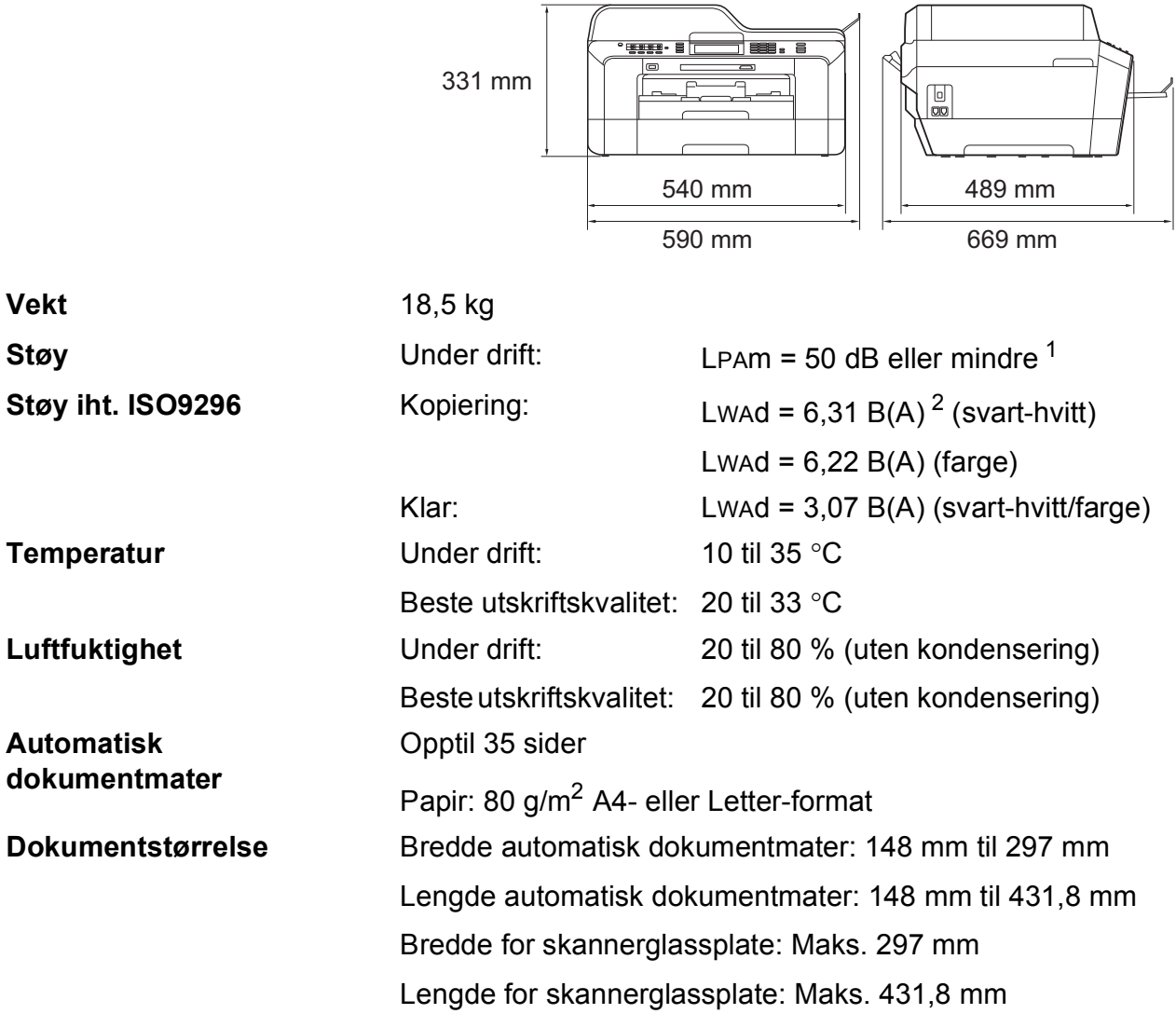

<span id="page-135-0"></span><sup>1</sup> Støy avhenger av utskriftsforholdene.

<span id="page-135-1"></span><sup>2</sup> Kontorutstyr med LwAd > 6,30 B(A) passer ikke til bruk i rom hvor det primært jobbes med kunnskapsarbeid. Slikt utstyr bør plasseres i separate rom på grunn av støyutslippet.

**Mål**

## **Utskriftsmedier**

<span id="page-136-2"></span><span id="page-136-1"></span><span id="page-136-0"></span>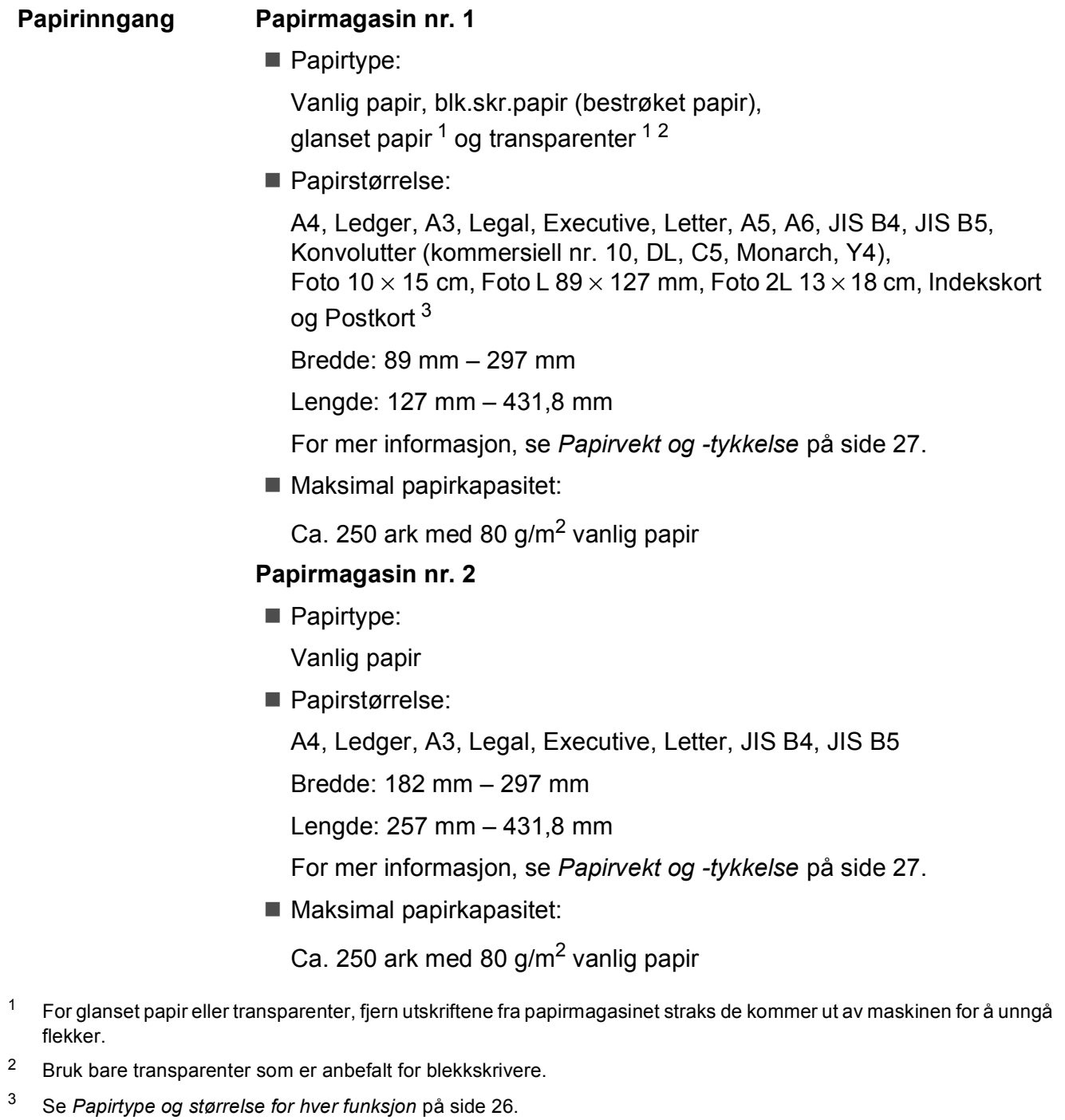

**D**

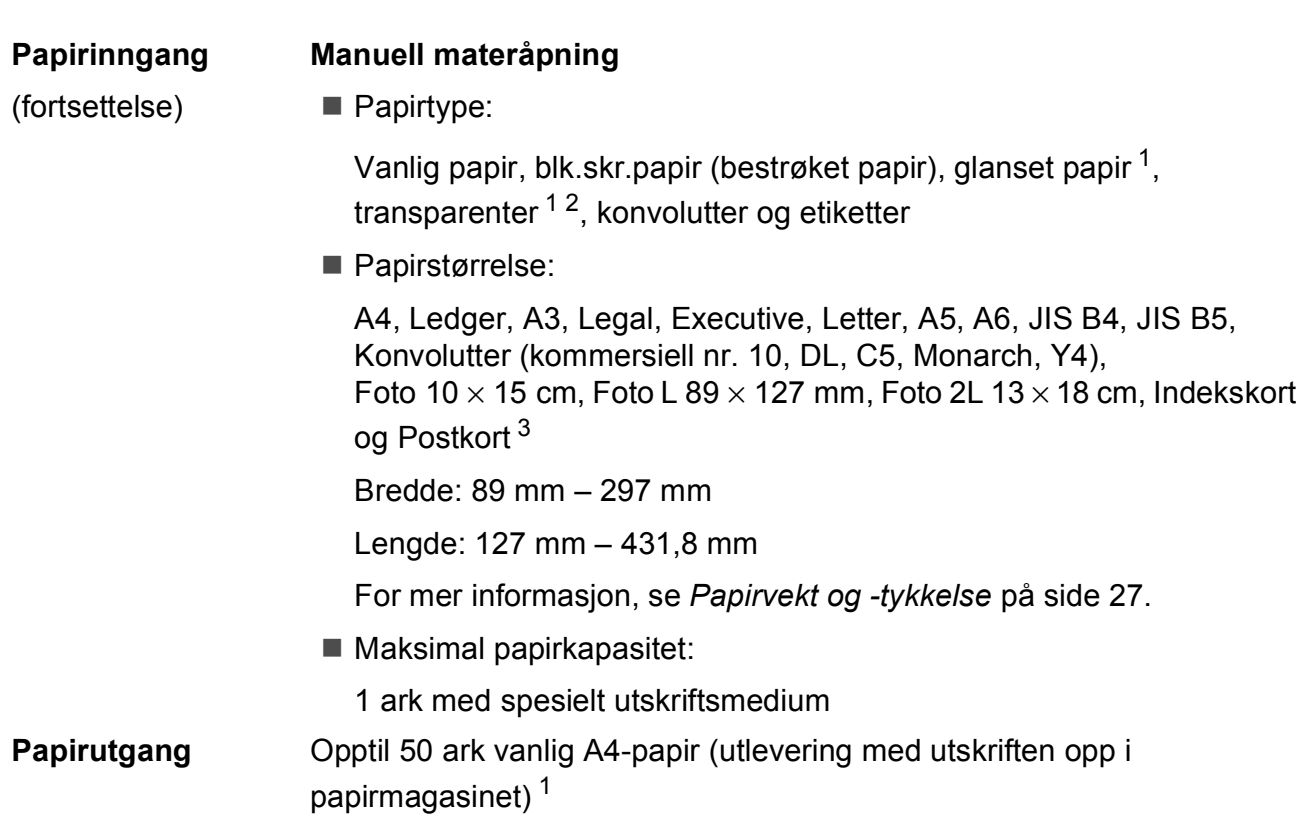

- <span id="page-137-0"></span> $1$  For glanset papir eller transparenter, fjern utskriftene fra papirmagasinet straks de kommer ut av maskinen for å unngå flekker.
- <span id="page-137-1"></span><sup>2</sup> Bruk bare transparenter som er anbefalt for blekkskrivere.
- <span id="page-137-2"></span><sup>3</sup> Se *[Papirtype og størrelse for hver funksjon](#page-33-0)* på side 26.

### **Faks <sup>D</sup>**

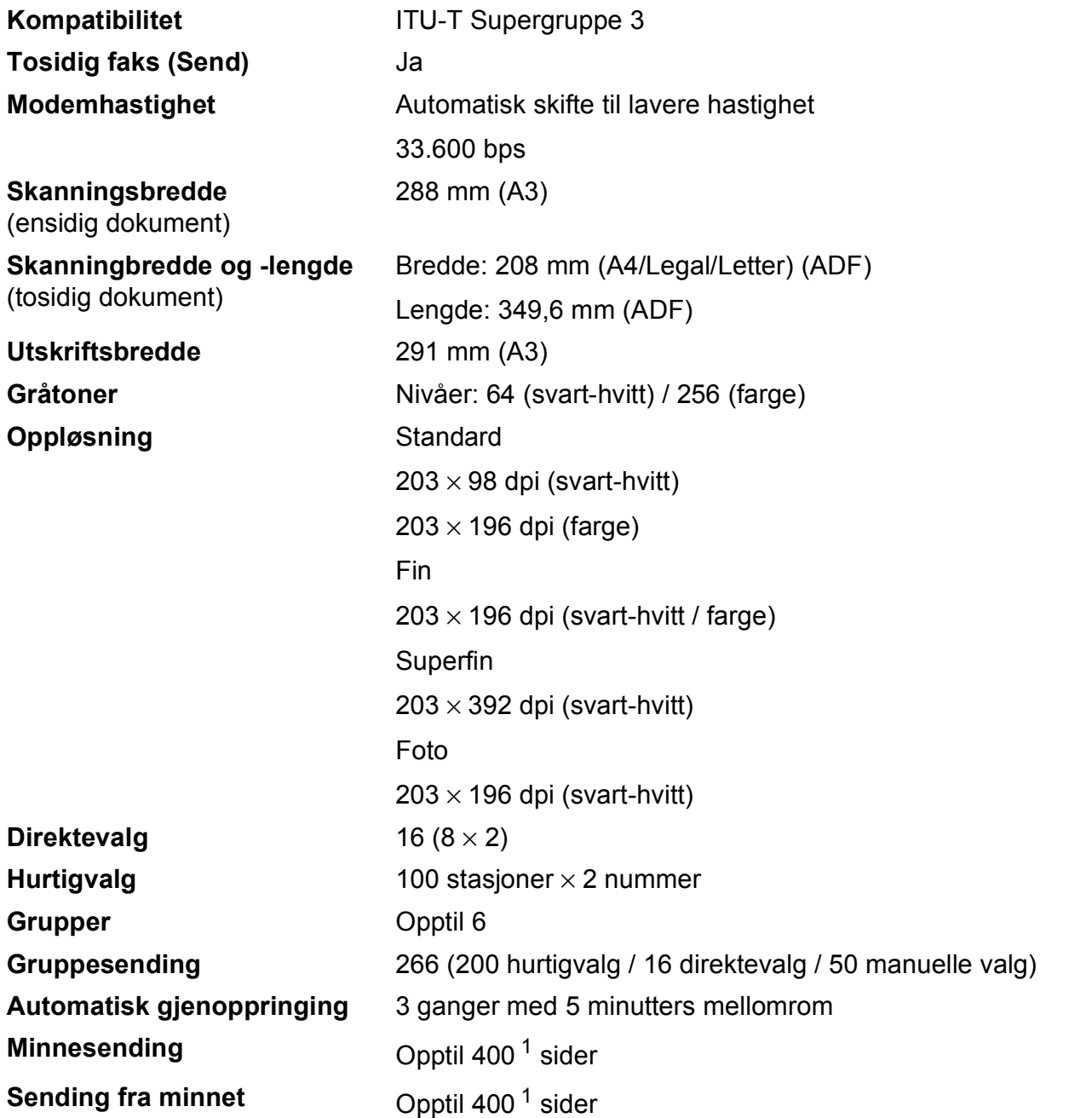

<span id="page-138-0"></span><sup>1</sup> "Sider" refererer til "ITU-T Test Chart #1" (et typisk forretningsbrev, standard oppløsning, MMR-kode). Spesifikasjoner og dokumentasjon kan endres uten forutgående varsel.

**D**

## **Kopiering**

**Farge/Svart-hvitt** Ja/Ja Kopieringsbredde Maks. 291 mm **Tosidig Papirtype:** 

**Flere kopier** Stabler/sorterer opptil 99 sider **Forstørre/Forminske** 25 % til 400 % (i trinnvis økning på 1 %) **Oppløsning** Skriver ut opptil 1200 × 1200 dpi Vanlig papir

- **Papirstørrelse:** 
	- A4, Ledger<sup>[1](#page-139-0)</sup>, A3<sup>1</sup>, Legal, Letter, A5

<span id="page-139-0"></span><sup>1</sup> Minimum topp- og bunnmarginer på 22 mm

## **PhotoCapture Center™**

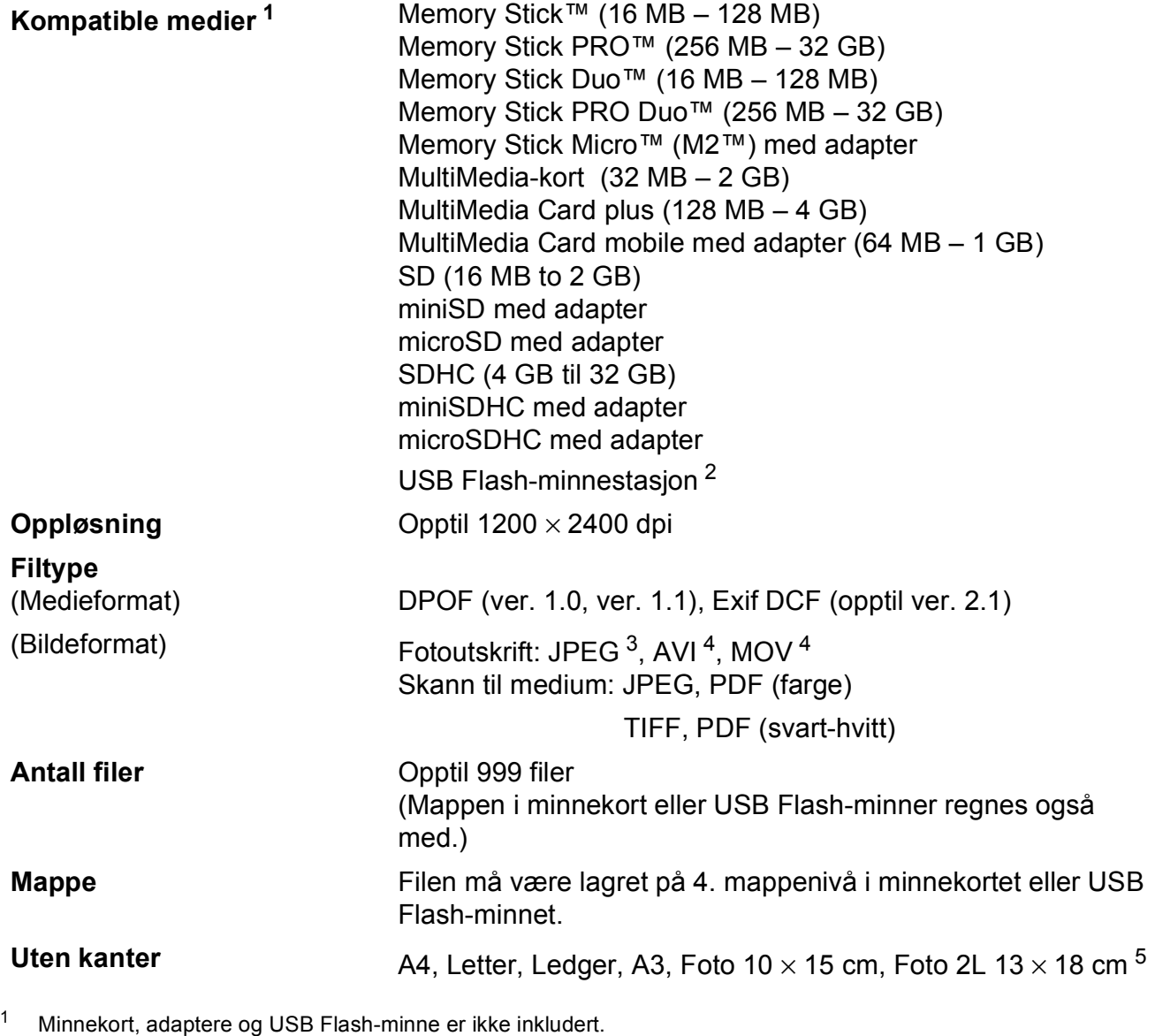

<span id="page-140-1"></span><span id="page-140-0"></span><sup>2</sup> USB 2.0 standard USB Mass Storage-standard fra 16 MB til 32 GB Støttet format: FAT12/FAT16/FAT32

<span id="page-140-2"></span><sup>3</sup> Avansert JPEG-format støttes ikke.

<span id="page-140-3"></span><sup>4</sup> Kun Motion JPEG

<span id="page-140-4"></span><sup>5</sup> Se *[Papirtype og størrelse for hver funksjon](#page-33-0)* på side 26.

**D**

### **PictBridge**

**Kompatibilitet Støtter Camera & Imaging Products Association PictBridge**standarden CIPA DC-001.

Besøk <http://www.cipa.jp/pictbridge> for mer informasjon.

**Grensesnitt** USB-kontakten

### **Skanner**

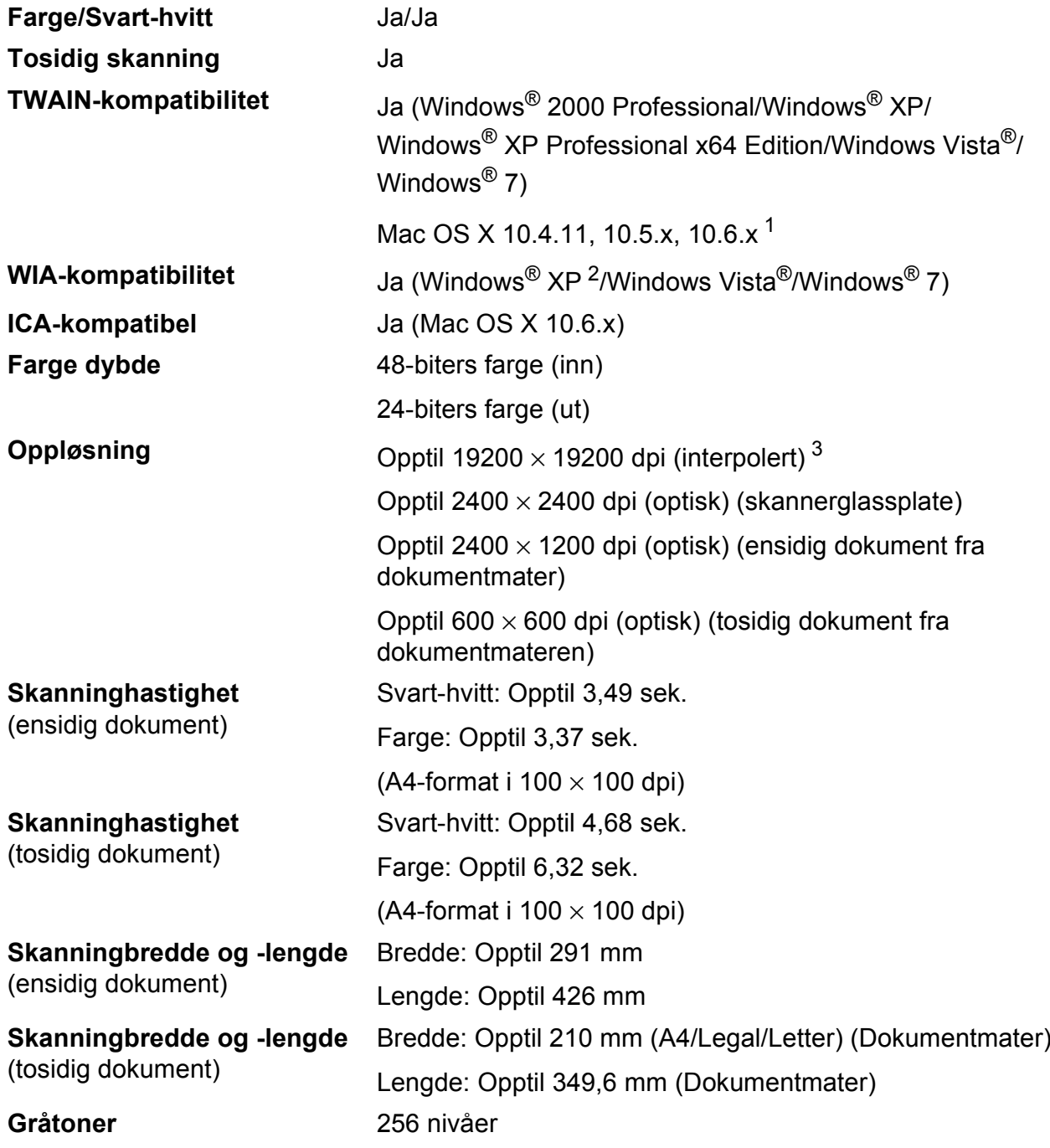

<span id="page-142-2"></span><sup>1</sup> Gå til<http://solutions.brother.com/>for å finne de nyeste driveroppdateringene for Mac OS X.

<span id="page-142-0"></span><sup>2</sup> Windows<sup>®</sup> XP i denne brukermanualen omfatter Windows<sup>®</sup> XP Home Edition, Windows<sup>®</sup> XP Professional og Windows® XP Professional x64 Edition.

<span id="page-142-1"></span><sup>3</sup> Maksimal skanning på 1200 × 1200 dpi ved bruk av WIA-driveren for Windows® XP, Windows Vista® og Windows® 7 (oppløsning på opptil 19200 × 19200 dpi kan velges ved bruk av Brother skannerverktøy).

### **Skriver**

**Oppløsning** Opptil 1200 × 6000 dpi

**Utskriftsbredde** 29[1](#page-143-1) mm [297 mm (uten kanter) <sup>1</sup>]<sup>[3](#page-143-2)</sup>

**Uten kanter** A4, Letter, Ledger, A3, A6, B4, Foto 10 x 15 cm, Indekskort  $127 \times 203$  mm

Foto L 89  $\times$  1[2](#page-143-0)7 mm, Foto 2L 13  $\times$  18 cm<sup>2</sup>

**Tosidig** ■ Papirtype:

Vanlig papir

■ Papirstørrelse:

A[4](#page-143-3), Letter, Ledger<sup>4</sup>, A3<sup>4</sup>, Legal, A5, A6, Executive,  $B4^4$ , B<sub>5</sub>

#### **Utskriftshastighet [5](#page-143-3)**

- <span id="page-143-1"></span><sup>1</sup> Når funksjonen Uten kanter brukes.
- <span id="page-143-0"></span><sup>2</sup> Se *[Papirtype og størrelse for hver funksjon](#page-33-0)* på side 26.
- <span id="page-143-2"></span><sup>3</sup> Ved utskrift på A3-papir.
- <span id="page-143-3"></span><sup>4</sup> Minimum topp- og bunnmarginer på 22 mm
- <sup>5</sup> For detaljerte spesifikasjoner, gå til [http://www.brother.com/.](http://www.brother.com/)
### **Grensesnitt for datamaskin**

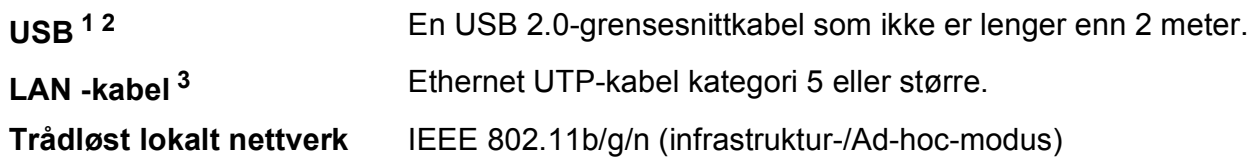

- <span id="page-144-0"></span><sup>1</sup> Maskinen har et høyhastighets USB 2.0-grensesnitt. Maskinen kan også kobles til en datamaskin som har et USB 1.1 grensesnitt.
- <span id="page-144-1"></span><sup>2</sup> Tredjeparts USB-porter støttes ikke.
- <span id="page-144-2"></span><sup>3</sup> Se *brukerhåndboken for nettverket* for å få informasjon om detaljerte nettverksspesifikasjoner.

**D**

## <span id="page-145-7"></span>**Krav til datamaskin**

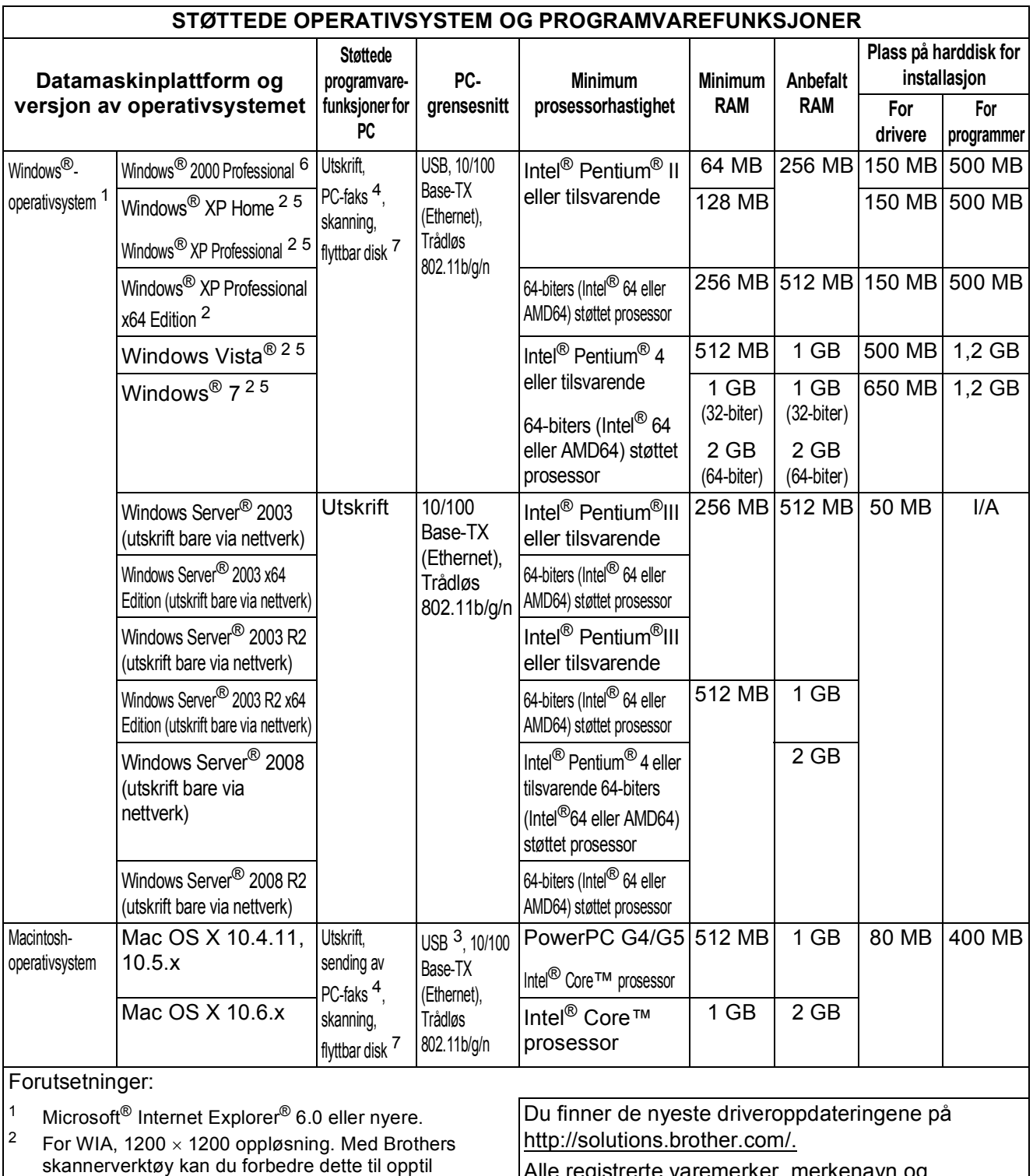

Alle registrerte varemerker, merkenavn og produktnavn tilhører de respektive selskapene.

<span id="page-145-5"></span><span id="page-145-2"></span> $^{4}$  PC-faks støtter kun svart-hvitt.<br> $^{5}$  PanerPort IM12SE støtter Window PaperPort™12SE støtter Windows® XP (SP3 eller høyere), Windows Vista® (SP2 eller høyere) og Windows® 7.

<span id="page-145-4"></span><span id="page-145-0"></span>19200  $\times$  19200 dpi.

<span id="page-145-6"></span> $\frac{3}{4}$  Tredjeparts USB-porter støttes ikke.

<span id="page-145-3"></span><span id="page-145-1"></span><sup>6</sup> PaperPort™11SE støtter Microsoft® SP4 eller høyere for Windows® 2000 (tilgjengelig fra Internett). Flyttbar disk er en funksjon for PhotoCapture Center™.

### <span id="page-146-1"></span>**Forbruksmateriell**

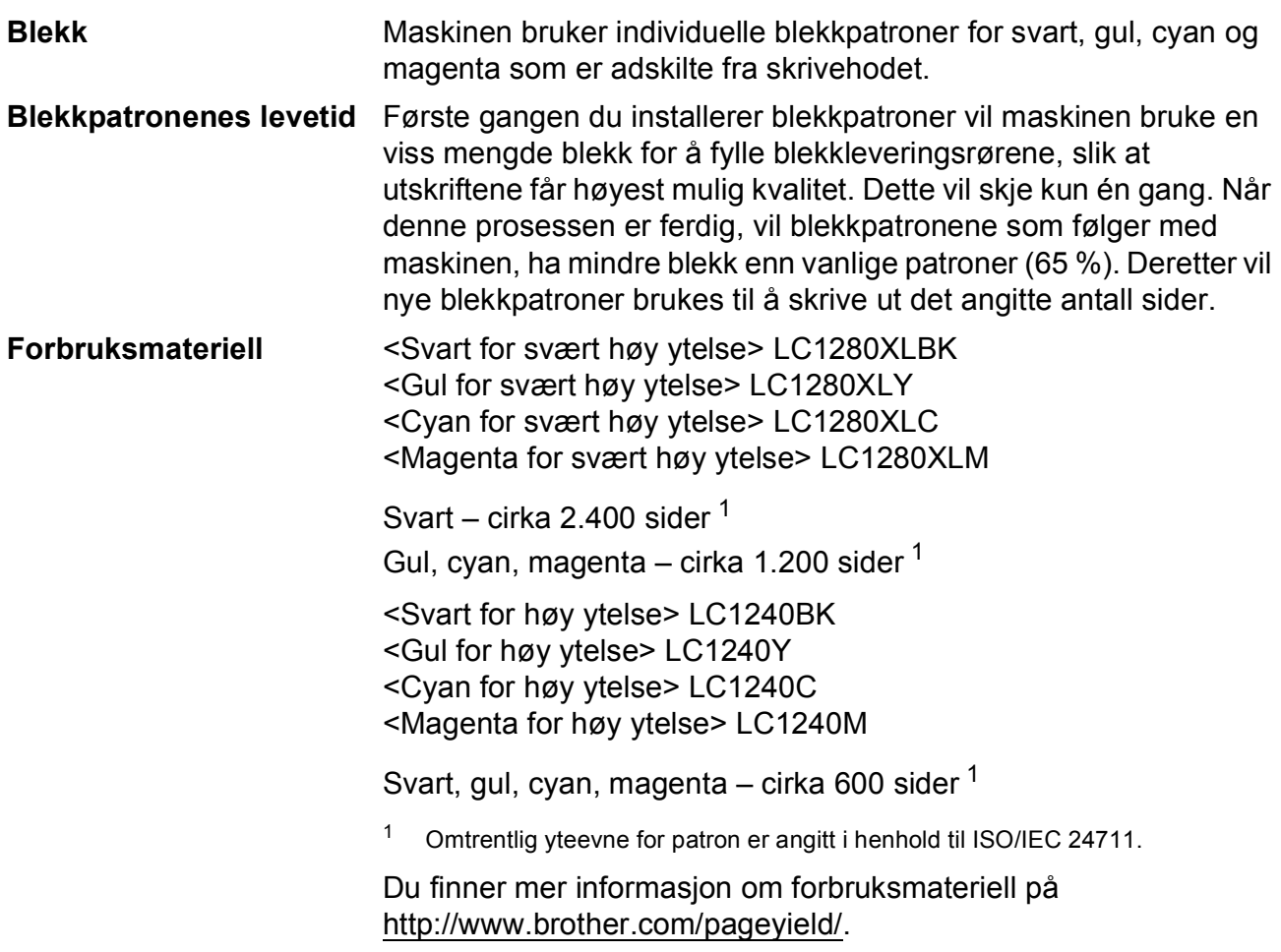

#### <span id="page-146-2"></span><span id="page-146-0"></span>**Hva er Innobella™?**

Innobella™ er en serie ekte forbruksartikler som leveres av Brother. Navnet "Innobella™" er sammensatt av ordene "innovasjon", som betyr "nyskapende", og "bella", som betyr "vakker" på italiensk. Navnet gjenspeiler den nyskapende teknologien som gir deg "vakre" utskriftsresultater som holder lenge.

Når du skriver ut fotografier, anbefaler Brother det glansede fotopapiret fra Innobella™ i BP71-serien for høy kvalitet. Klare utskrifter blir enklere med blekk og papir fra Innobella™.

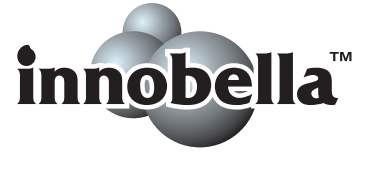

**D**

## **Nettverk (LAN)**

### **Merk**

Hvis du ønsker mer informasjon om nettverksspesifikasjoner, kan du gå til *Brukerhåndboken for nettverket*.

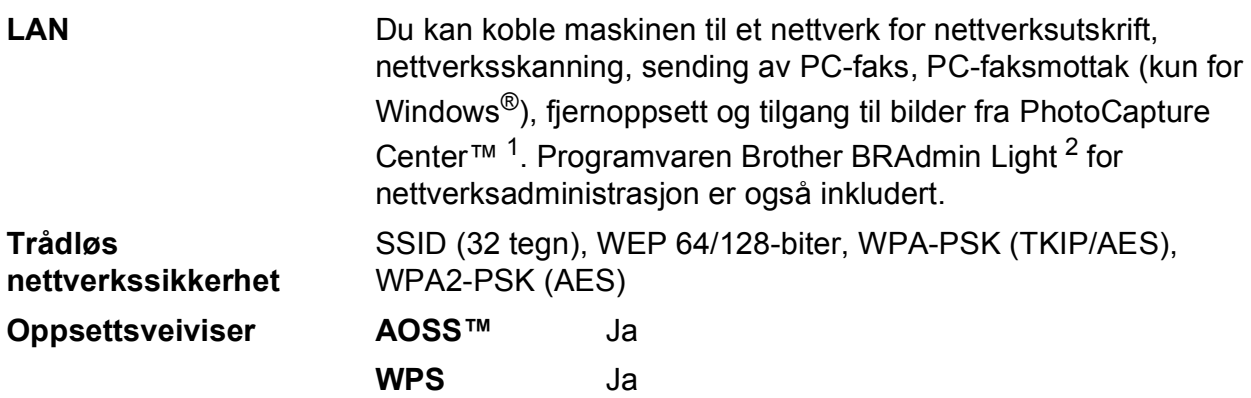

<span id="page-147-0"></span><sup>1</sup> Se oversikten over krav til datamaskinen på [side 138.](#page-145-7)

<span id="page-147-1"></span><sup>2</sup> Hvis du trenger mer avanserte administrasjonsverktøy for skriveren, kan du bruke den nyeste versjonen av verktøyet Brother BRAdmin Professional, som du kan laste ned fra<http://solutions.brother.com/>.

# **Stikkordliste**

### **E A**

**E**

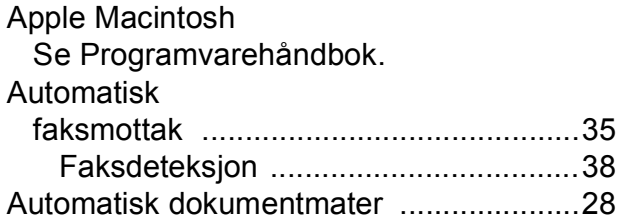

#### **B**

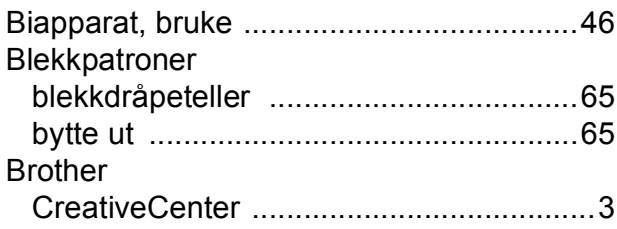

### **C**

**ControlCenter** Se Programvarehåndbok.

### **D**

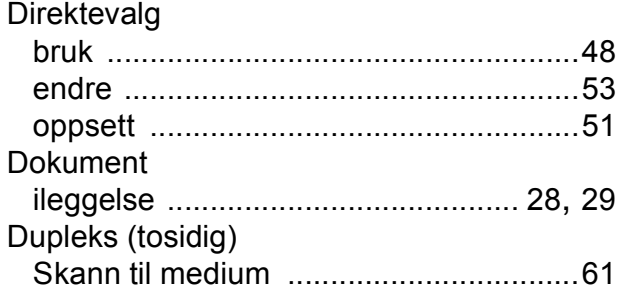

<u> 1980 - Johann Barn, mars eta bainar eta idazlea (</u>

### **E**

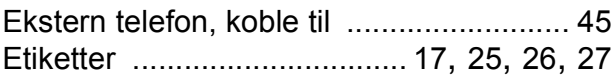

#### **F**

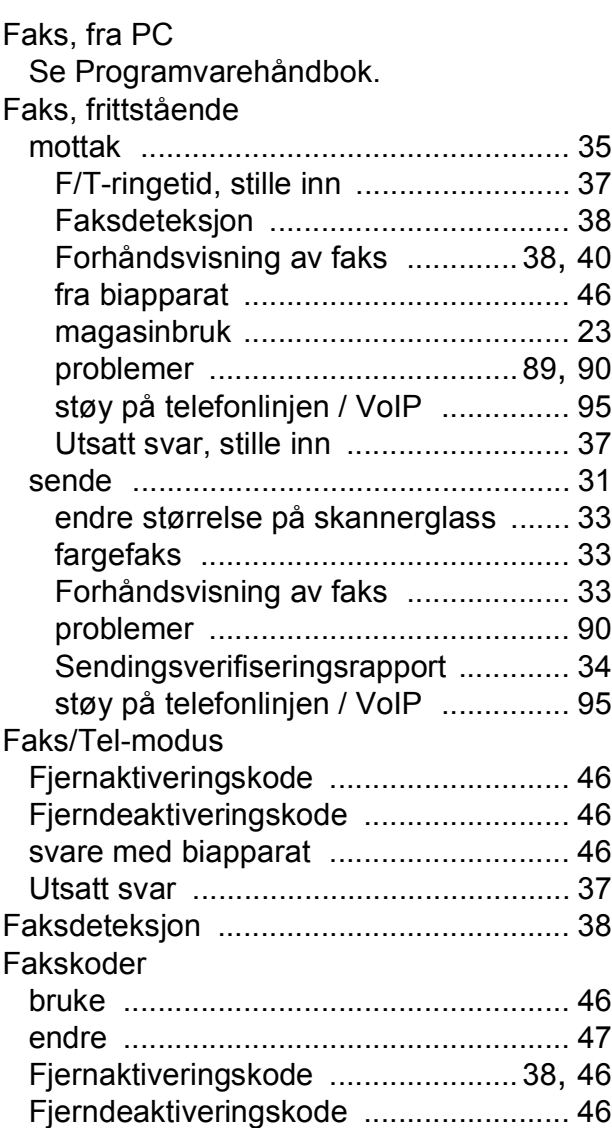

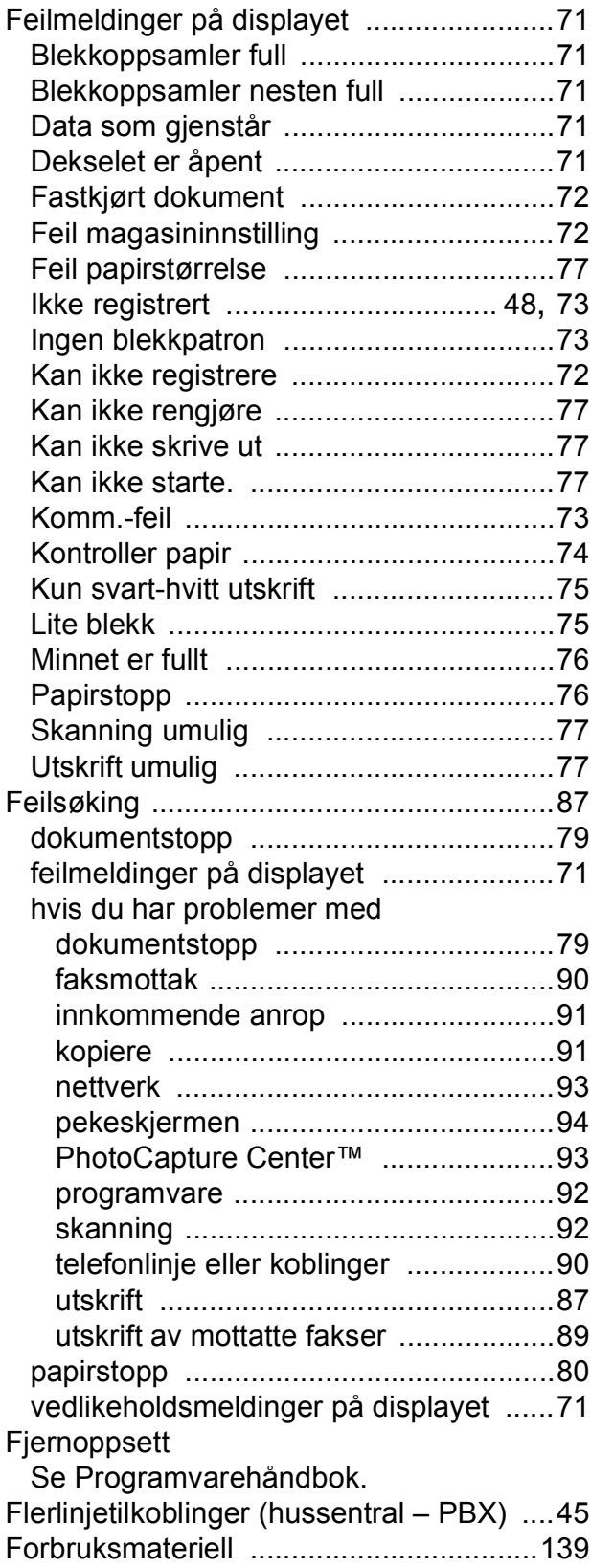

### **G**

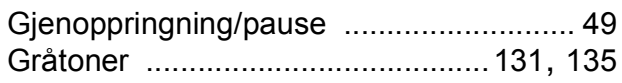

### **H H H H H H H H H**

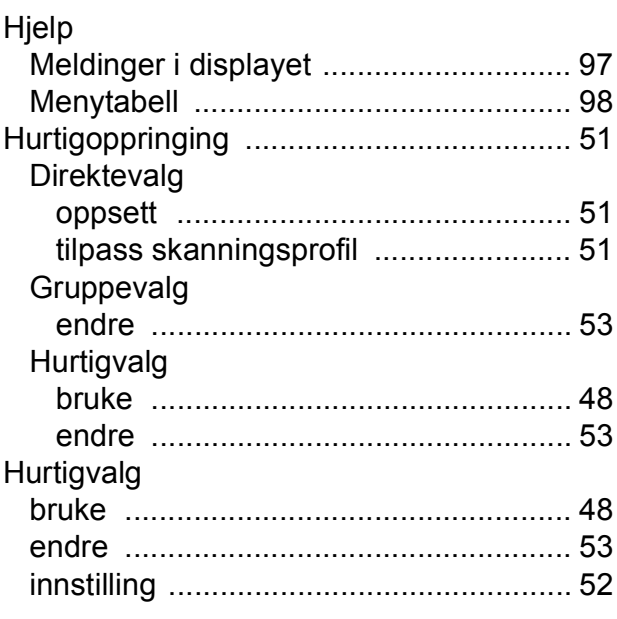

## **I** and the contract of the contract of the contract of the contract of the contract of the contract of the contract of the contract of the contract of the contract of the contract of the contract of the contract of the co

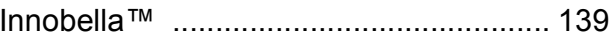

# **K**

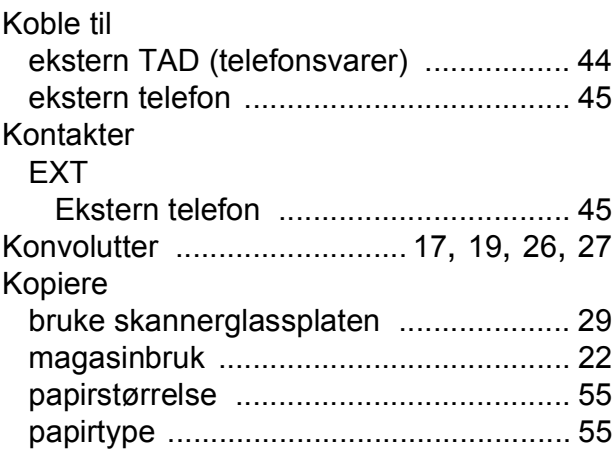

### **L**

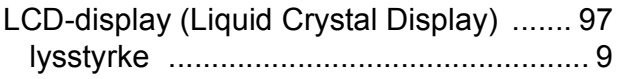

### **M**

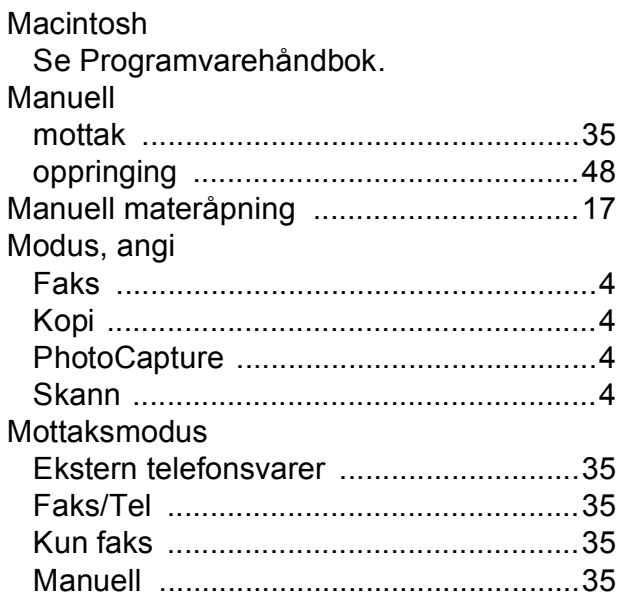

### **N**

Nettverk Skanning Se Programvarehåndbok. Utskrift Se Brukerhåndbok for nettverket.

### **O**

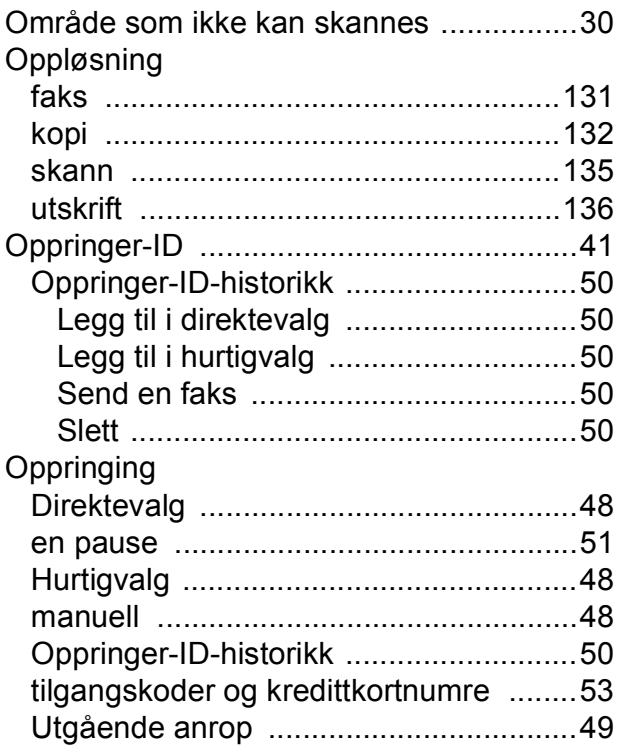

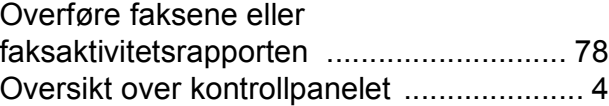

#### **P**

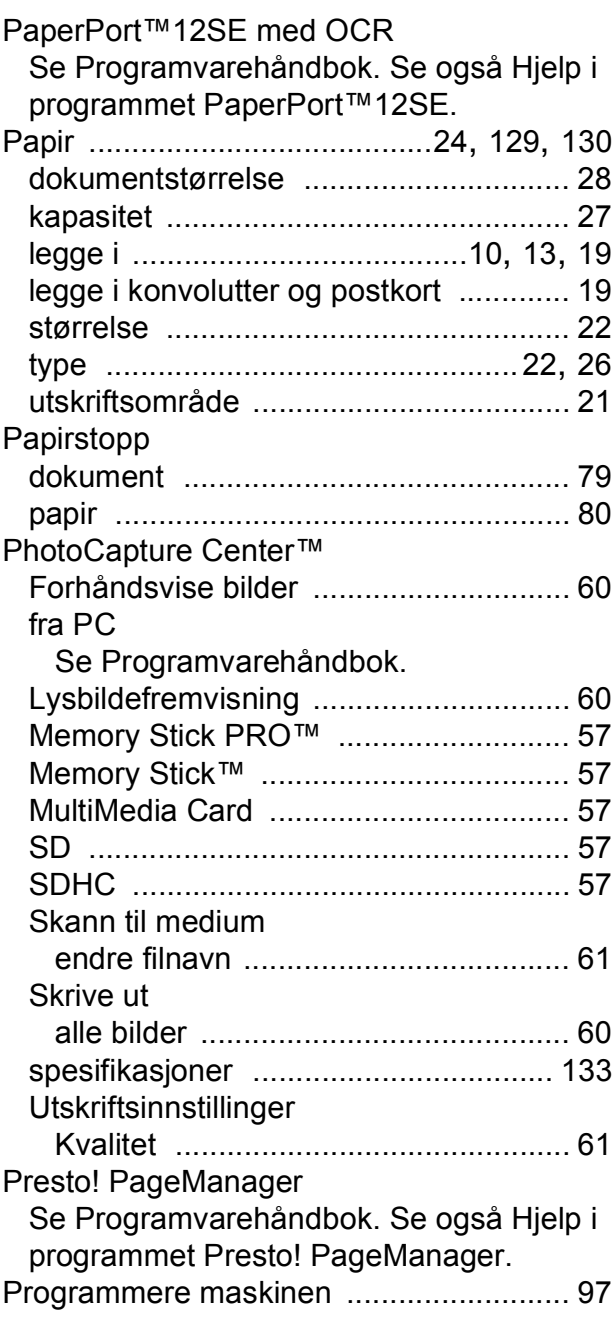

### **R**

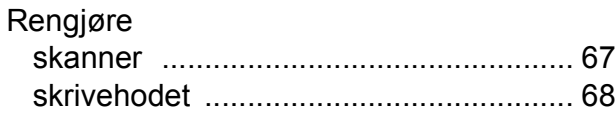

#### **S**

**Serienummer** 

hvordan finner du det [.... Se på innsiden av](#page-1-0)  [frontdekselet](#page-1-0)

Skanning

Se Programvarehåndbok.

#### **T**

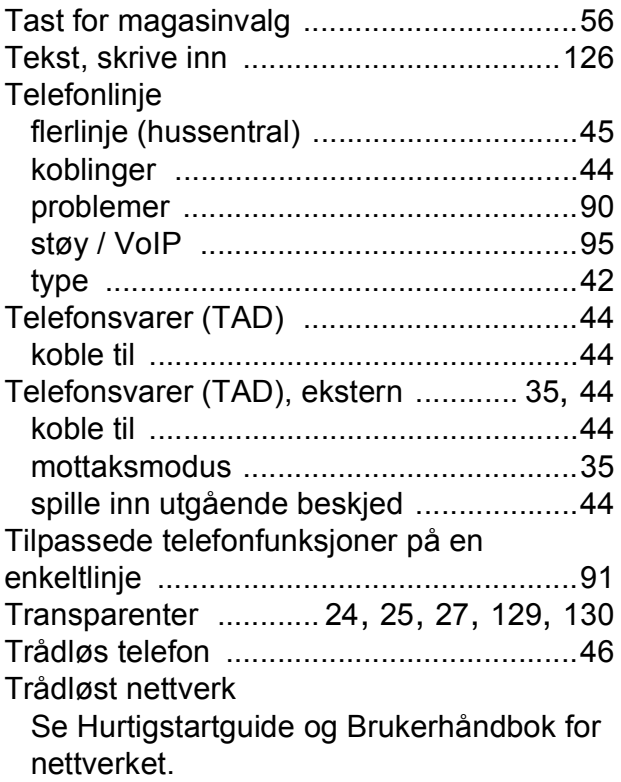

### **U**

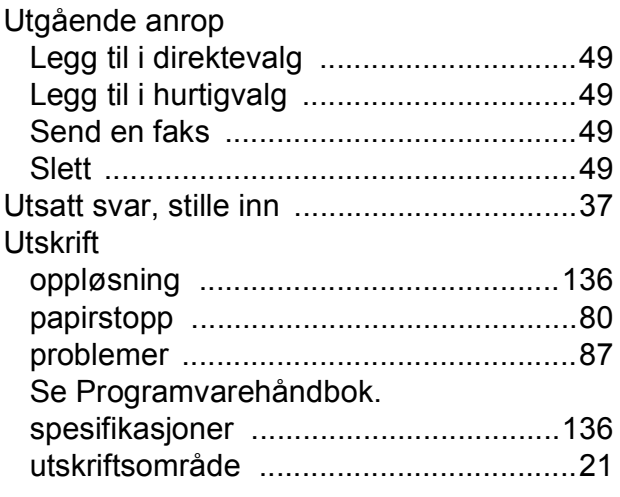

#### **V**

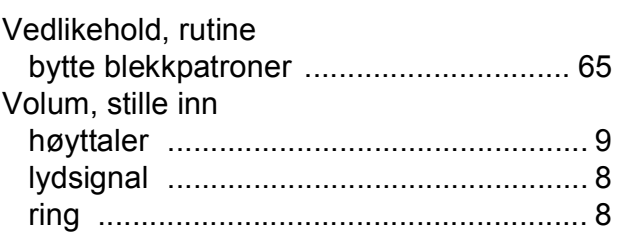

### **W**

Windows®

Se Programvarehåndbok.

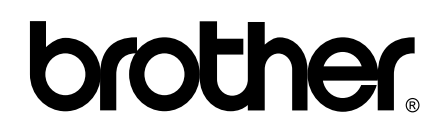

**Besøk oss på Internett <http://www.brother.com/>**

Denne maskinen er bare godkjent for bruk i landet der den ble kjøpt. Lokale Brother-selskaper og deres forhandlere tilbyr bare støtte til kunder som har kjøpt maskinene i deres eget land.